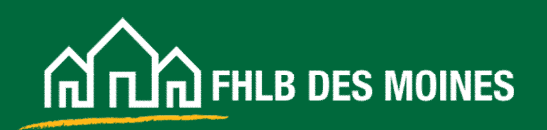

# **AHP Online:**

Guide for Sponsor Applicants 2024

### **Table of Contents**

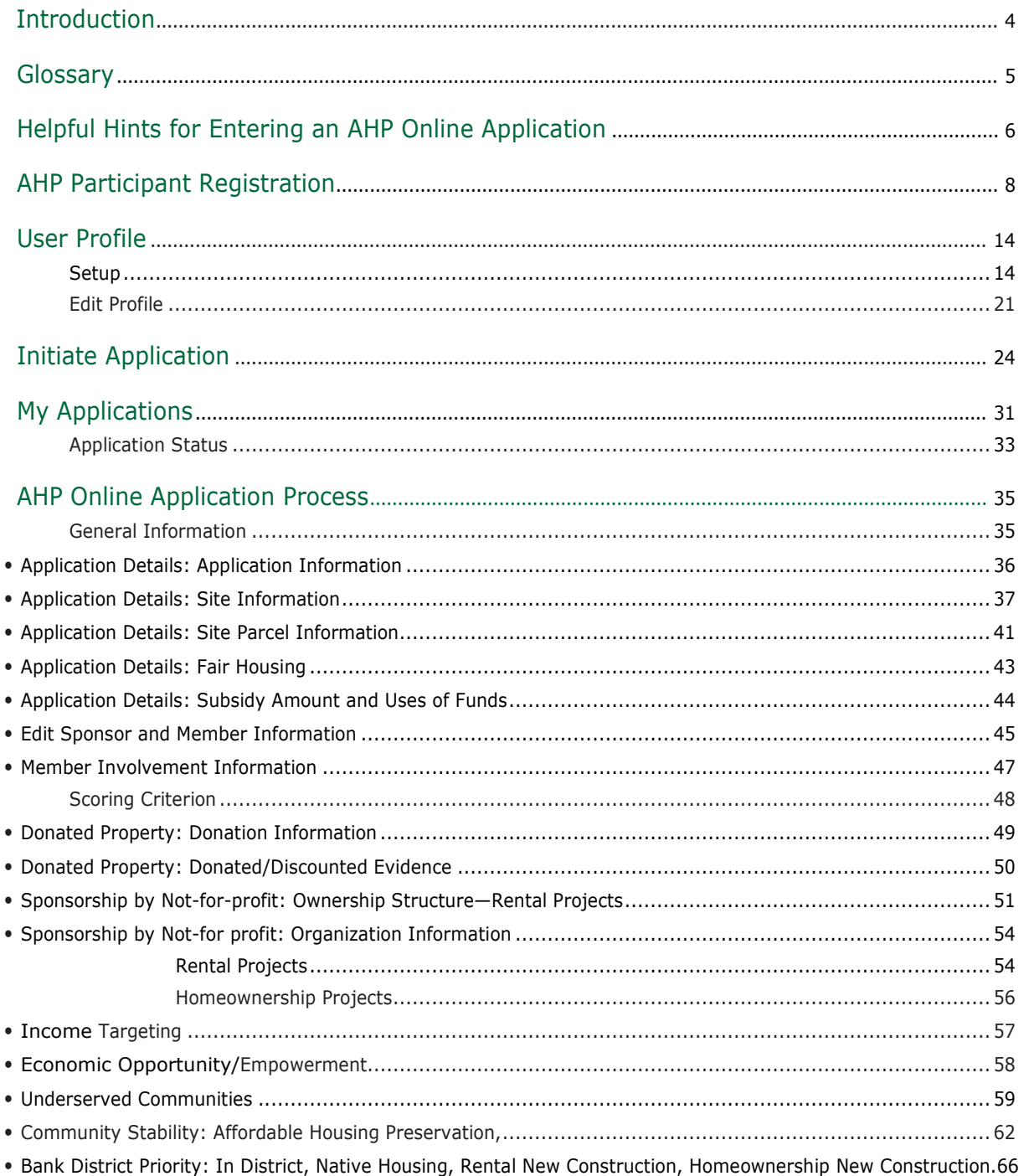

Continued on page 2

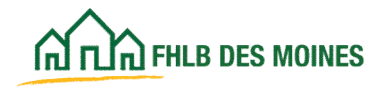

### **Table of Contents**

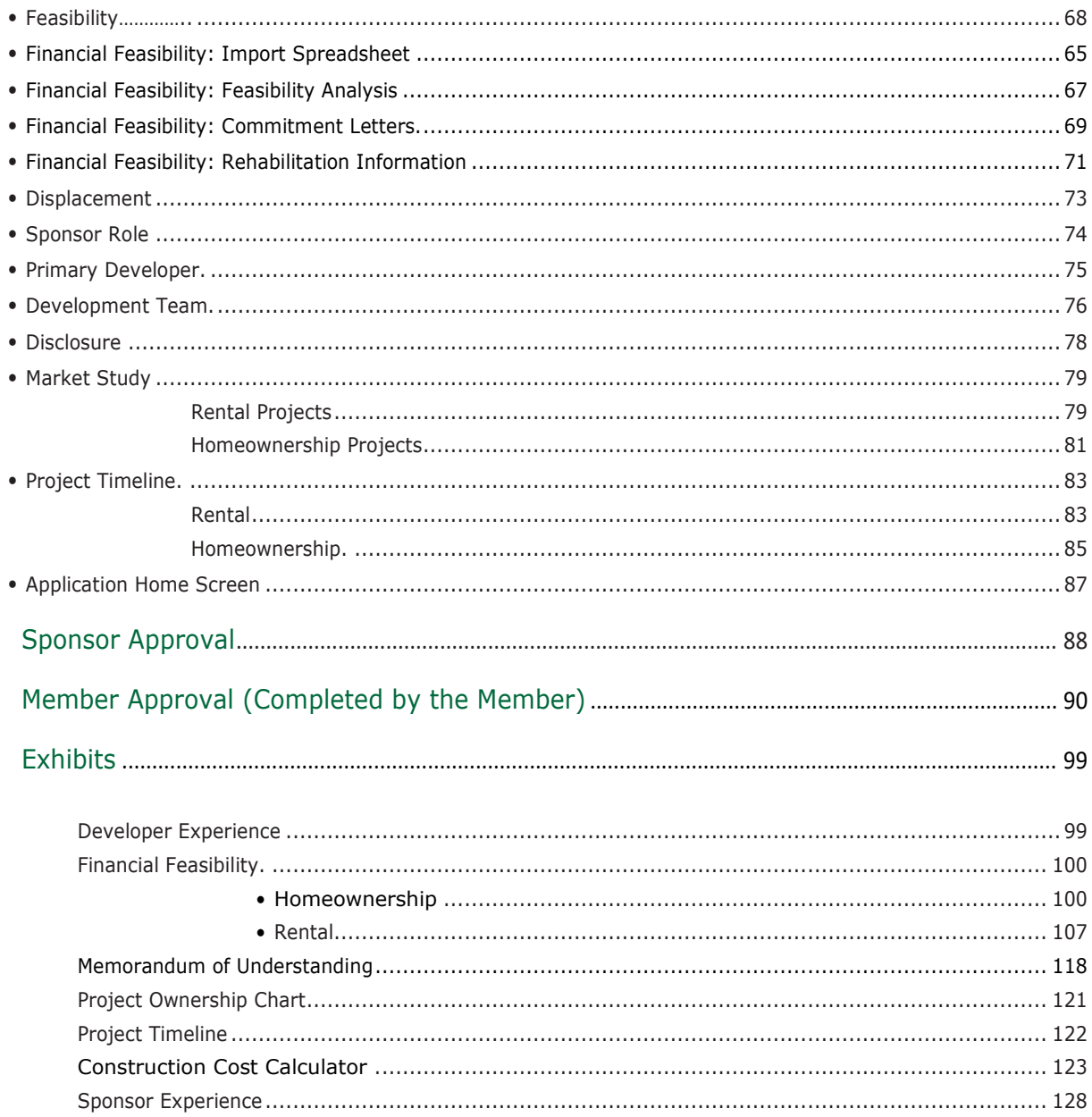

Continued on page 3

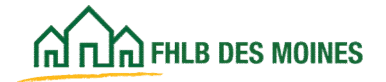

### Table of Contents

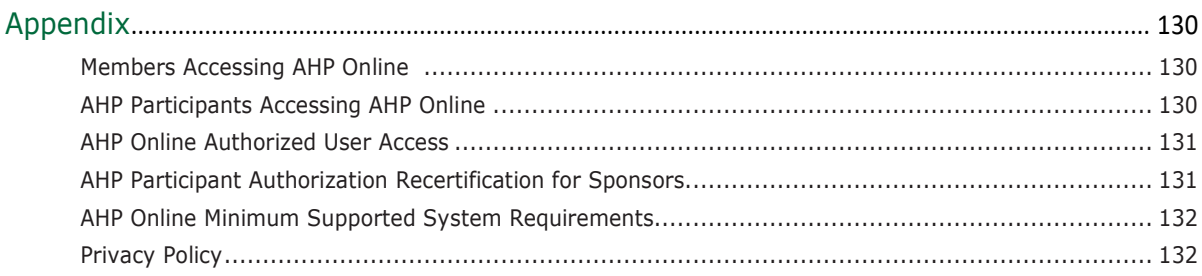

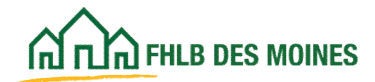

<span id="page-4-0"></span>AHP project sponsors and consultants ("AHP Participants") who would like to submit an application to the Federal Home Loan Bank of Des Moines ('the Bank') for the Affordable Housing Program (AHP) grant round must apply through AHP Online, the Bank's automated application system.

AHP Participants may register before the AHP start date but may not initiate an application until an FHLB Des Moines member financial institution has agreed to support their AHP application and registered an Authorized AHP User in eAdvantage. All Bank members and AHP Participants are strongly encouraged to register via these online systems well in advance of the AHP application deadline to allow sufficient time to properly develop and assemble the application.

The AHP Participant may complete a registration\* in AHP Online but may only initiate an application after associating it with a registered Bank member during the application period. AHP Participants may access AHP Online at [https://ahp.fhlbdm.com](https://ahp.fhlbdm.com/) or via a link on the Bank's public website at [http://www.fhlbdm.com.](http://www.fhlbdm.com/) See Products & Services – Affordable Housing – Housing Providers – Project Application Forms. (See the [Appendix](#page-139-1) for additional instruction).

Members of the Bank that would like to support an application must first access [eAdvantage,](https://ebus.fhlbdm.com/) the member's exclusive integrated reporting system to the Bank. Members must have an established eAdvantage User Administrator to access that system. The eAdvantage User Administrator must assign at least one staff person of the member as an Authorized AHP User (see the Glossary) in order for an AHP Participant to initiate an application in AHP Online.

For assistance, please contact Community Investment at 800-544-3452, ext. 2400.

Pursuant to the Code of Federal Regulations (12 C.F.R. Part 1291) (the "AHP Regulations"), the Affordable Housing Program Implementation Plan (the "Plan") sets forth certain policies, guidelines, and requirements applicable to the Bank's AHP. The Plan is posted on the Bank's public website at [http://www.fhlbdm.com.](http://www.fhlbdm.com/) See Affordable Housing Products - Competitive Application & Resources. AHP Participants are encouraged to review the Plan.

**\*AHP Participants that registered in AHP Online in prior years should not register again, unless they are now associated with a different AHP Project Sponsor or consultant. However, if more than 90 days since the AHP Participant has logged in to AHP Online, they will need call the Service Desk at the Federal Home Loan Bank of Des Moines at 800-544-3452, ext. 2555 to request that the system be unlocked.** 

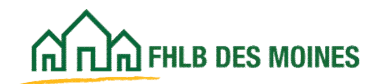

#### **AHP Participant**

A representative of an AHP Project Sponsor or a consultant registered as an AHP Online User.

#### **Project Sponsor (aka Sponsor)**

The Project Sponsor is the organization responsible for and conducting the AHP project. Sponsors that are a nonprofit organization, a state or political subdivision of a state, a state housing agency, a local housing authority, a Native American Tribe, an Alaskan Native Village, or the government entity for Native Hawaiian Home Lands are considered in awarding points. Other entities, including for-profits, may sponsor an application and receive AHP funding but cannot receive points for such sponsorship. **The Bank does not recognize co-sponsors.**

#### **Lead Sponsor Contact**

The Lead Sponsor Contact is an employee of the Project Sponsor organization, or of an entity that wholly owns and/or controls the Project Sponsor organization, who has the knowledge and authority to respond to inquiries and make decisions related to this application and project.

At least one (1) and at most two (2) Lead Sponsor Contacts from the same organization must be assigned for each application.

#### **Input Contact**

An Input Contact may be an employee or representative of the Project Sponsor organization, or a consultant or representative of another organization working with the Project Sponsor to complete an AHP application. The Input Contact may initiate and complete an AHP application but is unable to edit contact screens or Sponsor Approve an AHP application. AHP Online allows at most three (3) Input Contacts for any application.

Consultants and representatives of non-sponsor organizations should always be identified as an Input Contact. An individual may be identified as an Input Contact for multiple applications.

#### **Member**

The Member is the FHLB member institution identified as the member sponsor and contact. The Member participates in and supports the application for an AHP project by a Project Sponsor. For an application to be complete it must be approved by the Member's AHP Authorized User.

#### **Authorized AHP User (aka Member Contact)**

A Member Contact is an employee of the Member who is assigned by the Member's eAdvantage User Administrator to have AHP Online access, allowing the Authorized AHP User to "Member Approve" an AHP application. AHP Authorized Users should reference the [AHP Online: Guide for Member Applicants](https://www.fhlbdm.com/products-services/affordable-housing/ahp-members/) for further instruction.

#### **eAdvantage**

<span id="page-5-0"></span>eAdvantage is the Member's exclusive integrated reporting system to the Bank. This system contains real-time reporting, point-in-time Statement reporting, and transaction functions. This system will be used by the Member to establish an AHP Authorized User, and it will provide the Member access to the AHP Online application.

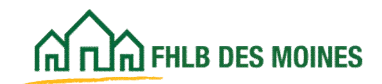

The following items are hints or common mistakes that will help the AHP Participant successfully enter an application in AHP Online:

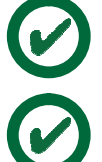

#### **If you have a User ID and used AHP Online in previous AHP Rounds, do not create a new User ID. For more instruction see page 8.**

AHP Online is supported by: Google Chrome  $\mathcal{R}$  or Microsoft Edge $\mathcal{R}$ . AHP Online may not function correctly on other internet browsers (Firefox or Safari).

The first step for submitting an AHP Online application is to register each AHP Participant in AHP Online. Each AHP Participant that will participate in the completion of the application must register. During registration, the Participant must associate with the organization that employs them. For example, consultants should associate with their consulting company. AHP Participants may register by accessing AHP Online at [https://ahp.fhlbdm.com.](https://ahp.fhlbdm.com/) After registering, you may initiate an application, as long as the member has registered as an Authorized AHP User in eAdvantage.

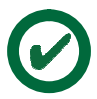

When you register, you will obtain a User ID and Password. You will need these to access your application(s) in AHP Online. Passwords expire and you will be locked out of AHP Online after 90 days of inactivity. If it has been 90 days since you logged in to AHP Online, you must contact the

Service Desk at the FHLB Des Moines to unlock the system. Call 800-544-3452, ext. 2555 for assistance. After unlocking the system, you will be prompted to change your password when you log in.

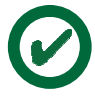

When initiating an application, you will be prompted to identify yourself as a Lead Sponsor Contact or Input Contact. If you are a consultant, you must be identified as an Input Contact and associated with your consulting company. The Lead Sponsor Contact must identify the consultant as an Input Contact.

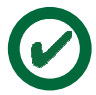

The Lead Sponsor Contact can add or change information within the application and then, at the end of the process, "Sponsor Approve" an application. Input Contacts can complete certain parts of the *General Information* section and the *Scoring* and *Feasibility* sections of an application but cannot Sponsor Approve an application.

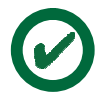

#### **Save each page on which you have entered/changed data before moving on to the next screen. Information not saved will be lost.**

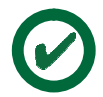

You will be automatically logged out of AHP Online after 15 minutes of inactivity. **Information not saved will be lost**.

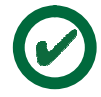

The application requires various attachments. For an attachment that includes multiple documents, it is recommended that you save all documents in a ZIP file or scan all documents into one PDF file and attach that single ZIP or PDF file to the application.

Each attachment name should include the application number assigned by the system, the project name, and the type of document (for example: 3001\_Park Homes Market Study).

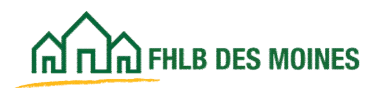

Acceptable formats for attachments include PDF, ZIP, DOC, and XLS. The size limit for any attachment is 12 megabytes.

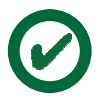

ZIP code and ZIP+4 are needed to verify the project location. ZIP code lookup information is not included in AHP Online. Applicants should use the **USPS** ["Look](http://www.usps.com/) Up a ZIP Code" tool to verify the ZIP and ZIP+4 code for the project location.

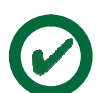

Do **not** press the *Back* button or arrow, typically located in the top-left corner of your browser, as this will create a system error. To move through the application, follow the guides on the bottomleft and bottom-right corners of the screen, labeled Next or Previous.

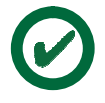

Clicking on the  $\Omega$  symbol will provide additional information on a category or question.

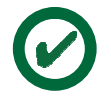

Refrain from using smart quotes ( $"$ ") or ampersands ( $\&$ ) in the text boxes.

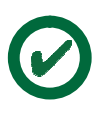

Be sure to read the instructions on the first tab of the Financial Feasibility Spreadsheet and the Construction Cost Calculator before completing and uploading it to AHP Online. The directions need to be followed exactly or the spreadsheet will not upload.

All fields marked with an asterisk (\*) are required to save a page, and all fields marked with a black diamond (♦) are required before an applicant may Sponsor Approve an application.

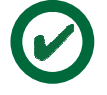

When navigating between tabs in the application (General Information, Scoring, Feasibility, etc.), if you do not click on Save between tabs, the information will be lost.

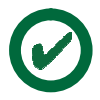

Each tab should be entered in order, as skipping around can cause error messages later in the application entry process.

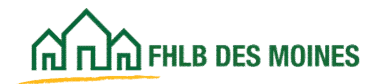

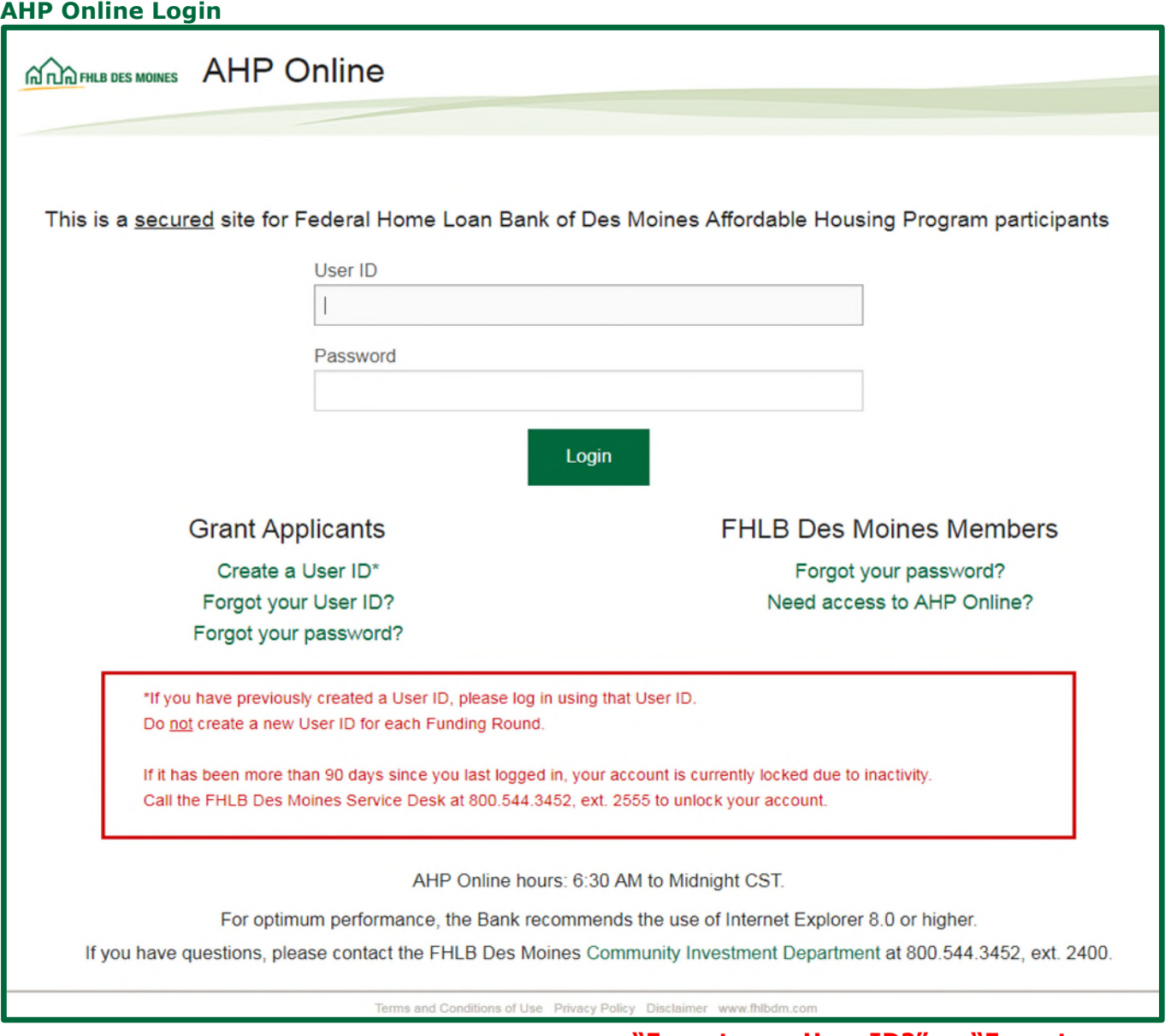

<span id="page-8-0"></span>The AHP Online login page may be found at [https://ahp.fhlbdm.com.](https://ahp.fhlbdm.com/) The AHP Online login screen allows an AHP Participant to register as a user and create a User ID and password, reset a password, and log in to the application using their UserID and password.

**If users have previously registered, they may enter their User ID and password. For forgotten User ID or passwords, click on** 

#### **"Forgot your User ID?" or "Forgot your Password?"**.

If users are unable to successfully log in after three attempts, users will need to have their password reset. Please call 800-544-3452, ext. 2555 for password reset.

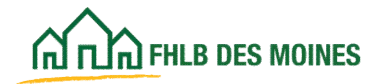

If this is the first time the AHP Participant is logging in to the system, he or she will need to register. Click on "Create a User ID". The link will bring up the AHP Online User Registration screen. Make an entry for each of the required fields.

When registering, it is important for users to remember their User ID and password, as they will need this information to access their application(s) in AHP Online during and after the competitive AHP funding round.

Note that passwords expire, and you will be locked out of the system after 90 days of inactivity. If it has been 90 days since they last logged in to AHP Online, call 800-544-3452, ext. 2555 to request that the system be unlocked. Users will be prompted to change their password the next time they log in.

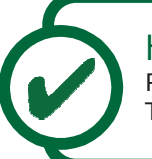

### Helpful Hint

Registration must be completed in one sitting. There is no Save function within the screens.

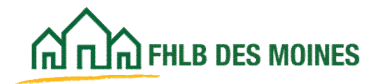

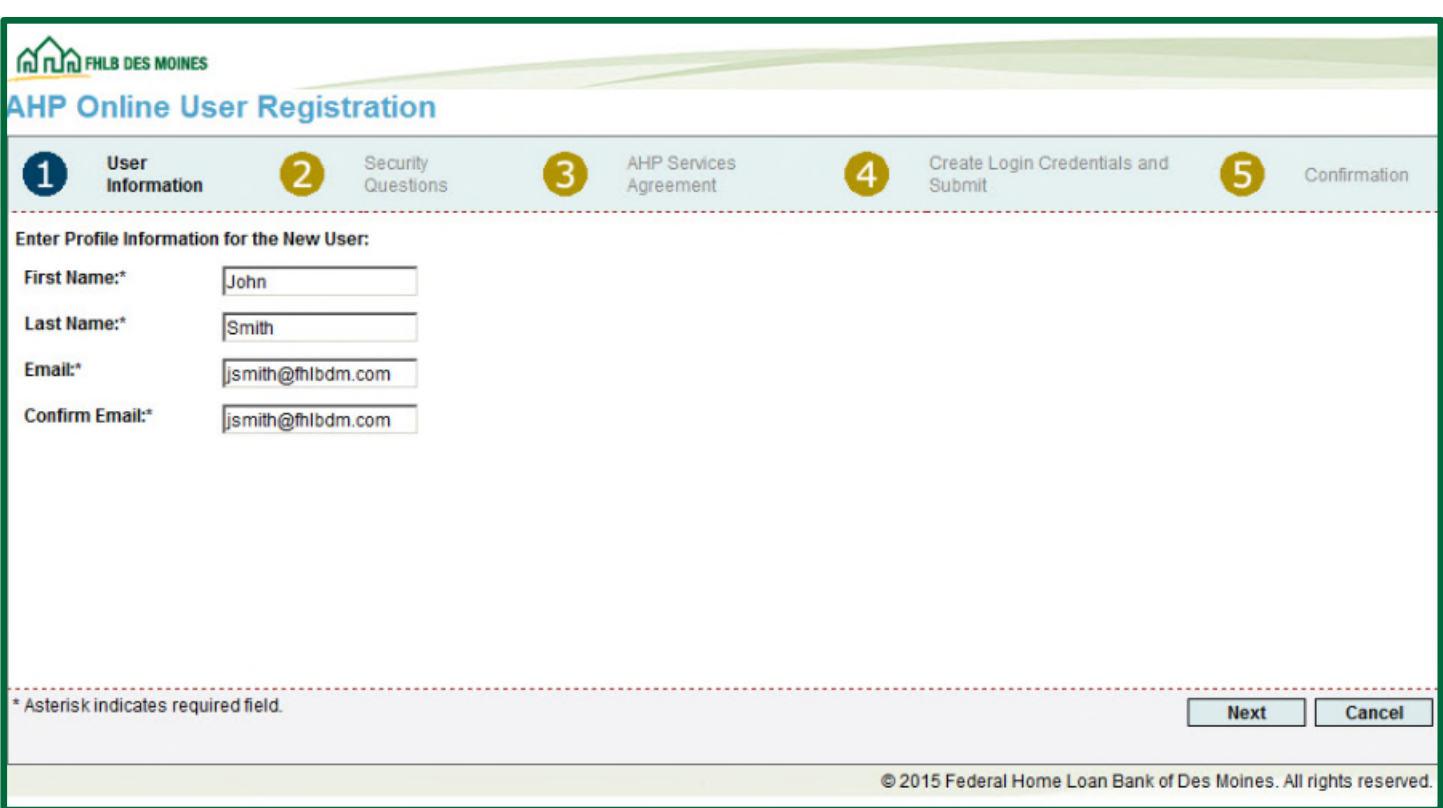

#### **Step 1**

An AHP Participant will enter their name and email address to begin the creation of a User Profile. This person will later be identified as a Lead Sponsor Contact or Input Contact when an application is initiated.

Enter name and email address.

Do not use the Internet browser *Forward* or *Back*  button to navigate AHP Online.

Instead, always click on *Next* or *Back* in AHP Online to navigate forward or back.

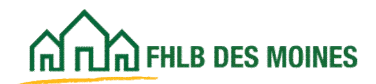

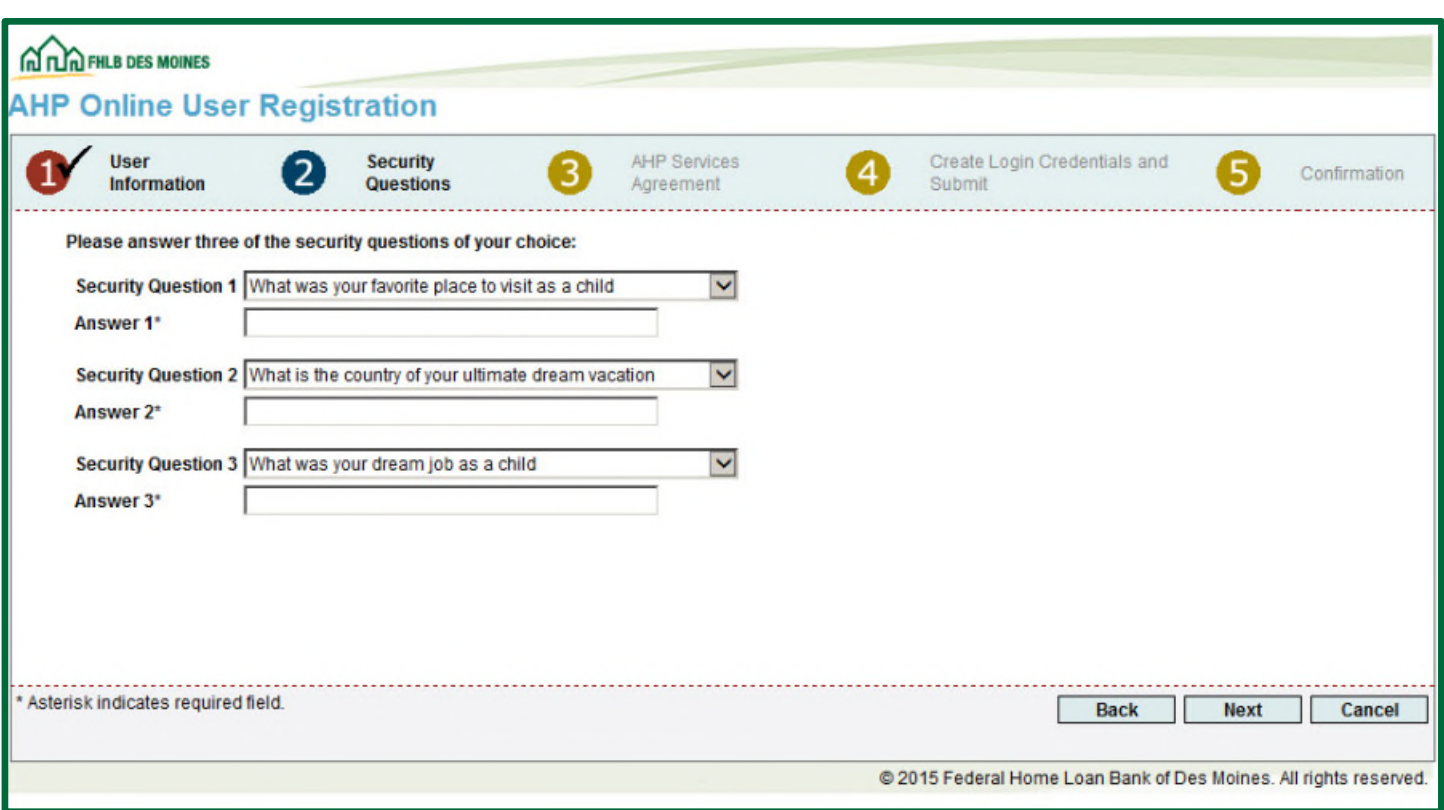

#### **Step 2**

Select and answer three security questions, which will be used if the UserID or password is forgotten.

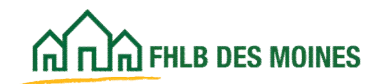

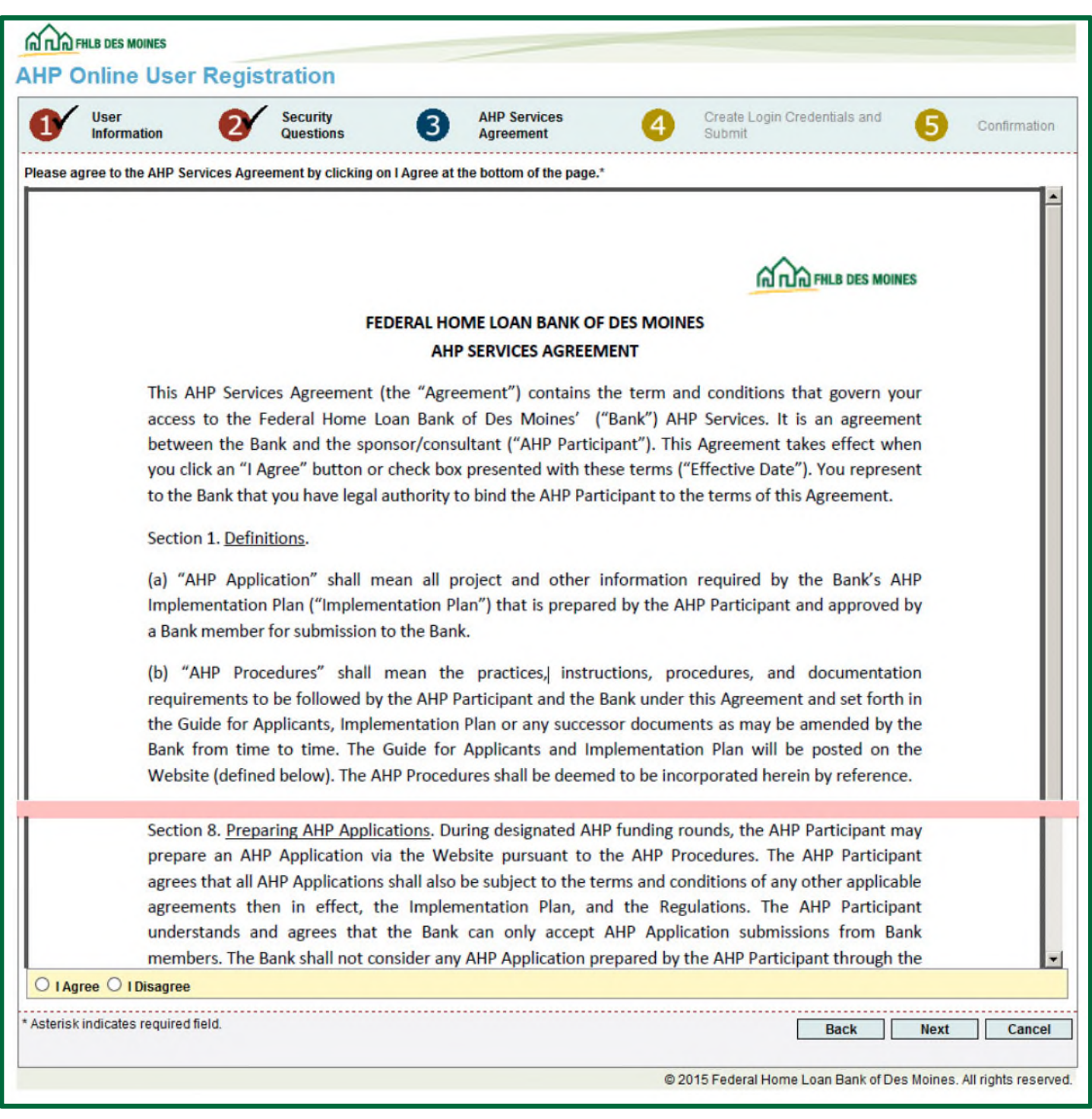

#### **Step 3**

The Bank's AHP Services Agreement must be accepted by the AHP Participant in order to complete the registration process.

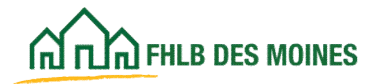

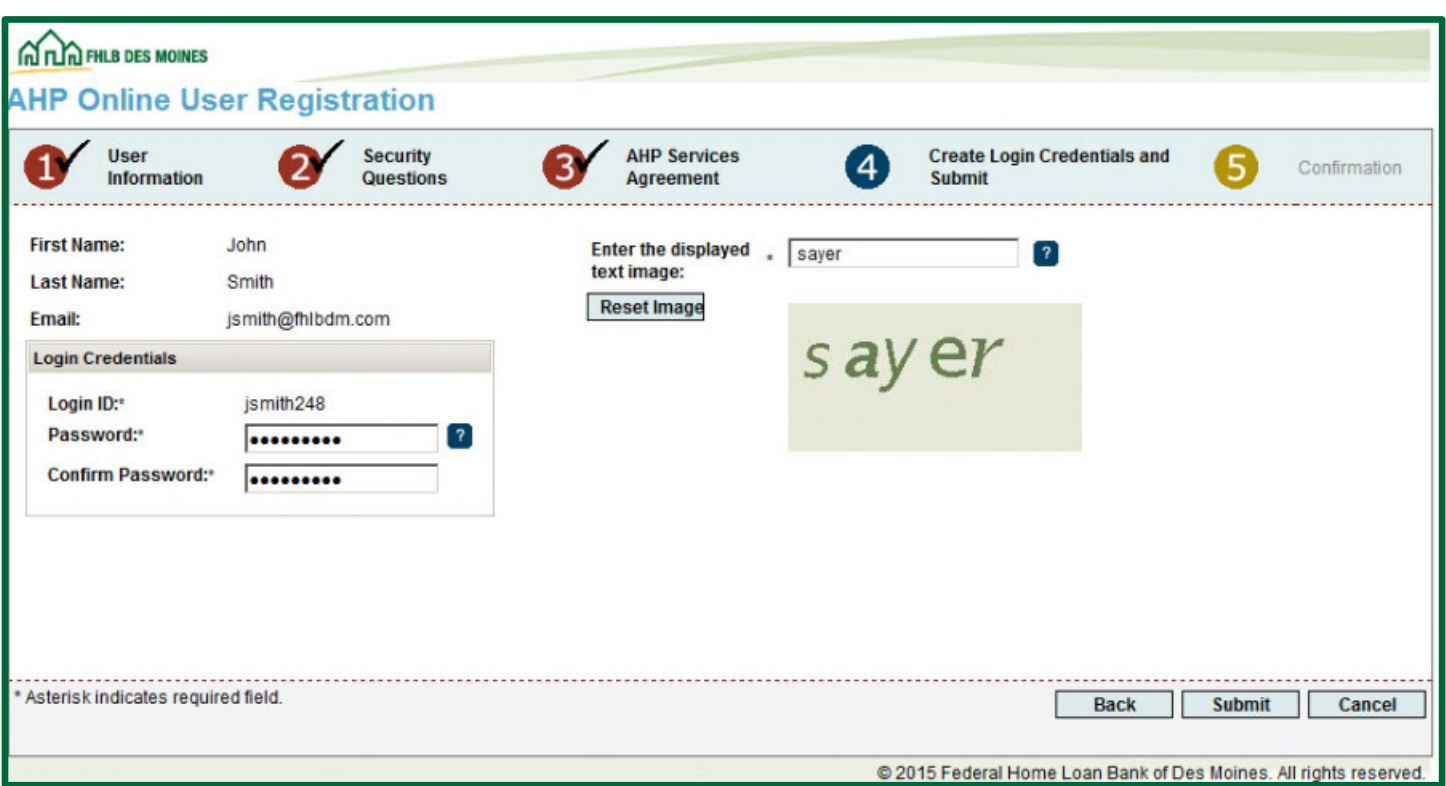

#### **Step 4**

A Login ID (aka "UserID") will be created for the AHP Participant. The AHP Participant will then create a password. The password must:

- Contain a minimum of fifteen characters
- Contain a minimum of one lower and one upper case character
- Contain at least one numeric character (0- 9), preferably embedded within the password instead of at the end
- Not contain any of the user's account name
- Not be similar to the previous five passwords

Enter the displayed text image and click on *Submit*.

**Passwords must be changed at least every 90 days but no more often than every 20 days.** 

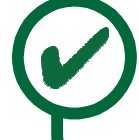

#### Helpful Hint

Do not press the Enter key after typing the displayed text image. If you press Enter, the image will reset and you will not be able to move forward. Always click on Submit.

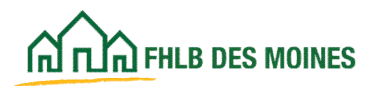

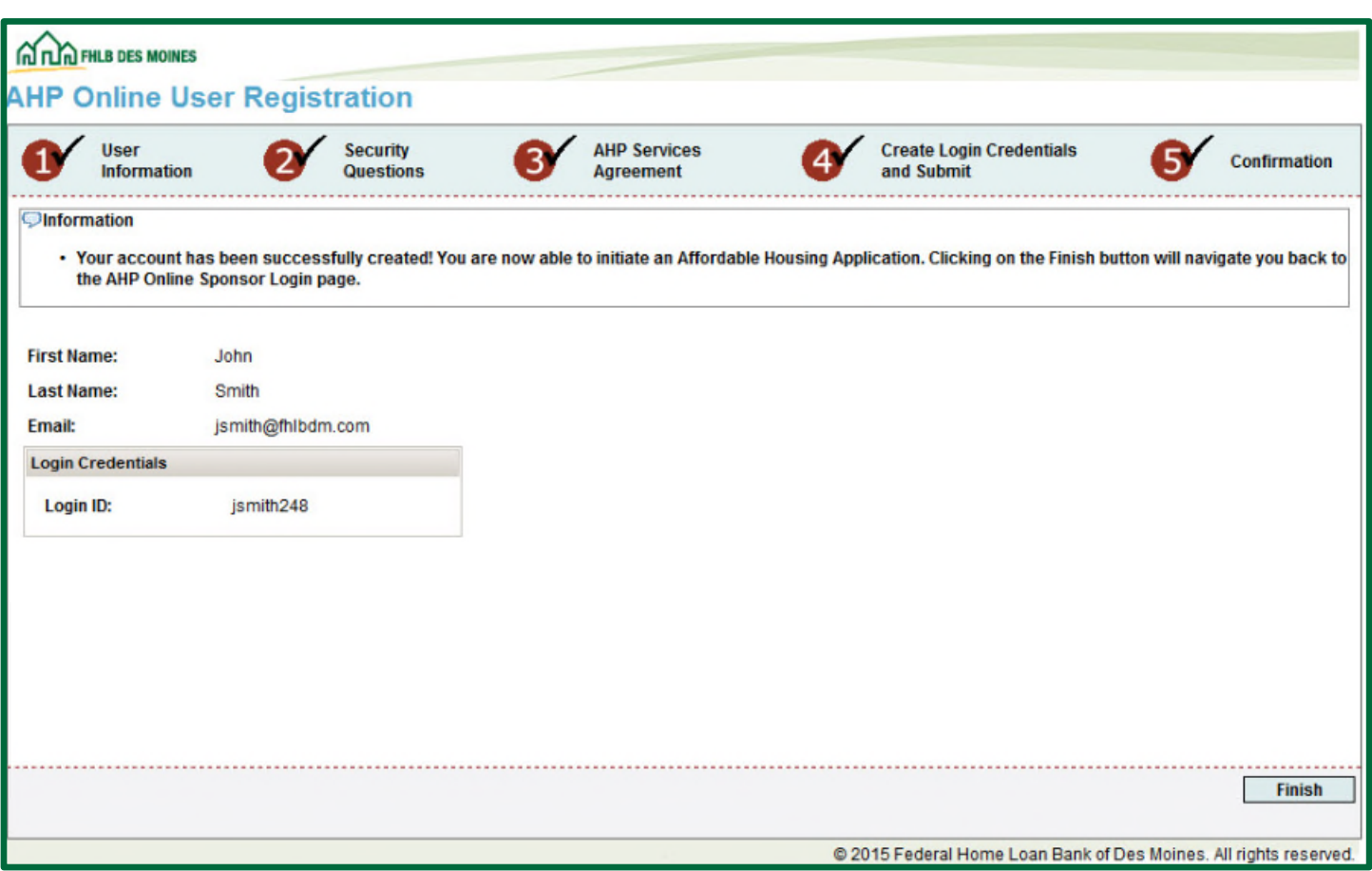

#### **Step 5**

The confirmation screen provides an overview of the registration.

Click on *Finish* to complete the process.

The screen will close, and the AHP Participant must log in to the system with their UserID and password.

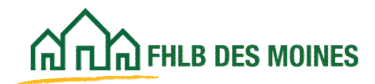

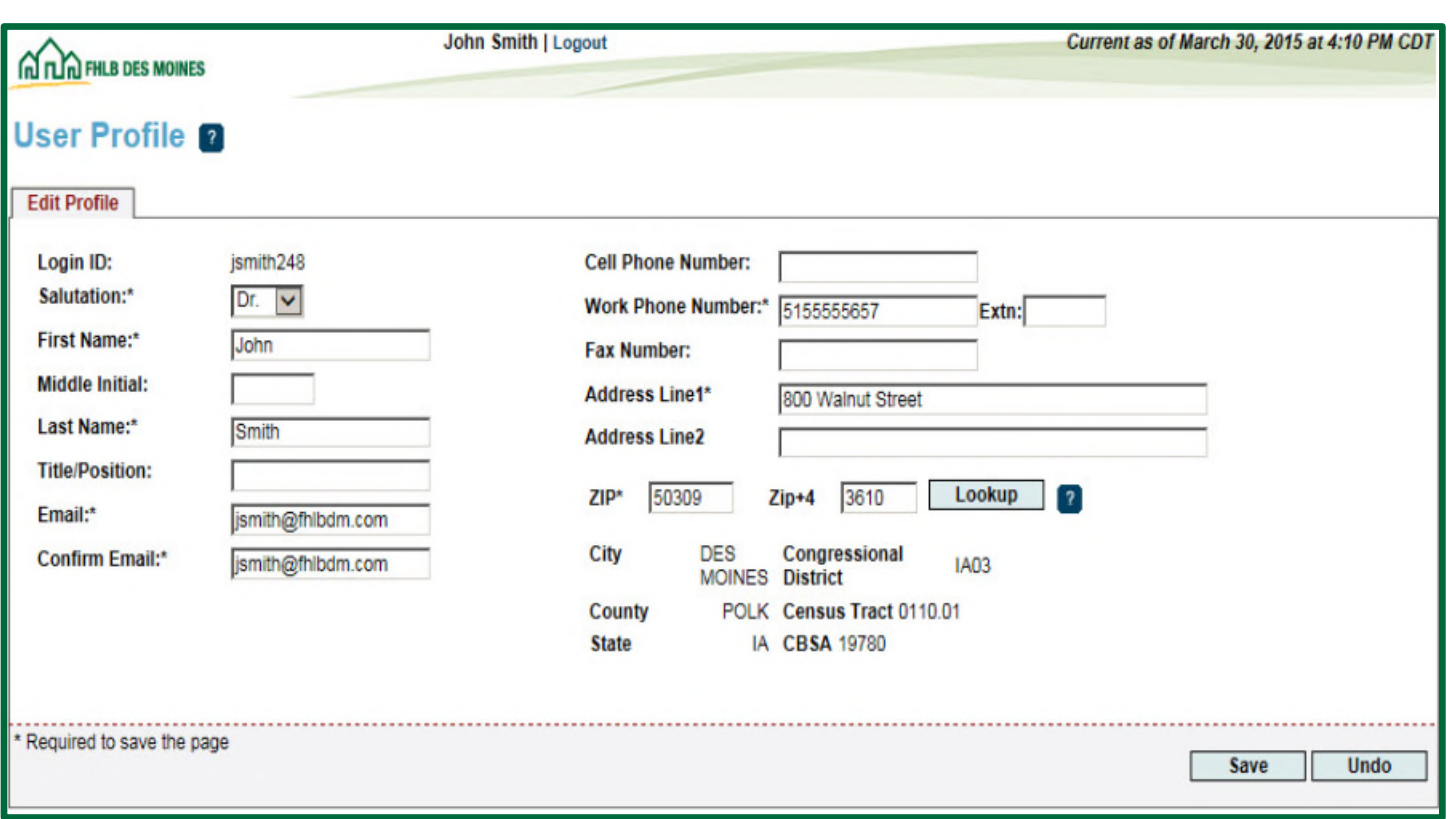

<span id="page-15-0"></span>Once initial registration is complete, log back in to AHP Online. The first screen that appears will be the User Profile screen, where the AHP Participant associates with a new or existing organization.

**Important: If the AHP Participant is associated with more than one organization, they must register as a separate user and create a separate User Profile for use with each organization (for example, a person is serving as Executive Director or is on the staff of more than one Project Sponsor organization that will be making AHP application).** 

*Note:* The User Profile must be completed in one sitting. There is no *Save for Later* function within these screens. Click on *Save* to move forward.

#### **Step 1**

Complete the User Profile details in the Edit Profile screen. Fields marked with an asterisk are required.

Enter the Zip Code and the Zip  $+$  4. Ensure that the  $ZIP + 4$  is correct by checking at [USPS.com.](http://www.usps.com/) Do not click on the 'Lookup' button until Zip  $+4$ has been entered.

The Lookup button will not search for the Zip Code or  $Zip + 4$ . The Lookup button will populate the City, County, and Congressional District after your entry of the Zip Code and Zip  $+$  4.

If the ZIP code and Zip  $+$  4 are correct but the City is not found after clicking on the Lookup button, call Community Investment at 800-544-3452, ext. 2400 to have the ZIP code added.

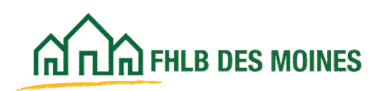

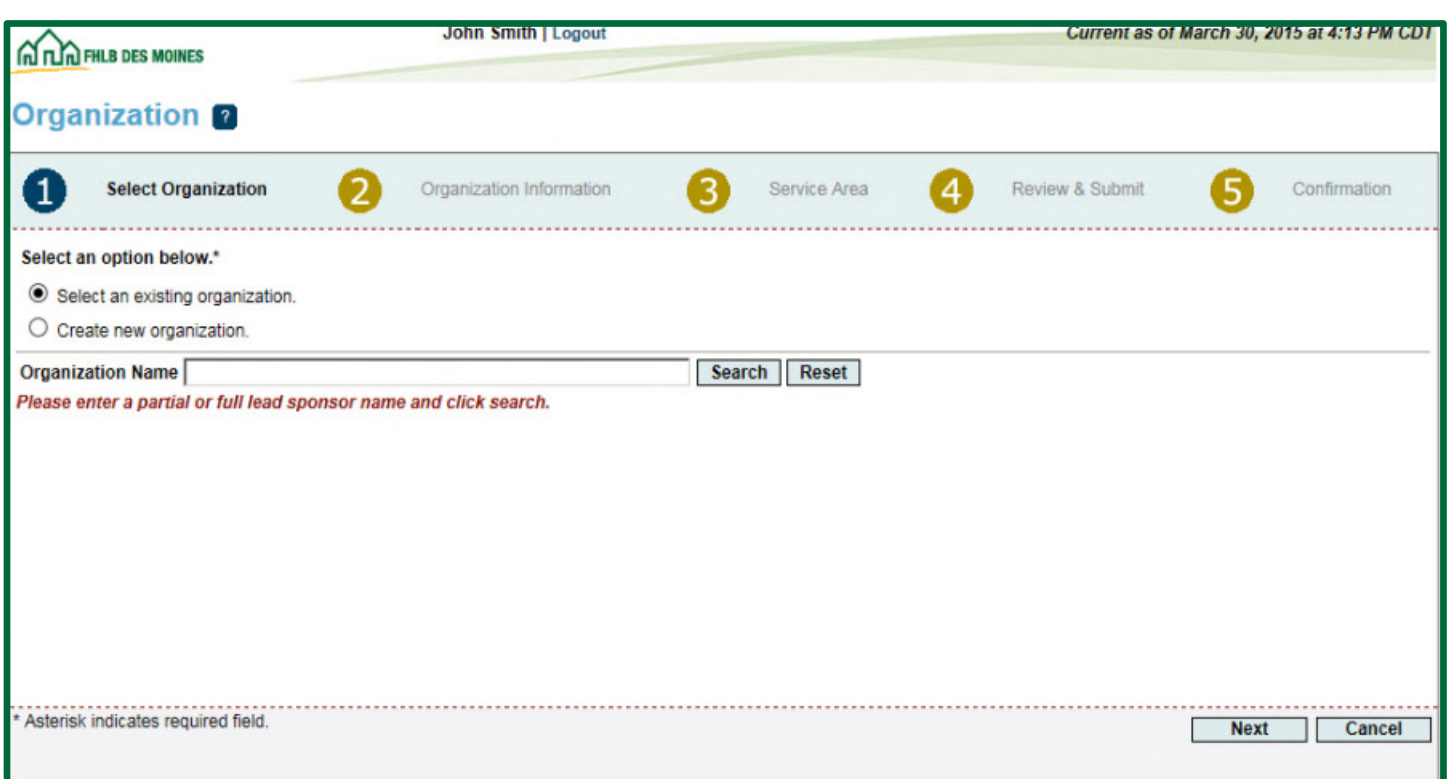

#### **Step 2**

Select an existing organization or create a new organization. Organizations in the directory may be Project Sponsor organizations or consultant organizations.

For existing organizations, the system will search alphabetically for any part of the name of the organization that is entered. If the organization is not found, it may help to try other letter combinations. If the organization has previously been created in AHP Online, then it will be located in the search. If the AHP Participant believes an organization should exist in AHP Online but cannot locate it through a search, please contact Community Investment at 800-544-3452, ext. 2400.

After locating or creating the organization, the AHP Participant will be prompted to add the current address information. Address information is required for all organizations.

Click on *Next* to move forward.

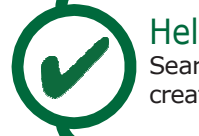

Helpful Hint Search for an existing organization before creating a new one.

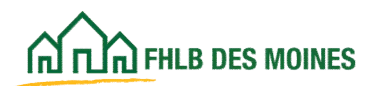

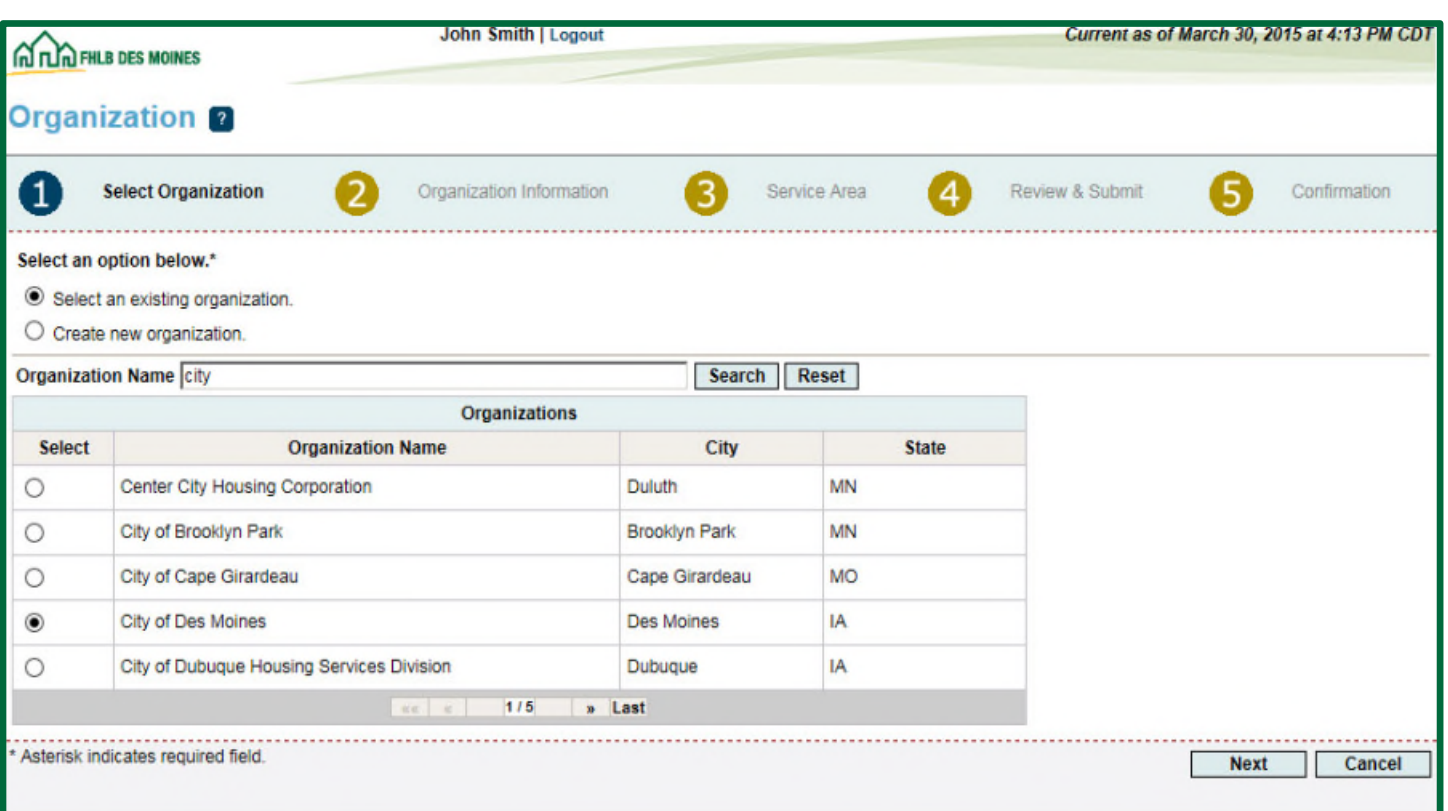

Choose an existing organization from the list the search provides.

Click on *Next* to move forward.

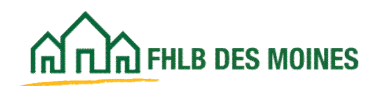

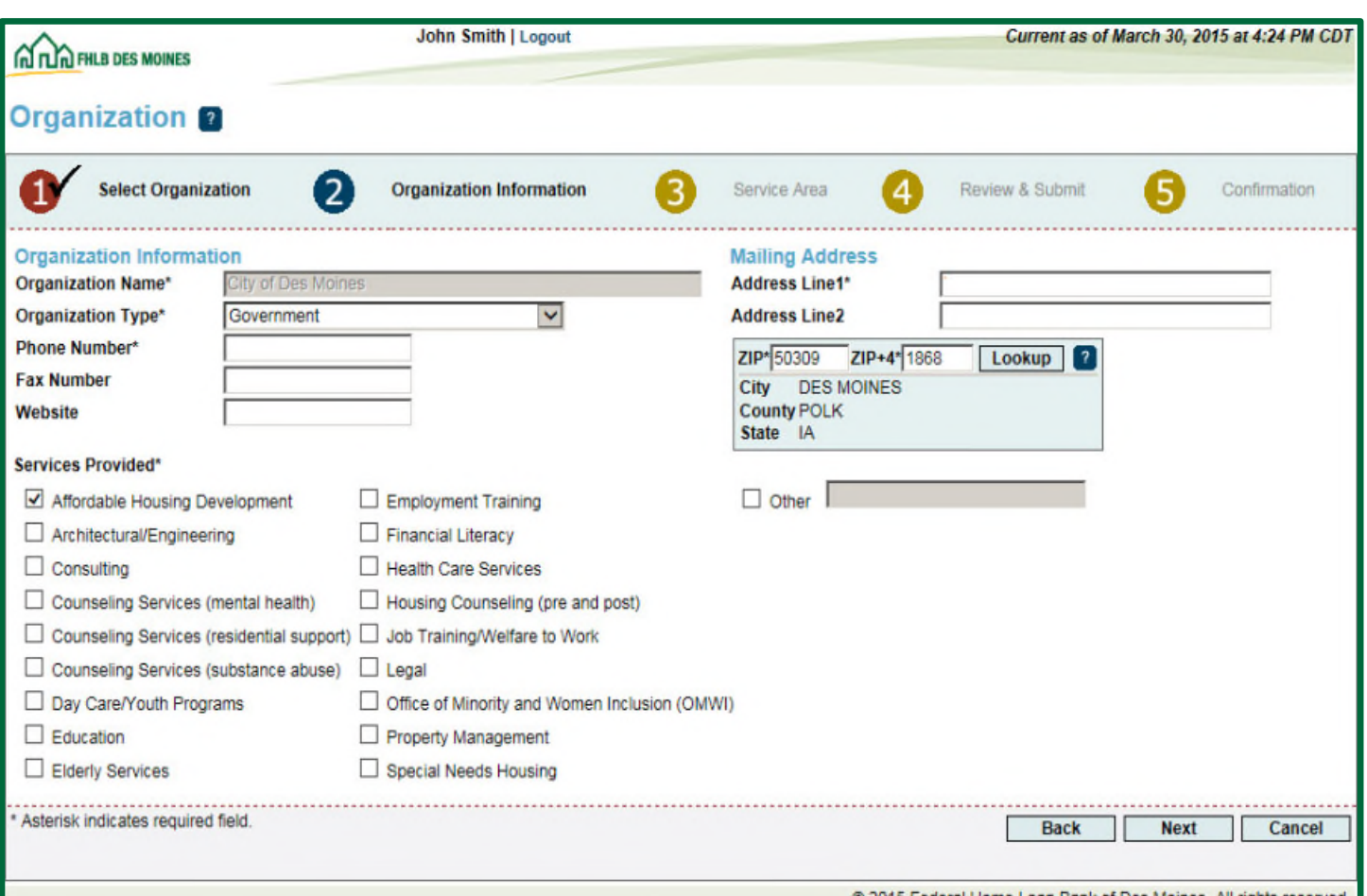

#### **Step 3**

Add or edit the Organization Information, including the correct address and Services Provided.

The AHP Participant must enter the Zip Code and  $Zip + 4$ . Ensure that the ZIP+4 is correct by checking at [USPS.com.](http://www.usps.com/) Do not click on the 'Lookup' button until the Zip  $+$  4 has been entered.

The Lookup button will populate the City and County.

If the ZIP code and Zip  $+$  4 is correct but will not locate the City, call Community Investment at 800- 544-3452, ext. 2400 to have the ZIP code added.

Click on *Next* to move forward.

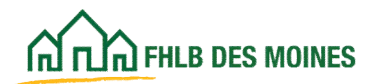

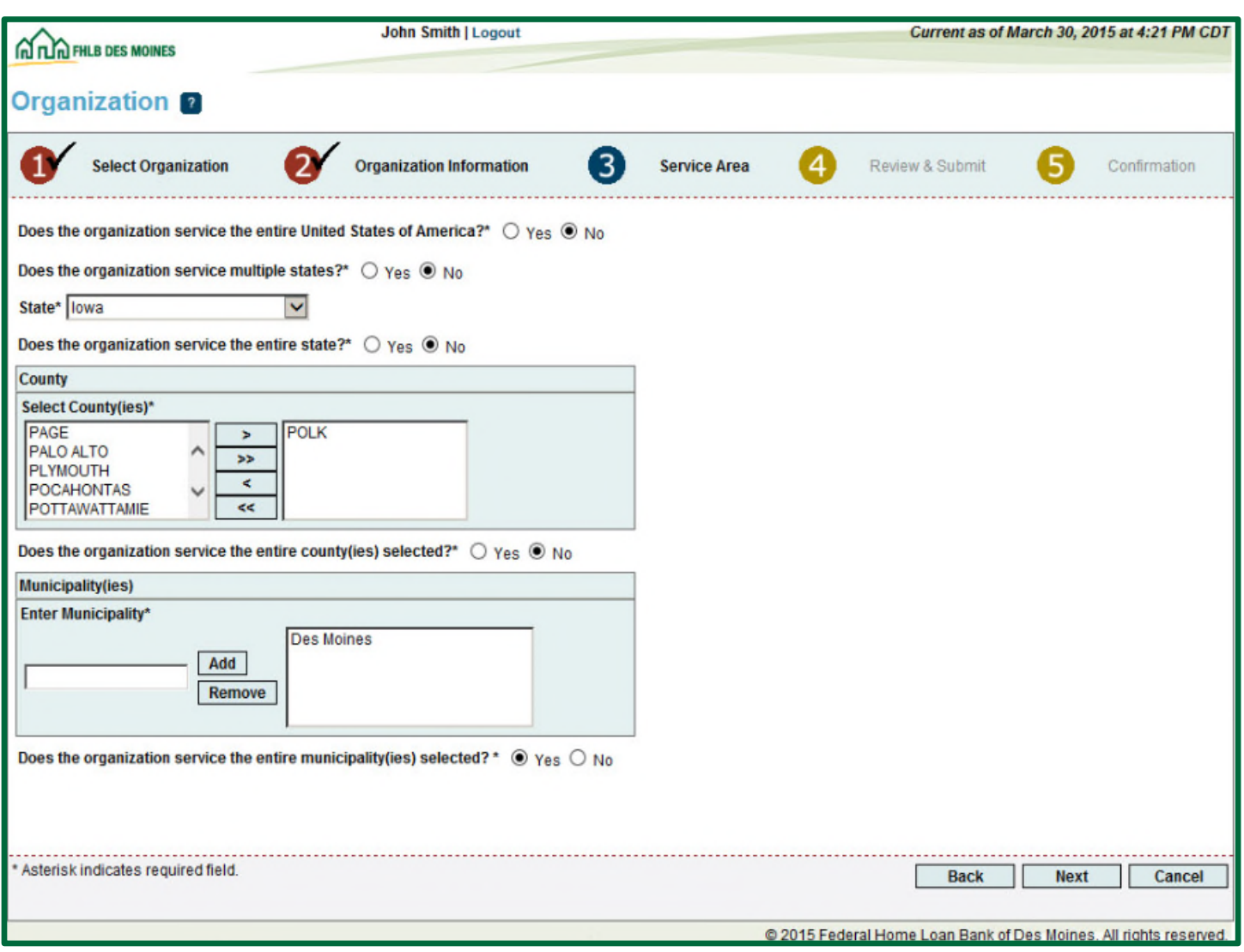

#### **Step 4**

Enter the Service Area for the organization.

Click on *Next* to move forward.

### Helpful Hint

If problems arise with selecting *Yes* or *No* when selecting the state, select a different state, such as Iowa, and then re-select Illinois. The counties will appear again.

#### Helpful Hint

Click on the state to highlight it, and then click on the arrow pointing to the right to move the state from the left to the right.

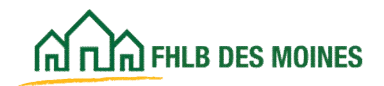

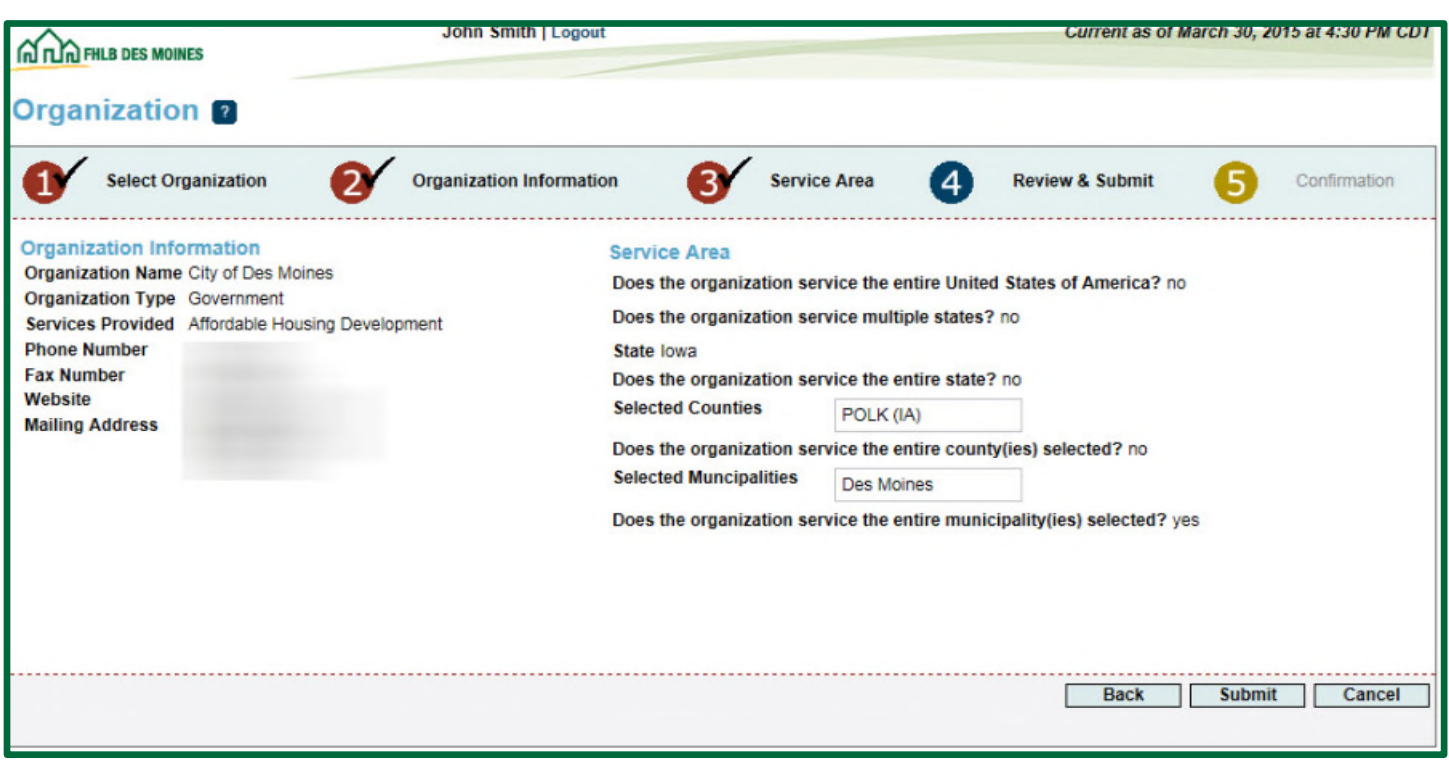

#### **Step 5**

Review the Organization Information and click on *Submit*.

If it is necessary to make a correction, use the *Back* button located in the lower right-hand section of the page to return to the Step requiring correction.

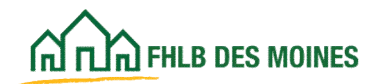

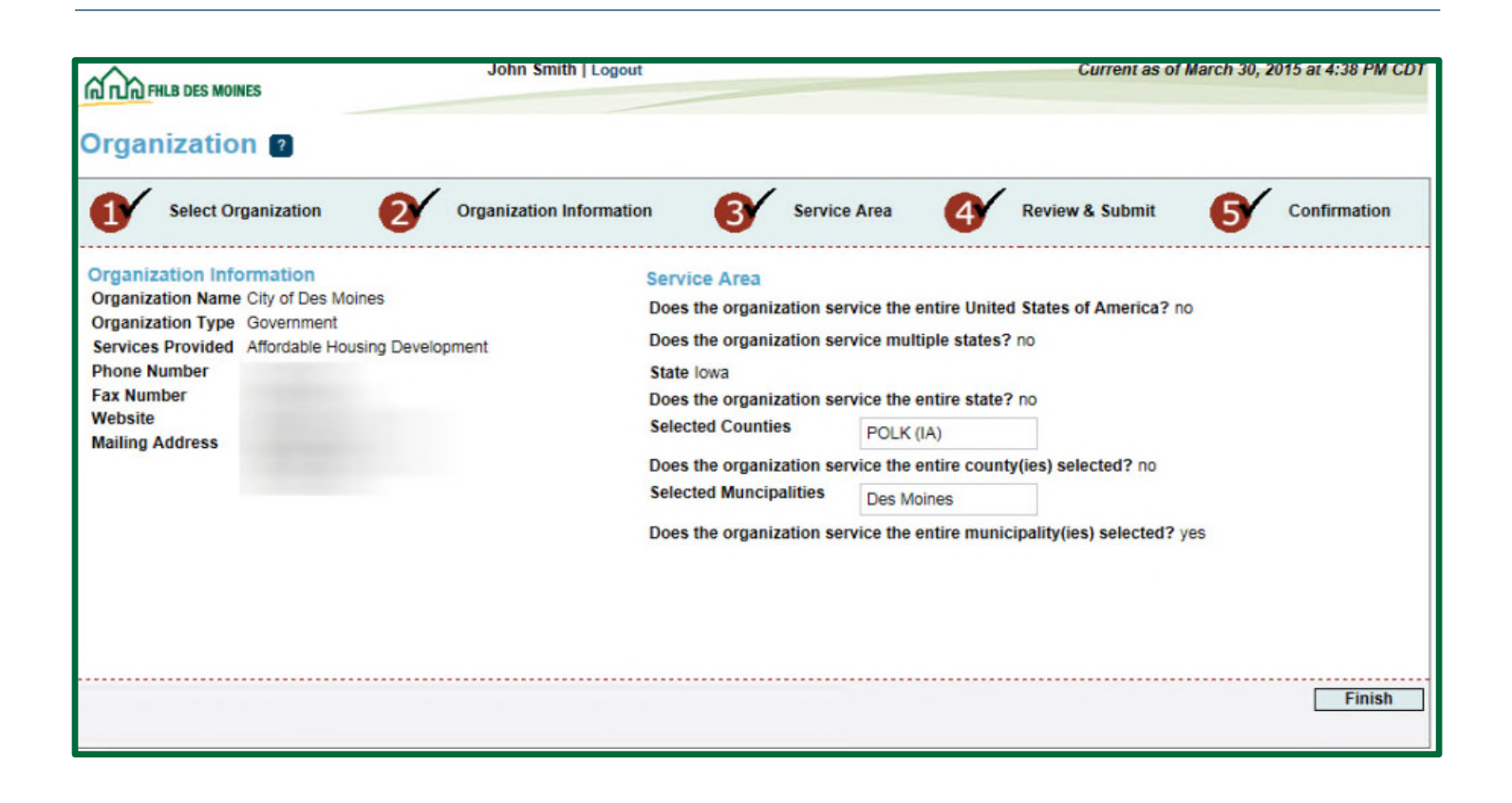

#### **Step 6**

The last screen is confirmation that the AHP Participant has successfully associated with an organization.

Click on *Finish*.

You will be routed to the AHP Online Application where you may initiate an Application. Before instruction on initiating an application, instruction will be provided on editing a User Profile.

#### Helpful Hint

Please note that users cannot go back to the User Profile screen from the Organization screen to correct an error or change information after the Steps are finished. If a change is needed edit the User Profile in AHP Online from the Profile tab (see next page).

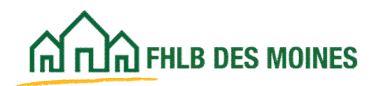

### User Profile *Edit Profile*

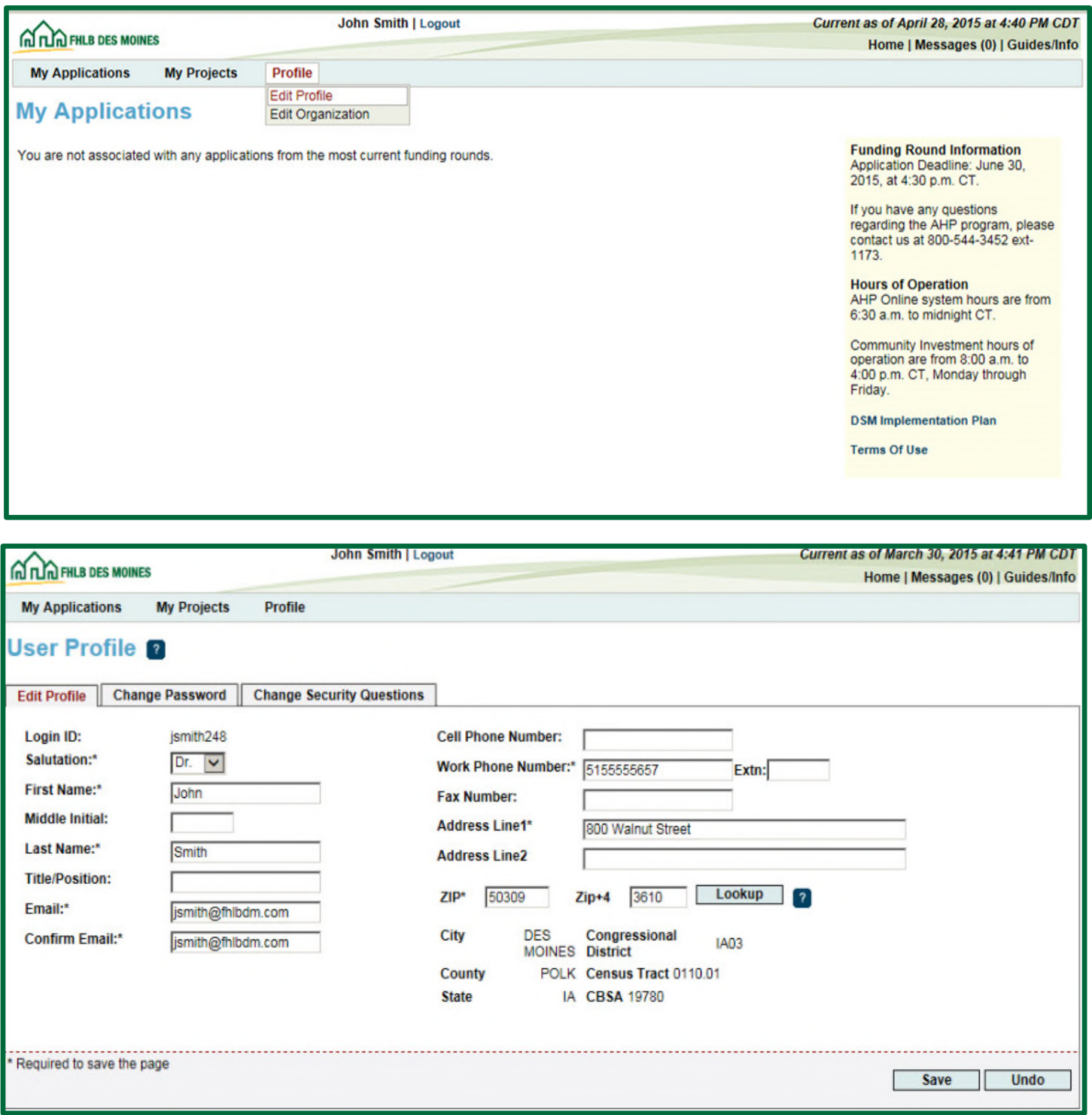

<span id="page-22-0"></span>The AHP Participant can make changes to their User Profile by selecting *Edit Profile*.

The *Edit Profile* screen allows the User to change name and address information.

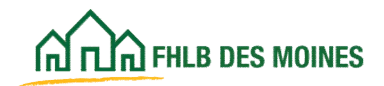

### User Profile *Edit Profile*

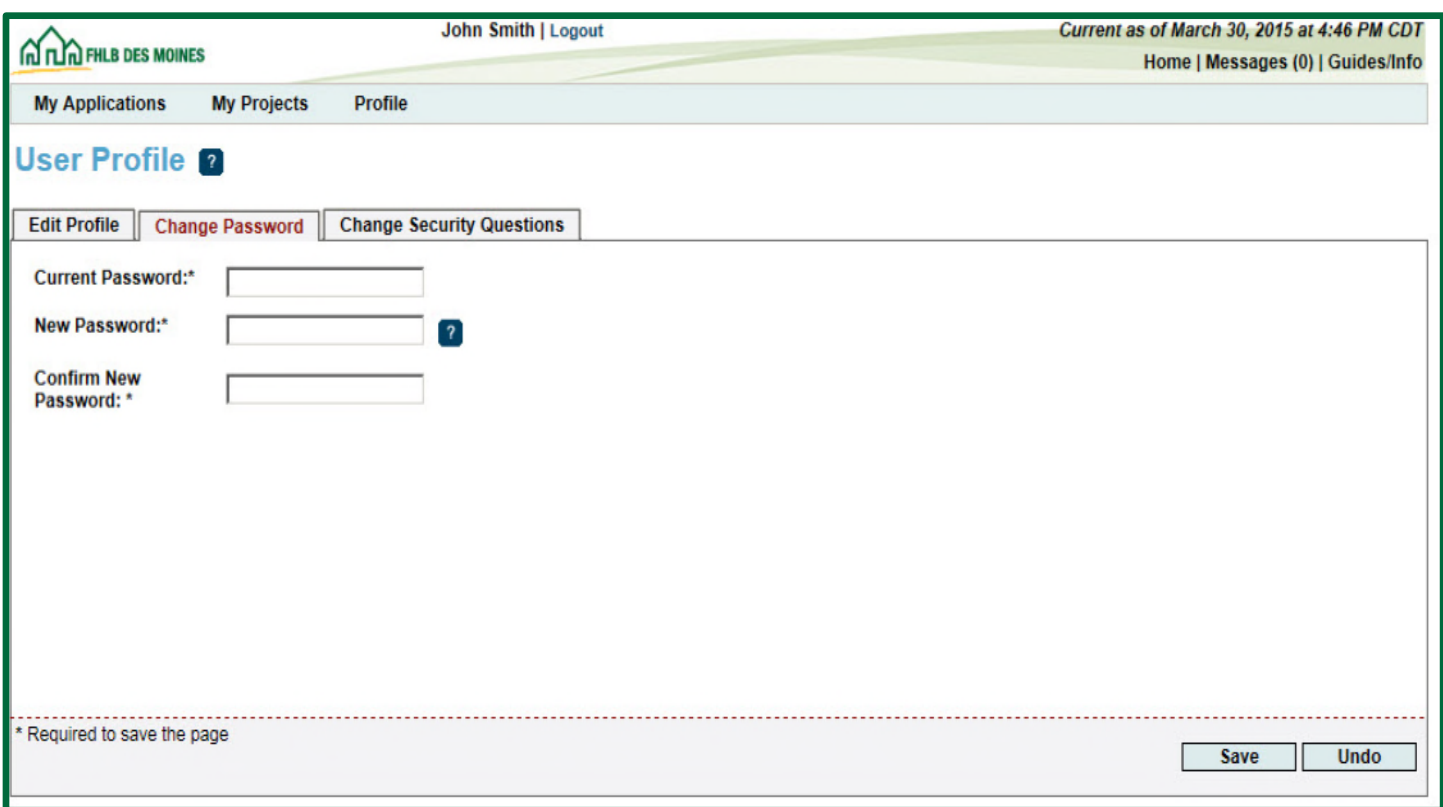

The *Change Password* screen allows the user to change the existing password.

Users cannot change their password more than once in a 24-hour period.

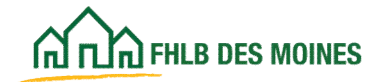

### User Profile *Edit Profile*

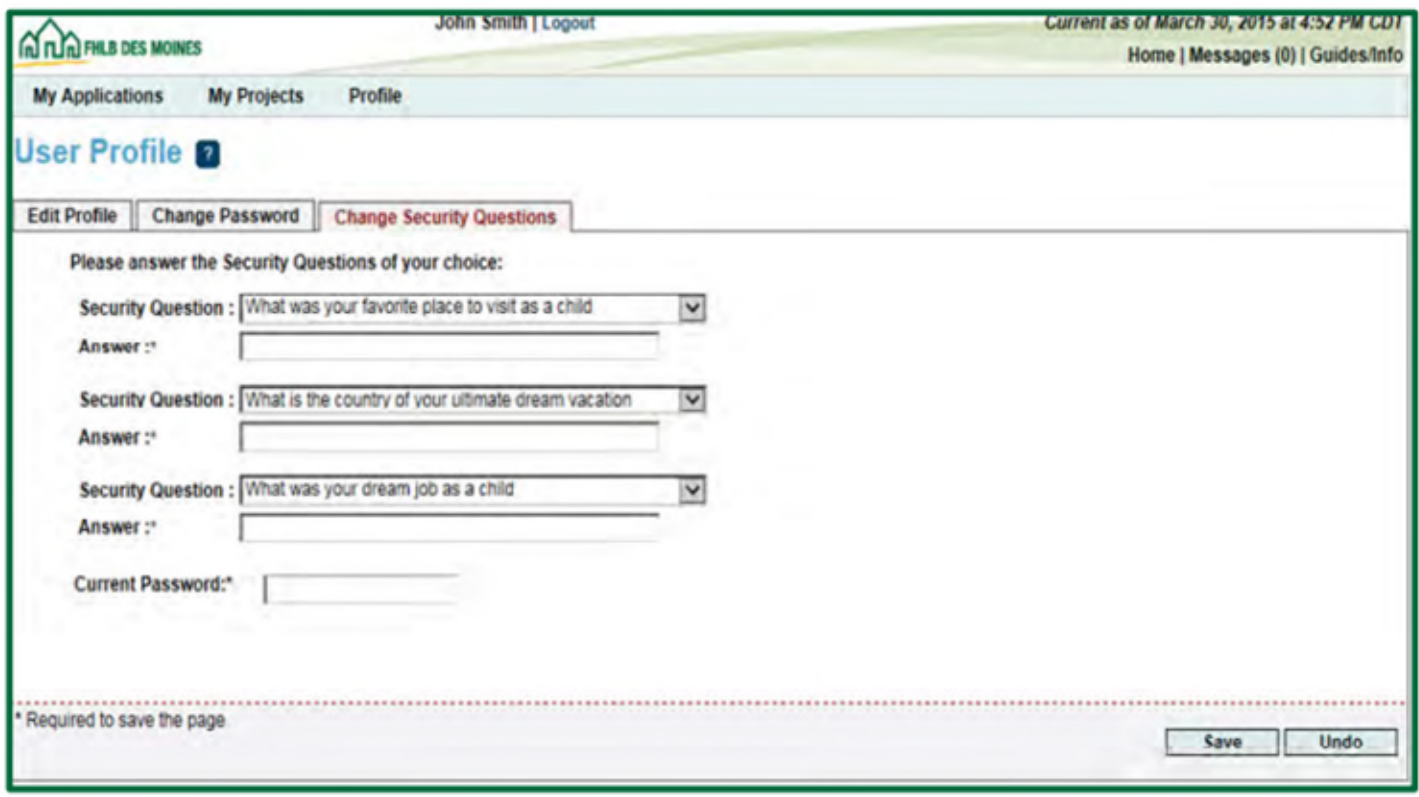

The *Change Security Questions* screen allows users to choose different questions or change their answers. Helpful Hint

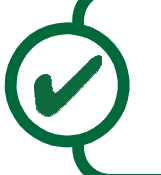

Always remember to click on *Save* on the bottom-right corner of the screen to complete an edit.

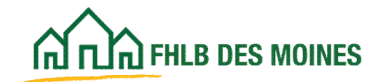

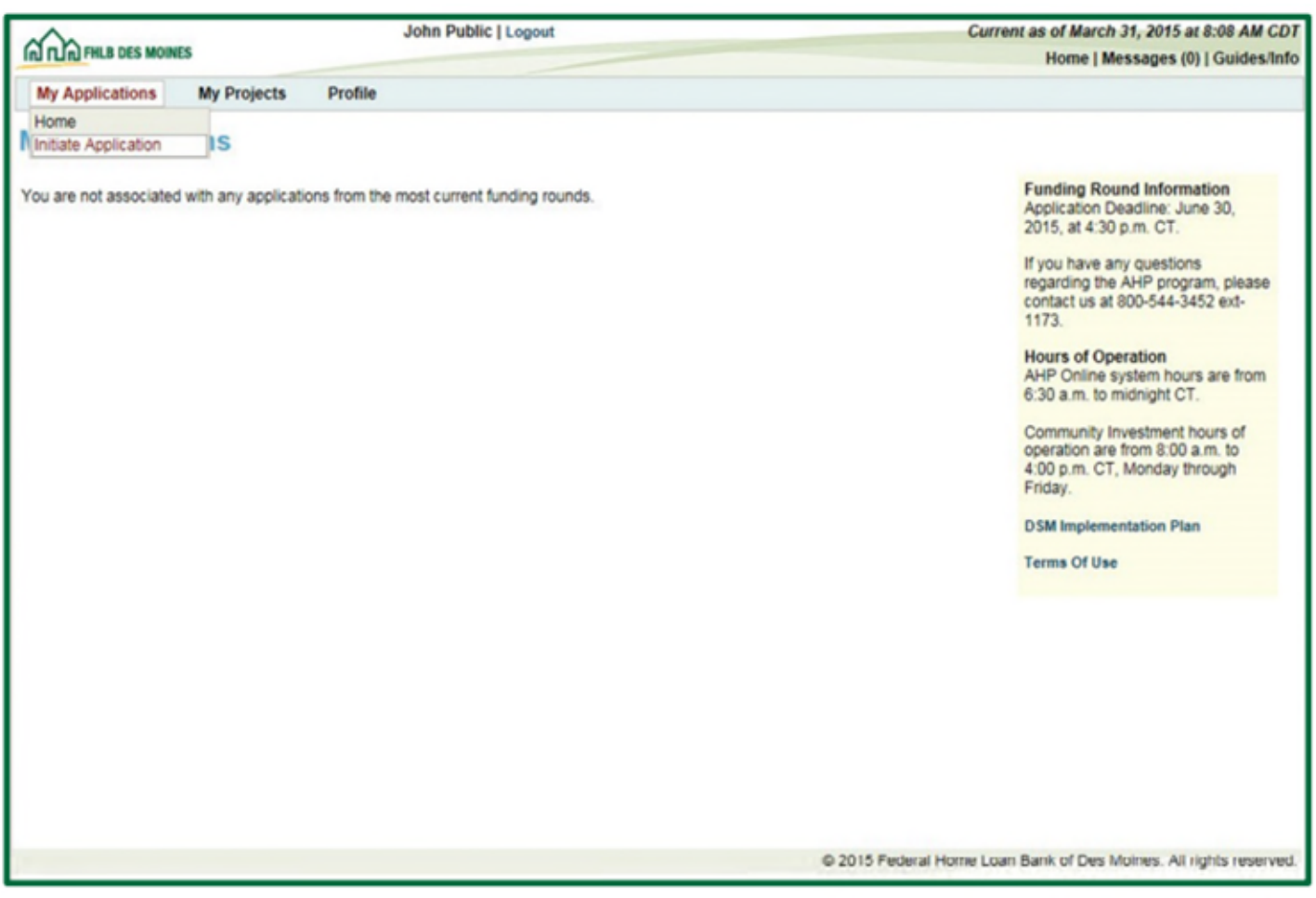

<span id="page-25-0"></span>The next step in the process is to Initiate Application. AHP Participants may initiate as many applications as they plan to submit for the associated Project Sponsor in the competitive AHP round.

Input Contacts may initiate an application, but are unable to edit Lead Contact (Project Sponsor), Input Contact (Project Sponsor or consultant), or Member Contact information once the application is initiated. After the application is initiated, only the Lead Contact can edit that information.

Input Contacts may complete an application on behalf of the Lead Contact, but cannot Sponsor Approve an application. The Lead Contact must Sponsor Approve the application.

#### Helpful Hint

After an application is initiated, the Member Contact(s) selected will be able to view the application in AHP Online. The member will not be able to make edits or Member Approve until the application's status is Sponsor Approved.

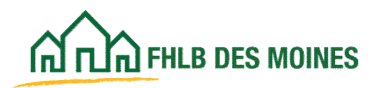

#### **Initate Rental Project** John Public | Logout Current as of March 31, 2015 at 8:27 AM CDT **MONTHLB DES MOINES** Home | Messages (0) | Guides/Info **My Applications My Projects** Profile Initiate Application 2 Application Select Lead Select Input Select Review and Confirmation 1 6 Information Contacts Member Role Submit Project Name\* 2015 AHP Application Please note that once the application has been Project Type\* Rental  $\vert \mathbf{v} \vert$ initiated, neither the Project Type nor the Activity Type can be changed. **Activity Type(s)<sup>\*</sup>** Acquisition  $\Box$  New Construction  $\Box$  Rehabilitation ZIP<sup>\*</sup> 50309 Lookup 2 ZIP Code HELP: **DES MOINES** City Before clicking Next, enter Application's ZIP Code and **POLK** County click Lookup to fill in the city, state, and county fields. State IA ZIP Code will be used to set development cost guidelines by area in the feasibility analysis process. Asterisk indicates required field. **Next** Cancel

#### **Step 1**

Enter project information including Project Type and Activity Type.

Once an application is initiated, it will not be possible to edit the Project Type or Activity Type. It is important to choose the correct Project Type and Activity Type for the project during the Initiate Application process.

For a Rental project, identify the activity types.

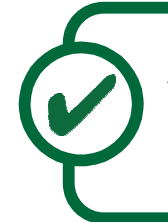

#### Helpful Hint

The Activity Type refers to the project scope, as reflected in the Financial Feasibility Workbook to be completed and attached to the application. Select all that apply.

The AHP Participant must enter the ZIP code. Ensure that the ZIP code is correct by checking at [USPS.com.](http://www.usps.com/) The Lookup button will populate the City and County. If the ZIP code is correct but the City not found, call Community Investment at 800- 544-3452, ext. 2400 to have the ZIP code added.

Click on *Next* to move forward.

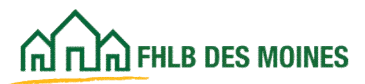

#### **Initiate Homeownership Project**

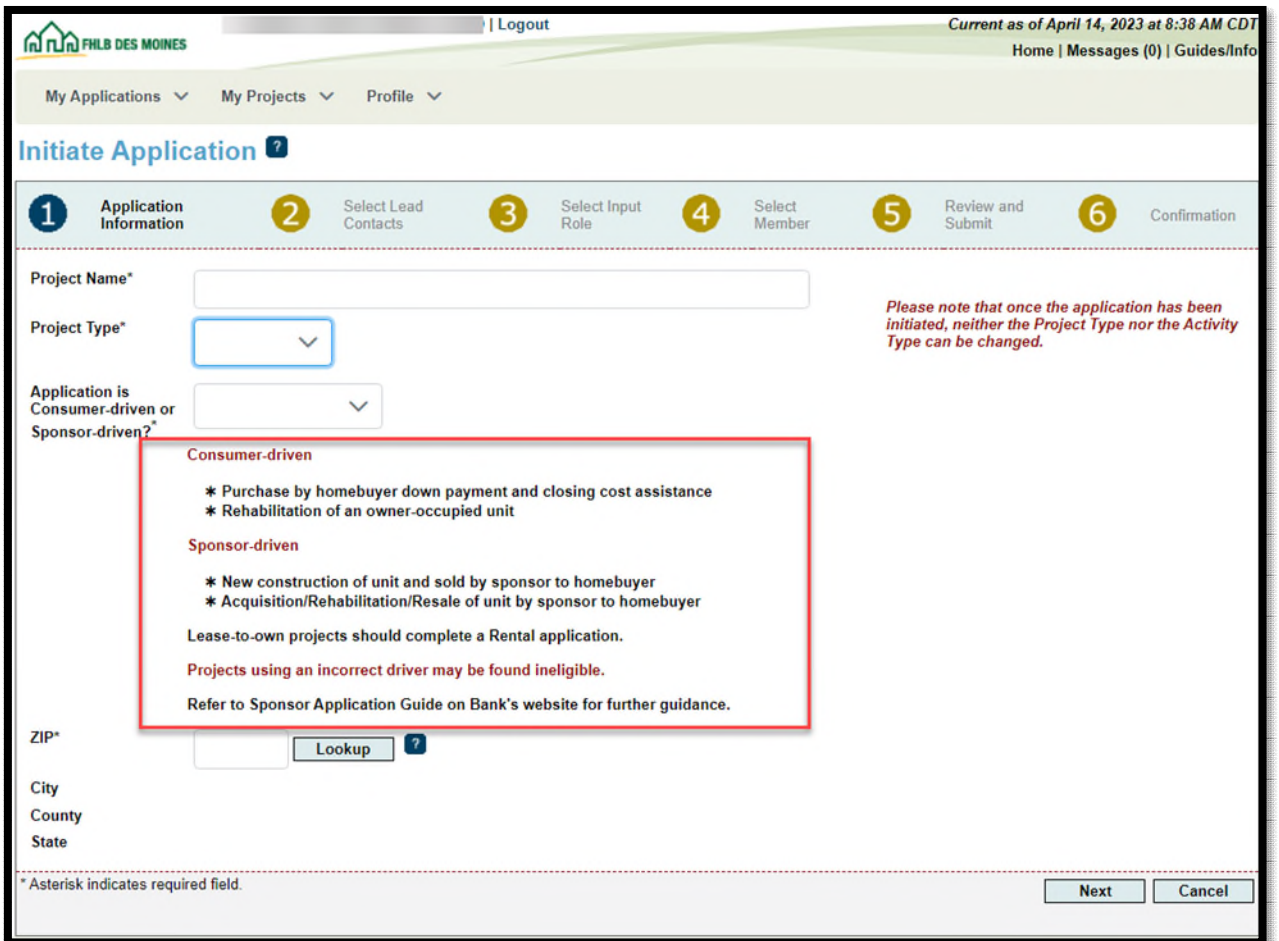

Homeownership projects must select either *Consumer Driven* or *Sponsor Driven* project drivers. These include:

**Consumer-driven acquisition projects**: AHP subsidy is used for down payment and closing cost assistance, including construction or rehabilitation in connection with a homebuyer purchase of an owner-occupied unit on the open market.

**Consumer-driven rehabilitation projects**: AHP subsidy is used for rehabilitation of existing owneroccupied units and does not involve a home purchase transaction.

**Sponsor-driven new construction or rehabilitation:** AHP subsidy is used for new construction, rehabilitation, and/or down payment and closing cost assistance in connection with a

homebuyer purchase of a unit that has been developed and sold by the sponsor. The sponsor must be integrally involved in the project by exercising control over development activities including the acquisition of land or buildings, the construction or rehabilitation of owner-occupied units, and sale of the completed units.

Click on *Next* to move forward.

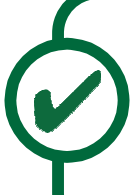

### **WARNING:**

Make sure the project reflects the correct homeownership driver (consumer or sponsor driven). The driver cannot be edited once the application is initiated. A new application will need to be initiated if the wrong driver is identified.

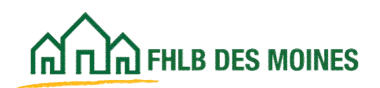

#### **Projects using an incorrect driver may be found ineligible for AHP award, at the sole discretion of the Bank.**

The AHP Participant must ensure that the ZIP code is correct by checking at [USPS.com.](http://www.usps.com/) Lookup will populate the City and County.

If the ZIP code is correct but the City not found, call Community Investment at 800-544-3452, ext. 2400 to have the ZIP code added.

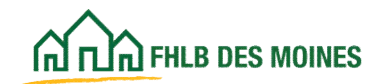

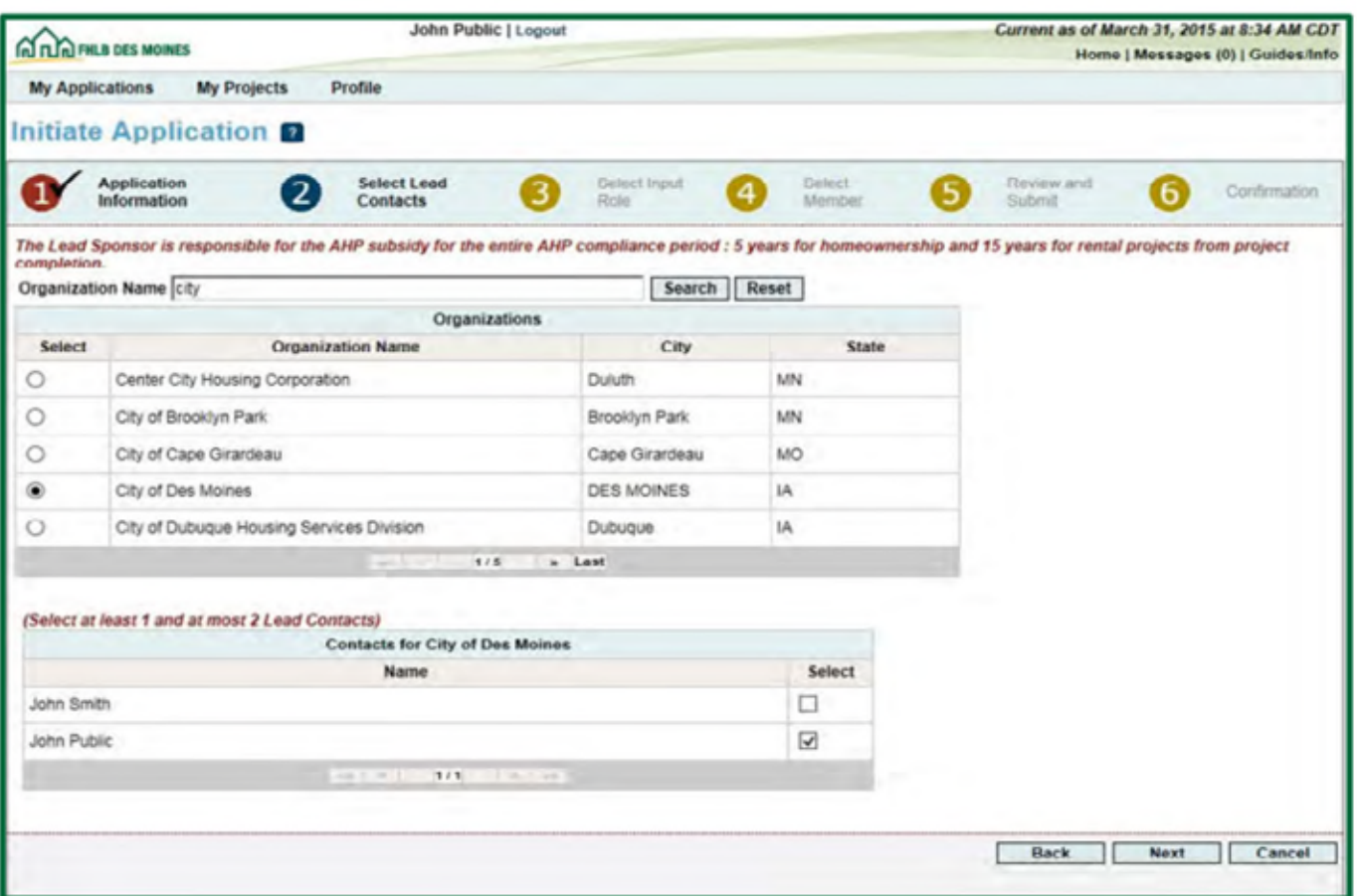

#### **Step 2**

Choose the Project Sponsor organization and the contact(s) that will be the Lead Sponsor Contact. See definition of a Lead Sponsor Contact in the glossary.

To search for an organization, enter all or part of the organization name. The system will search using the information the AHP Participant has provided in the User Profile Setup at registration.

The organization search list includes all types of organizations, including Project Sponsor and consultant organizations. The Lead Sponsor Contact must be associated with the Project Sponsor organization.

If the Project Sponsor organization associated with the Lead Sponsor Contact does not appear in the search list, the AHP Participant must complete a new registration and create the organization in the User Profile Setup.

Contacts for the Project Sponsor organization must have registered as AHP Participants and been associated with the Project Sponsor organization to appear on the organization's contacts list.

The contacts list must eventually include all contacts from the Project Sponsor organization that will be associated with the project through its complete life cycle, from application through project completion and long-term monitoring. Initially it must include all contacts responsible for application.

From the list select at least one (1) and at most two (2) Lead Sponsor Contacts.

Click on *Next* to move forward.

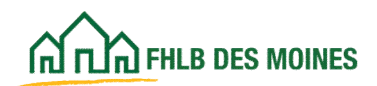

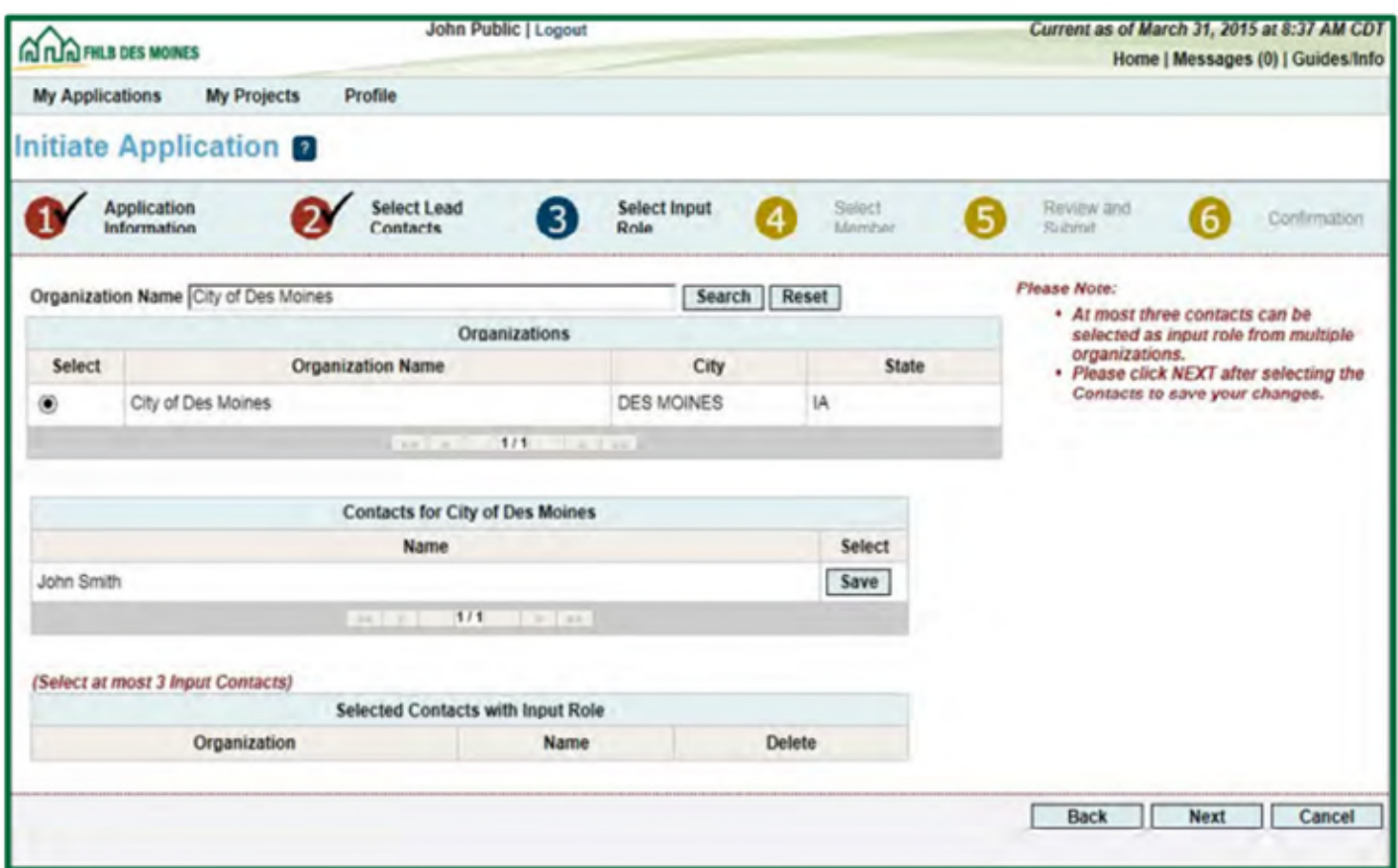

#### **Step 3**

Enter the Input Contact(s) if there will be person(s) other than the Lead Sponsor Contact inputting information in AHP Online. Follow the same directions used to enter the Lead Sponsor Contact on the previous screen, except consultant organizations must be identified as an Input Contact.

More than one contact from multiple organizations can be given an Input Role for an application on this screen.

If there is no need for an Input Contact, click on *Next* with no information added.

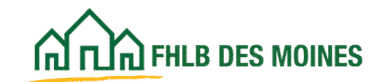

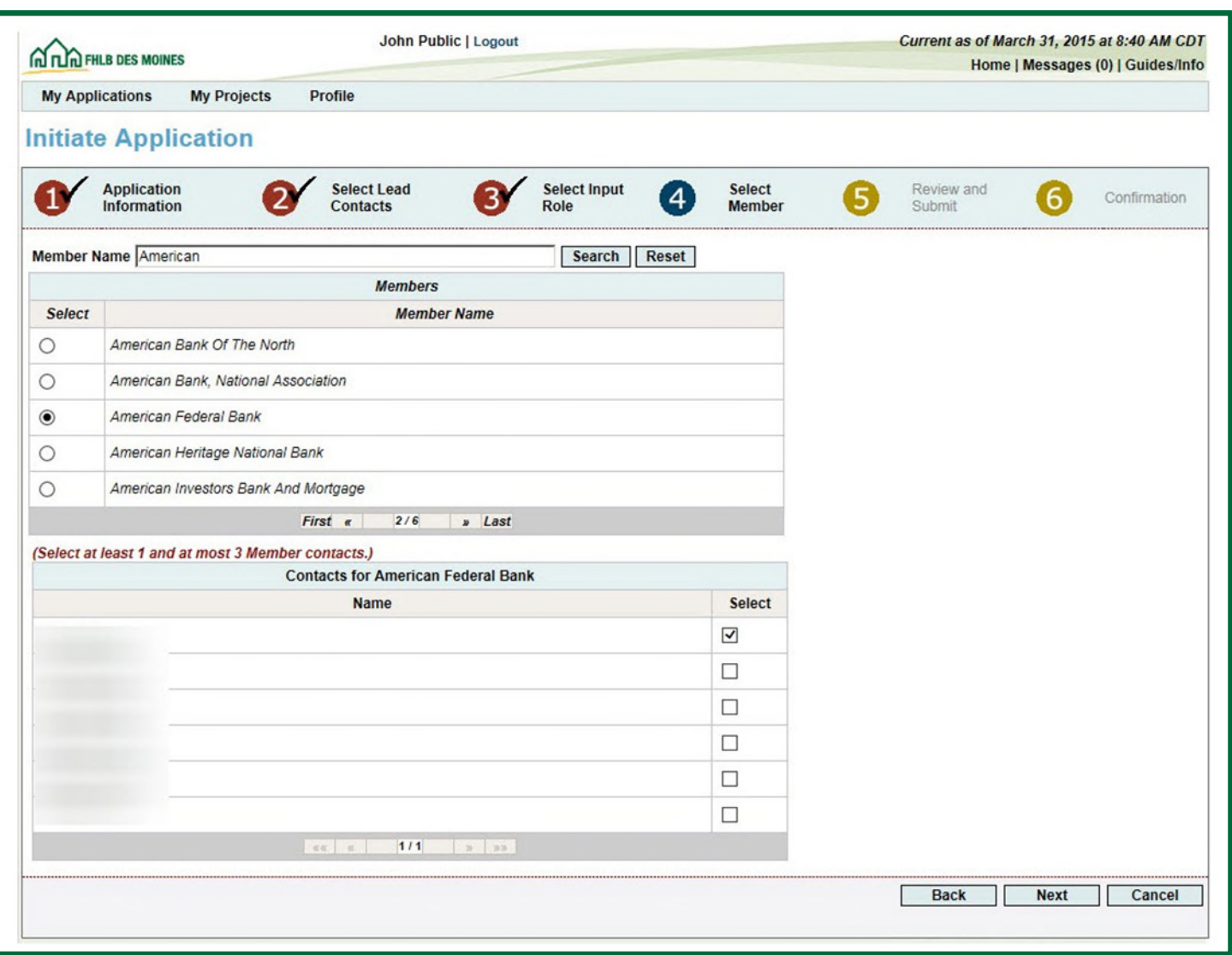

#### **Step 4**

Select the Member and Member Contact(s). At least one (1) and at most three (3) Member Contacts must be chosen to successfully initiate an application. The Member Contacts must be Authorized AHP Users from eAdvantage.

To search for a member, enter all or part of the member name. The system will search using the information the user has provided.

If the Member Contact screen does not list a Member Contact after searching for one, it is because the member has not registered an Authorized AHP User in eAdvantage.

An AHP Participant is unable to initiate an application until the Member identifies an Authorized AHP User.

AHP Participants should contact their member institution to register an Authorized AHP User in eAdvantage in order to move forward in the application process.

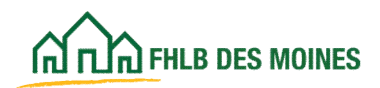

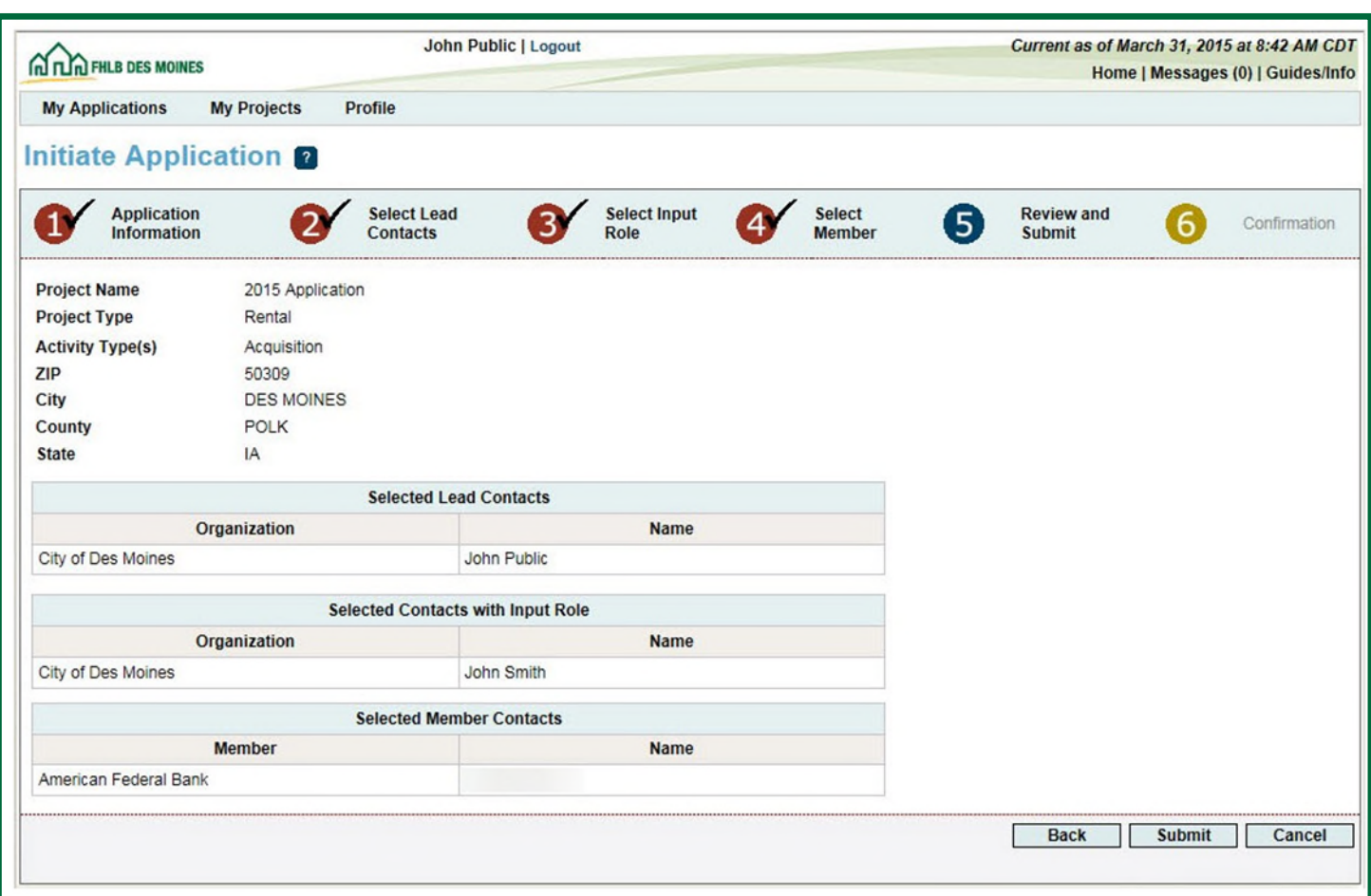

#### **Step 5**

This screen is an overview of the application information entered. Review this information and click on *Submit*.

If changes need to be made, use the *Back* button on the bottom-right corner of the screen to navigate to the page that needs to be updated.

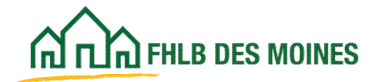

### My Applications

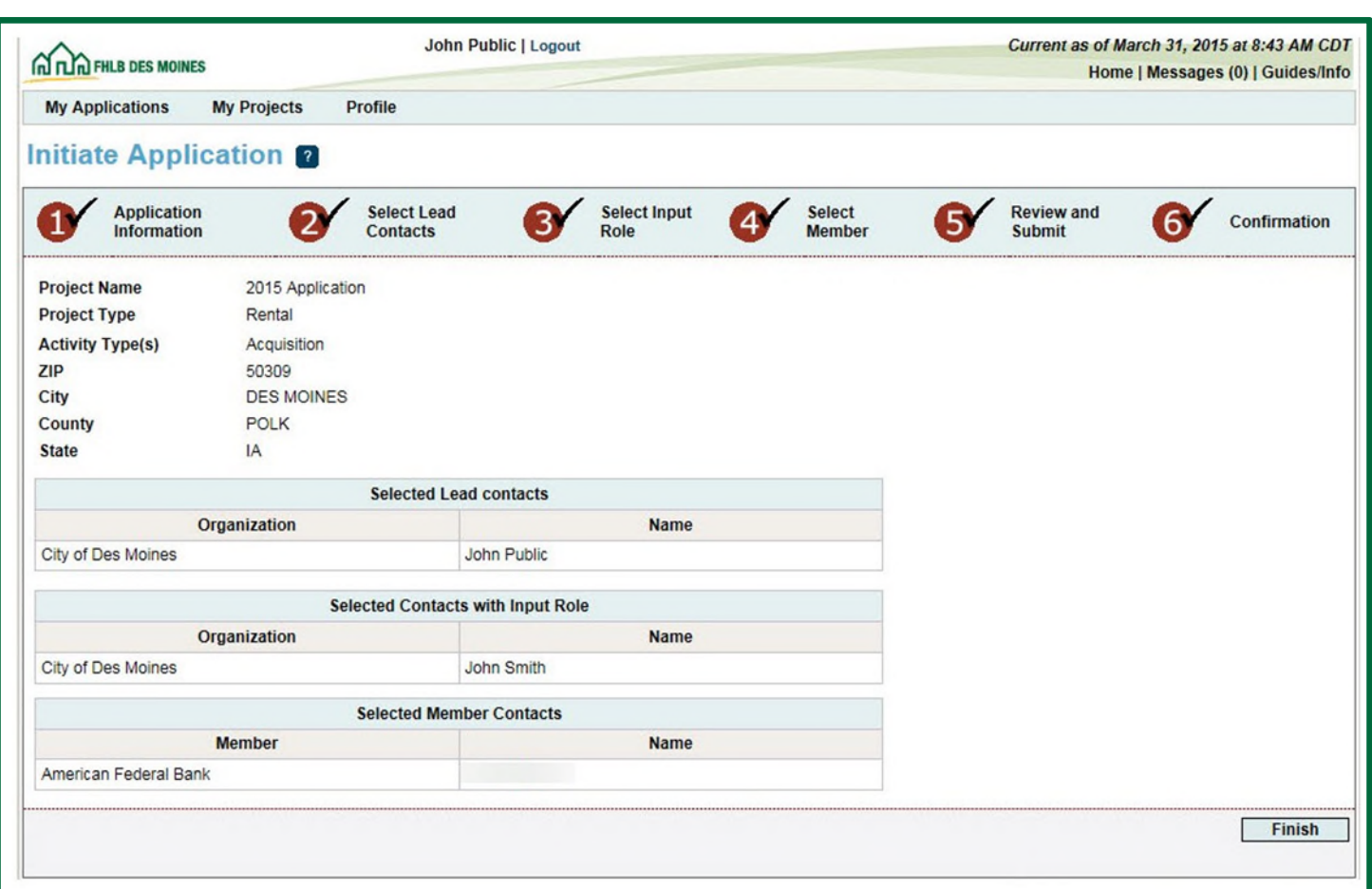

#### Step 6

The last screen of the Initiate Application process is the Confirmation. Click on *Finish*. The application will not be initiated until the user clicks on *Finish*.

Be sure to complete both the Review and Submit screen and the Confirmation screen in a timely manner or AHP Online will time out and the Initiate Application process will need to be started from the beginning.

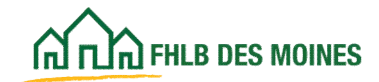

### My Applications

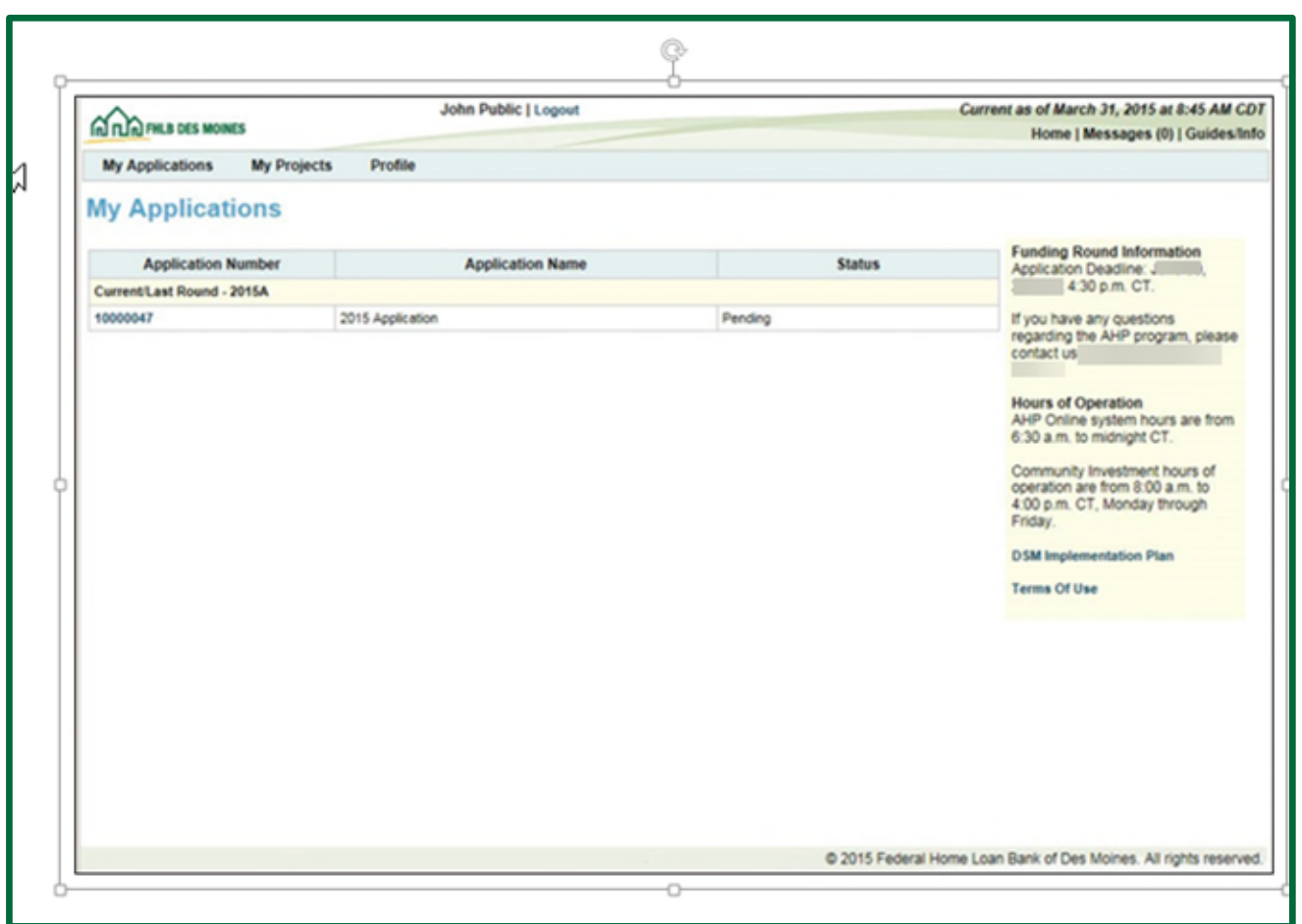

<span id="page-34-0"></span>The My Applications page is the first screen the AHP Participant will view once logged in to AHP Online.

This screen allows AHP Participants to locate all initiated applications with which they are associated.

To view an individual application, click on its Application Number.

Application status is displayed.

#### **Application Status**

#### **Pending**

The application is initiated, but is not complete and has not yet been Sponsor Approved.

#### **Sponsor Approved**

The Project Sponsor's Lead Sponsor Contact has approved the application and received confirmation of approval via email. The application is awaiting Member Approval.

#### **Member Approved**

The member has completed the Member Involvement screens, reviewed the application, and approved the application. *Member Approved* status indicates that the application has been completed and submitted to Community Investment for review. Only applications with *Member Approved*  status are considered complete and ready for review. The application is read-only for sponsors and members at this point.

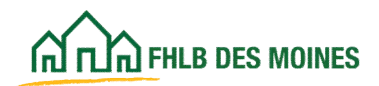

### AHP Online Application Process *General Information*

<span id="page-35-0"></span>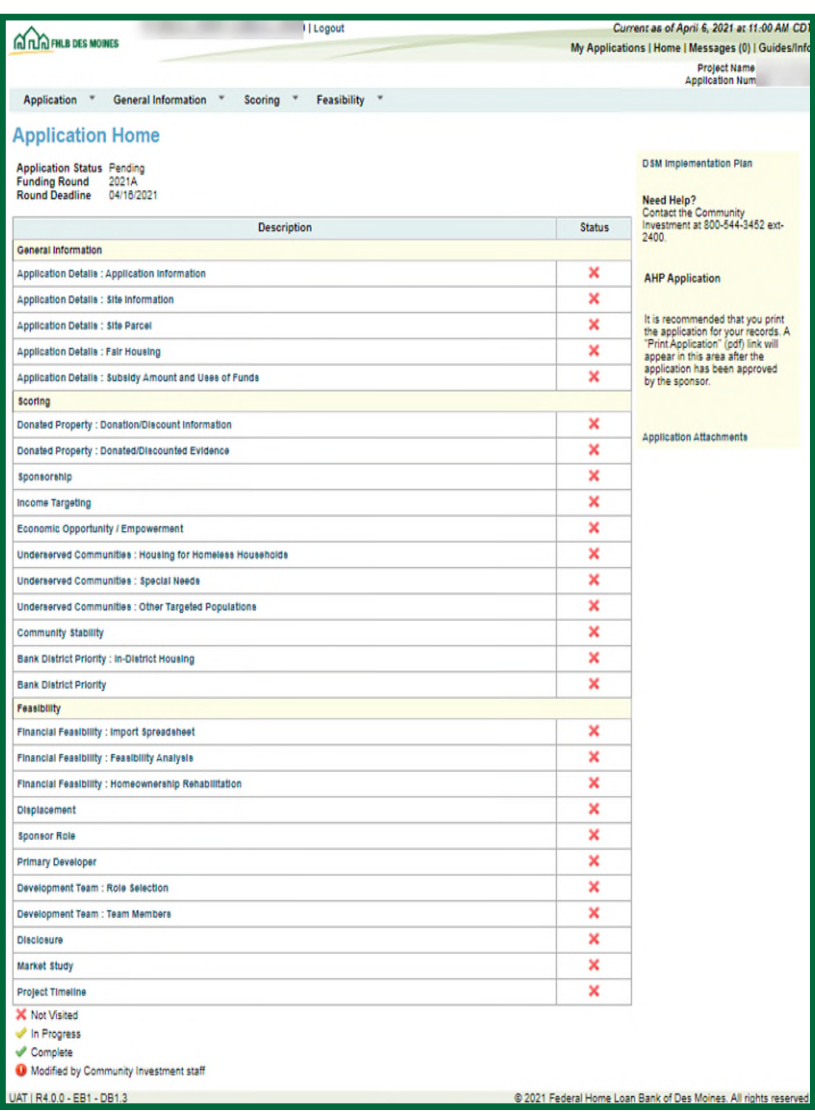

Clicking on the individual Application Number opens the AHP Online Application Home screen, which provides an overview of the status of each application section:

#### **X** – Not started

**√** – Started, but information is missing

√ – Complete

It is important to complete the tabbed sections in order. Skipping around may cause error messages to appear during the application entry process. If a box under one tab is not selected, it may not trigger the necessary boxes to appear under another tab.

Users may navigate the application by clicking on the screen links under the Description column.

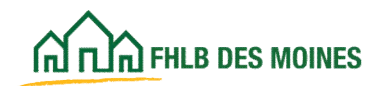
### **Application Details:** *Application Information*

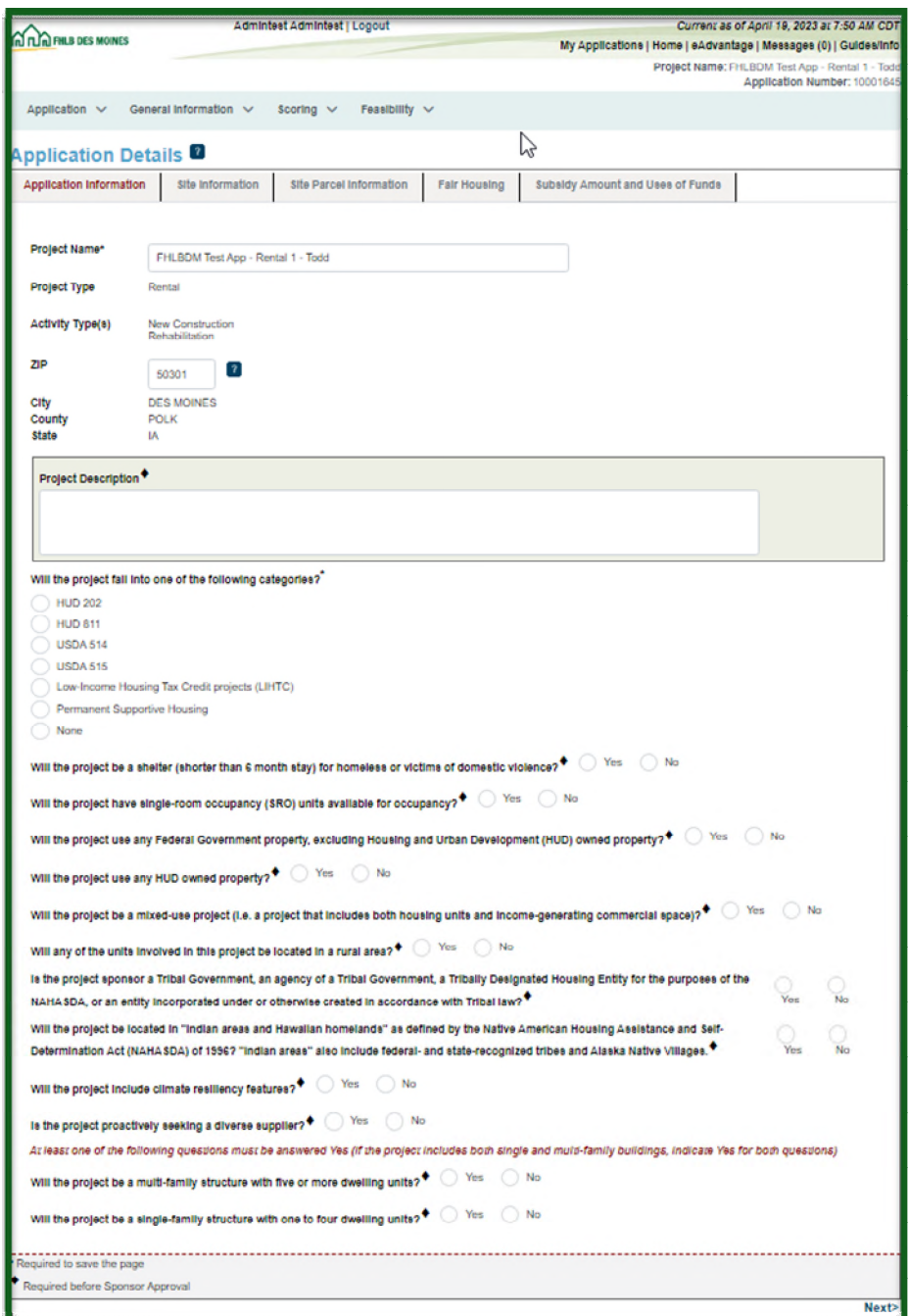

The next step in the application process is to enter the Application Information.

The Project Name is required and should be the same name entered on the Initiate Project screen. It can be edited before an application is approved, but not after.

The Project Type and Activity Type are displayonly. These cannot be updated after the application is initiated. If you need to change either you will need to initiate a new application.

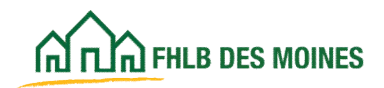

**Project Description:** The Project Description field must include information on project type (singlefamily or multi-family), unit size, construction or rerhabilitation activities, project amenities or special features, and population to be served.

#### *Questions related to diverse suppliers and climate resiliency are for informational purposes and are not part of the application review process.*

- Diverse suppliers include, but not limited to, small, minority-owned and women-owned businesses, in the procurement and contracting opportunities.
- Climate Resiliency includes building designs and/or materials that are planned, designed, built, and/or operated in a way that anticipated, prepares for, and adapts to changing climate conditions.

**Save each screen after data entry. Remember that screens in AHP Online must have some data entry every 15 minutes or the system will automatically log off. Save frequently.** 

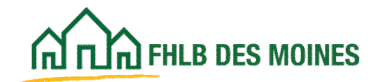

### **Application Details:** *Site Information*

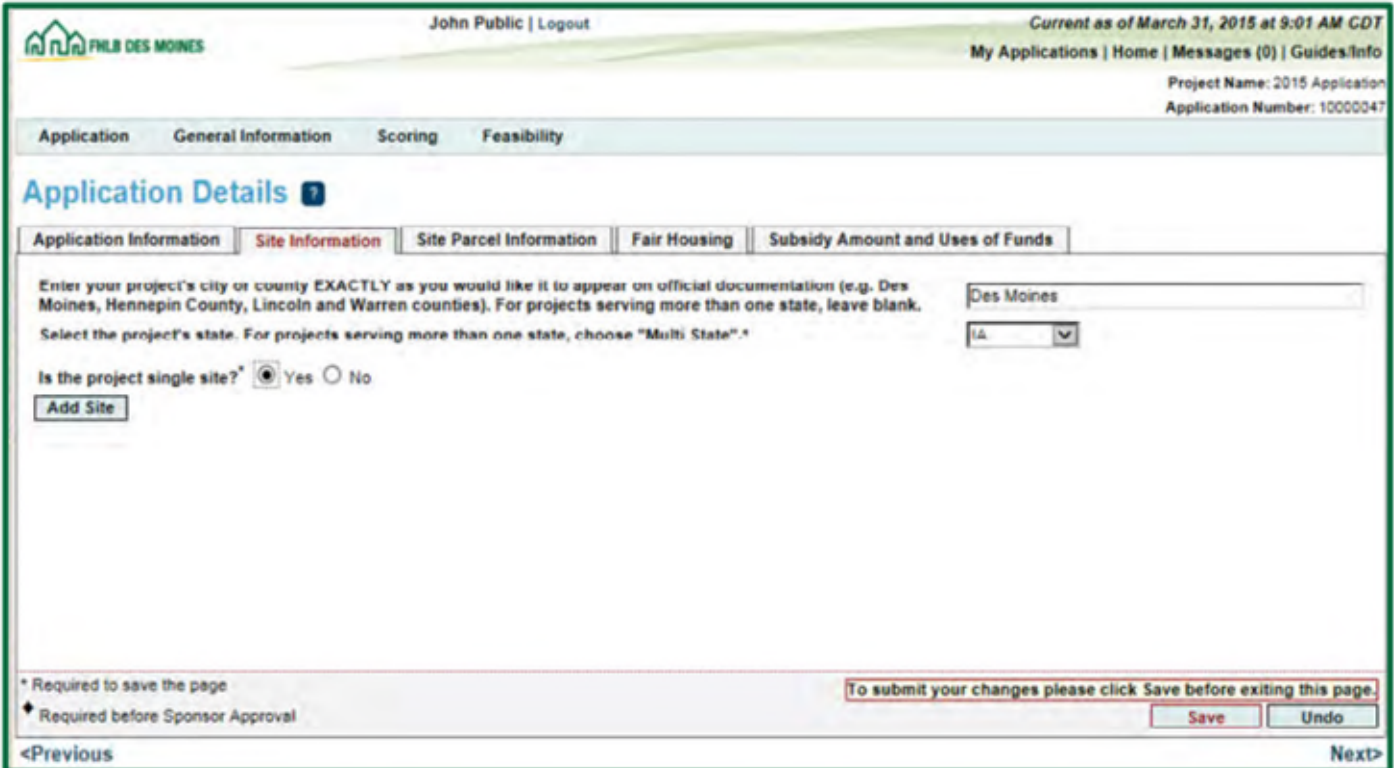

AHP Participants must identify the city or county where the project is located. If more than one, select a central location to be associated with official documentation.

Select the state or states where the project is located. If more than one state choose 'Multistate" from the state dropdown.

Specify whether the project is a single-site by selecting Yes. If a project includes multiple sites, select No.

**Important:** For a homeownership project, if it will include more than one unit, it should be identified as multiple sites. For example, a project may include a single-site condominium building with ten units. This should be identified as a multiple site. A site address will need to be provided for each unit. The total number of sites should equal the total number of units.

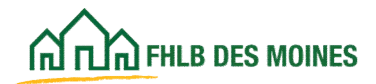

### **Application Details:** *Site Information*

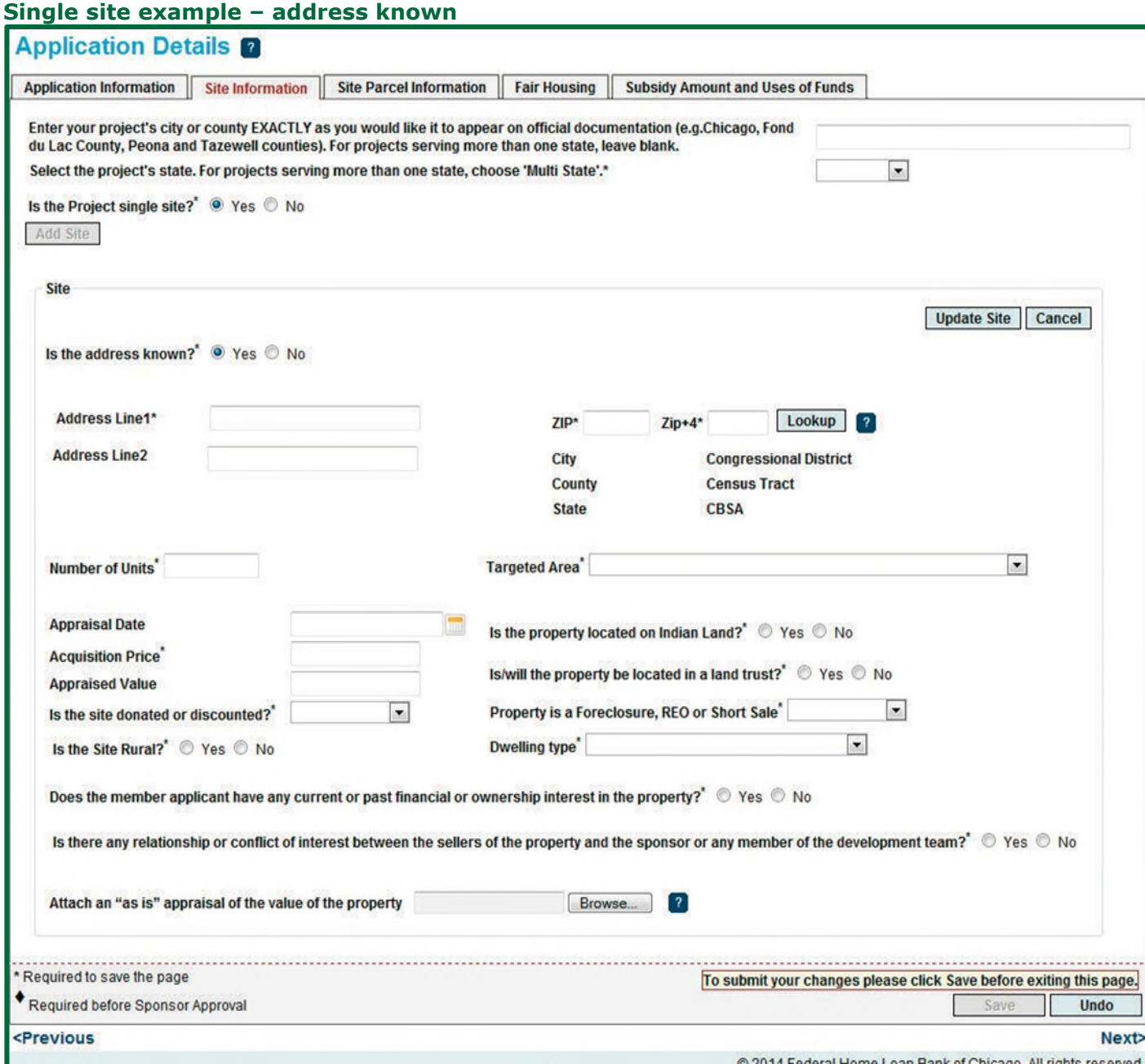

#### **Address Known**

Enter the address of the site and provide site information. Fill in the required information and Click on the *Update Site* button. This button will add the site to the site page.

When the site has been added, save the page.

#### **If the page is not saved after sites have been added, the site information will not be saved.**

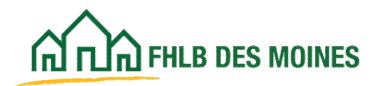

#### **Application Details:** *Site Information*

#### ZIP+4 and Census Tract Lookup

For each site, the AHP Participant must enter and verify the ZIP+4 by going to [USPS.com](http://www.usps.com/) and looking up the site address.

Once the ZIP+4 is entered and the AHP Participant clicks on the Lookup button, AHP Online will automatically show the city, county, state, and site census tract.

The AHP Participant must verify that the census tract is correct by going to [FFIEC.gov.](http://www.ffiec.gov/) If the census tract shown for the site in AHP Online is incorrect, call Community Investment at 800-544-3452, ext. 2400 before the application is Sponsor Approved.

**Donated or Discounted Sites:** If a project site is donated or discounted, the AHP Participant must choose Donated or Discounted from the drop-down menu on this screen.

**Appraisal:** An appraisal is required for the site to document acquistion cost if:

- If there is any current or past financial or ownership interest in the project site by the member;
- If there is an identity of interest between the buyer and seller;
- If the site is a foreclosure, real estate owned (REO), or a short sale; or
- If the site is discounted.

Appraisal is not required if the site is donated.

A third-party appraisal must be completed within 6 months of the earlier of the conveyance date or AHP application deadline. Property valuations including tax assessor's valuation or an independent comparative market valuation may be acceptable in lieu of an appraisal at the discretion of the Bank.

**Short-Sale Projects:** The FHLB defines a short sale as having two characteristics: 1) the proceeds from selling the property are insufficient to satisfy the balance of the debts secured by liens against the property; and 2) the lien holder agrees to release their lien on the real estate in exchange for less than the amount owed on the debt.

**Number of Units:** This indicates the number of units to be built or rehabilitated on the site. It should be the final number of units at completion for each site added.

#### Helpful Hint - Site Control Documentation

Documentation of site control is required and is uploaded at different locations in AHP Online. Documentation of site control and zoning is required on the Project Timeline page. Documentation of property donation or discounted purchase is required on the Donated/Discounted Evidence Page. Appraisals, if required, are uploaded on the Site Control page (see above). See the applicable pages in this Guide for instruction.

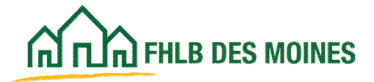

### **Application Details:** *Site Information*

#### **Single site example – address not known**

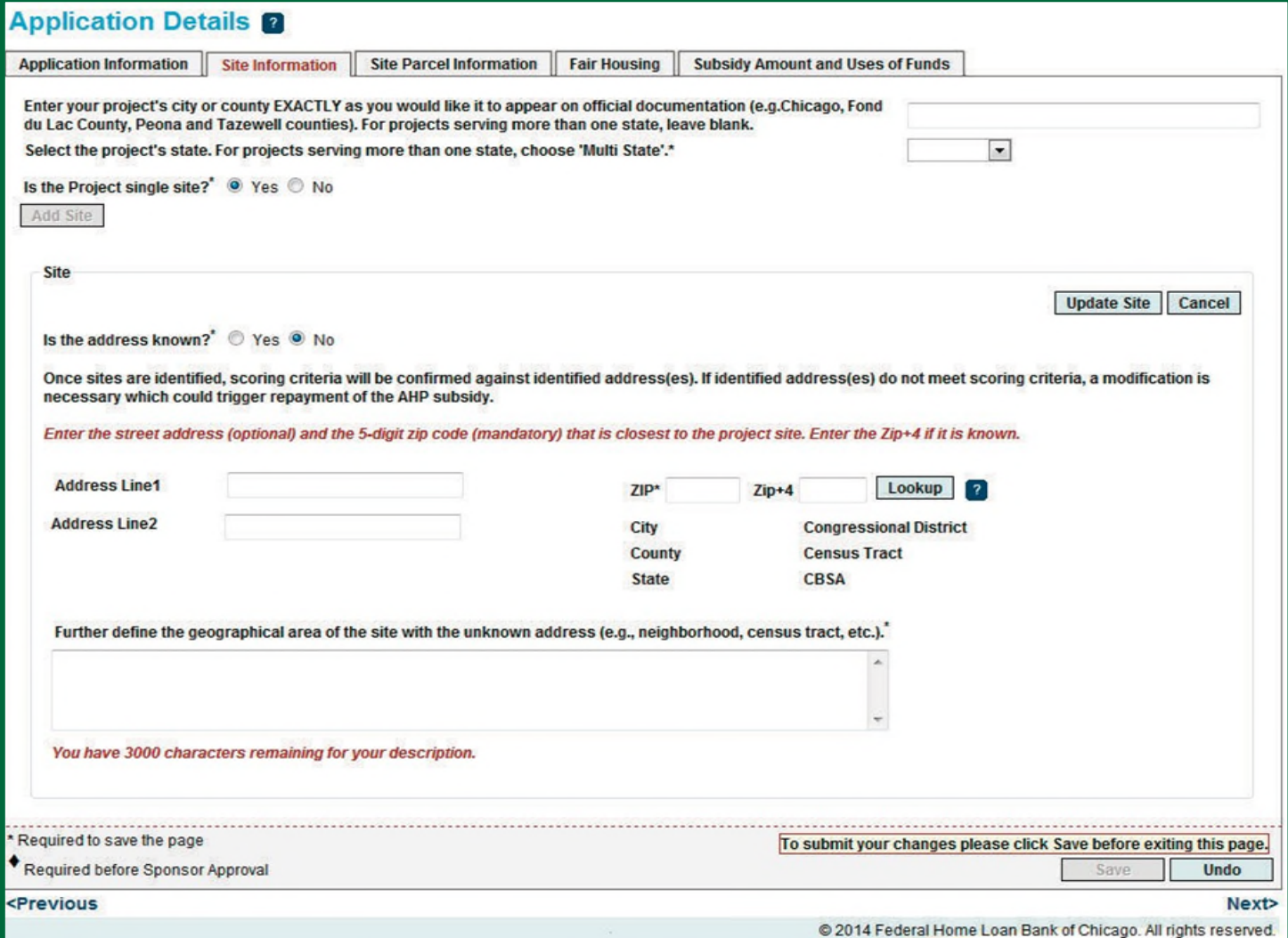

#### **Single-Site Project With Unknown Address**

Projects with an unknown site address should indicate an address near the anticipated site location.

If an address is not available, the AHP Participant must enter a five-digit ZIP code (mandatory) for the area closest to the anticipated project site.

If an intersection is used as the closest address to an unknown single site and the ZIP+4 is unknown, the AHP Participant should locate the closest address to the intersection to find the ZIP+4 on [USPS.com.](http://www.usps.com/)

Once the ZIP+4 is entered and the AHP Participant clicks on the Lookup button, AHP Online will automatically show the site census tract. The AHP Participant must verify that the census tract is correct by going to [FFIEC.gov.](http://www.ffiec.gov/) If the census tract shown for the site in AHP Online is incorrect, call Community Investment at 800-544-3452, ext. 2400 before the application is Sponsor Approved.

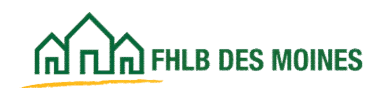

### **Application Details:** *Site Information*

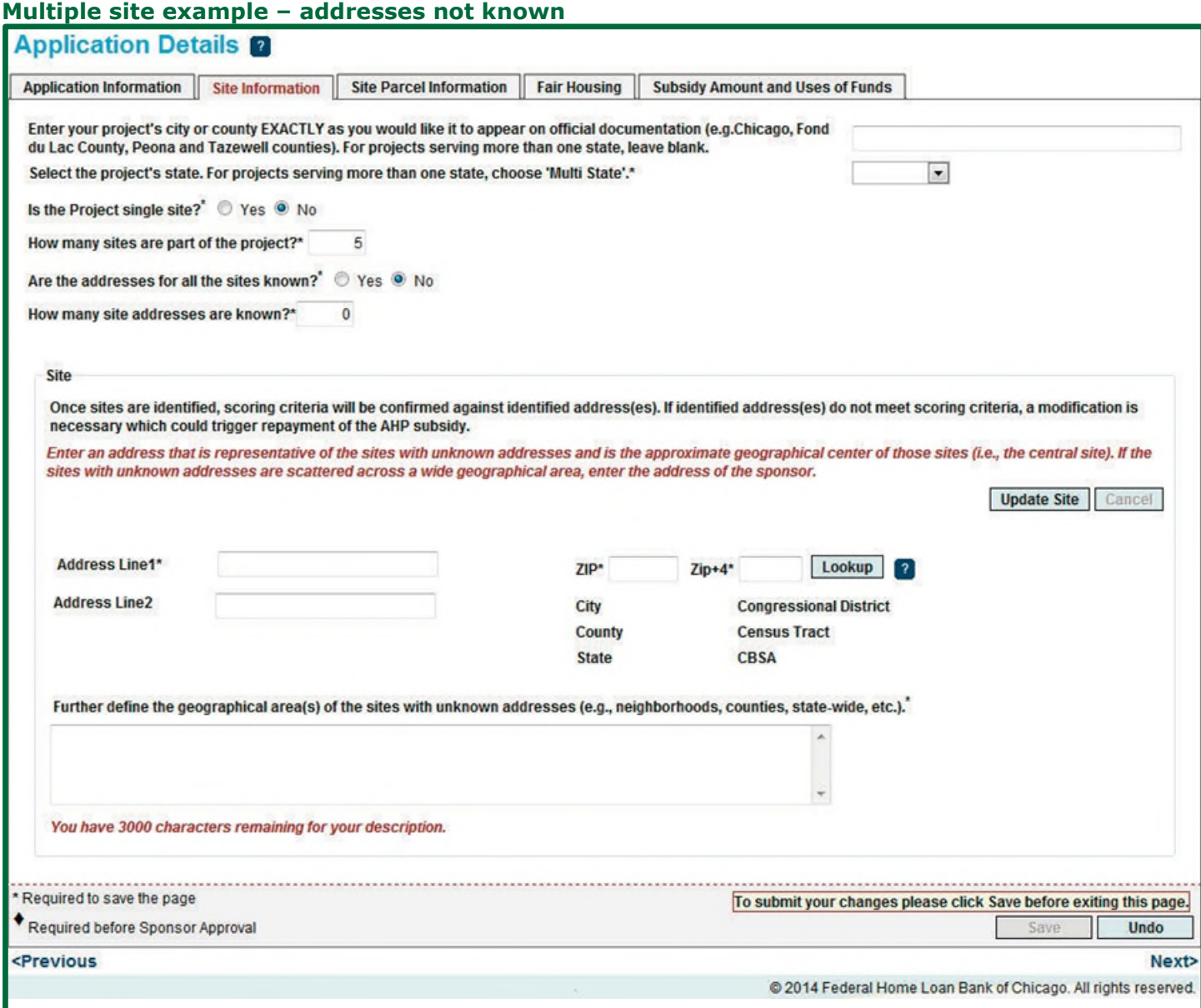

#### **Multi-Site Project With Unknown Addresses**

Projects with multiple unknown sites should indicate a central site address near the middle of the anticipated target area. This may be the sponsor address if it is in the target area. The address must include the ZIP+4.The AHP Participant must verify the ZIP+4 by going to [USPS.com](http://www.usps.com/) and looking up the representative site address. Once the ZIP+4 is entered and the AHP Participant clicks on the Lookup button, AHP Online will automatically show the site census tract. The AHP Participant must verify that the census tract is correct by going to [FFIEC.gov.](http://www.ffiec.gov/) If the census tract shown for the site in AHP Online is incorrect, call Community Investment at 800-544-3452, ext. 2400 for assistance before the application is Sponsor Approved.

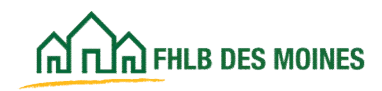

### **Application Details:** *Site Information*

#### **Multiple Sites example – not all addresses known**

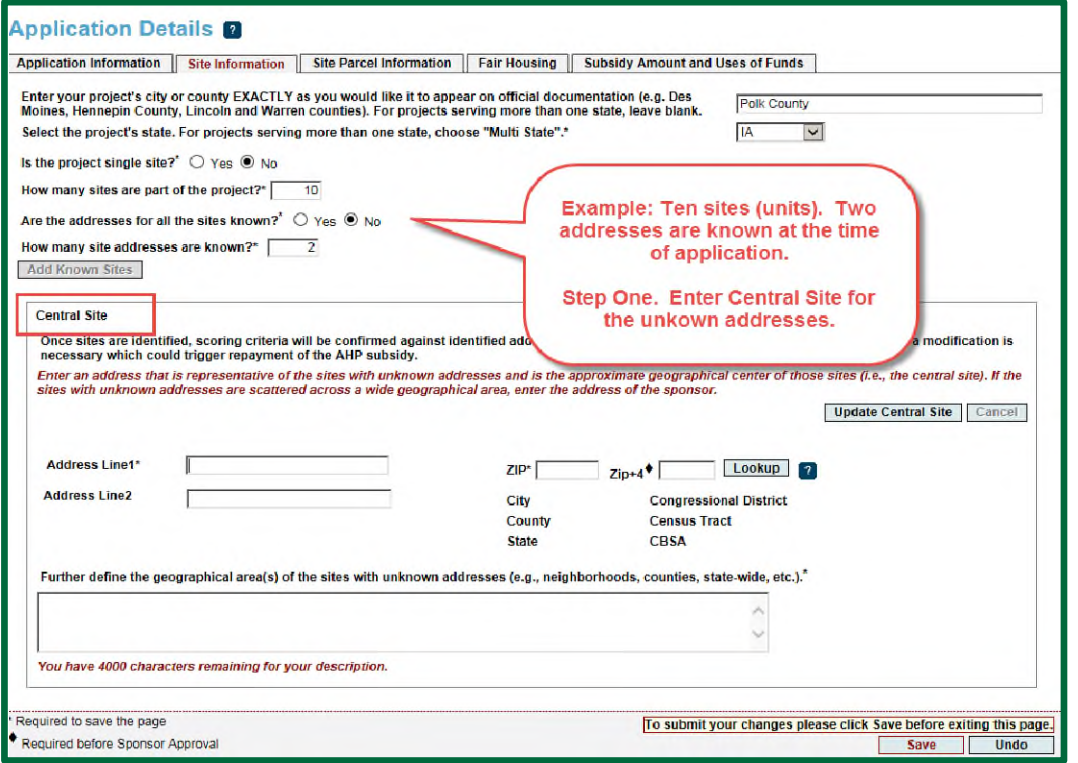

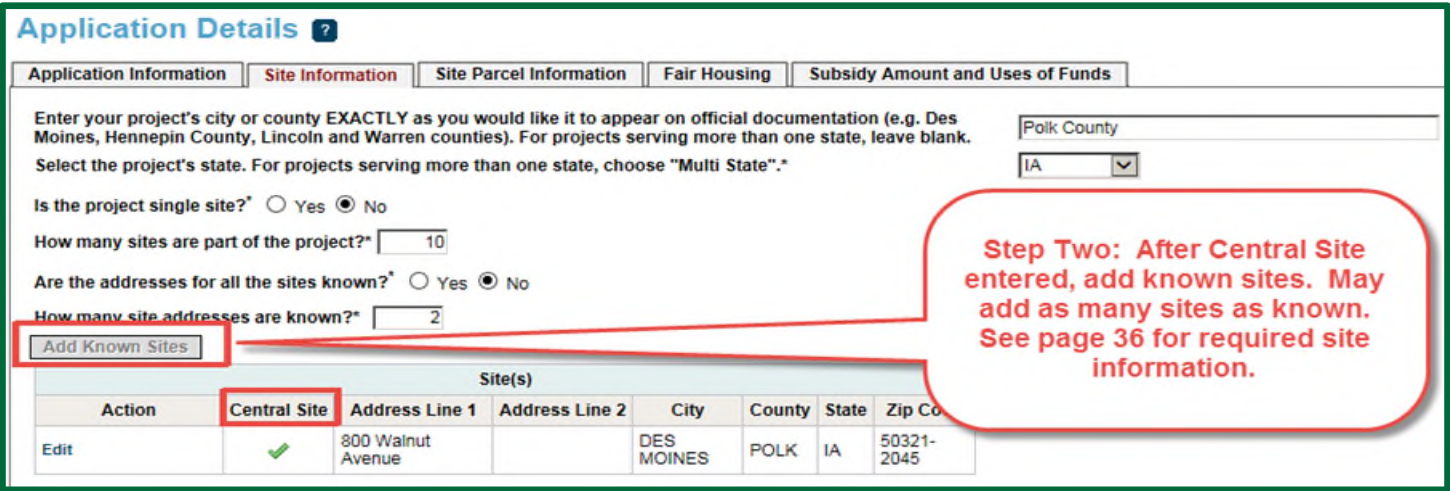

This example is typical of homeownership projects including sponsor-driven new construction or acquisition and rehabilitation, where the sponsor is acquiring sites for development and some but not all of the sites are known at application. This requires identification of a Central Site for the unknown sites. If all sites are known there is no need to enter a Central Site. Simply add each known site. When adding a site, Update Site after data entry, then Save the page. It is recommended you Save page after each site is entered.

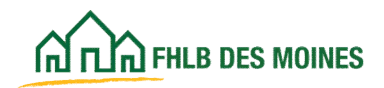

### **Application Details:** *Site Parcel Information*

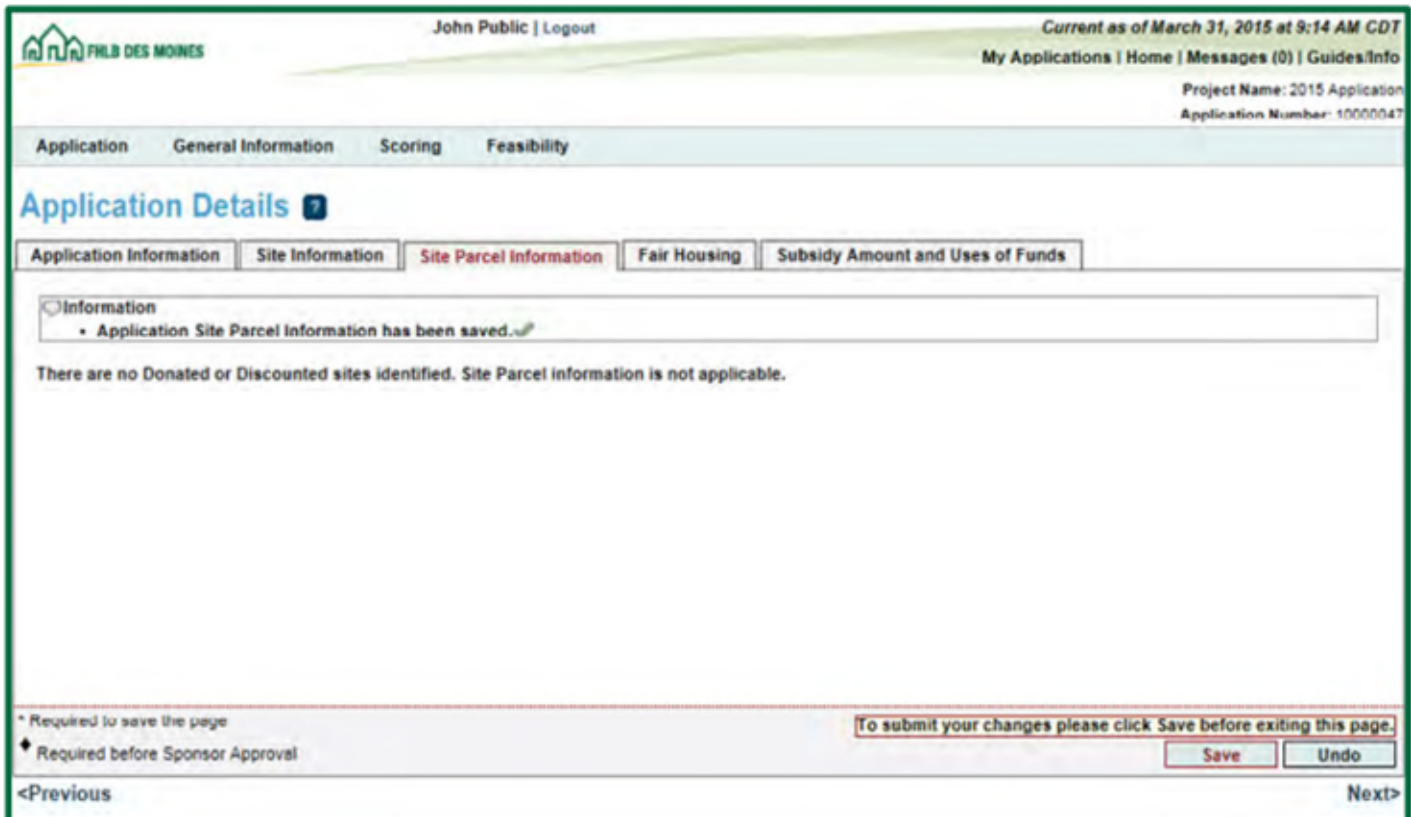

The Site Parcel Information screen must be completed for each site for which *Donated* or *Discounted* was selected on the Site Information screen.

If there is nothing to save on the Site Parcel Information screen, it is still necessary to click on the *Save* button to complete the screen. Once the information has been saved, click on *Next*.

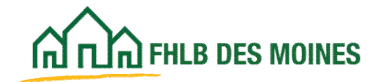

### **Application Details:** *Site Parcel Information*

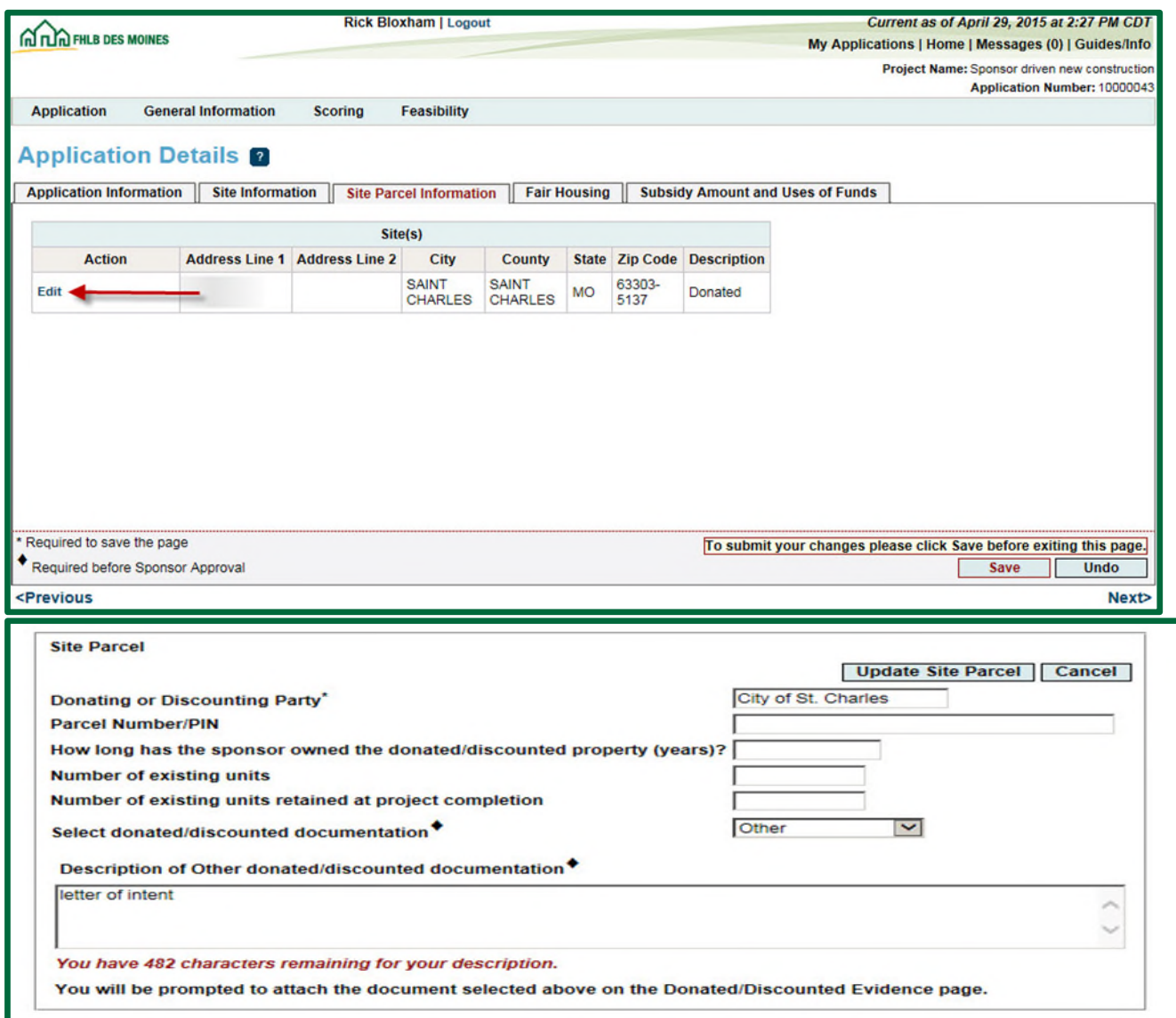

The Site Parcel Information screen must be completed for each site for *Donated* or *Discounted property* added on the Site Information screen.

Click on the Action *Edit* to insert the Site Parcel Information for each donated or discounted site.

Input information for all required fields, then click on *Update Site Parcel*. If the *Update Site Parcel*  button is not clicked, the information will not update or save.

Once each address with donated or discounted property is complete, click on *Save*.

### Helpful Hint

To be eligible for donation or discount, conveyance occurring prior to AHP award must have occurred within three years of the date the AHP application**,**  or five years, at the discretion of the Bank, if the property is vacant or abandoned or difficult to develop due to environmental or other site conditions.

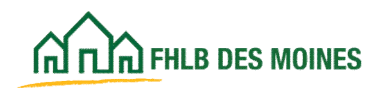

### **Application Details:** *Fair Housing*

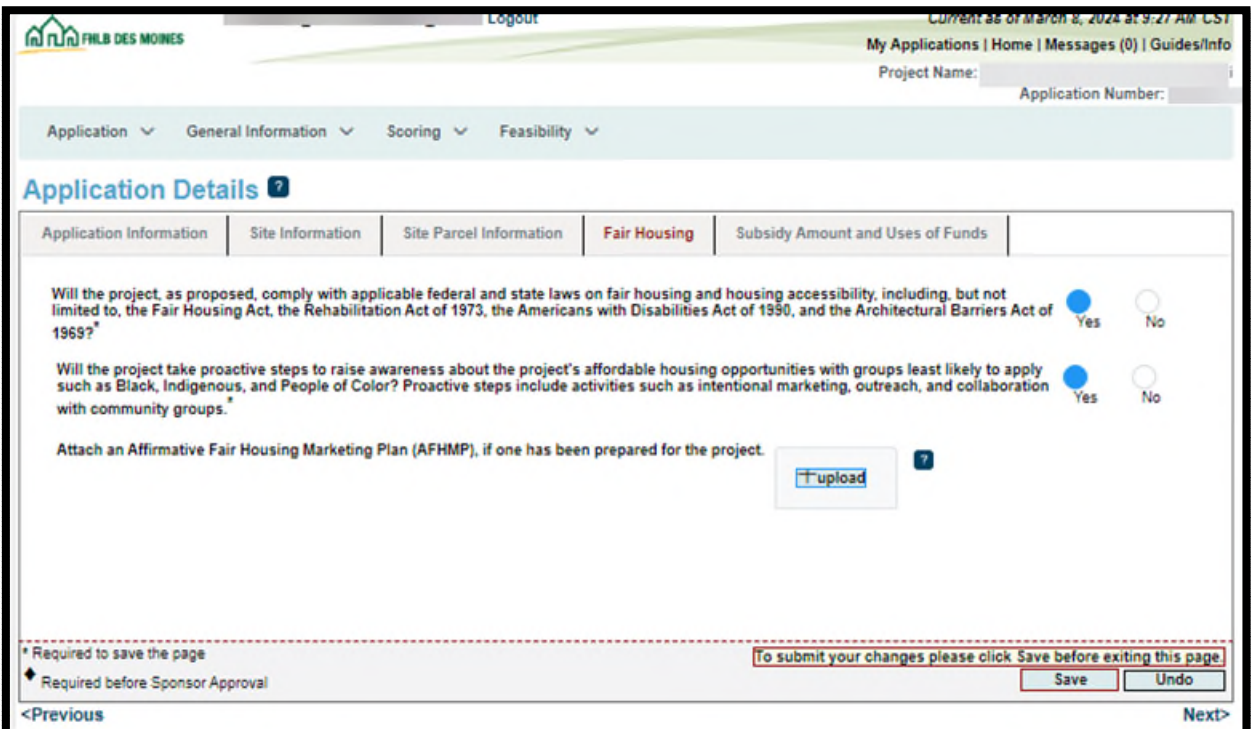

**Fair Housing:** The project must comply with applicable fair housing laws and regulations and to affirmatively market the project/program to persons/populations least likely to apply for housing Classification | Public

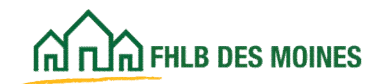

### **Application Details:** *Subsidy Amount and Uses of Funds*

#### **Rental**

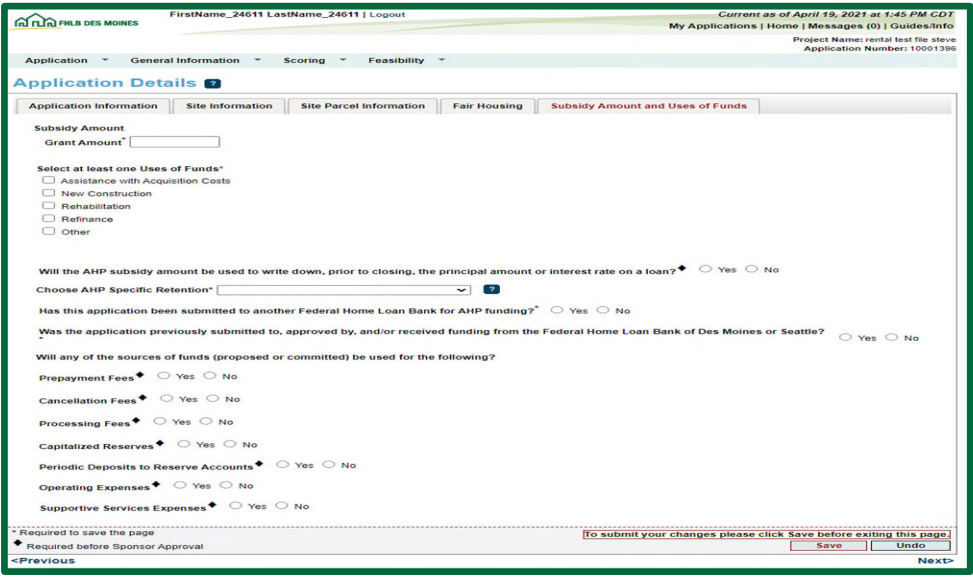

#### **Homeownership**

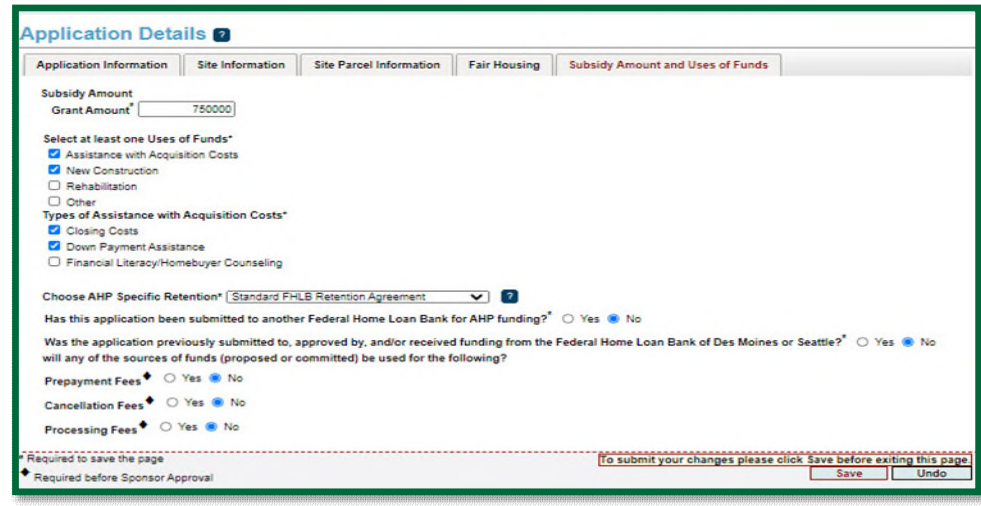

The AHP grant amount may not exceed the current year AHP subsidy per project limit.

Select at least one Uses of AHP Funds. If *Other* is chosen, the applicant must contact Community Investment to determine whether the proposed use is eligible.

For Homeownership projects, if the project provides Assistance with Acquistion Costs, the form of assistance must be identified.

The FHLB requires a retention agreement or a

mortgage for each AHP-assisted unit that include a purchase. The form of the agreement must be specified. Any form other than the Standard FHLB Retention Agreements must be approved by Bank counsel. Owner-occupied rehab units will sign Bank's Acknowledgement of Receipt of AHP Subsidy.

If the application has been submitted to other Federal Home Loan Banks, or was previously submitted to the Des Moines Bank, information must be provided.

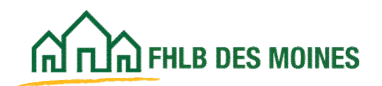

### **Sponsor and Member Information**

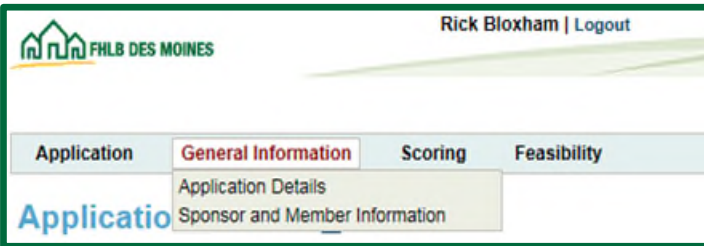

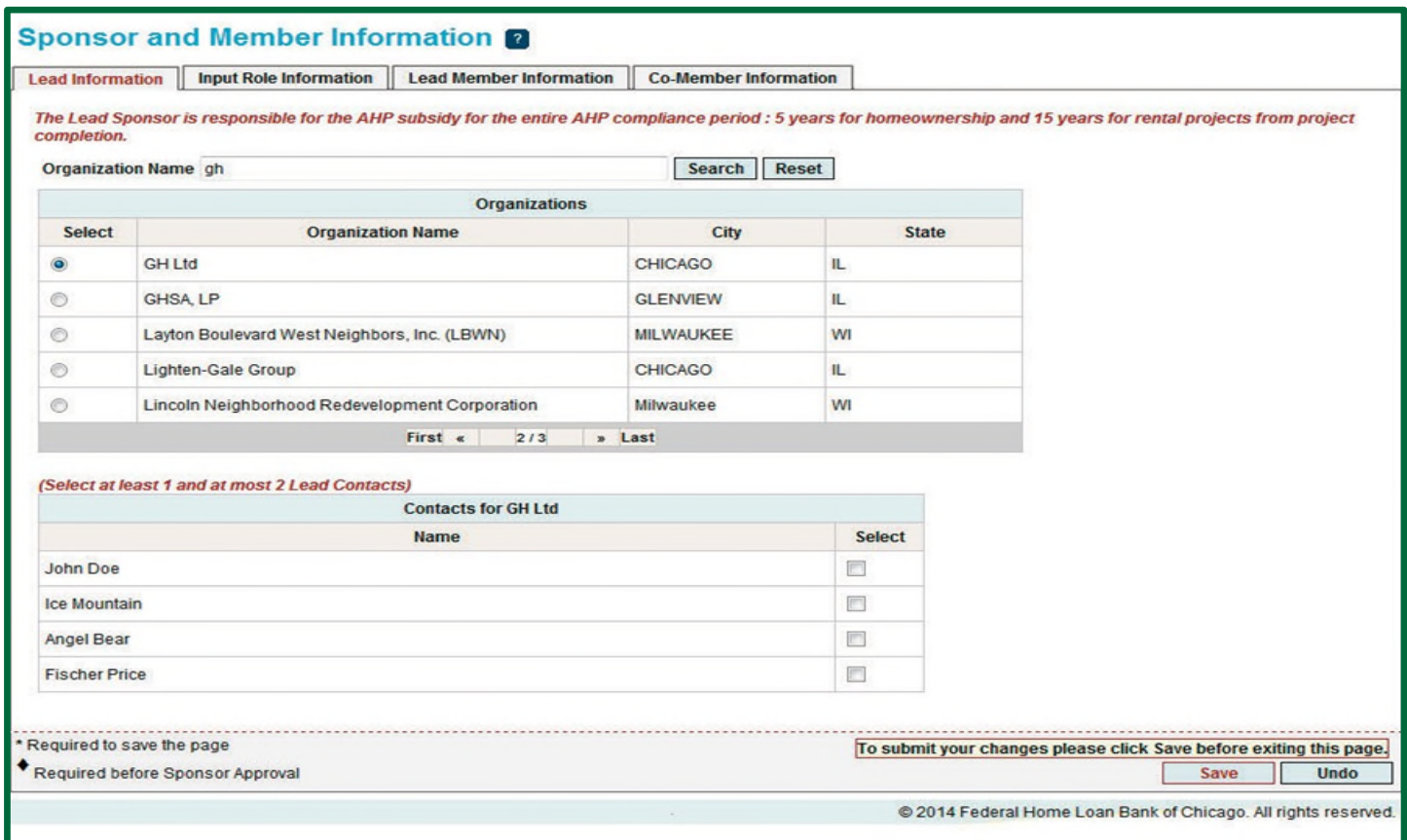

The Lead Sponsor Contact can edit or update Sponsor or Member information in General Information. The Sponsor and Member Information section reflects Lead Contact, Input Contact, and Member information previously input. Please review the screens for accuracy. Only the Lead Sponsor Contact may change the Lead Sponsor, Input Contact, and Member information.

If the AHP Participant completing the application is an Input Contact, these screens will be read-only as he or she cannot change this information.

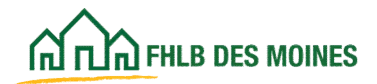

#### **Sponsor and Member Information**

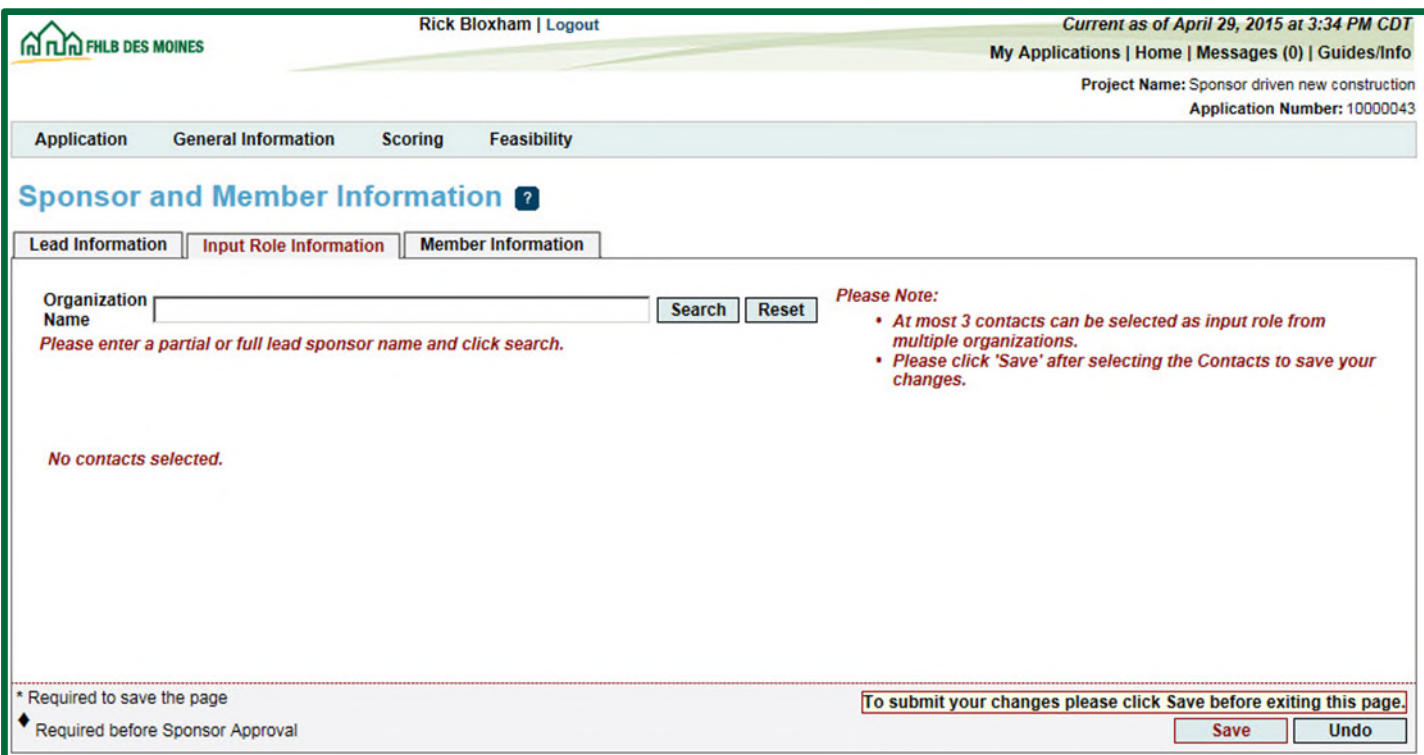

The Lead Sponsor Contact can edit the Input Contact, or add one if an Input Contact has not been identified when initiating the application. The Input Contact will need to have registered and establish a User ID. You may locate the Input Contact by searching by Organization Name.

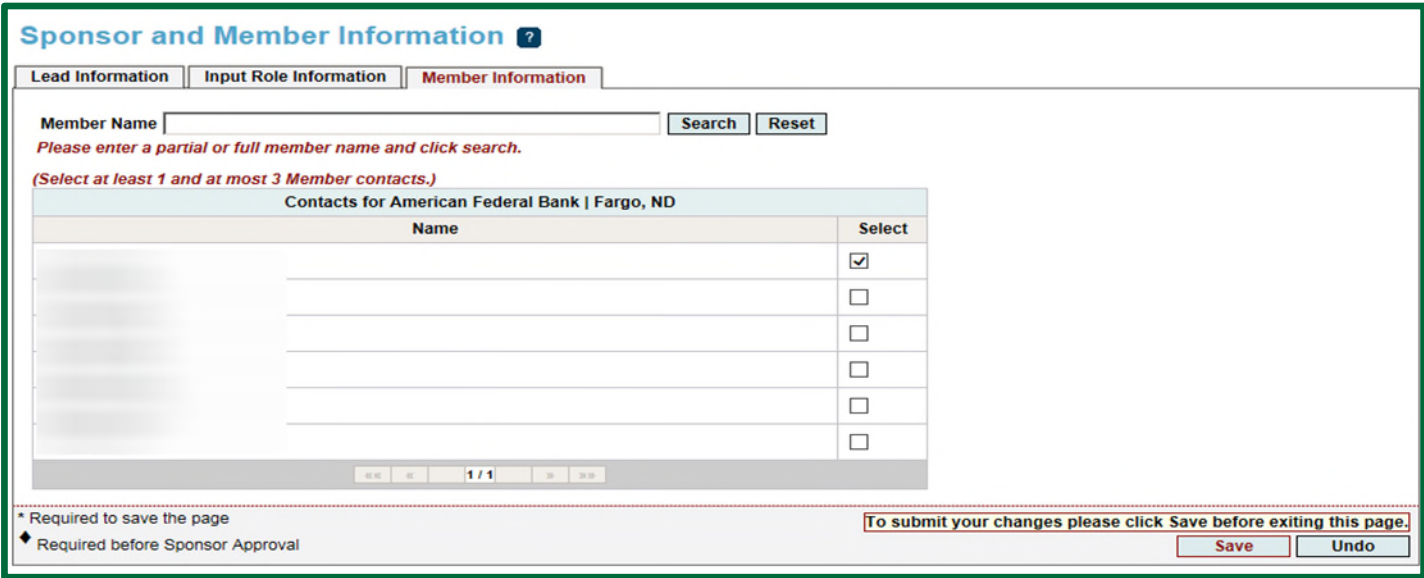

The Lead Sponsor Contact can edit the Member Contact, or add new Contacts if they have been assigned by the Member.

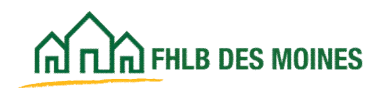

### **Member Involvement Information**

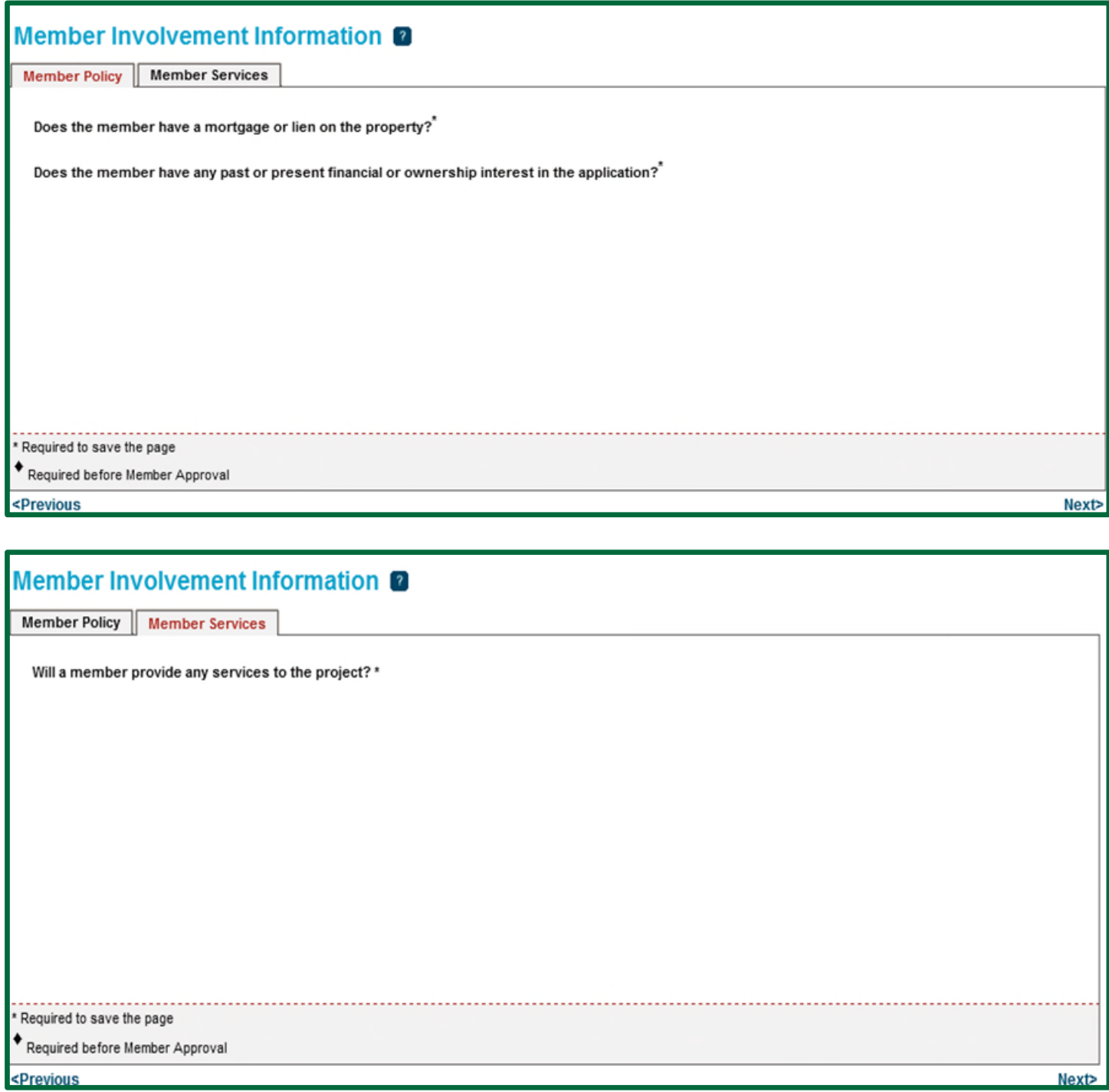

The two Member Involvement Information screens will be completed by the Member Contact during the Member Approval process.

If the application's status is *Pending*, these screens will be read-only for the AHP Participant.

Click on *Next* to move through these screens.

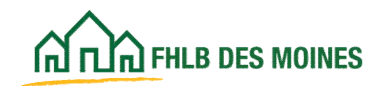

### **Donated Property:** Donation Information

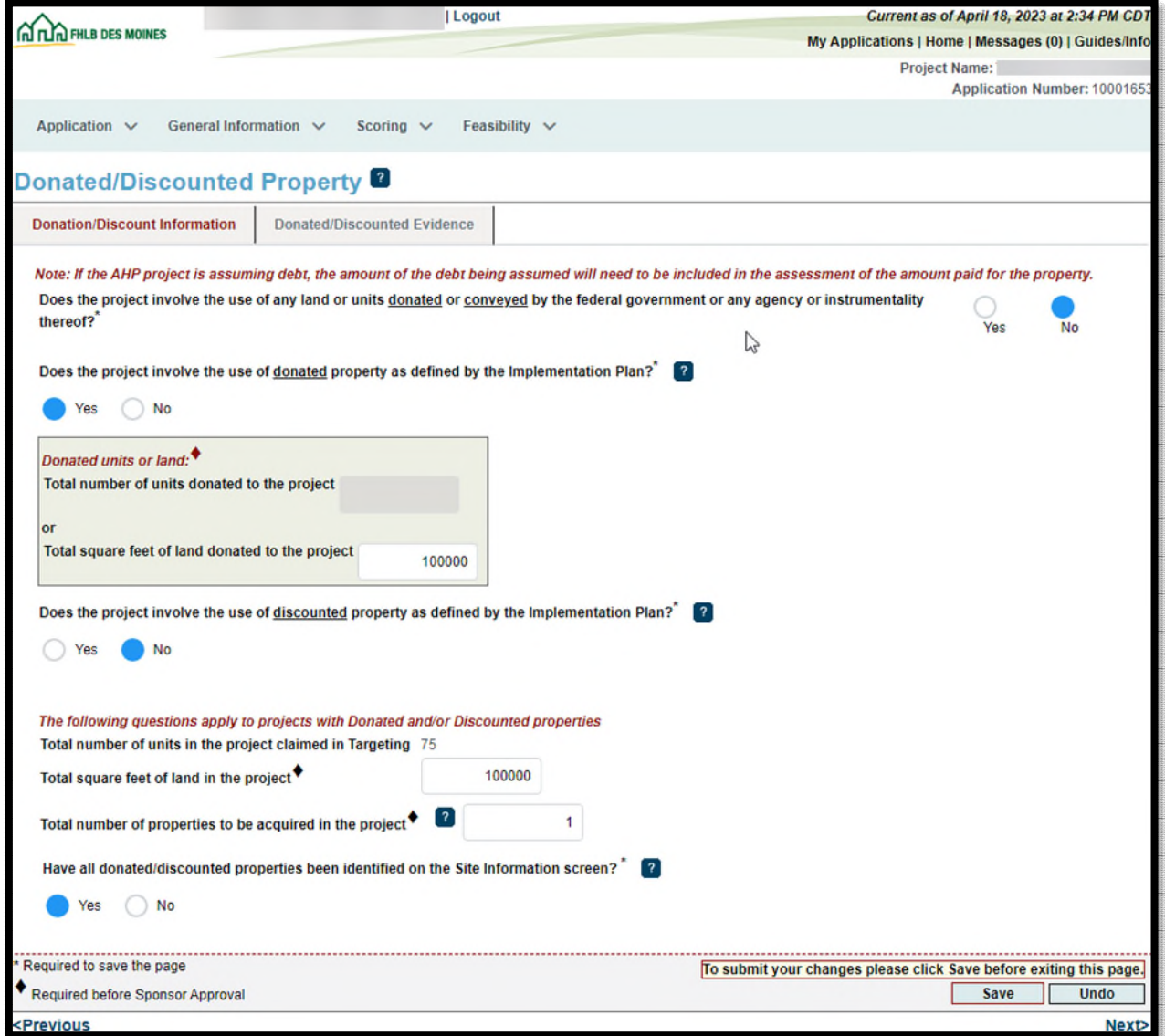

If a project includes donated and/or discounted property and the sites are known, the AHP Participant must have indicated *Donated* or *Discounted* for each address on the Site Information screen. In addition, the Site Parcel Information screen must be complete.

For Donated points, an AHP Participant must answer *Yes* to the first question on the screen. For Discounted points, the second question must be answered *Yes*. If the project will include both donated and discounted property both questions must be answered *Yes*.

For donated units, identify either the number of units, or the square feet of land that is donated. **For homeownership projects it is preferred that a sponsor identify units.**

The "Total number of units in the project claimed in Targeting" field is auto-filled based on the number of units filled in on the Targeting screen. This field will indicate "0" units until the Targeting screen is completed later in the application process.

If there are no donated or discounted properties answer *No*.

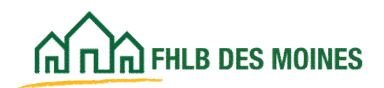

After completing all required fields click on *Save* then click on *Next* to move forward in the application.

NOTE: Total square feet of land is a required entry, even if units are donated and used to calculate donation. If a project does not have site control,

provide an estimate of the total square feet of land in the project.

In this example 100,000 square feet of land is donated. It is the same as the total square feet of land in the project.

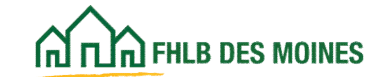

### **Donated Property:** Donation Information

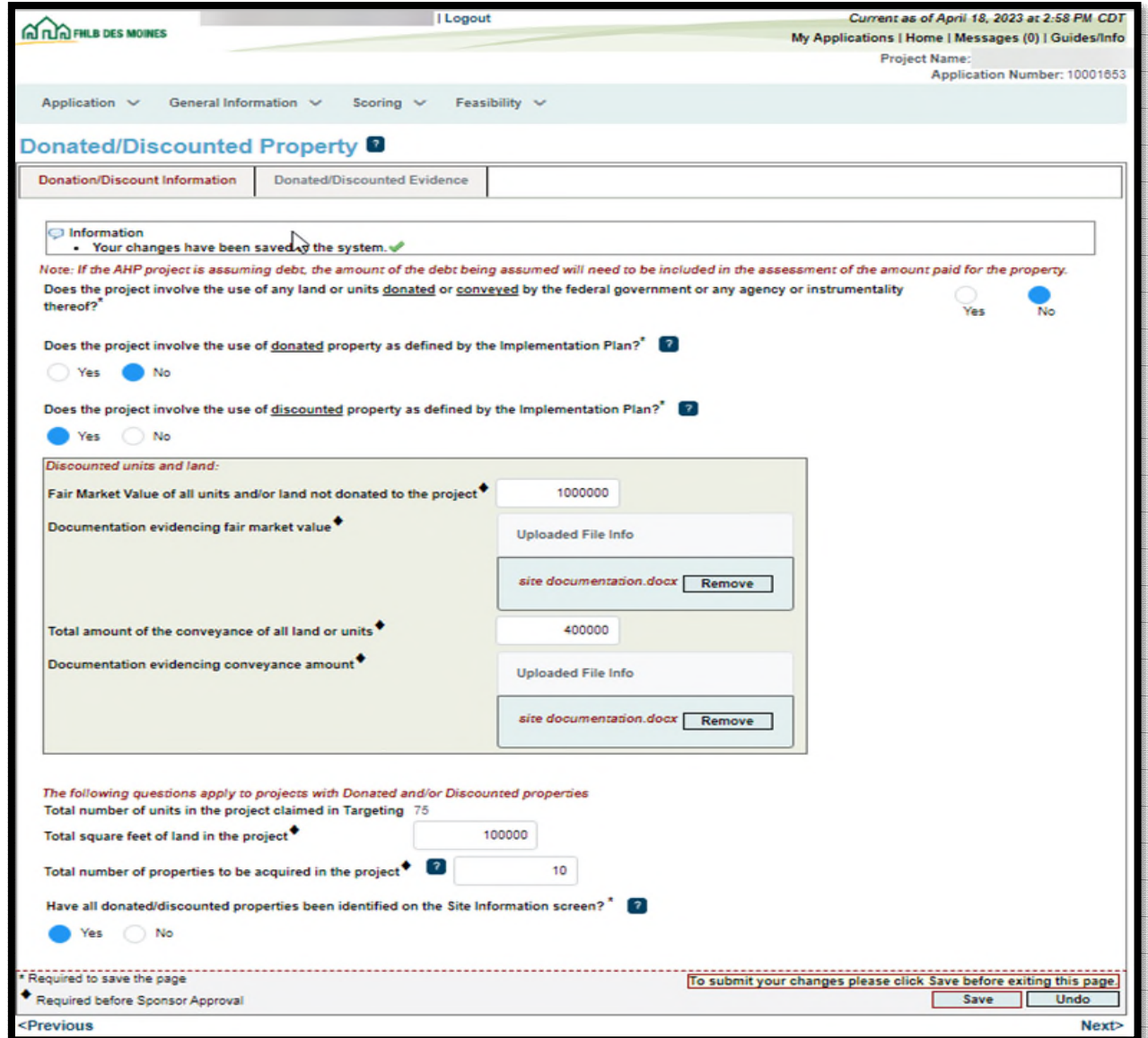

In this example, 10 properties are being conveyed to the project at a discounted price of \$400,000. The 10 properties have a fair market value of \$1,000,000.

Note that the number of units claimed in Targeting is "0". The "Total number of units in the project claimed in Targeting" field is auto-filled based on the number of units from the Targeting screen. This field will indicate "0" units until the Targeting screen is completed later in the application process.

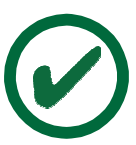

# Helpful Hint

Do not enter \$ in the numeric fields.

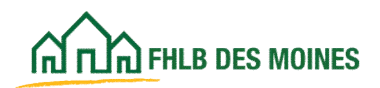

### **Donated Property:** Donated/Discounted Evidence

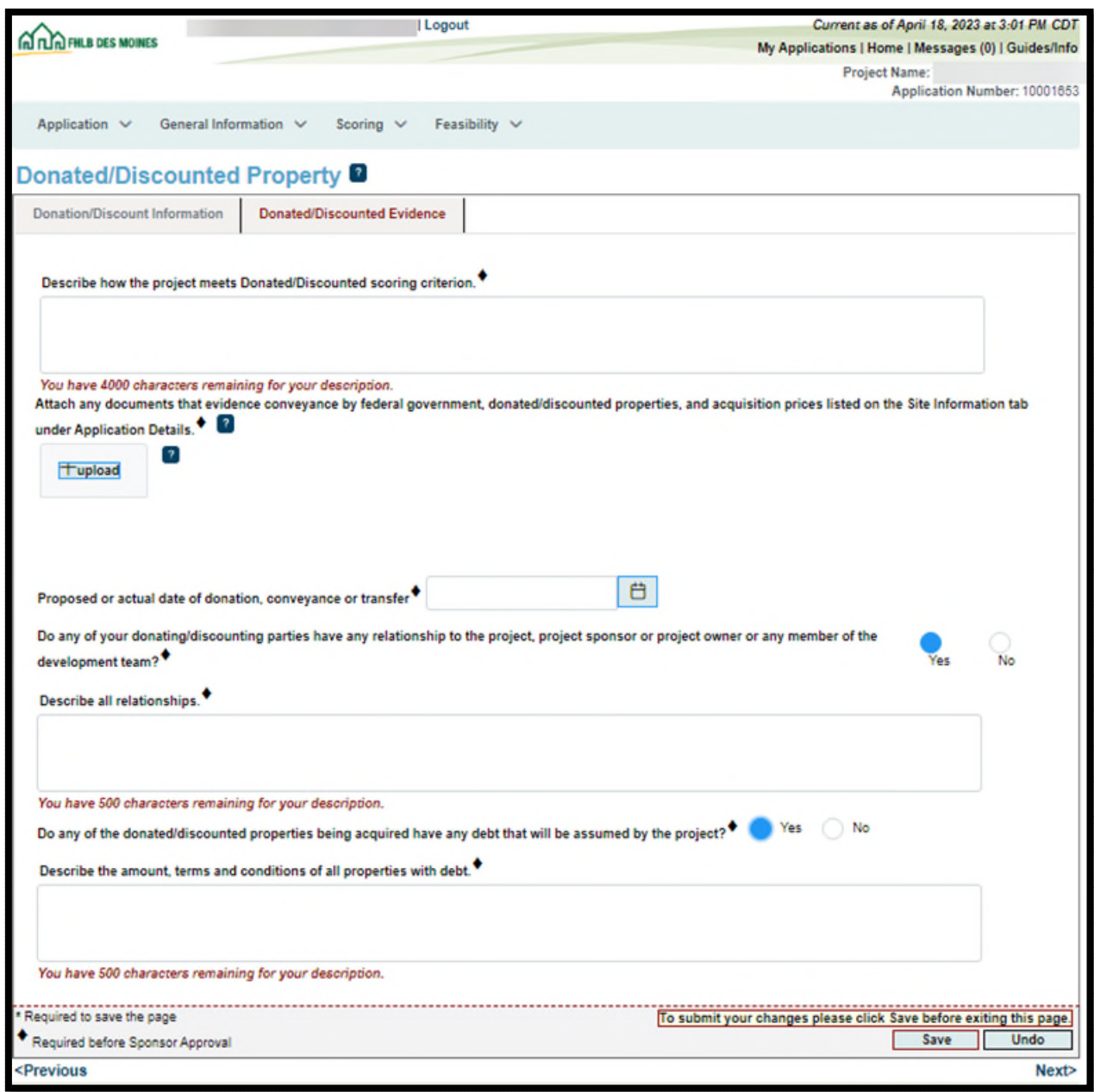

All evidence of donated and/or discounted properties must be attached as one PDF file. After attaching the PDF file, click on *Save* to successfully save the attachment.

**Federal Government Properties:** For properties donated or conveyed by the federal government, attach evidence of the transaction or evidence of a commitment for a future conveyance. The

documentation must identify the federal government or the federal agency/instrumentality conveying the land or units.

**Donated Properties:** For donated properties, attach evidence of donation, including commitment to donate and documentation of conveyance if that has occurred. Evidence of commitment to donate must reference the specific site(s), the date or

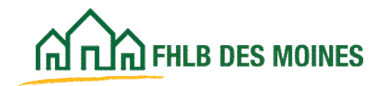

anticipated date of the donation, and any condition(s) the donation is contingent on, and must be signed by the donor. If conveyance has occurred, donated property must have been conveyed within three years prior to the AHP application deadline, or five years at the discretion of the Bank if the property is vacant or abandonded or difficult to develop.

If the AHP Participant is applying for Donated points based on donated square feet, documentation verifying the donated square feet and total square feet in the project must also be attached.

**Discounted Properties:** For discounted properties, attach a third-party appraisal or other satisfactory "as-is" property valuation in the Application Details/Site Control tab. Attach documentation of conveyance here, including the actual purchase price and the date or anticipated date of the conveyance. The "as is" property value will be compared with the purchase price of the property to calculate the discount. The discounted property must have been conveyed within three years prior to the AHP application deadline, or five years at the discretion of the Bank if the property is vacant or abandonded or difficult to develop.

If the AHP project is assuming debt, the amount of the debt being assumed will be included in the assessment of the amount paid for the property.

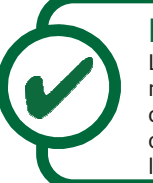

#### Helpful Hint

Long-term leases of 15 years or more with a nominal annual rent payment of no more than \$100 can qualify as donated. If applicable, provide a copy of the lease specifying the term and amount of any lease payment.

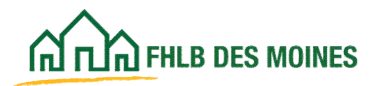

### **Sponsorship by Nonprofit:** Ownership Structure—Rental Projects

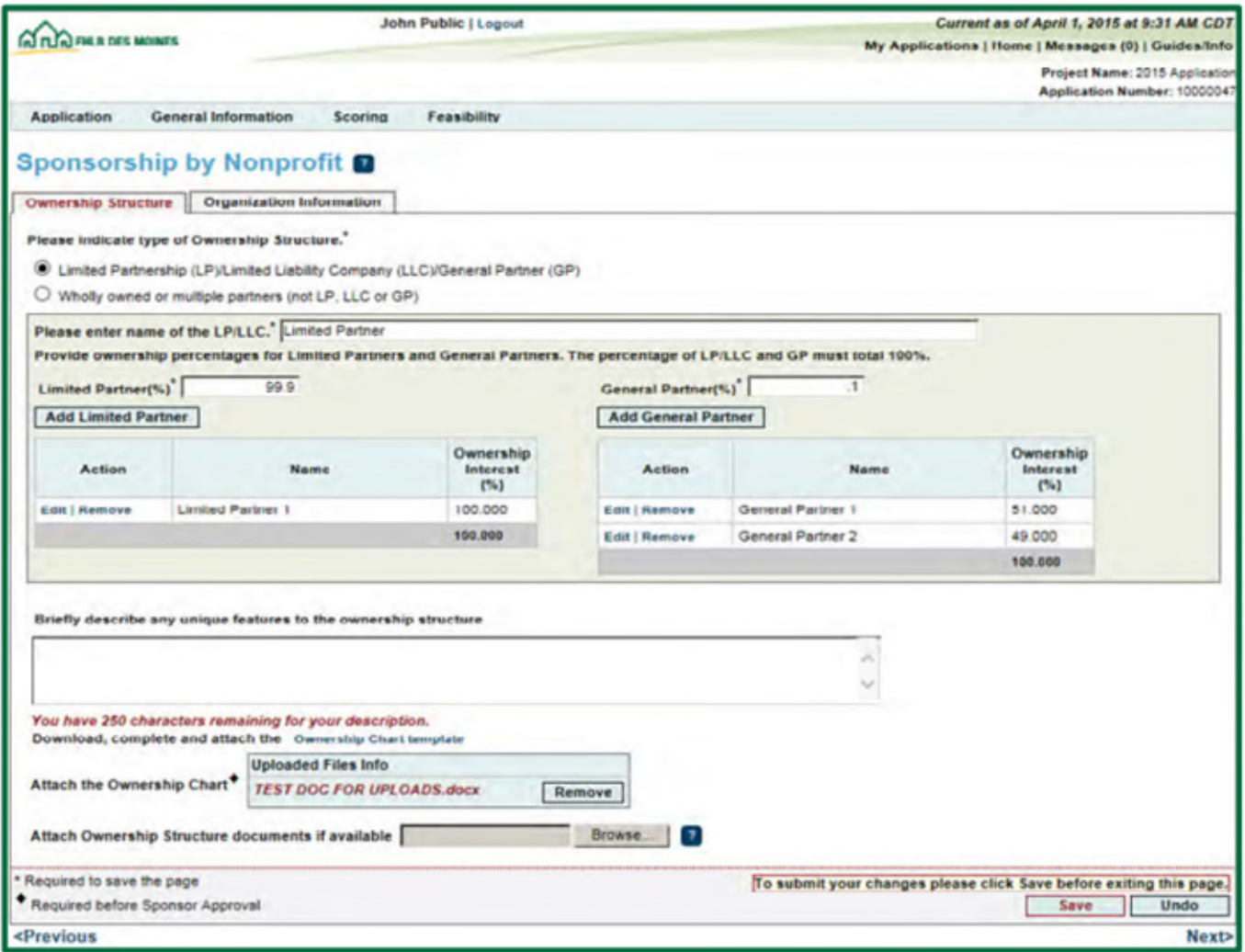

#### **LP/LLC/GP**

If the project is a Limited Partner, Limited Liability Company, or General Partner, the top two tiers of ownership must be identified on the screen.

The percentage of ownership must equal 100% at each tier or an error message will appear.

All tiers of ownership must be identified on the Project

Ownership Chart, which the AHP Participant must upload to the screen. The form is available on the Bank's public website at: [http://www.fhlbdm.com.](http://www.fhlbdm.com/) See Products & Services - Affordable Housing -Housing Providers - Project Application Forms

### Helpful Hint

To add organizations that are part of the LP and GP, click on Add Limited Partner and Add General Partner. Fill in the required information and click on Update Limited Partner or Up- date General Partner.

#### Helpful Hint

The AHP Participant may edit or remove organization information by clicking on Edit or Remove in the Action column.

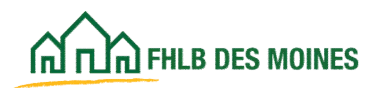

### **Sponsorship by Nonprofit:** Ownership Structure—Rental Projects

#### Helpful Hint

The sponsor must be the owner(s) of the rental project or must have an ownership interest (including any partnership interest) in the entity that is the owner of the rental project. Failure to clearly identify ownership interest on the Project Ownership Chart may cause the application to be deemed ineligible.

**Important Required Eligibility Information:** For rental project applications to be considered eligible, the Ownership Structure screen must be completed and a completed Project Ownership Chart must be attached, regardless of whether the AHP Participant intends to apply for Sponsorship by Nonprofit points.

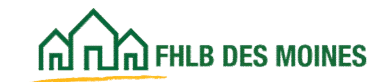

### **Sponsorship by Not-for-profit:** Ownership Structure—Rental Projects

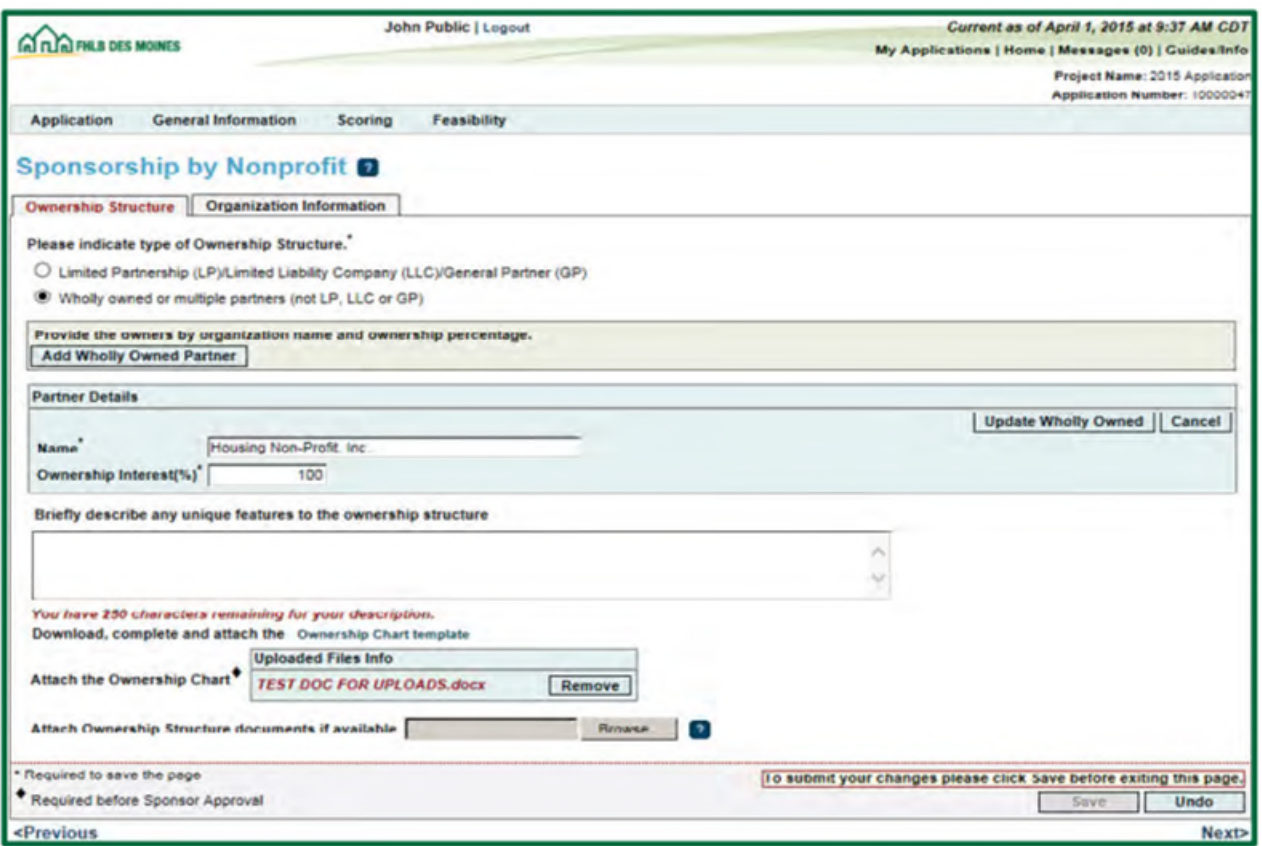

#### **Wholly Owned or Multiple Partners**

Identify every partner and their ownership interest by clicking on *Add Wholly Owned Partner* for each partner. Fill in the required fields and click on Update Wholly Owned to add the partner.

The sum of ownership interest for all partners must equal 100%.

The AHP Participant may edit or remove organization Information by clicking on Edit or Remove in the Action column.

**Itant Required Eligibility Information: For** rental project applications to be considered eligible, the Ownership Structure screen must be completed and a completed Project Ownership Chart must be attached, regardless of whether the AHP Participant intends to apply for Sponsorship by Nonprofit points.

#### Helpful Hint

55

**AHP Online:** *Guide for Sponsor Applicants* application to be deemed ineligible. The sponsor must be the owner(s) of the rental project or must have an ownership interest (including any partnership interest) in the entity that is the owner of the rental project. Failure to clearly identify ownership interest on the Project Ownership Chart may cause the

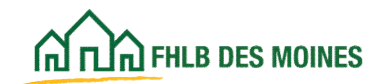

### **Sponsorship by Not-for-profit:** Organization Information–Rental Projects

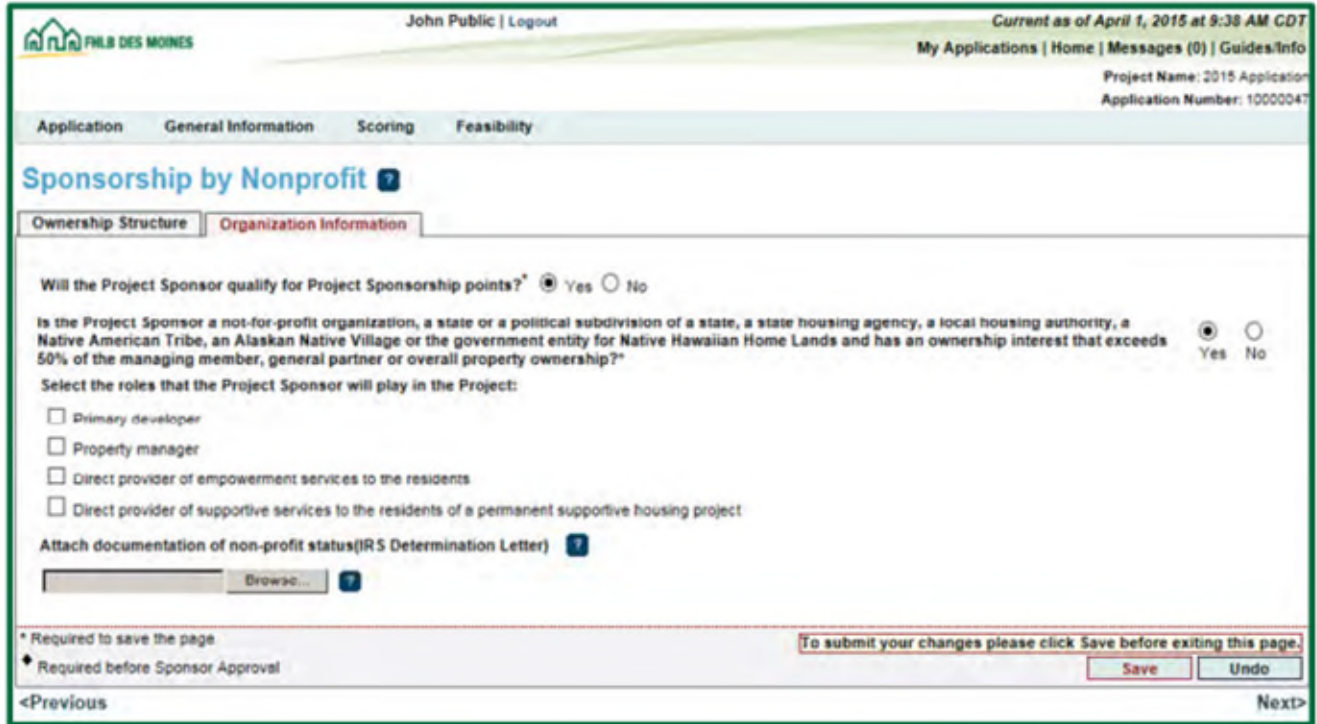

#### **Rental Projects**

AHP Participants applying for Sponsorship by Nonprofit must complete the Sponsorship by Nonprofit: Organization Information screen.

In order for a nonprofit organization to receive points for nonprofit status, the applicant must evidence nonprofit status by attaching a nonprofit determination letter from the Internal Revenue ervice. Qualifying government entities or housing authorities are not required to attach evidentiary documents.

Additionally, to receive Sponsorship by Nonprofit points the applicant must demonstrate to the satisfaction of the Bank that it is integrally involved in the project by exercising control over the planning, development or management of the project.

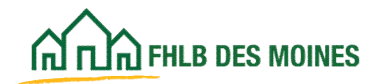

### **Sponsorship by Not-for-profit Organization or Government Entity:** Homeownership

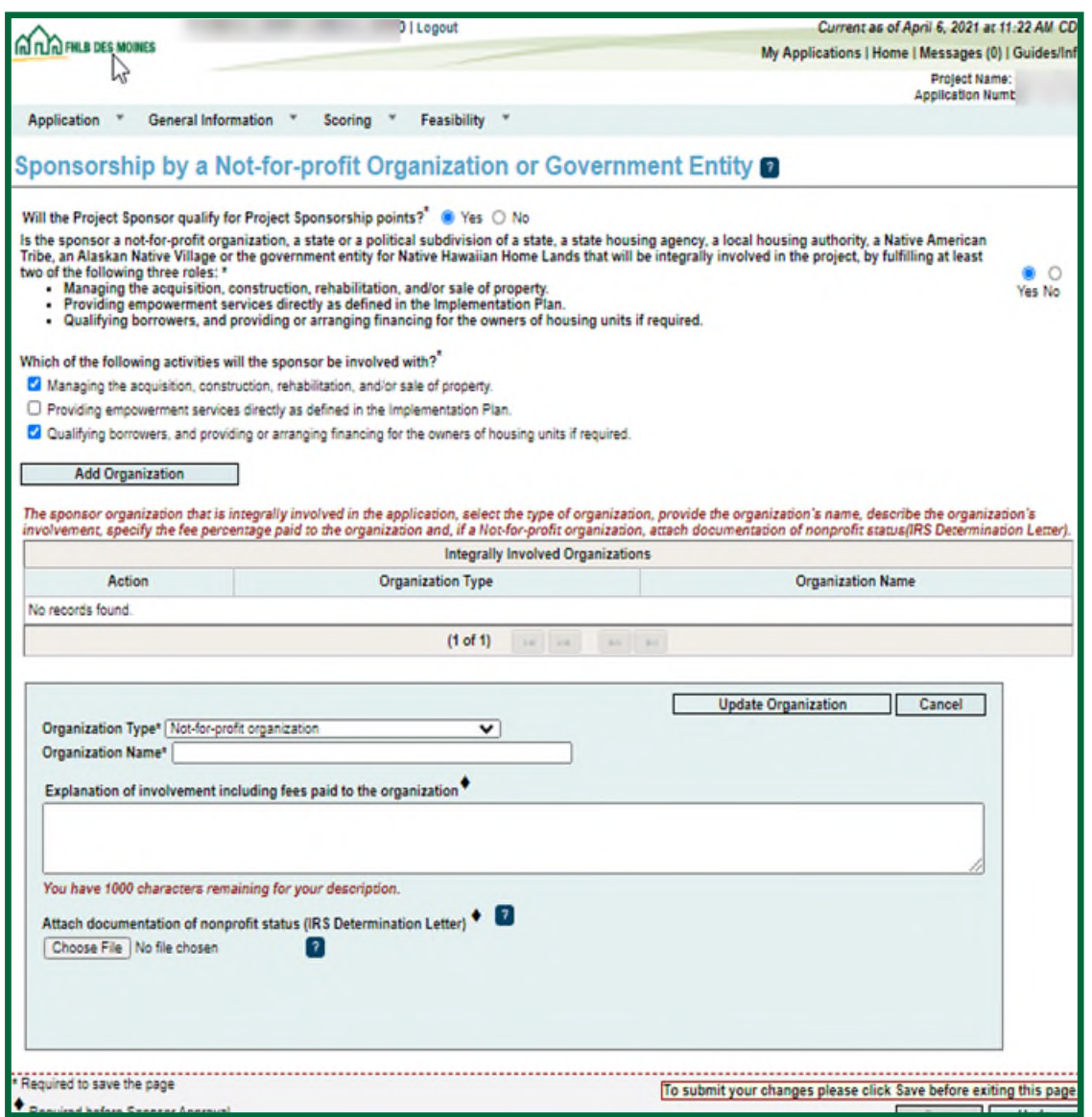

#### **Homeownership Projects**

In order for a nonprofit or government organization to receive points for sponsorship, the applicant must demonstrate to the satisfaction of the Bank that it is integrally involved in at least two of the three roles described, and evidence nonprofit status by attaching a nonprofit determination letter from the Internal Revenue Service. Qualifying government entities or housing authorities are not required to attach evidentiary documents.

To complete the Homeownership Sponsorship by Nonprofit screen, check off integral activities of the sponsor. Click on *Add Organization*. Provide information on the organization type and explanation of activities. Upload nonprofit evidence of nonprofit status. After completing the required fields, click on *Update Organization*. After updating, make sure to *Save* the screen or the information will be lost.

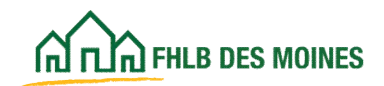

### **Income Targeting**

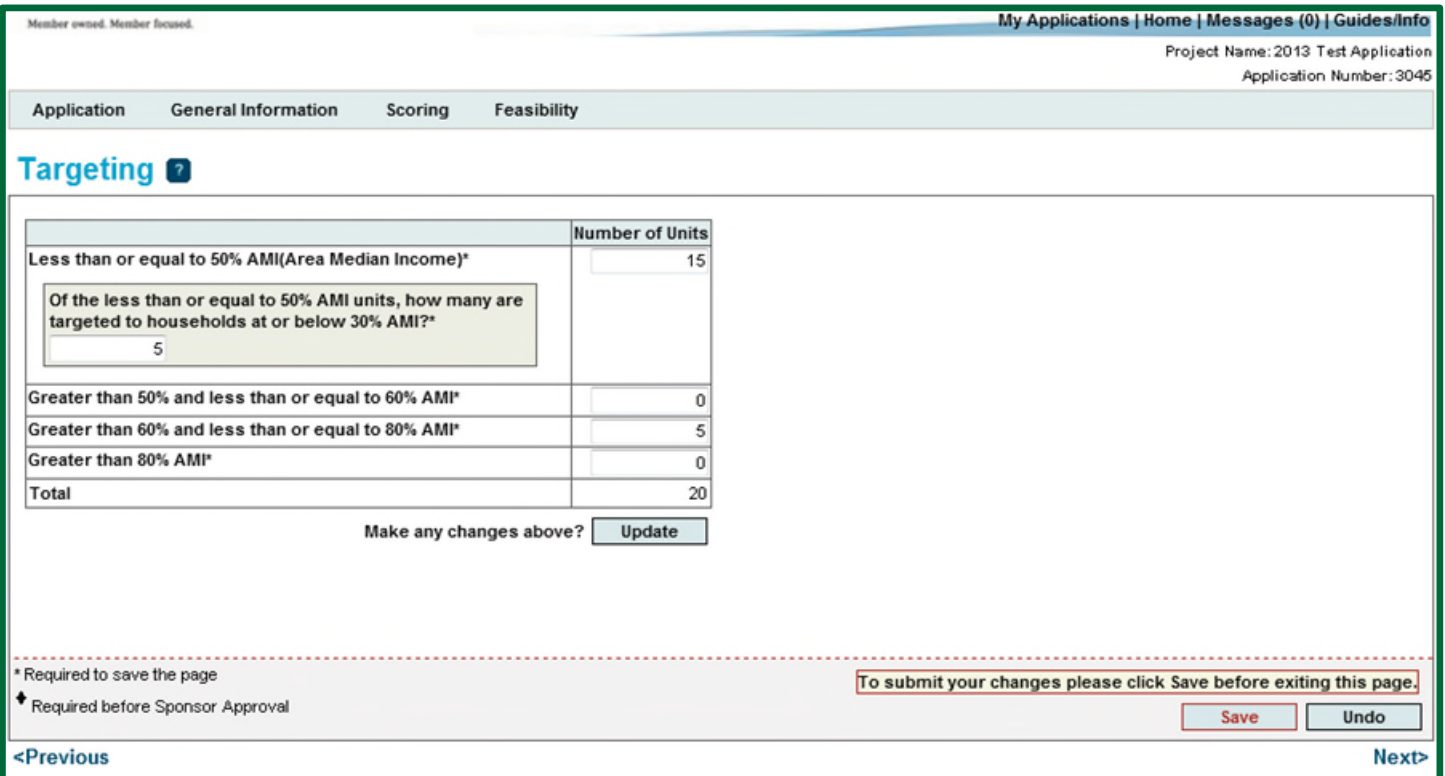

#### **Important**

If the AHP Participant leaves any blank fields in the Targeting grid, AHP Online will generate an error message. Enter "0" in all fields where the number of units is zero.

#### **Homeownership Requirements**

For Homeownership projects, all AHP-assisted households must be <80% AMI. The Number of Units field for "Greater than 80% AMI" is locked for all homeownership projects. All other fields must be completed.

#### **Rental Requirements**

For Rental projects, at least 20% of the units must be occupied by, and affordable for, households <50% AMI. Failure to commit to the required minimum may result in the application being deemed ineligible.

# Helpful Hint

AHP Online will return an error message at Sponsor Approval if the rental and homeownership targeting does not meet the requirements.

### Helpful Hint

For Rental projects: If the project is currently occupied, the current tenant demographic must equal or exceed this commitment.

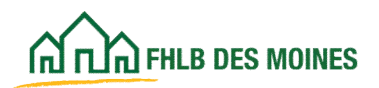

### **Economic Opportunity/Empowerment**

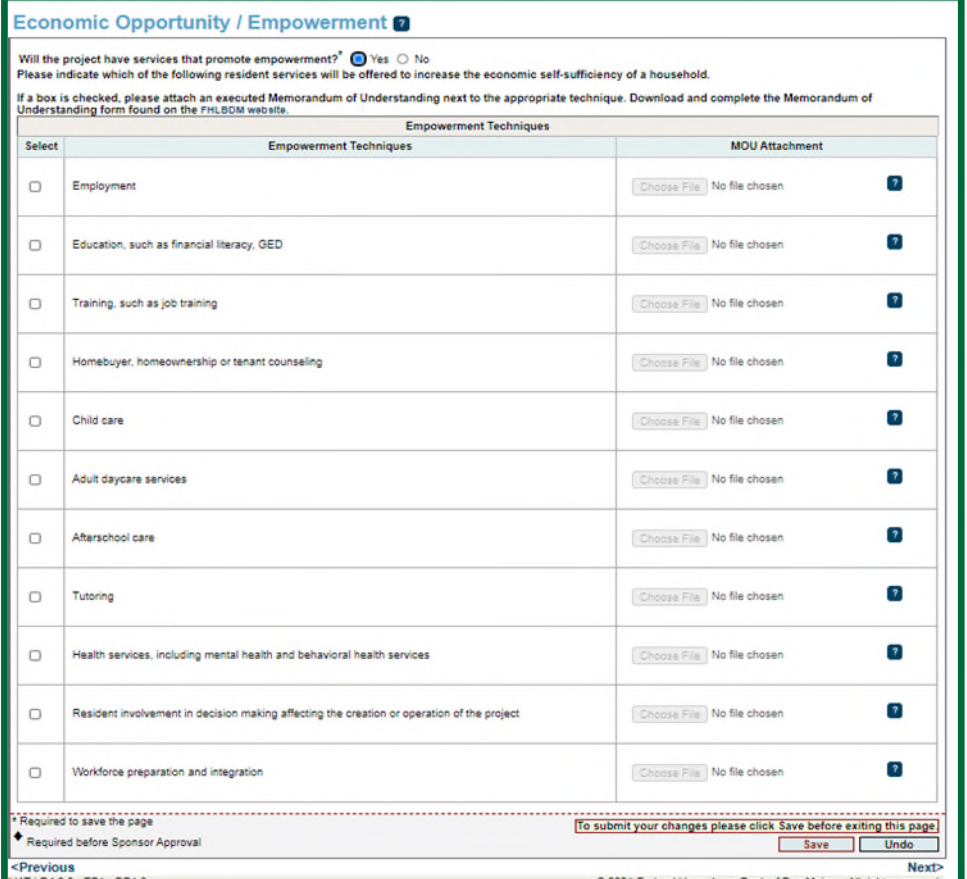

- Attach a Memorandum of Understanding (see Exhibits) for each empowerment service selected. The form is available on the Bank's public website at: [http://www.fhlbdm.com.](http://www.fhlbdm.com/) See Products & Services – Affordable Housing – Housing Providers - Project Application Forms. It must be signed by the sponsor, and signed by any third party service provider if applicable.
- Only one file may be uploaded per empowerment service, so the MOU(s) and any supporting documentation must be combined into a single PDF file.
- Documentation may include a brochure, annual report, or website screenshot detailing the services to be provided to the assisted households, or a service plan including detailed descriptions of services the sponsor will provide to households.

#### Helpful Hint

Be careful to click on Save after each Empowerment Technique is selected and after attaching the Memorandum of Understanding (MOU). If you do not save after selecting an Empowerment Technique and attaching an MOU, you may lose your information.

If evidence for an Empowerment Technique is attached to the wrong service, points may not be awarded for that particular service.

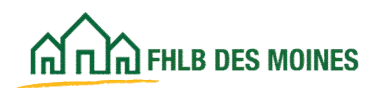

### **Underserved Communities: Other Targeted Populations**

Housing for Homeless Households

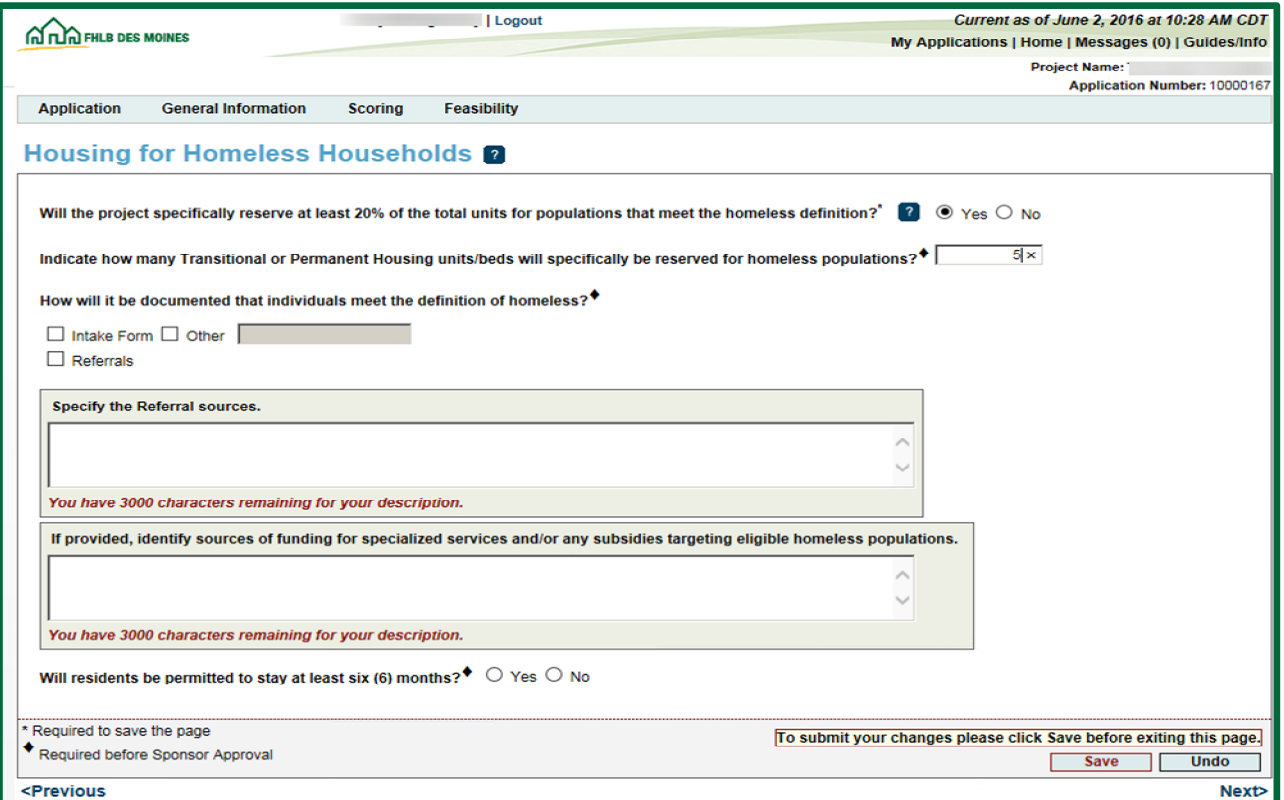

#### **Homeless households are defined by FHLB Des Moines as:**

A household made up of one or more individuals, other than individuals imprisoned or otherwise detained pursuant to state or federal law, who:

- 1. Lack a fixed, regular, or adequate nighttime residence; or
- 2. Have a primary nighttime residence that is:
	- a. a supervised publicly or privately owned operated shelter designed to provide temporary living accommodations (including welfare hotels, congregate shelters, and transitional housing for the mentally ill); or
	- b. a public or private place not designed for, or ordinarily used as, a regular sleeping accommodation for human beings, including a car, park, abandoned building, bus or train station, airport, camping ground, etc.
- 3. Additionally, households will be considered to be homeless if they:
	- a. are fleeing or attempting to flee domestic violence or other dangerous or life threatening conditions;
	- b. will imminently lose their housing, including housing they own, rent, or live in without paying rent or are sharing with others; or
	- c. are "doubled-up" temporarily in another household's dwelling unit. Additional information is available in the AHP Implementation

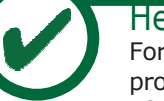

#### Helpful Hint

For Rental projects: The pool of tenants a project with existing tenants at the time of application can draw from is limited to those tenants who were homeless when they moved into the project on or after a date one year prior to the application submission date.

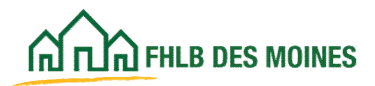

### **Underserved Communities: Other Targeted Populations** Special Needs

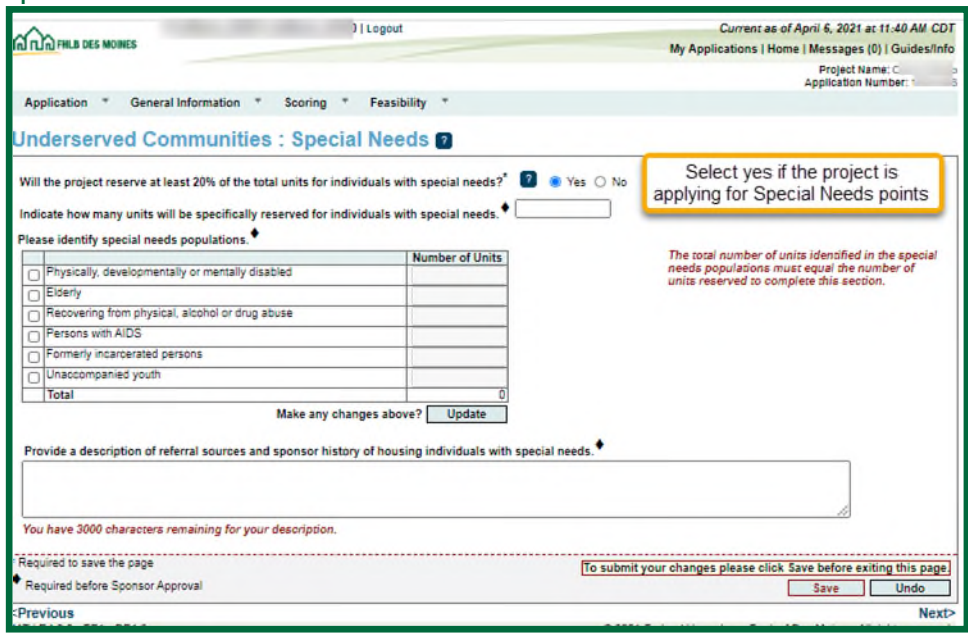

#### **Required Information**

- Identify the number of special needs households (units) that will be served by the project.
- Units should not be double-counted if that unit qualifies under more than one special needs category or there is more than one special needs person in the household.
- Provide a description of referral sources and sponsor history of serving households with special needs. The Sponsor must demonstrate how it will meet the

special needs commitment.

**Disabled:** Any person who has a physical or mental impairment that substantially limits one or more major life activities; has a record of such impairment; or is regarded as having such impairment. In general, a physical or mental impairment includes hearing, mobility and visual impairments, chronic alcoholism, chronic mental illness, AIDS, AIDS Related Complex, and

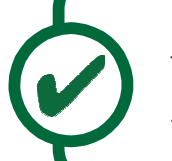

### Helpful Hint

The individual with the qualifying special need(s) is not required to be the head of the household.

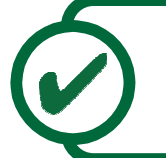

### Helpful Hint

If the applicant fails to click on Yes, the project will not receive points.

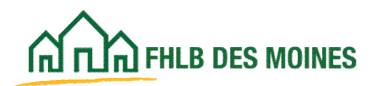

intellectual disability that substantially limit one or more major life activities. Major life activities include **Formerly Incarcerated:** Individuals who were walking, talking, hearing, seeing, breathing, learning, performing manual tasks, and caring for oneself.

**Elderly:** An elderly person is a household composed of one or more persons at least one of whom is 62 years of age or more. In a rental project, this would include one or more persons at least 62 years of

age at the time of initial occupancy.

previously incarcerated in a state or federal prison. **Unaccompanied Youth**: A youth, 21 years of age or younger, not in the physical custody of a parent or guardian.

### **Underserved Communities**

(Veteran and Agricultural Workers)

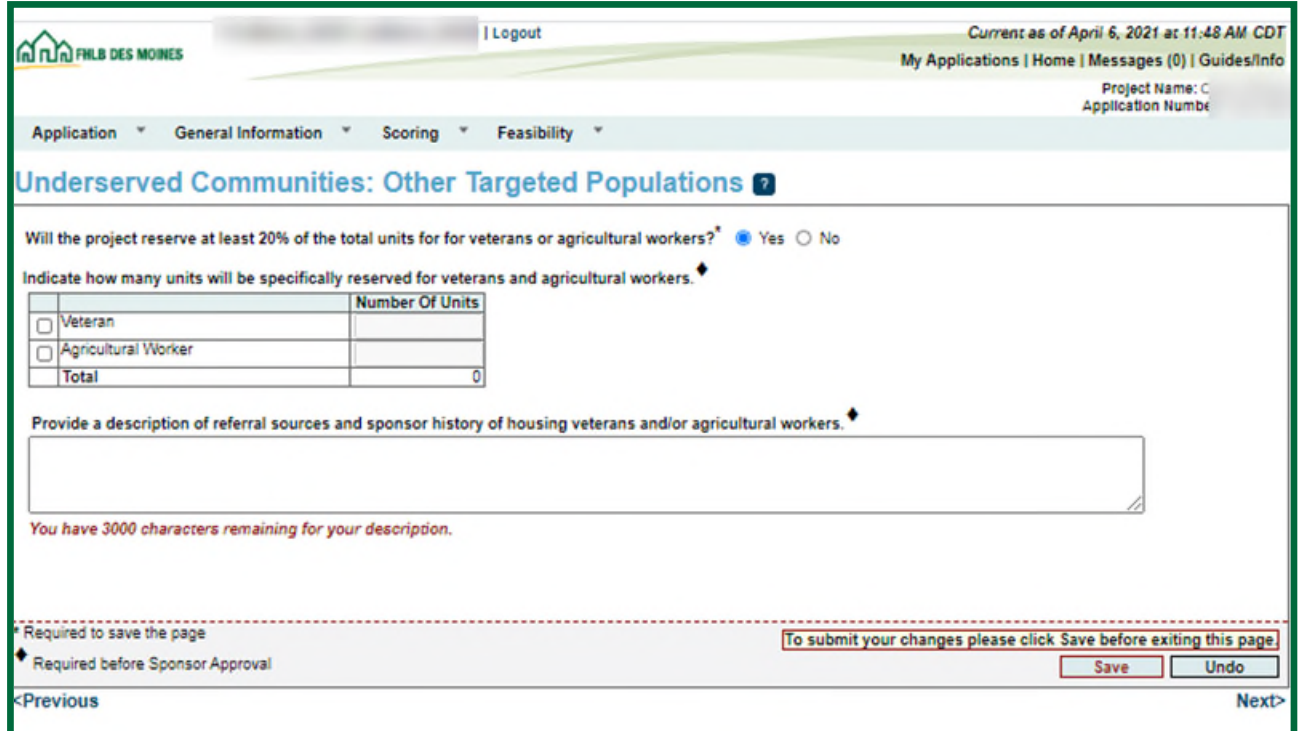

#### **Required Information**

- Identify the number of veteran and/or agricultural worker that will be served by the project.
- Provide a description of referral sources and sponsor's history.

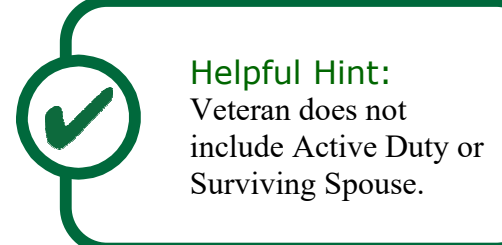

**Agricultural Worker**: Any person or household that receives more than 50% of their income from the primary production of agricultural or aqua cultural commodities. Canning, animal and animal by-product processing are excluded. See the AHP Implementation Plan on the Bank's website for defintion.

**Veteran:** A person who served in the active US military, naval, or air service; and was discharged or released under conditions other than dishonorable.

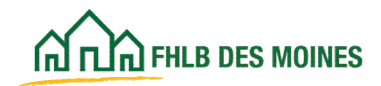

**Community Stability including Affordable Housing Preservation:** Preservation of Federally Assisted Housing, Adaptive Reuse, Rehabilitation or Demolition of a Vacant Building, Acquisition and Rehabilitation of

Naturally Occurring Affordable Housing, and Rehabilitation of Owner Occupied Housing.

There are several scoring priorities included in the Community Stability, discussed on this and the following page. *Answer Yes if you wish to receive points in any of these categories. In text boxes explain how the project will qualify. Attach supporting documentation.*

#### **Rental**

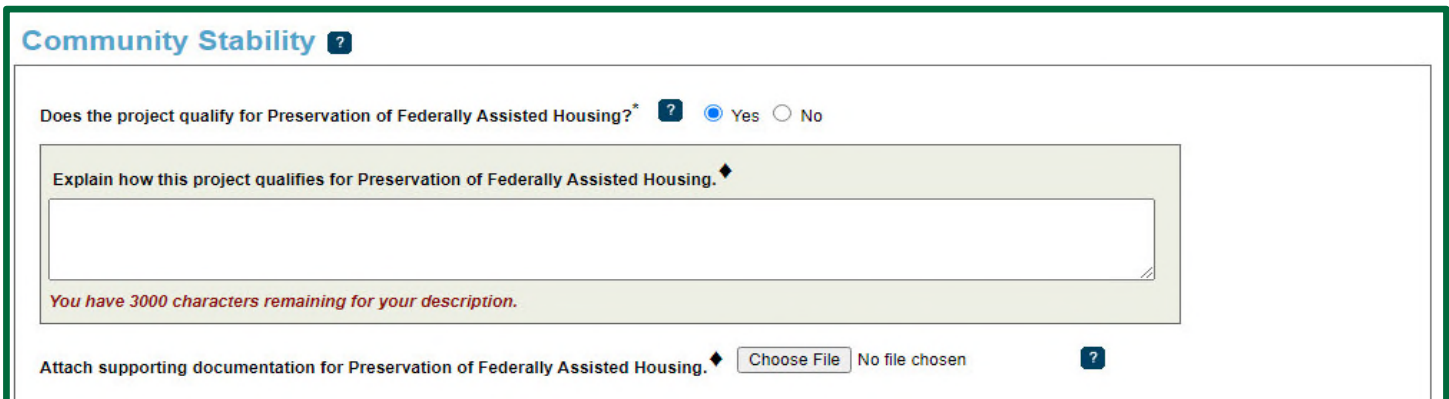

#### **Preservation of Federally Assisted Housing:**

Points will be awarded for the preservation of rental housing currently receiving HUD Section 8 project based rental assistance, Public Housing Authority/Housing and Rehabilitation Authority (PHA) owned units, HUD 202 or 811 projects, or U.S. Department of Agriculture Rural Development (RD) 514, 515 or 516 projects or existing FderalLow Income Housing TaxCredit (LIHTC) units of rebtal housing. This includes Public Housing Authority/Housing and Rehabilitation Auhtority (PHA) units being sold to a non-profit and financed with Low Income Housing Tax Credits (LIHTC).

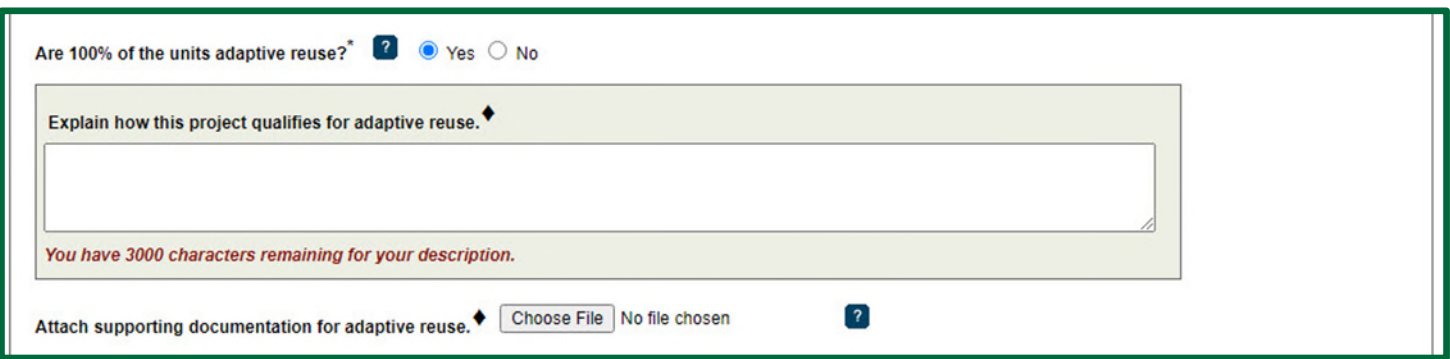

**Adaptive Reuse:** A project in which 100% of the units are Adaptive Reuse is eligible for points. Adaptive Reuse is conversion of a building from a non-housing use to a housing use. For example, a warehouse converted to apartments or condominiums, a hotel converted to apartment units other than overnight shelter units, school houses converted to apartments, or convents and monasteries converted to a housing use for the general public.

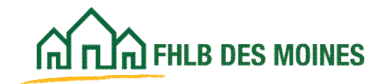

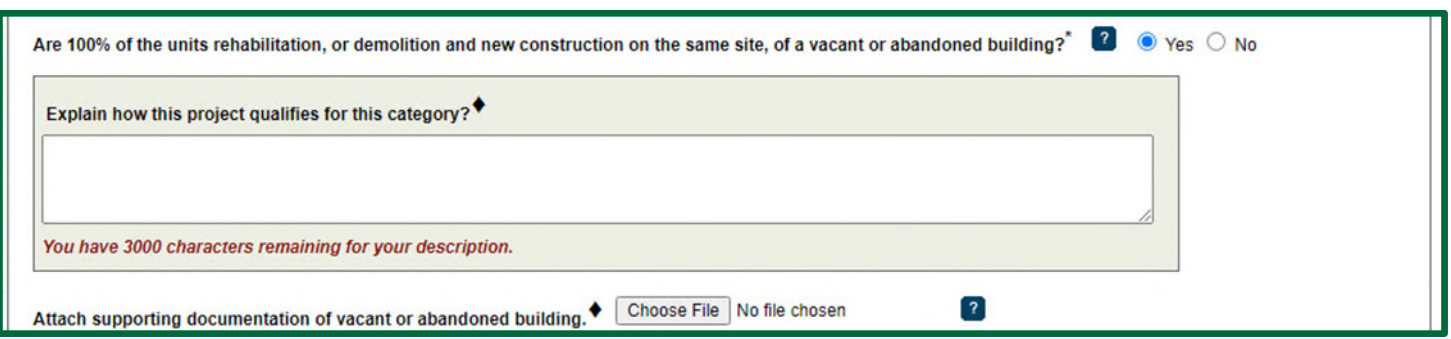

**Vacant or Abandoned:** A project in which 100% of the units are the rehabilitation, or demolition and new construction, of vacant or abandoned properties is eligible for points. A vacant or abandoned property is one that is chronically vacant and uninhabitable, that because of its poor physical condition is a public nuisance or constitutes a blight on the surrounding area, or is in violation of the applicable housing code such that it constitutes a substantial threat to the life, health, or safety of the public. Vacant lots are not eligible.

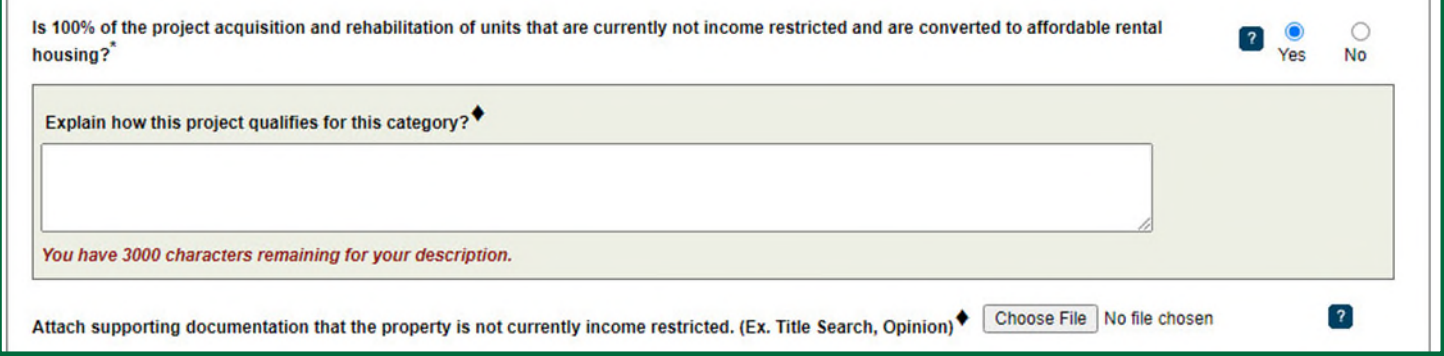

**Conversion to Affordable Rental Housing:** A project in which 100% of the units are the acquistion and rehabilitation of units that are currently not income restricted and are converted to affordable rental housing.

Instructions for Homeownership projects continued on next page…

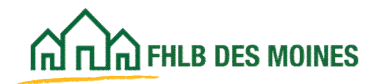

#### **Homeownership**

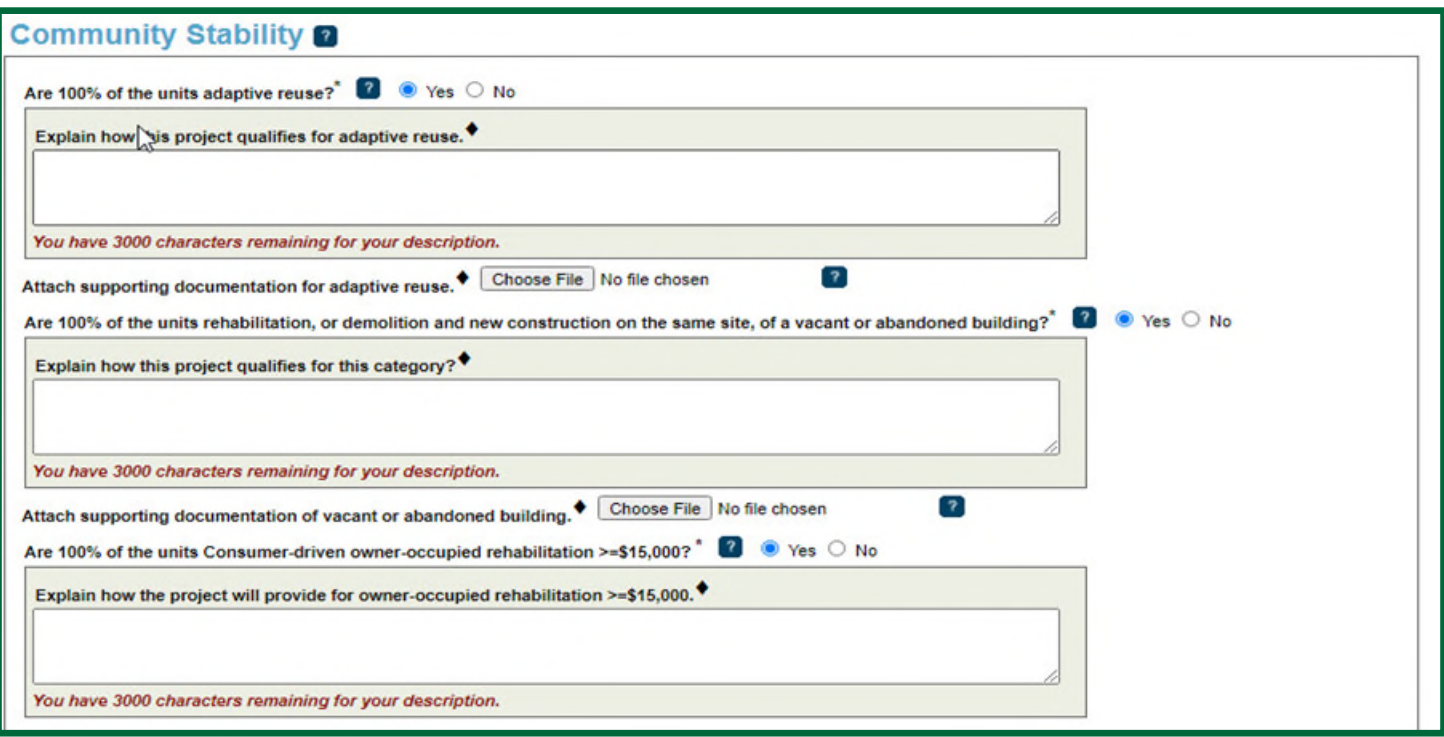

**Adaptive Reuse:** A project in which 100% of the units are Adaptive Reuse is eligible for points. Adaptive Reuse is conversion of a building from a non-housing use to a housing use. For example, a warehouse converted to apartments or condominiums, a hotel converted to apartment units other than overnight shelter units, school houses converted to apartments, or convents and monasteries converted to a housing use for the general public.

**Vacant or Abandoned:** A project in which 100% of the units are the rehabilitation, or demolition and new construction, of vacant or abandoned properties is eligible for points. A vacant or abandoned property is one that is chronically vacant and uninhabitable, that because of its poor physical condition is a public nuisance or constitutes a blight on the surrounding area, or is in violation of the applicable housing code such that it constitutes a substantial threat to the life, health, or safety of the public. Vacant lots are not eligible.

For homeownership projects this would include single family buildings that have been abandoned when mortgage or tax foreclosure proceedings have been initiated for that property.

#### **Consumer-Driven Owner-Occupied**

**Rehabilitaion:** Homeownership projects where 100% of the units are rehabilitation of existing owner-occupied units may be eligible for points. Eligible projects must provide rehabilitation with cost of \$15,000 or more per unit. Award of points is based on the hard cost of rehabilitation**.** All units in the project must meet the targeted cost threshold.

### Important!

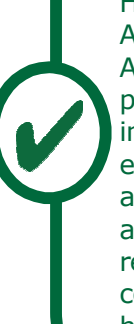

Homeownership projects including Adaptive Reuse and Vacant or Abandoned must be Sponsor-driven projects. The sponsor must be integrally involved in the project by exercising control over development activities including acquisition of land and/or buildings, the construction or rehabilitation of units, and sale of the completed units to owner-occupant homebuyers.

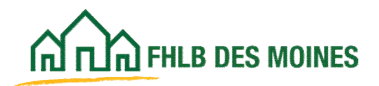

#### **Documentation Requirements:**

 Applicable projects must provide information in the Application Details-Project Description that demonstrates how the project meets these requirements. In all cases, award of points is at the discretion of the Bank, subject to review of applicable documentation.

For Adaptive Reuse projects sponsors will be asked to provide documentation that evidences the current non-housing use of the property.

- For Vacant or Abandoned projects sponsors wll be asked to provide documentation that properties meet the Bank's defintion. This might include an affirmative market study, appraisal, or capital needs assessment, or documentation of a municipal action against the property to cure public nuisance or blight.
- For homeownership properties meeting the commitment for Vacant or Abandonded through rehabilitation of foreclosed property or property acquired by tax sale, this evidence must include documentation of foreclosure or tax sale. See The AHP Implementaion Plan for defintion of foreclosure.
- For conversion to affordable rental housing, attach a copy of a title search that demonstrates that the units are not subject to rent restrictions typical of federal or state affordable housing programs.
- Owner-occupied rehabilitation projects do not need to attach supporting documentation; however, they must demonstrate operational feasibility in **the Financial Feasibility Spreadsheet (see Exhibits). Rehabilitation cost must be sufficient to ensure all units in the project meet the scoring threshold. The Bank requires rehabilitation costs to exceed the amount of the scoring threshold by at least 10%. Budgeting the threshold amount does not demonstrate operational feasibility.**

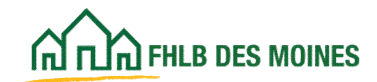

### **Bank District Priority:**

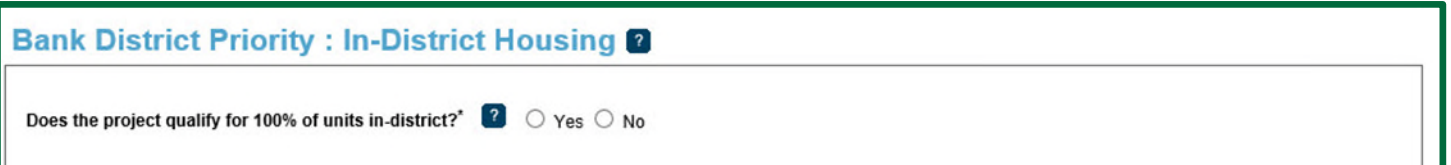

**In-District:** Click *Yes* if 100% of the project will be located in-district. Criterion will be scored based on the State the project is located: 5 points will be awarded for projects with 100% of the units located in Alaska, Idaho, Iowa, Minnesota, Missouri, South Dakota, or Washington. 7 points will be awarded for projects with 100% of the units located in Montana, Oregon, North Dakota, Utah. 12 points will be awarded for projects with 100% of units located in Wyoming, Hawaii, Guam, American Samoa, or the Northern Mariana Islands If an applicant clicks Yes and sites have been identified on the Site Information page, they will populate on this page. If an applicant clicks on *Yes* but the project is not located in these states per the Site Information page, an error will appear on the Sponsor Approval screen and the sponsor will not be able to Sponsor Approve the application.

#### **Rental**

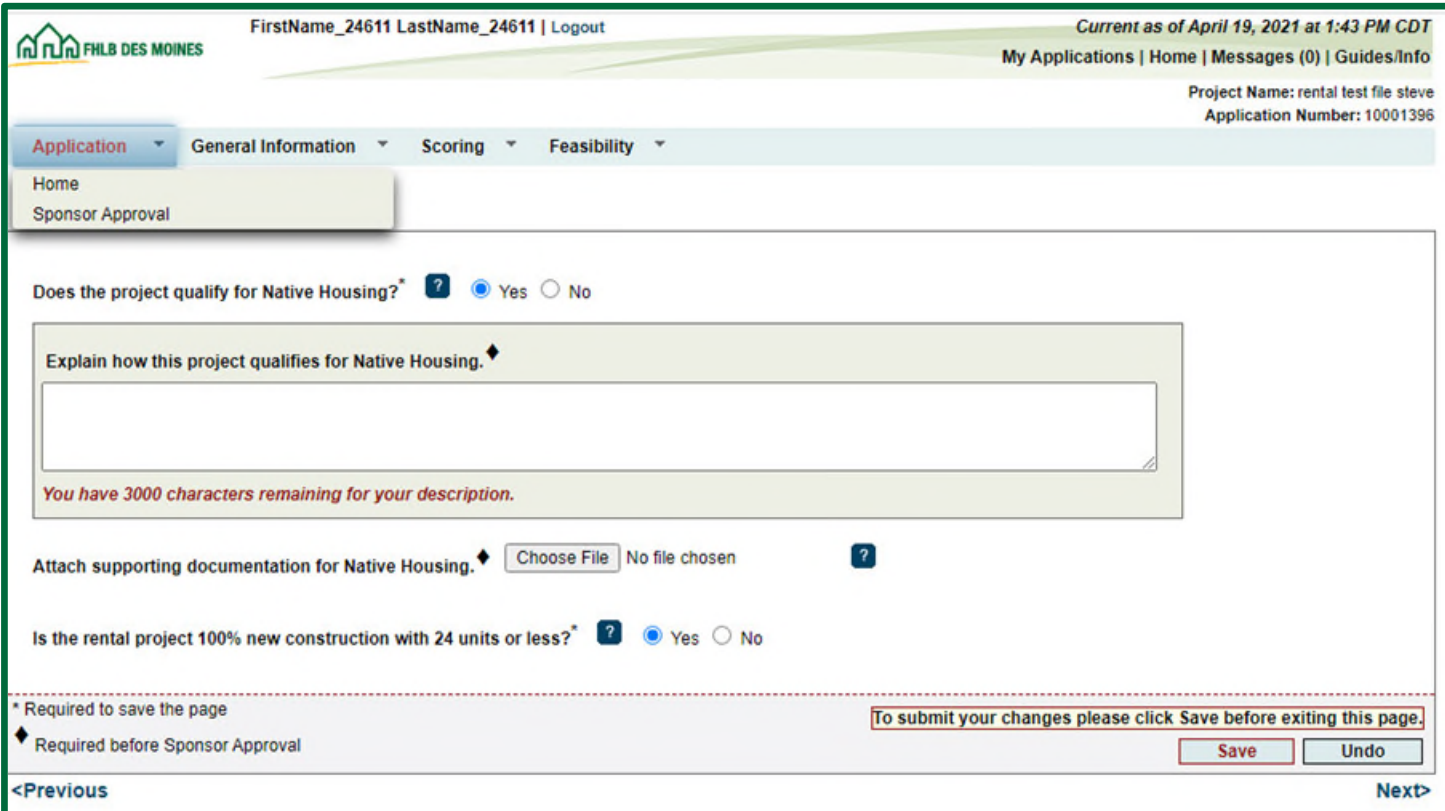

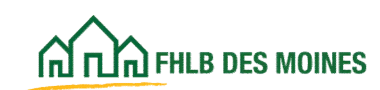
# AHP Online Application Process *Scoring*

#### **Homeownership**

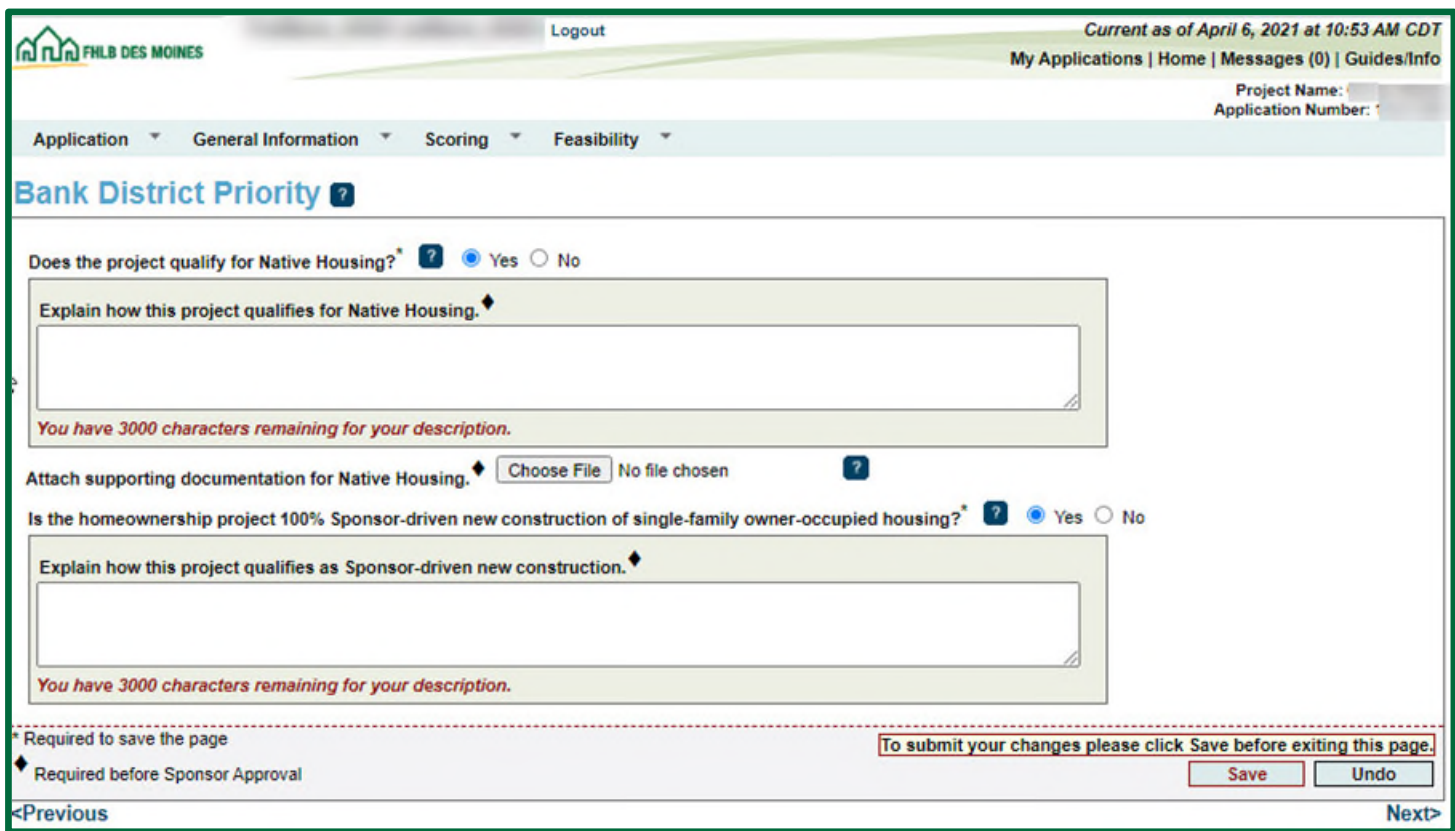

Answer *Yes* if you wish to receive points in any of these categories. Attach supporting documentation.

To receive points in this criterion a project may include:

**Native American Housing Housing project:**  An eligible project must (1) include Tribal Funding in the sources of funding for the proposed project, such as, but not limited to, Indian CDBG, Indian C**S**BG, Indian Health Service funds or NAHASDA funding, or (2) the project owner or sponsor must be a Tribal Government, an agency of Tribal Government, or a corporation or a limited liability entity incorporated under Tribal Ordinances, or (3) be located in an Hawaain Home Lands project area. A Tribal Government may include a Federally

Recognized Tribe or an Alaska Village or Regional Corporation.

**Rental New Construction:** This includes rental new construction projects with 24 units or less.

**Homeownership New Construction**: Points are awarded for sponsor-driven new construction of homeowership units. See the AHP Implementaion Plan on the Bank's website for requirements of a sponsor-driven project.

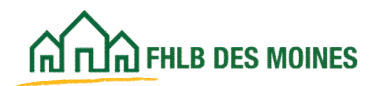

## **Helpful Hints for Completing the Financial Feasibility Spreadsheet**

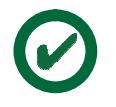

The Total Project Costs under the Summary of Uses tab must equal the Total Funding Sources under the Sources tab.

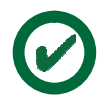

The total AHP subsidy amount on the Subsidy Amount and Uses of Funds screen in AHP Online must match the total subsidy amount requested under the

Instructions tab of the Financial Feasibility Spreadsheet.

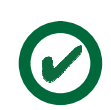

For homeownership projects: If AHP is used to pay homeownership counseling costs, the total amount of AHP subsidy used for homeownership counseling costs on the Subsidy Amount and Uses of Funds screen in AHP Online must match the total amount of AHP subsidy used for homeownership counseling costs under the Summary of Uses tab of the Financial Feasibility Spreadsheet.

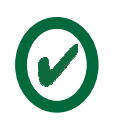

On the Cost Breakout tab of the Financial Feasibility Spreadsheet select the appropriate project types and drivers (for homeownership projects). Do not select acquisition-only if the project involves new construction or acquisition rehabilitation. Select Acquisition/Rehab or New Construction. (For homeownership projects, an acquisition only project would be a consumer-driven down payment and closing cost project.)

If the project is receiving tax deferment or abatement, the operating pro forma should reflect only the years for which the deferment or abatement is in effect.

 For rental projects: If the sponsor is providing supportive services that are integral to the overall success of the housing and tenants, complete the supportive

service operating pro forma.

For rental projects, if the project includes a commercial component, complete the Financial Feasibility Spreadsheet to include commercial development costs, sources, and operation pro forma. For homeownership projects, if the projects include a commercial component, sponsors should provide their own commercial costs and sources document and upload it to the Feasibility Import Spreadsheet screen in the AHP Online. (It can be included in the upload of project's photographs).

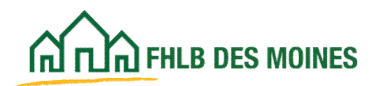

## **Financial Feasibility:** *Import Spreadsheet*

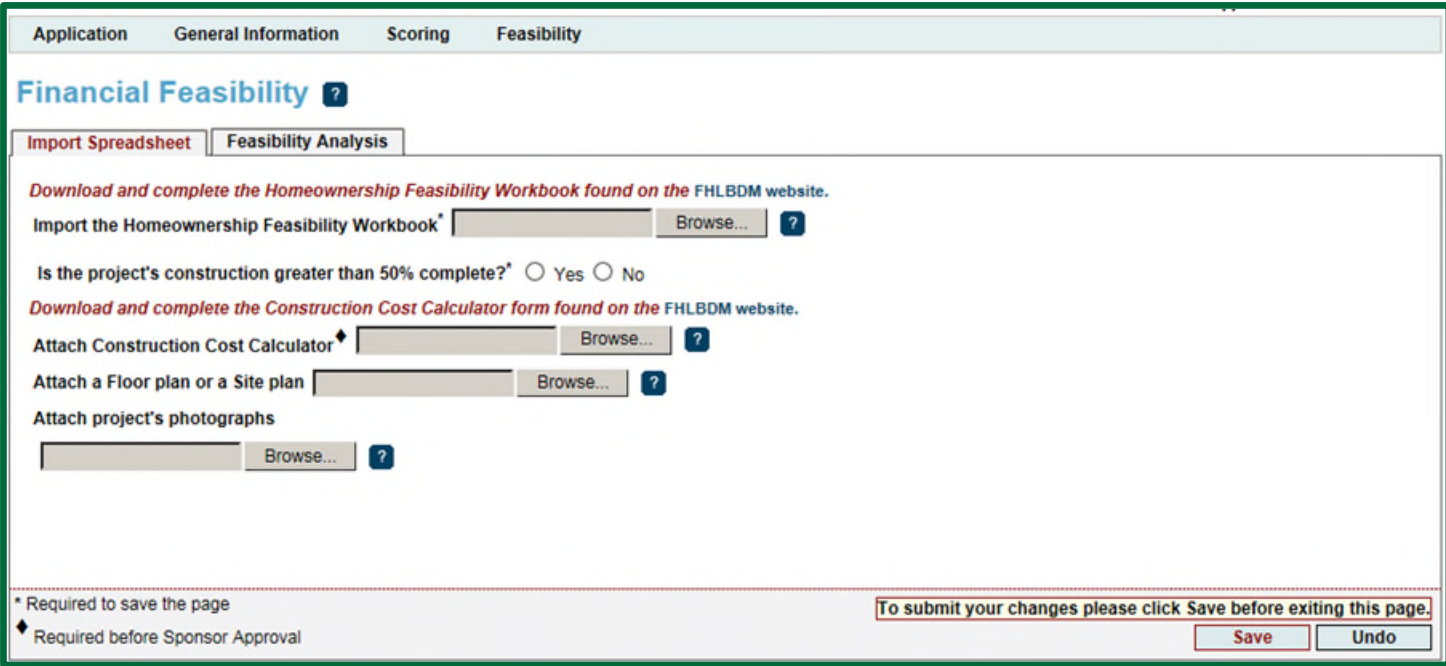

#### **Financial Feasibility Spreadsheet, Construction Cost Calculator, Site and Floor Plans, and Project Photos**

In the Feasibility section of the application, AHP Participants must provide detailed financial information regarding the project's development costs, and sources of funds, and for rental projects the rental income and operating costs. These details are captured in the Financial Feasibility Spreadsheet.

Separate Spreadsheets are available for homeownership and rental projects. The forms are available on the Bank's public website at: [http://www.fhlbdm.com.](http://www.fhlbdm.com/) See Products & Services - Affordable Housing -Housing Providers – Project Application Forms.

In the Financial Feasibility Spreadsheet, follow the directions provided under the Instructions tab and elsewhere in the Spreadsheet. Specific directions must be followed in order to successfully import the Financial Feasibility to AHP Online.

On this page you would also upload:

- Construction Cost Calculator (required for rental and for homeownership projects including new construction or rehabilitation)
- floor plans and site plans (optional but recommended for new construction projects),
- project photos (optional, can include photos of site)

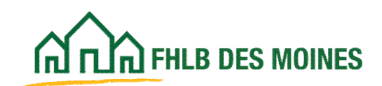

### **Financial Feasibility:** *Import Spreadsheet*

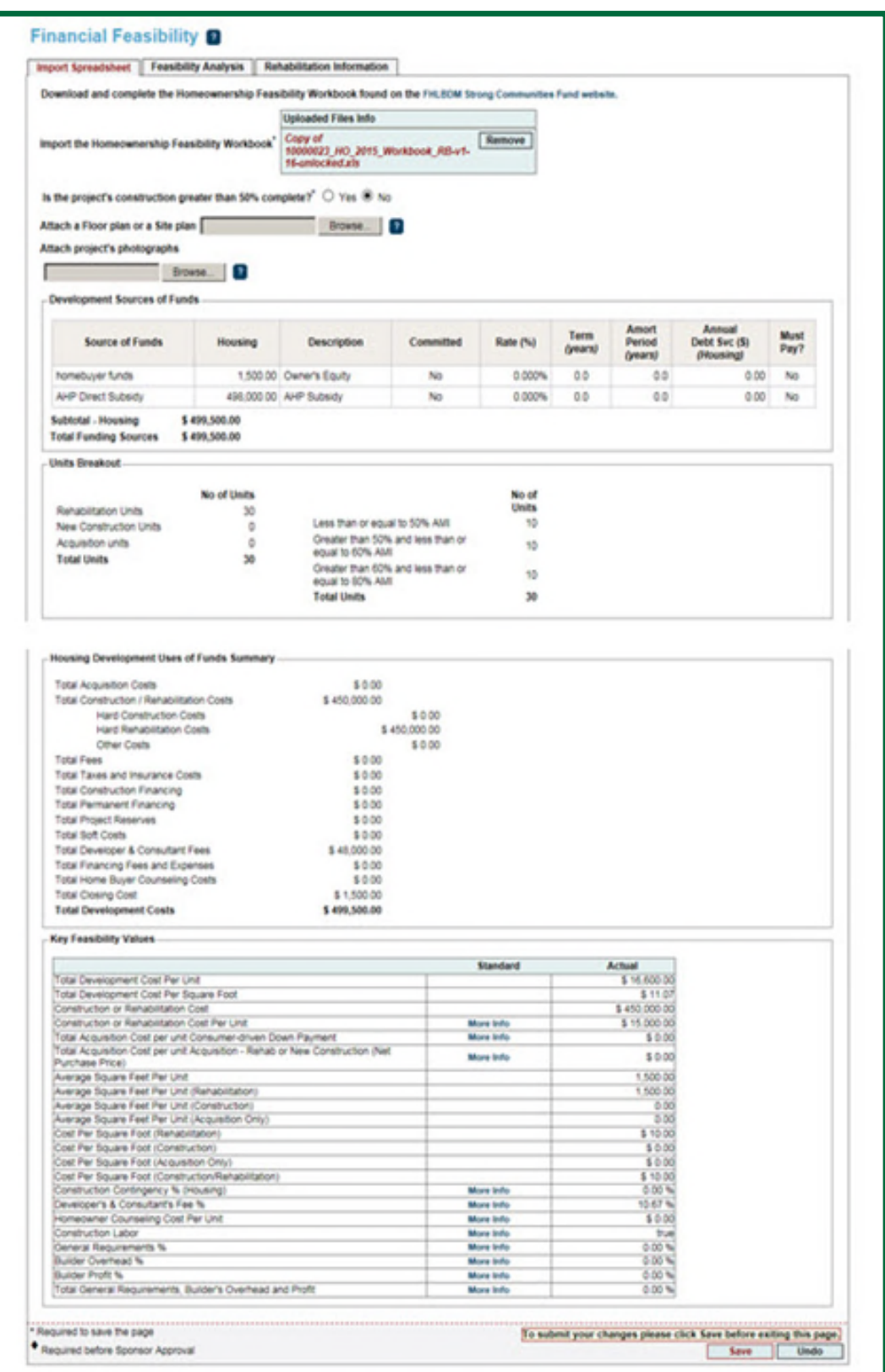

When the Financial Feasibility Spreadsheet is imported the data extracted will be displayed on the page. Until this page is saved, the data is displayed as view only.

After the AHP Participant clicks on *Save*, the Financial Feasibility Spreadsheet, and Project Construction Summary if applicable, will be uploaded and stored to AHP Online.

NOTE: This display is for a consumer –driven homeownership project. The data extracted for a rental project is different and that will be reflected in the values displayed.

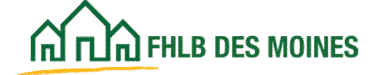

## **Financial Feasibility:** *Feasibility Analysis*

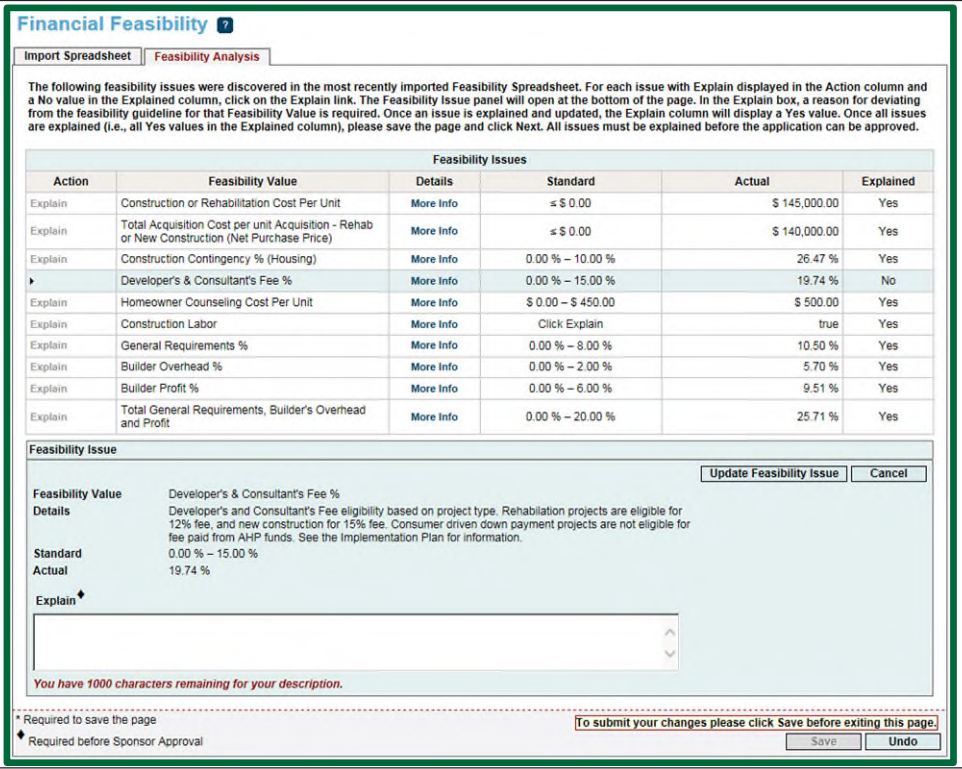

The Feasibility Analysis screen will populate using the information provided on the Financial Feasibility Spreadsheet. The analysis is based on whether or not the project budget exceeds one or more of the feasibility guidelines outlined in the AHP Implementation Plan, or more information is needed on one of the guidelines.

NOTE: The Feasibility Guidelines tab in the Financial Feasibility Spreadsheet will also indicate whether a value is outside of guidelines before the spreadsheet is uploaded.

An explanation is required for each item that is displayed. The sponsor will not be able to Sponsor Approve an application until feasibility item requiring explanation is completed.

For each feasibility item requiring explanation, please click on the *Explain* link under the Action column. After an explanation is entered, click on *Update Feasibility Issue*. The Explained column will show *Yes* or *No*.

If the column indicates *No* for a particular feasibility issue, it means the issue has not been explained and saved. Once all issues are explained, please *Save* the page and click on *Next*.

Or,

To remove a feasibility issue, the exception can be corrected in the Financial Feasibility Spreadsheet. The corrected Spreadsheet must be re-imported on the Import Spreadsheet screen. A previously imported Spreadsheet can be removed to import a corrected version.

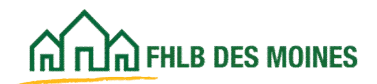

### **Financial Feasibility:** *Feasibility Analysis*

#### **If the Project Does Not Have any Feasibility Issues**

If there are no feasibility issues, the following message will be displayed: "No feasibility issues were found. No action is required on this tab."

The screen must be saved even if there are no feasibility issues identified for the project.

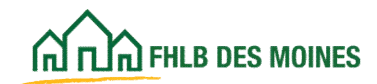

## **Financial Feasibility:** *Commitment Letters - Rental*

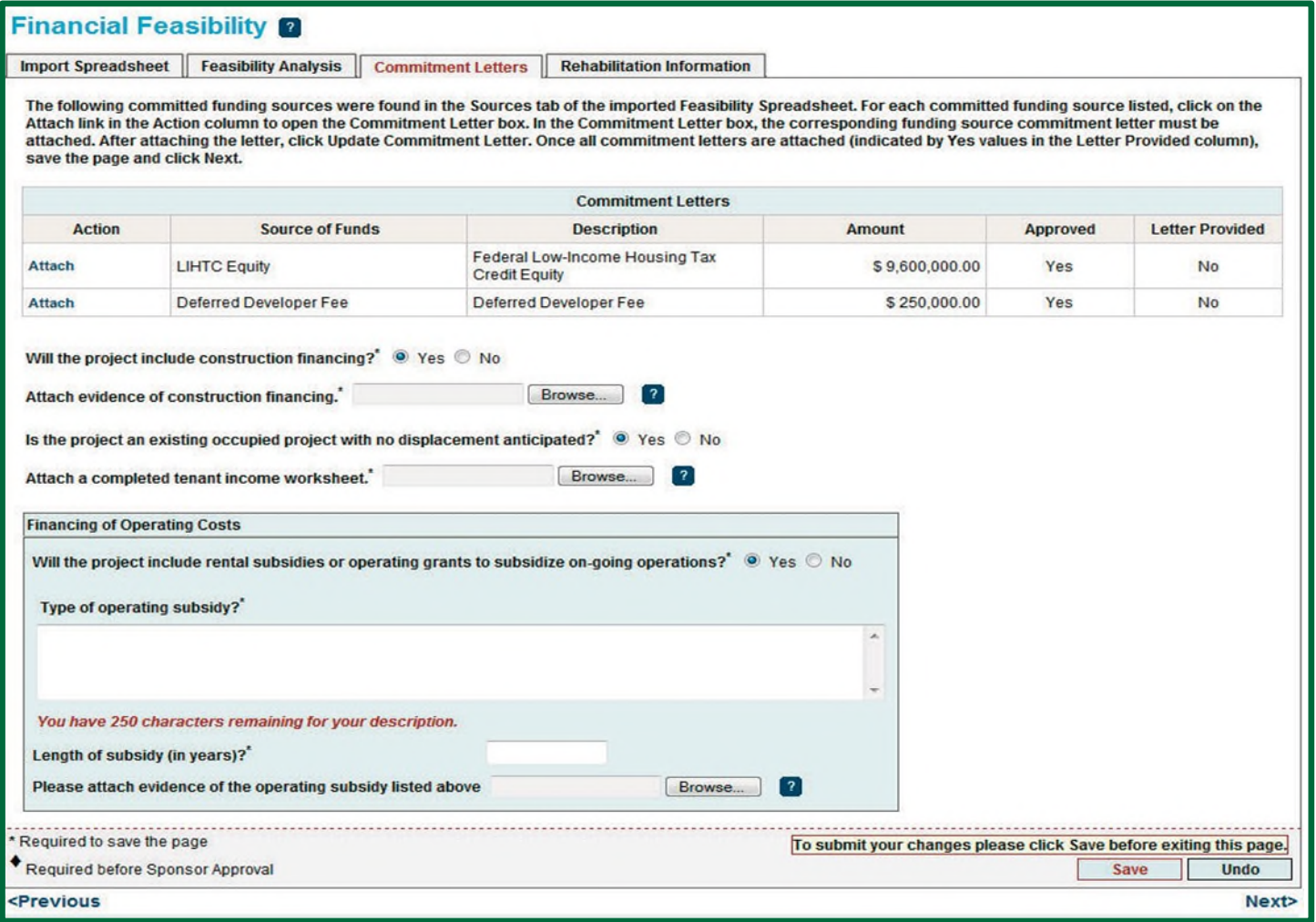

For rental projects, if a project source is listed as committed under the Sources tab in the Financial Feasibility Spreadsheet, the Commitment Letters screen will display the committed source(s) and require the AHP Participant to attach a commitment letter for each committed source.

For each committed funding source, click on the *Attach* link under the Action column and upload the corresponding funding source commitment letter. After uploading, click on *Update Commitment Letter*.

To remove a committed funding source, the Financial Feasibility Spreadsheet must be corrected (the source must be changed to *uncommitted*) and re-imported on the Import Spreadsheet screen.

If the project has committed construction financing, evidence of the commitment(s) must be uploaded on this screen. Additionally, if the project is expected to receive or apply for LIHTCs, but has not yet received a reservation of LIHTCs, a letter of interest for the equity must be uploaded as part of the construction financing upload.

If a Rental project is existing occupied with no displacement, a Tenant Rent Roll must be uploaded on this screen. Select *Application* as the Project Status in the first drop-down menu to display pertinent information.

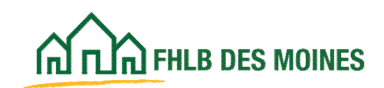

### **Financial Feasibility:** *Commitment Letters - Rental*

Upload all permanent financing commitment letters, and construction financing commitments. Also, upload a Tenant Rent Roll, and for projects anticipating the use of LIHTCs that do not yet have a reservation, upload a letter of interest from an equity source with the construction financing commitments.

Once all necessary documents have been uploaded, save the page and click on *Next*.

**Commitment Letters:** Evidence of a firm commitment must indicate the source and amount of the funding, must specify the dates of the commitment and of the expiration, and must be documented by a letter, grant, or loan agreement, or other executed documents provided by the funding source.

**For Projects Utilizing LIHTC: Projects without** LIHTC award are eligible to apply for an AHP subsidy; however, should the application score high enough to receive an AHP award, it will be made conditional on receipt and evidence of an LIHTC award.

For projects financed with LIHTCs, submit evidence of LIHTC reservation and an interest or commitment for equity. If the project has not yet received a reservation of LIHTCs, a letter of interest from an equity source must be uploaded as part of the construction financing upload.

**Direct equity contribution(s)**: Funds committed by the sponsor. the owner or the general and/or limited partner(s) must be evidenced by a letter from the entity; the letter must indicate the amount of the contribution(s).

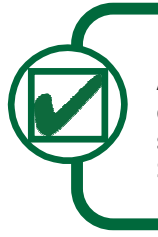

#### Helpful Hint

Amounts indicated on financing commitment documentation should match the Sources statement on the Financial Feasibility Spreadsheet.

### **Financial Feasibility:** *Commitment Letters - Homeownership*

The Homeownership application does not include a screen for uploading commitment letters; however, they should be provided for any committed funds. Assemble commitment documentation in a PDF file and attach as miscellaneous documentation on the Project Timeline page of the application (see Page 85).

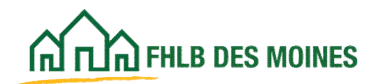

## **Financial Feasibility:** Rehabilitation Information - Homeownership

For homeownership projects including rehabilitation, all questions on the Rehabilitation Information screens must be completed.

#### **Financial Feasibility <sup>0</sup>**

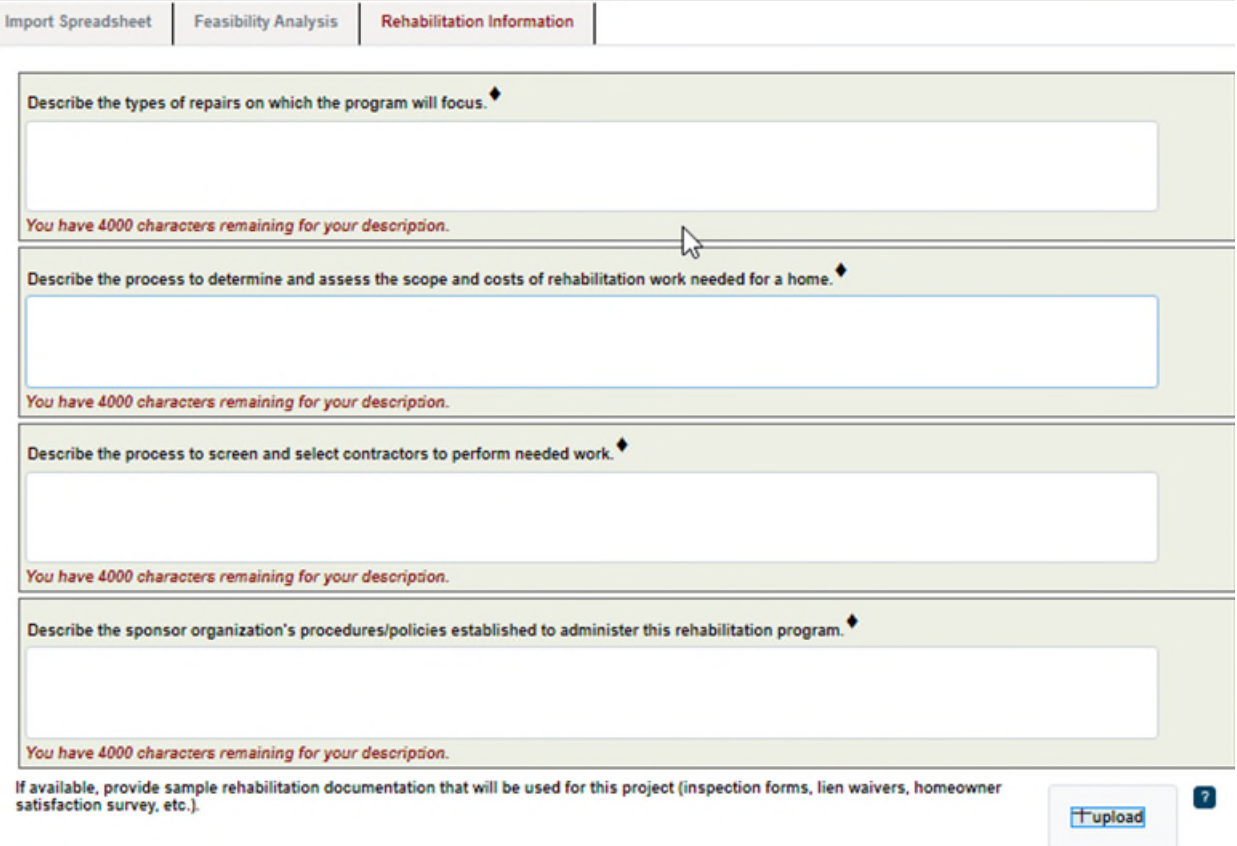

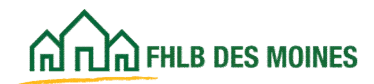

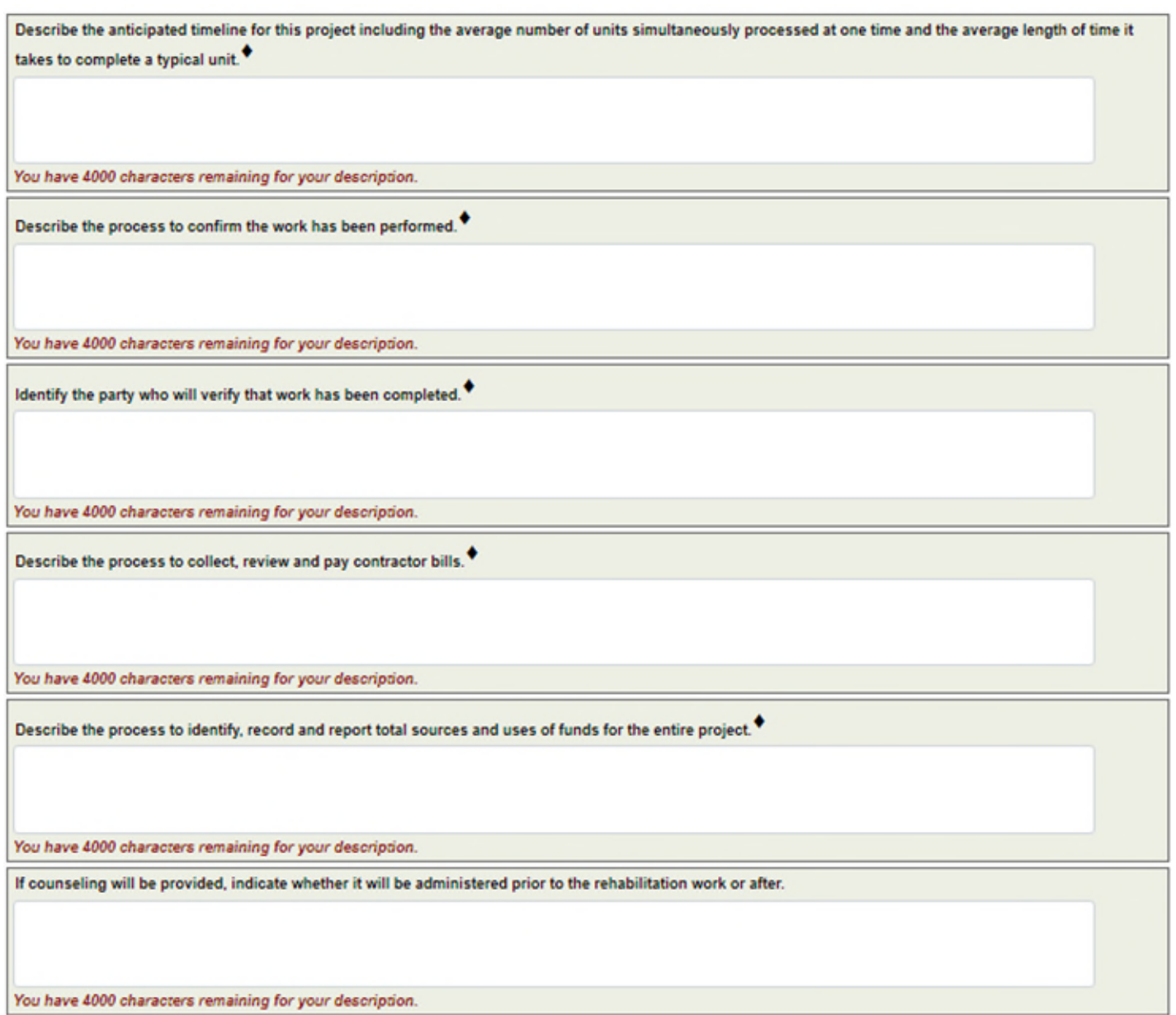

## **Financial Feasibility:** Rehabilitation Information - Rental

#### **Rental Rehabilitation**

A scope of work must be completed and attached to the Rehabilitation Information screen. Documentation of the project's proposed scope of work (or statement of work) is required for any rental rehabilitation project.

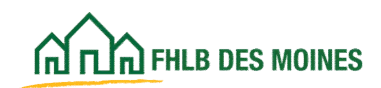

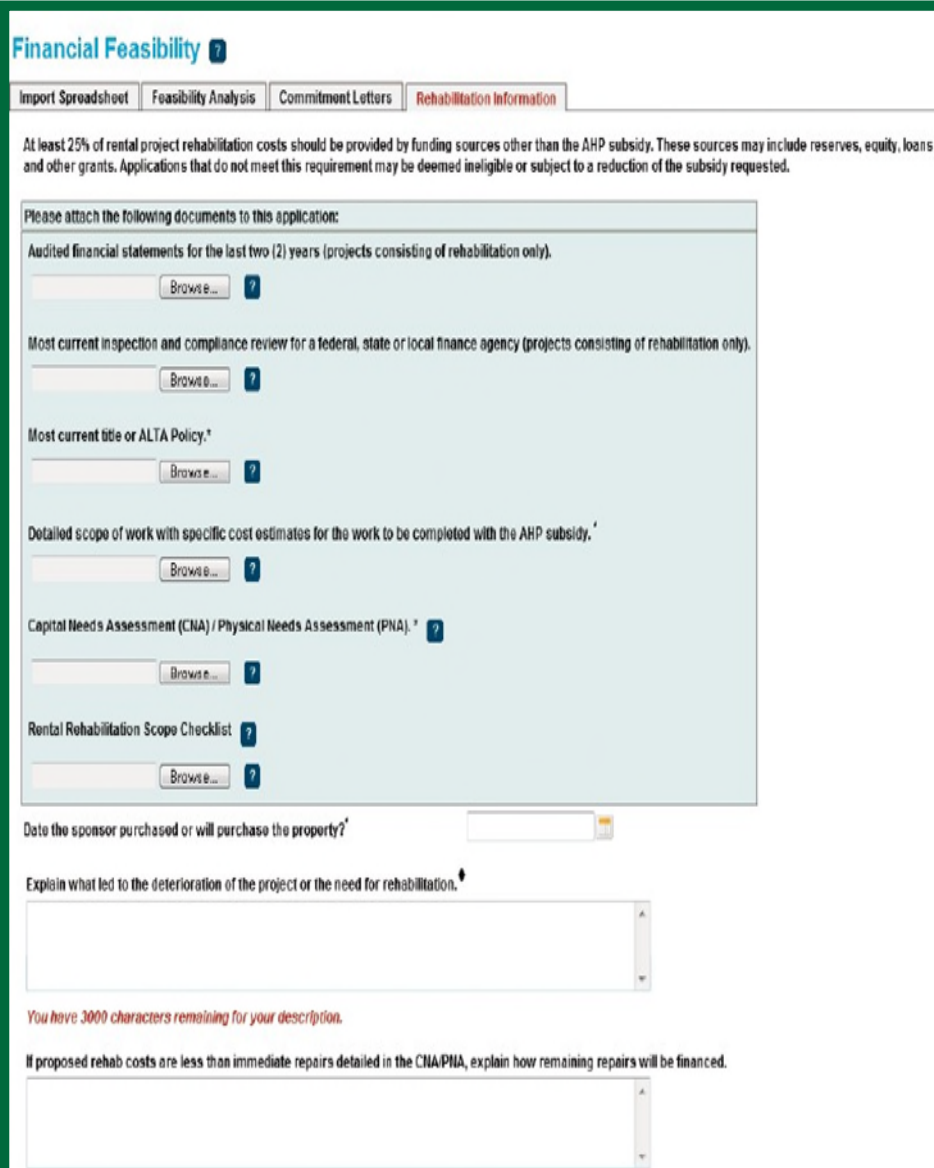

The scope defines what needs to be completed in order to bring the building(s) to the project's identified use and must include a detailed schedule of values. This allows the Bank to identify scope or cost discrepancies, and ensure that scope of work is within eligibility and feasibility guidelines.

If your project is a USDA RD project you must also complete and attach the USDA RD Section 515/515/516 template. This is a Bank provided form. The form is available on the Bank's public website at:

[http://www.fhlbdm.com.](http://www.fhlbdm.com/) See Products & Services – Affordable Housing – Housing Providers – Project Application Forms.

A capital needs assessment may also be attached if available.

Combine any additional description of cost with the Rehabilitation Scope Checklist and upload as one document.

#### **Existing Reserves and Financing**

For projects that have existing reserves, provide balances. For projects that are rehabilitation only, provide information on existing financing. To add an existing loan, fill in the required fields under *Add Loan* and then click on *Update Loan*. The AHP Participant may add as many loans as necessary. Be sure to click on *Save* after adding loans.

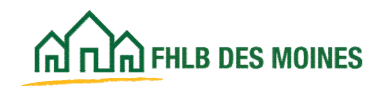

## **Displacement**

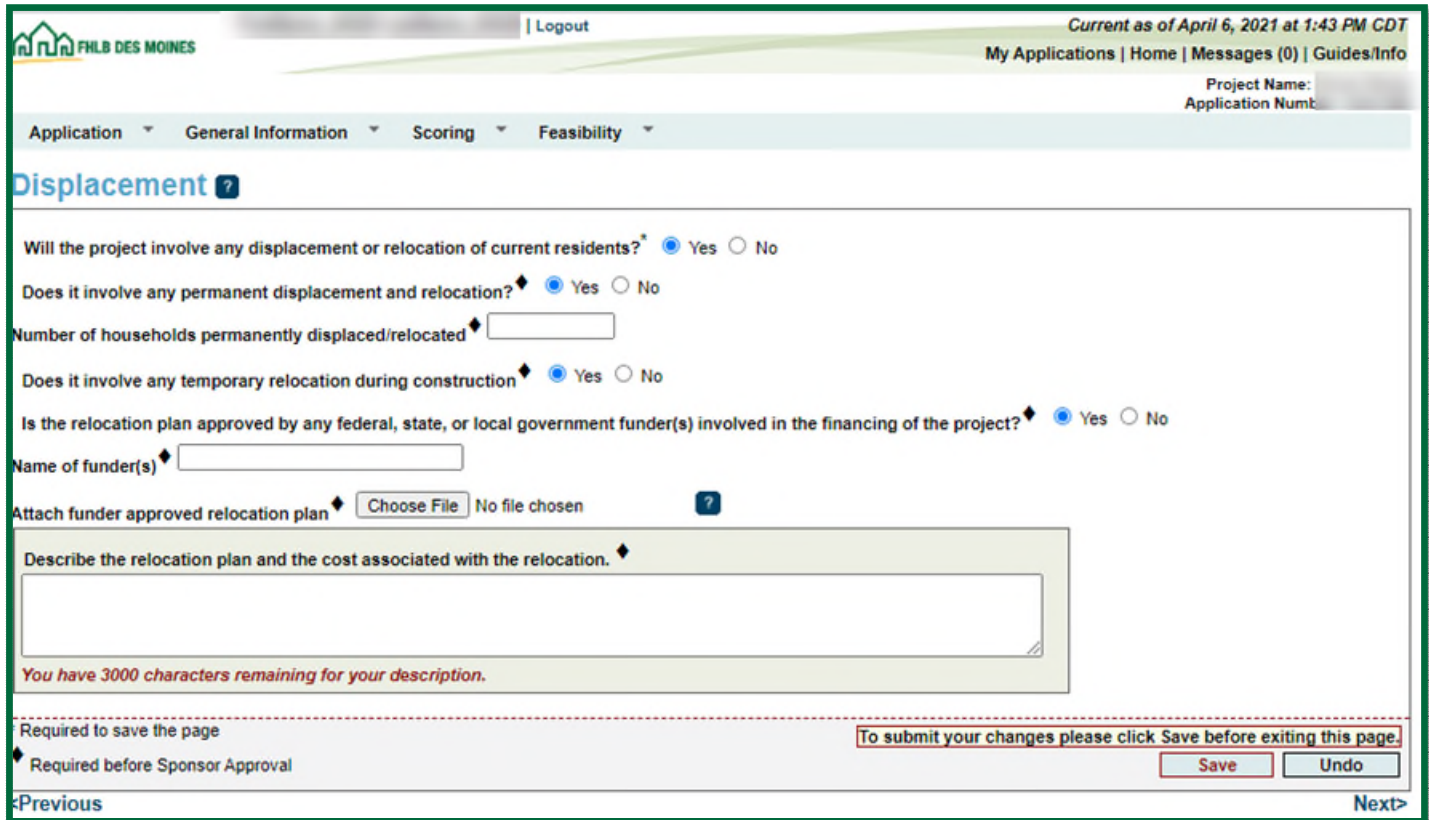

Costs associated with displacement and relocation must be identified in the Financial Feasibility Spreadsheet under the Summary of Uses tab.

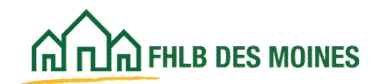

## **Sponsor Role**

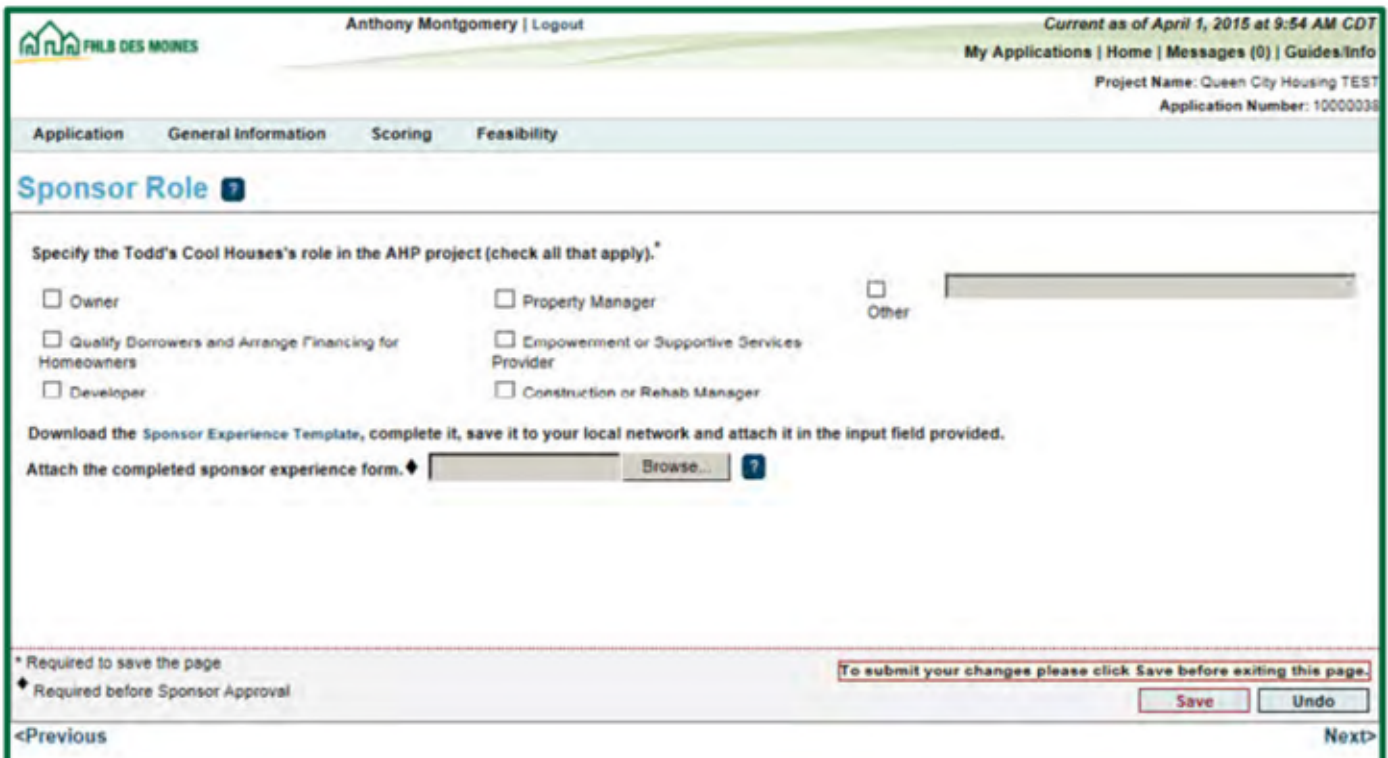

If the sponsor applied for points under Sponsorship by Nonprofit, the same roles identified there should be identified on this screen.

If *Other* is chosen, specify the role in the text box. The maximum length is 50 characters.

**Sponsor Experience Template:** A sponsor must complete and import the Sponsor Experience Template. The template may be found at [http://www.fhlbdm.com.](http://www.fhlbdm.com/) See Products & Services – Affordable Housing – Housing Providers – Project Application Forms.

Sponsors will be evlautated based on previous experience. In addition, sponsors of previously approved AHP projects will be evaluated on:

- AHP project milestones, including subsidy drawdown, project completion, and timely submission of compliance reporting and long-term monitoring;
- Event(s) of non-compliance, including type and frequency of event(s) of non-compliance, timeliness of communication by sponsor, and remediation efforts; and
- Project commitments (progress made toward meeting approved AHP project commitments).

### **Primary Developer**

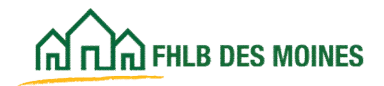

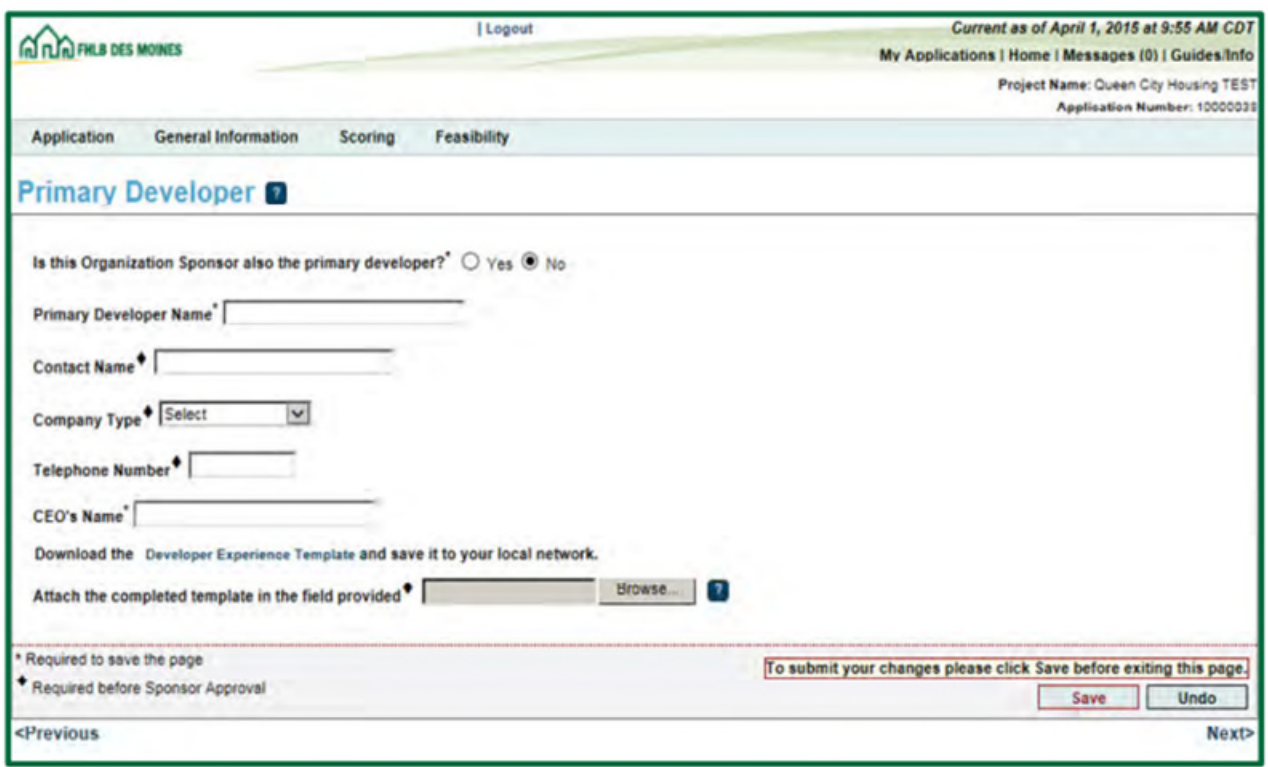

If the sponsor is not the primary developer, the applicant must attach a completed Developer Experience Template. The form is available on the Bank's public website at: [http://www.fhlbdm.com.](http://www.fhlbdm.com/) See Products & Services – Affordable Housing – Housing Providers – Project Application Forms.

If the sponsor has little or no previous affordable housing development experience, the sponsor is advised to partner with an experienced developer who will assume the primary developer role in the project.

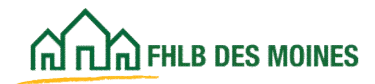

## **Development Team**

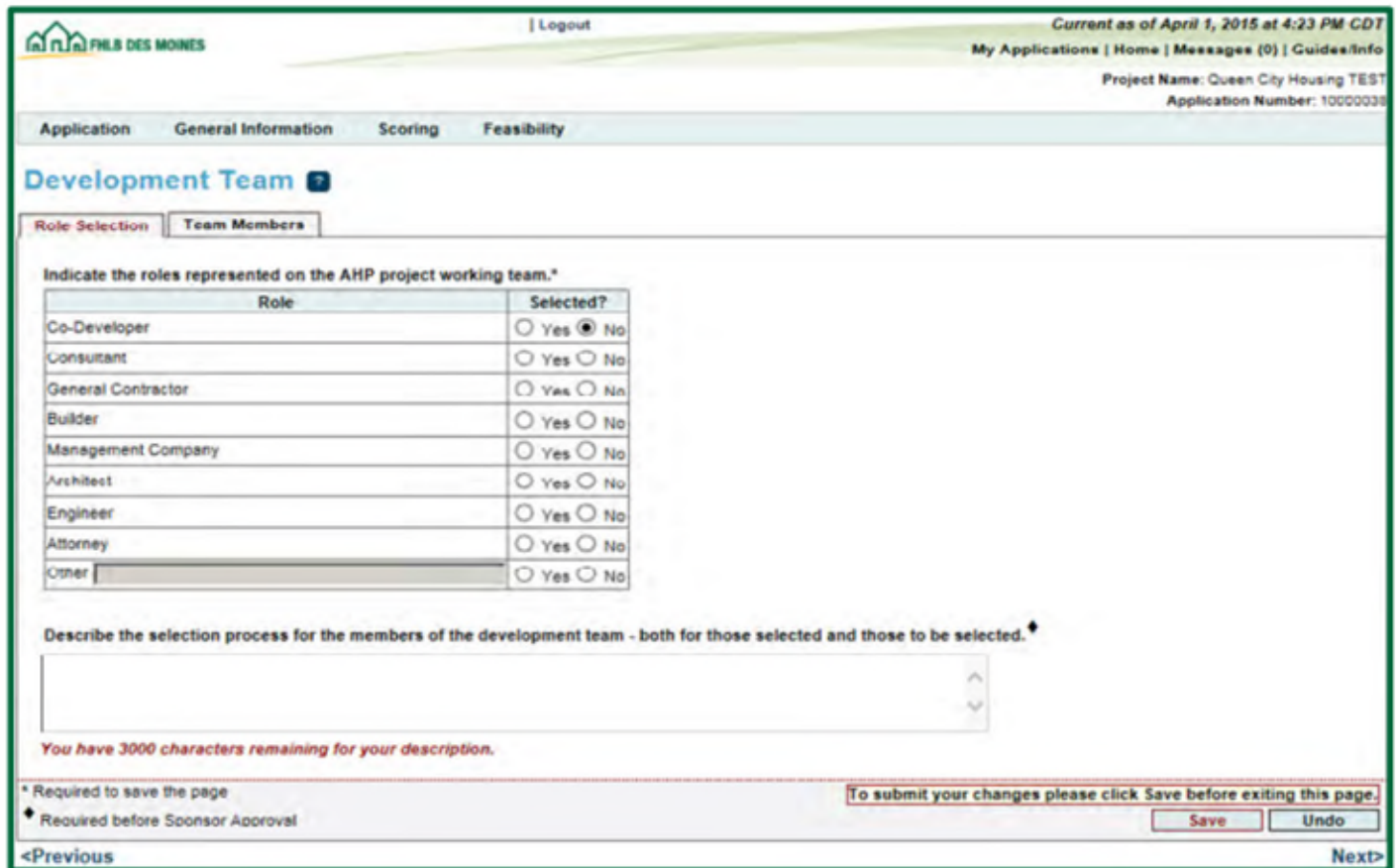

#### **Important**

At least one development team member must be selected to move forward with the AHP Online application.

The sponsor must click on *Yes* if persons or organizations playing any of the roles have been selected. These may be within the sponsor organization or outside contractors, consultants, or property managers. For instance, if the sponsor is also the property manager or a management company hired, indicate *Yes* next to *Management Company*. If not applicable, or no selection has been made, indicate *No*.

Describe the team selection process in the text provided.

Each role must be checked *Yes* or *No* before the screen can be saved.

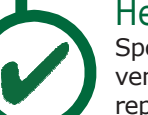

#### Helpful Hint

Sponsors who plan to partner with a third-party vendor for compliance, monitoring, and reporting must identify the third-party organization in the *Other* role.

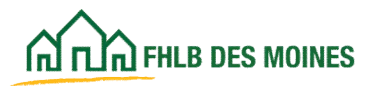

## **Development Team**

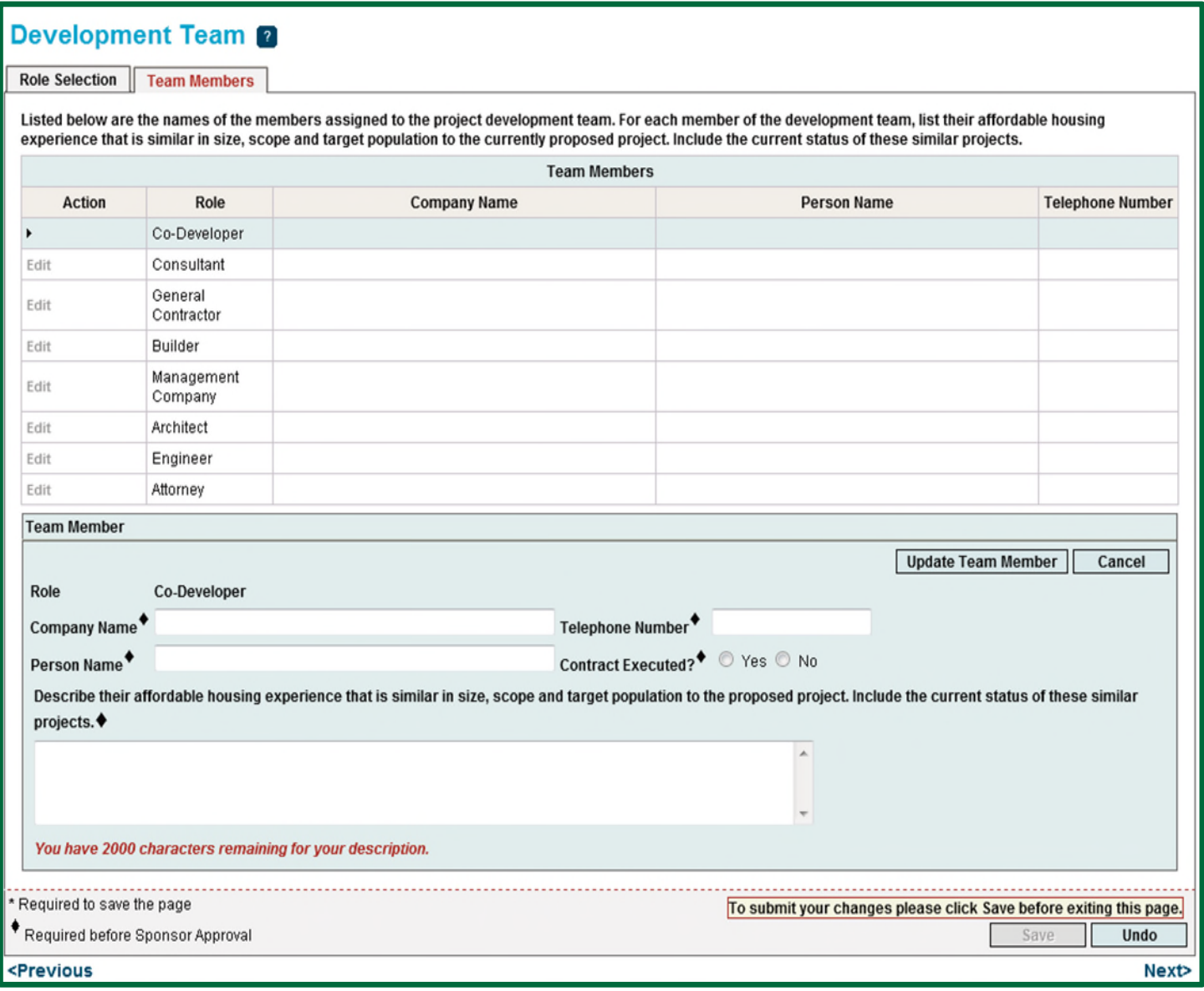

#### **If the Sponsor is the Property Manager**

If the sponsor is also the project's property manager or has interest in the property management company, indicate the sponsor's ownership interest in the property management company. The sponsor's ownership interest must be included in the comment box along with the company's experience.

#### **Team Members**

Click on the *Edit* link to complete the required team member information.

Once all required fields are complete, click on *Update Team Member* and the Company Name, Person Name, and Telephone Number will populate.

After all roles are edited, click on *Save* to save the information and click on *Next*.

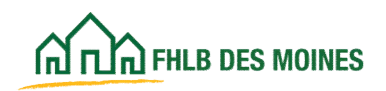

## **Disclosure**

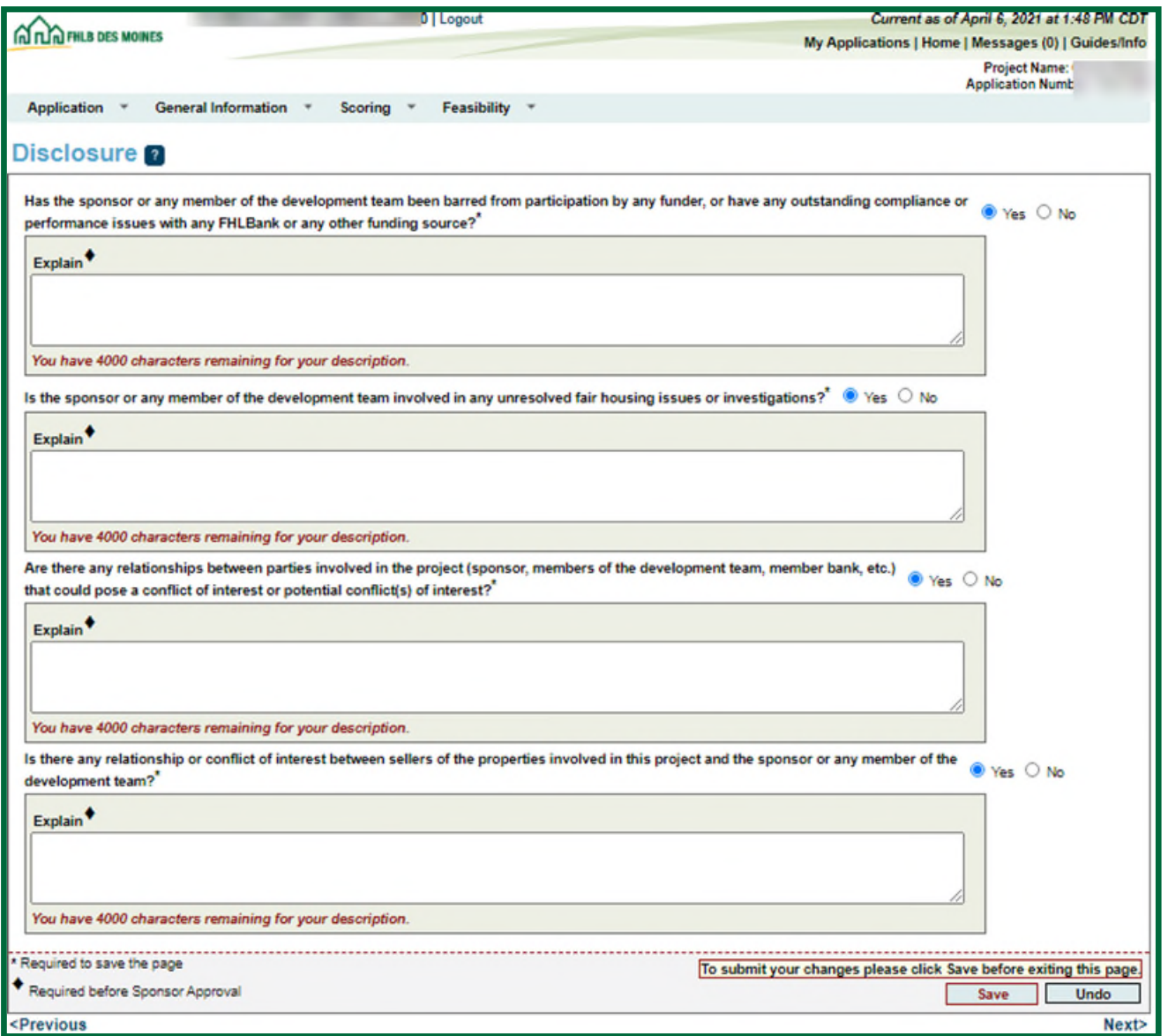

Any outstanding compliance or performance issues, and any relationships or conflicts of interest associated with the sponsor, the member financial

institution, or any of the members of the development team, must be disclosed.

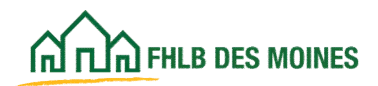

## **Market Study—***Rental Projects*

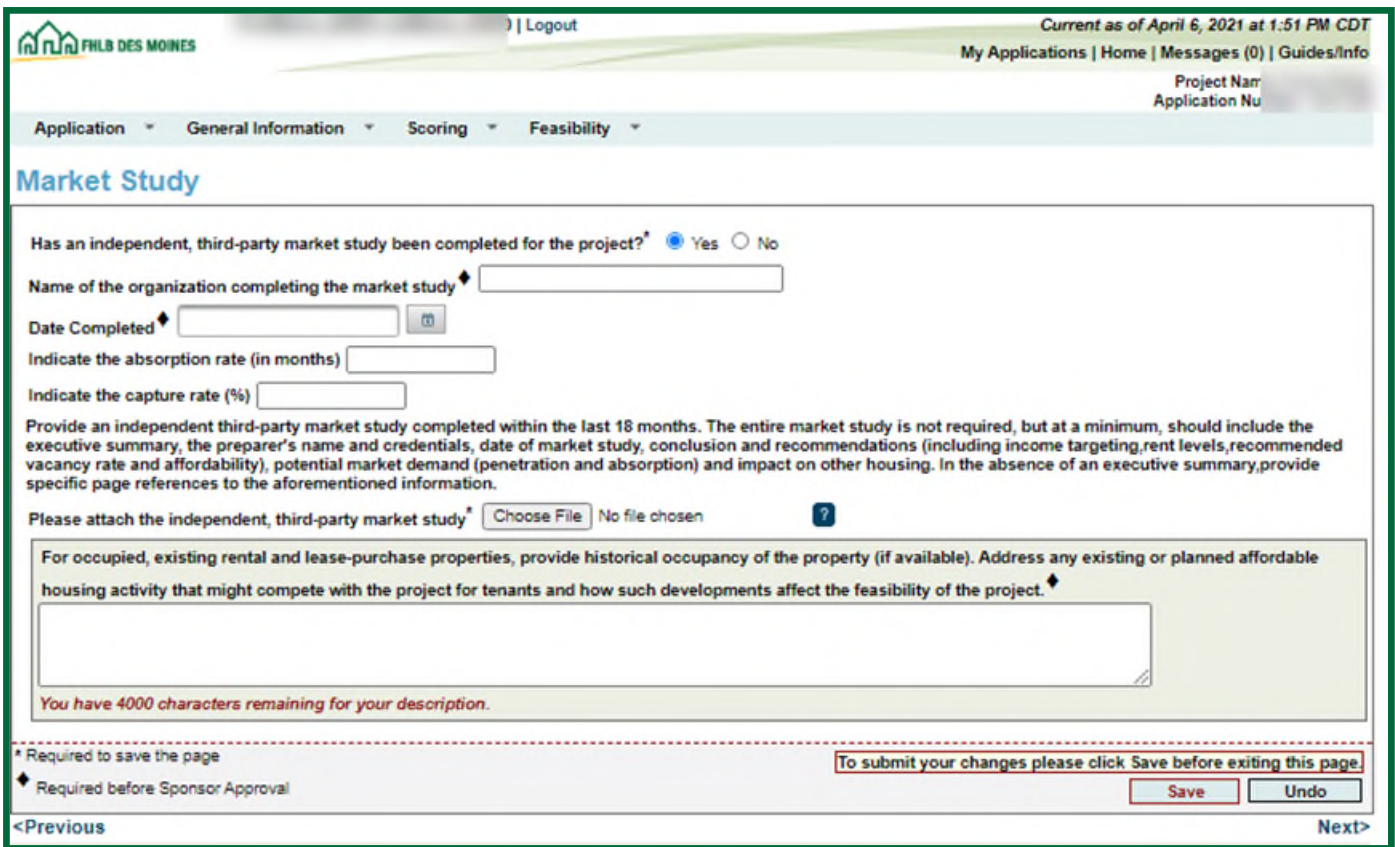

The AHP Participant must address how the project will achieve or maintain full occupancy and meet targeting commitments despite any existing or planned affordable housing activity in the area that may compete with the project for tenants.

A market study is requested, but not required, for AHP rental projects. If a market study has not been prepared answer 'No",

Projects with an LIHTC award may submit a market study completed within 18 months of the reservation, provided dated evidence of the reservation is included with the application. If the date of the study is more than 18 months prior to the AHP application deadline, the applicant must also provide a reliance letter from the firm that completed the original study, indicating that the need and demand still exist for the project as proposed; the letter must be dated within 18 months of the AHP application deadline.

In the text box provided include:

- If the project included occupied existing rental units provide historical occupancy.
- For all projects provide information about any competing or planned projects and how these might affect demand. .
- The number of units, unit mix, and income targeting detailed in the market study should be consistent with what is proposed in the application. If not, explain the discrepency.

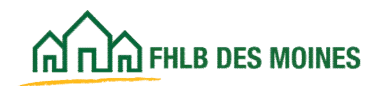

### **Market Study—***Rental Projects*

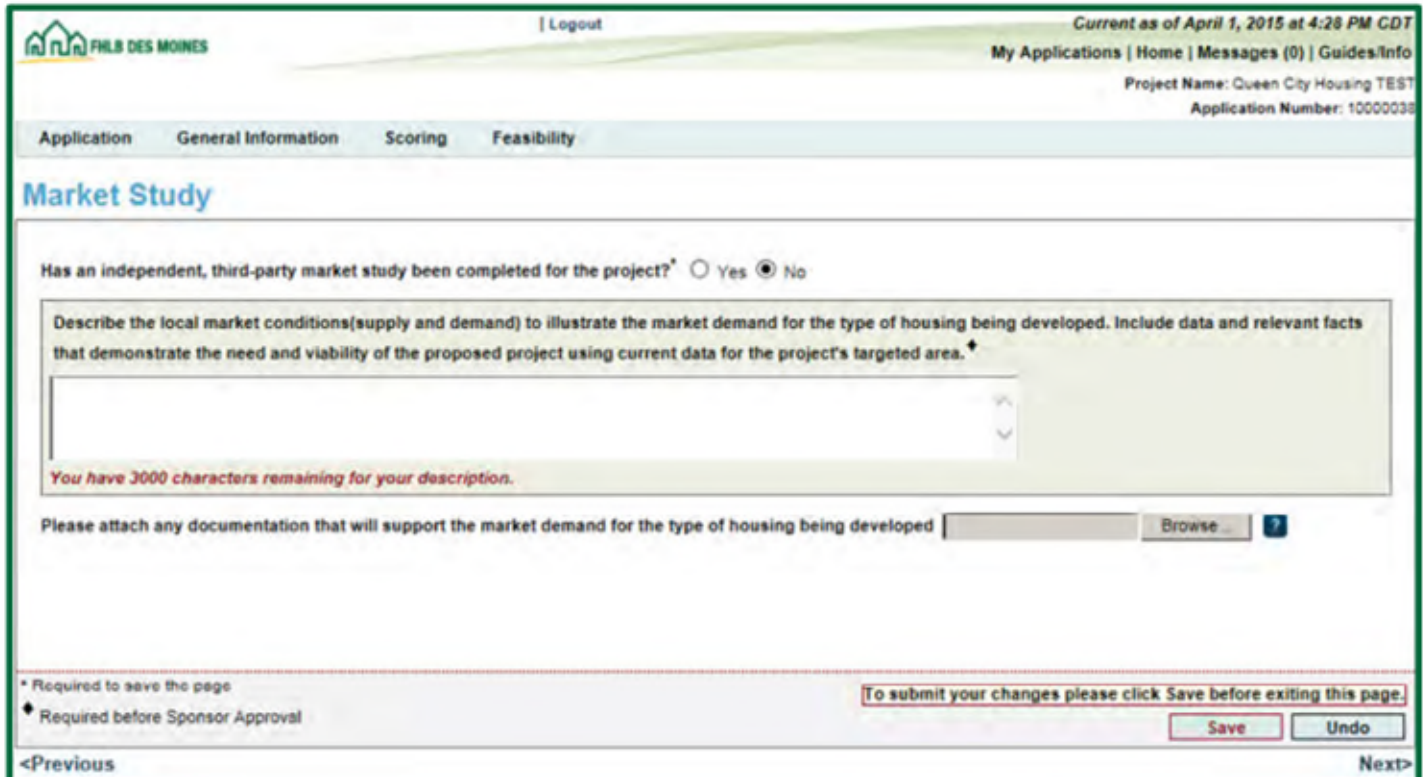

If the rental project does not have a market study for submission, the AHP Participant must describe the local market conditions to illustrate demand for the proposed housing.

The AHP Participant must attach information that details and documents the need for housing in the development's target area.

Be sure to save evidence of demand as a PDF or ZIP file and attach it to the Market Study screen as one document.

**Need and Demand:** An AHP Participant must demonstrate the need and demand for the project and/or program being proposed. Need may be substantiated by local housing needs analyses (e.g., Annual Action Plans, community housing plans, neighborhood revitalization strategies, etc.), comparison between cost of housing and wages, and/or local studies on housing quality and/or conditions (for rehabilitation programs). For all projects provide information on any competing or planned projects and how this might affect demand.

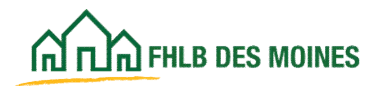

## **Market Study—***Homeownership Projects*

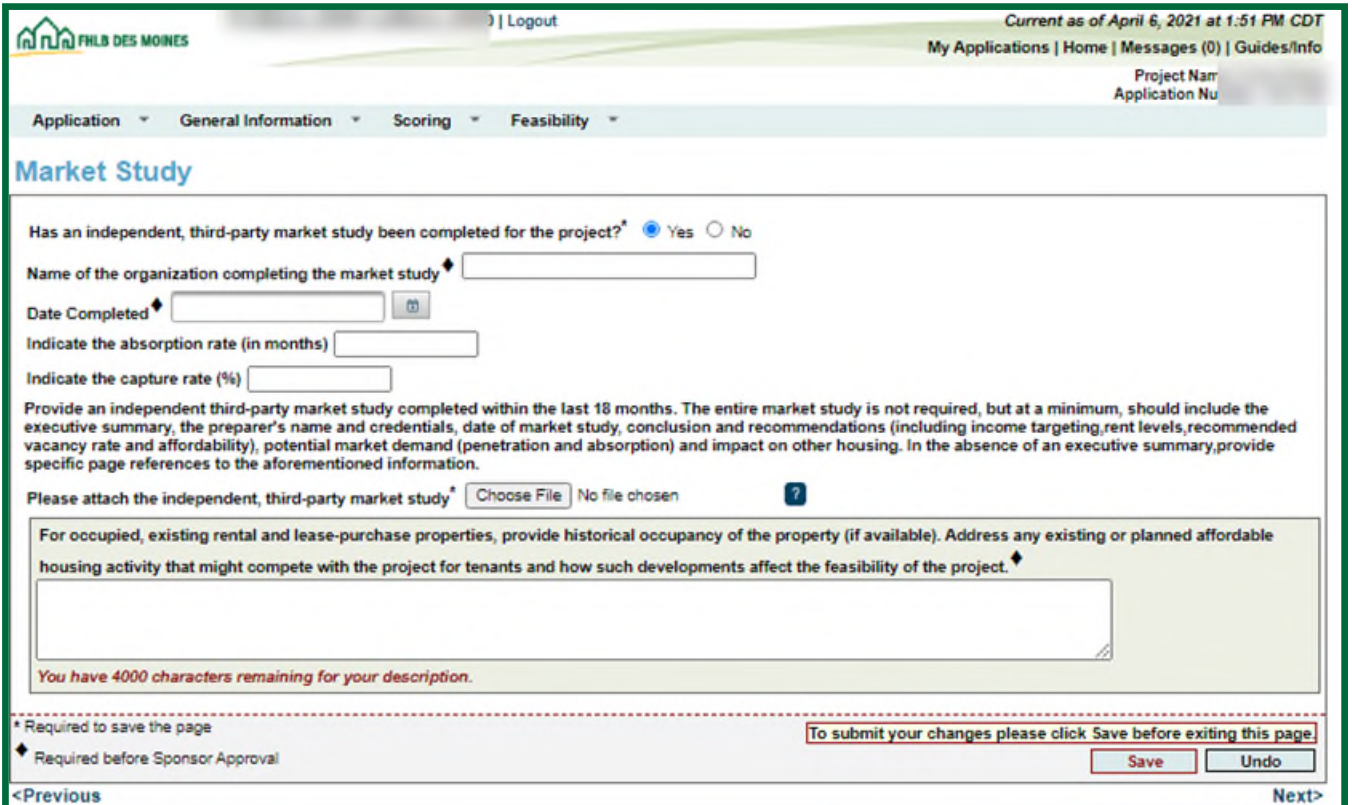

Homeownership projects are not required to submit an independent third-party market study. If one was not prepared, answer *No*. If one is available for the project, answer *Yes* and attach it. If you answer *Yes*, in the text box provided include:

- For all projects provide information about any competing or planned projects and how these might affect demand.
- The number of units, unit mix, and income targeting detailed in the market study should be consistent with what is proposed in the application. If not, explain the discrepancy.

NOTE: Information on occupied rental projects is not relevant to a homeownership application.

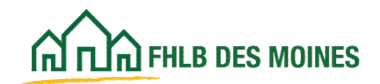

## **Market Study—**Homeownership Projects

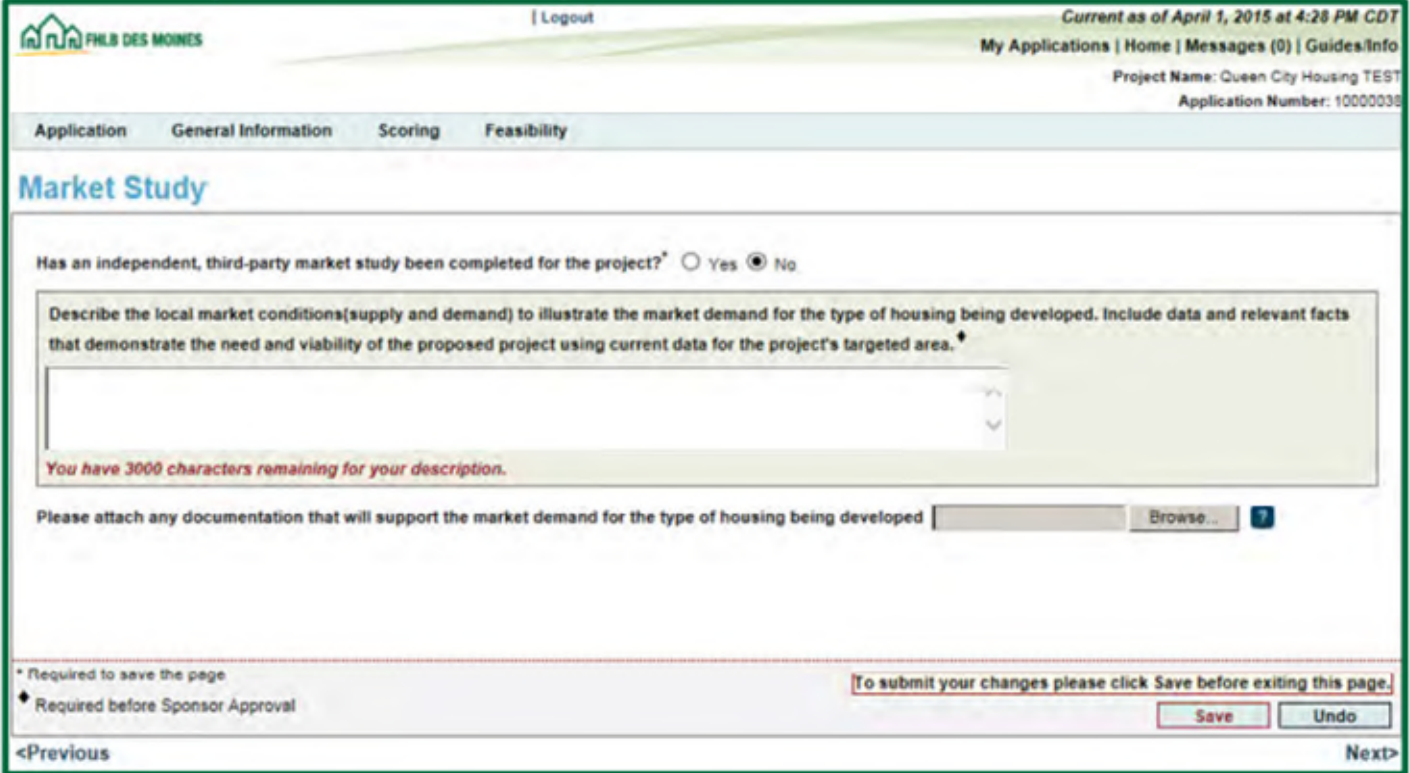

If no market study was prepared, the sponsor may describe the need for subsidy and attach relevant documentation demonstrating a market demand for the type of housing being developed. Save market demand evidence as a PDF or ZIP file and attach it as one document.

**Need and Demand:** An AHP Participant must demonstrate the need and demand for the project and/or program being proposed. Need may be substantiated by local housing needs analyses (e.g., Annual Action Plans, community housing plans, neighborhood revitalization strategies, etc.), comparison between cost of housing and wages, and/or local studies on housing quality and/or conditions (for rehabilitation programs). Demand may be substantiated by waiting lists for similar projects and/or programs, identifying the gap between the need and current supply, and/or the

sponsor's performance history with similar projects and/or programs. To the extent that other organizations are offering similar programs in the same geographic area, describe either how the need and demand necessitate both programs, or how they are different enough not to be overlapping or duplicative.

#### **Projects Involving Acquisition of Unidentified Sites**

If sites have not yet been identified for the project, the AHP Participant must submit evidence that there is an adequate supply of properties fitting the proposed characteristics and at the proposed price points in the proposed service area; evidence may include information from the Multiple Listing Service.

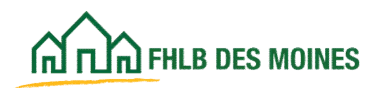

## **Project Timeline—** *Rental*

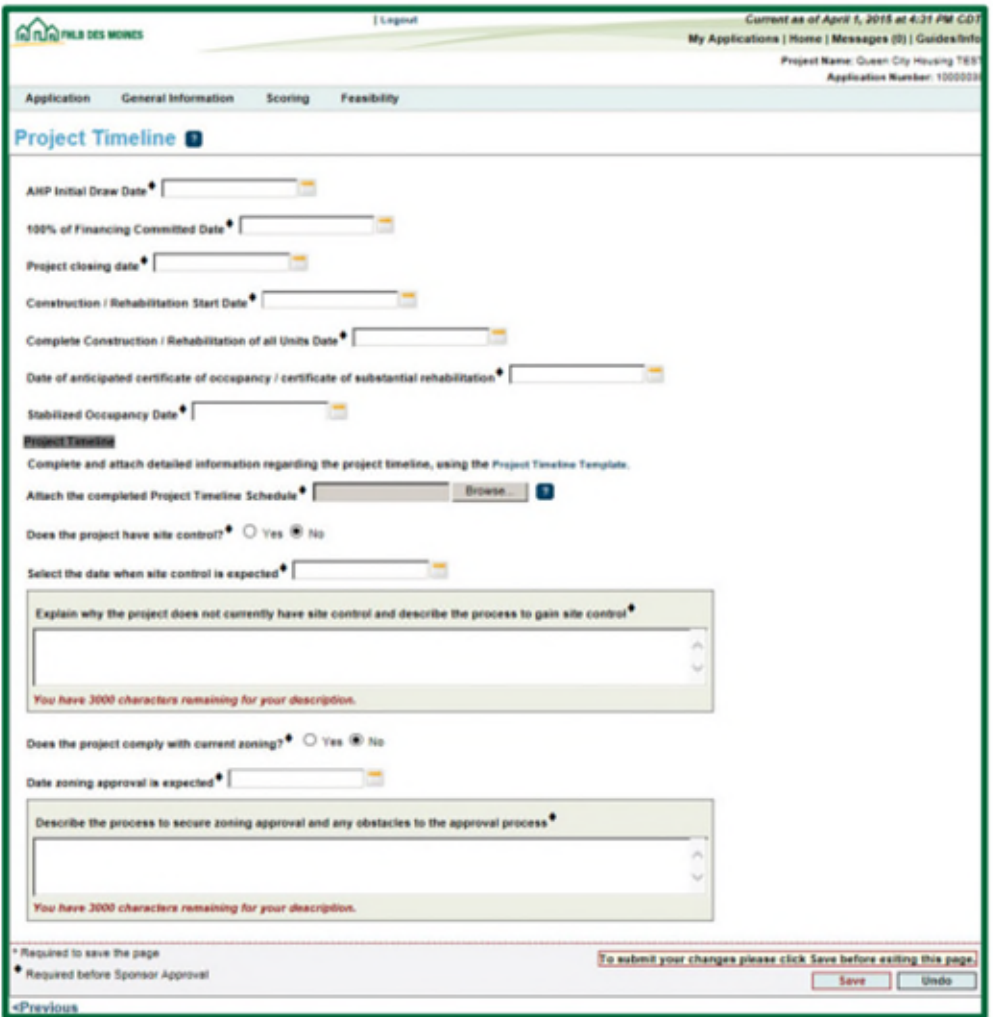

Complete the Project Timeline Template and attach it to the Project Timeline screen. The form is available on the Bank's public website at: [http://www.fhlbdm.com.](http://www.fhlbdm.com/) See Products & Services – Affordable Housing – Housing Providers – Project Application Forms.

#### **Site Control and Zoning**

Site control documentation is required for rental projects and homeownership projects with identified sites.

If a project with unknown sites does not have site control or zoning in place, enter the date the project is expected to receive site control and zoning and the process by which site control and zoning will be obtained.

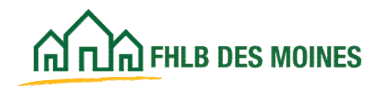

## **Project Timeline—** *Rental*

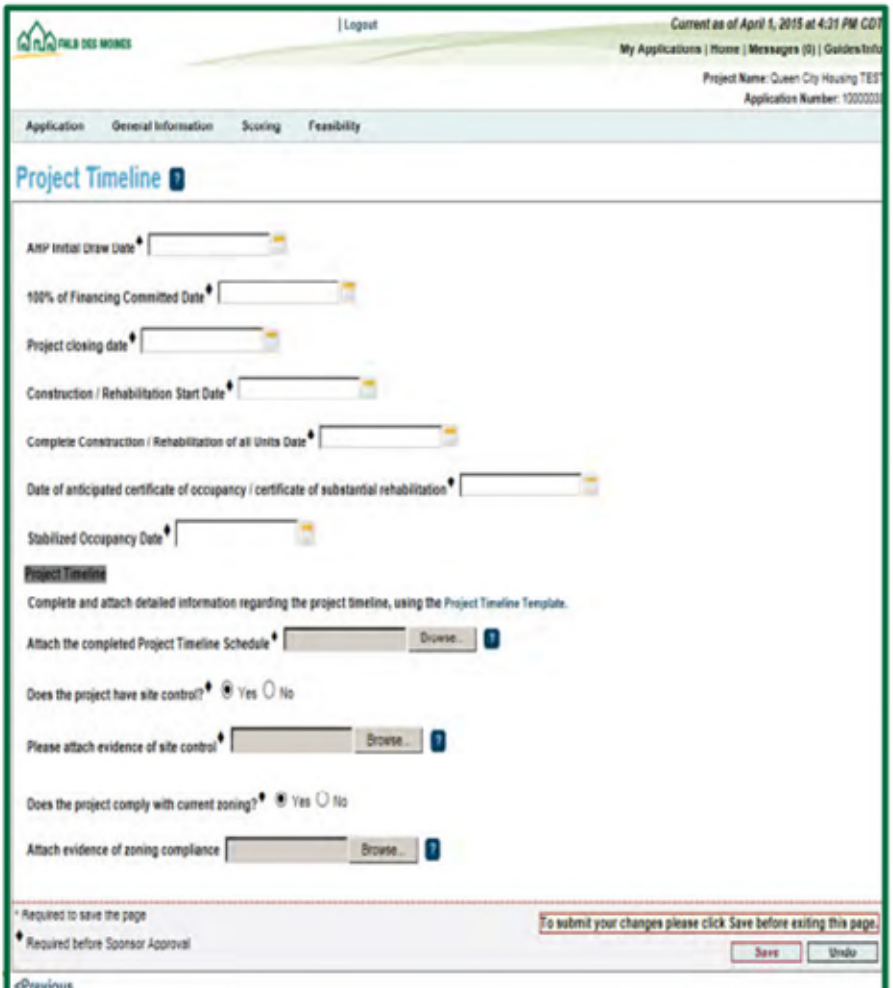

Site Control: Submit current verifiable evidence that is consistent with the project timeline (e.g., a copy of an executed deed, purchase option, sales agreement, ordinance, etc.), indicating that the sponsor has site control of the proposed project site(s).

**Zoning:** Proper zoning for the project may be evidenced by one of the following:

- A letter from the unit of local government with zoning authority over the proposed site, or
- A letter from a zoning attorney familiar with the project.
- A zoning map is typcially not acceptable evidence for a rental project.
- Appropriate evidence for zoning variances is a letter from the unit of local government with zoning authority that includes:
- The former and new zoning classifications,
- Identification of the specific site,
- Any contingencies or conditions, and
- If the variance has not yet been approved, the date when it is expected to be.

Application Complete

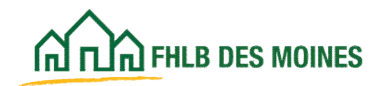

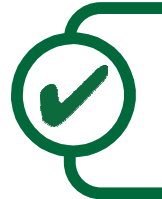

### Helpful Hint

Site control must be in the name of an entity that appears within the Project Ownership Chart.

#### **Application Complete**

This is the last screen. The Application is complete. Click *Save* on this page and then on *Application* in the top-right corner.

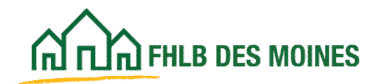

## **Project Timeline—** *Homeownership projects*

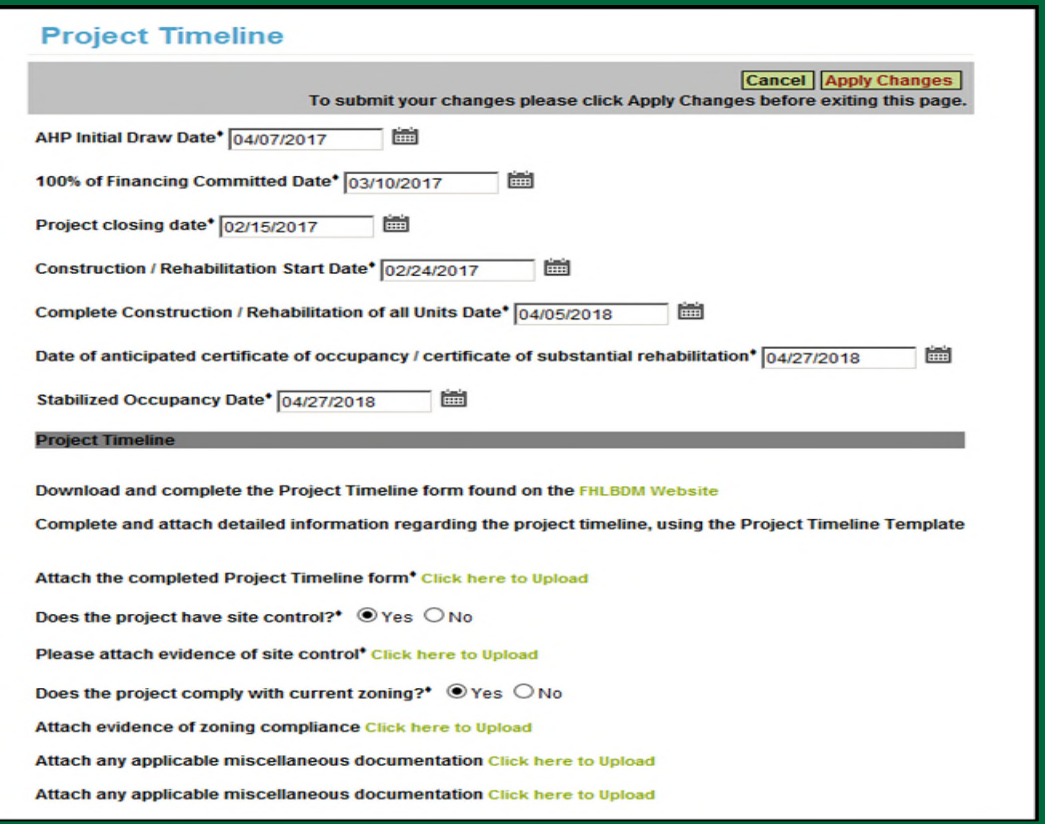

AHP initial draw date cannot be prior to the date of the AHP award (after December in the year of application.)

The date 100% of financing is committed is the date all interim financing or permanent financing commitments other than homebuyer mortgage is expected. Use the AHP initial draw date if AHP is the only source of funds.

Project closing date is the date all financing commitments other than homebuyer mortgages have closed. Use the AHP initial draw date if AHP is the only source of funds.

Construction or rehabilitation start date is the start of any construction or rehabilitation. If the project is acquisition only enter the date the first home purchase is expected to close.

Complete construction or rehabilitation date is the date all construction or rehabilitation should be complete. If the project is acquisition only enter the closing date of the last home purchase.

Date of anticipated certificate of occupancy or substantial rehabilitation is the date any required certification is obtained after completion of construction or rehabilitation. If no certification is required enter the complete construction or rehabilitation date.

Stabilized occupancy date is the date all of the units in the project are complete and occupied. For projects including purchase of a single family home, enter the expected closing date of the last home purchase.

If a project has site control attach evidence of site control and evidence of compliance with local zoning. *See instruction previous page.*  Homeownership projects may evidence zoning compliance with zoning maps or assessor's data. For projects with unknown sites answer "no" and provide the date the project is expected to receive site control and zoning and the process by which site control and zoning will be obtained.

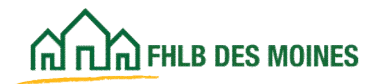

### **Project Timeline—** *Homeownership projects*

For all projects, attach a Project Timeline Template. Use the Bank form located on the website, at **[http://www.fhlbdm.com.](http://www.fhlbdm.com/)** See Products & Services – Affordable Housing – Housing Providers – Project Application Forms.

**Consumer driven projects do not have site control and will not have to answer questions about site control and zoning.** 

#### **Application Complete**

This is the last screen. The Application Entry is complete. Click *Save* on this page and then on *Application* in the top-right corner.

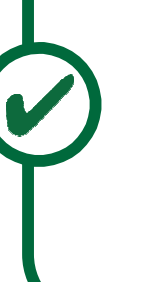

#### Helpful Hint

**Use this page to attach miscellaneous documents to the application.** For Homeownership projects, this should include funding commitments, or sources and uses of funds for any commercial component of a project, if applicable

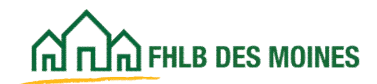

# Sponsor Approval

## **Application Home Screen**

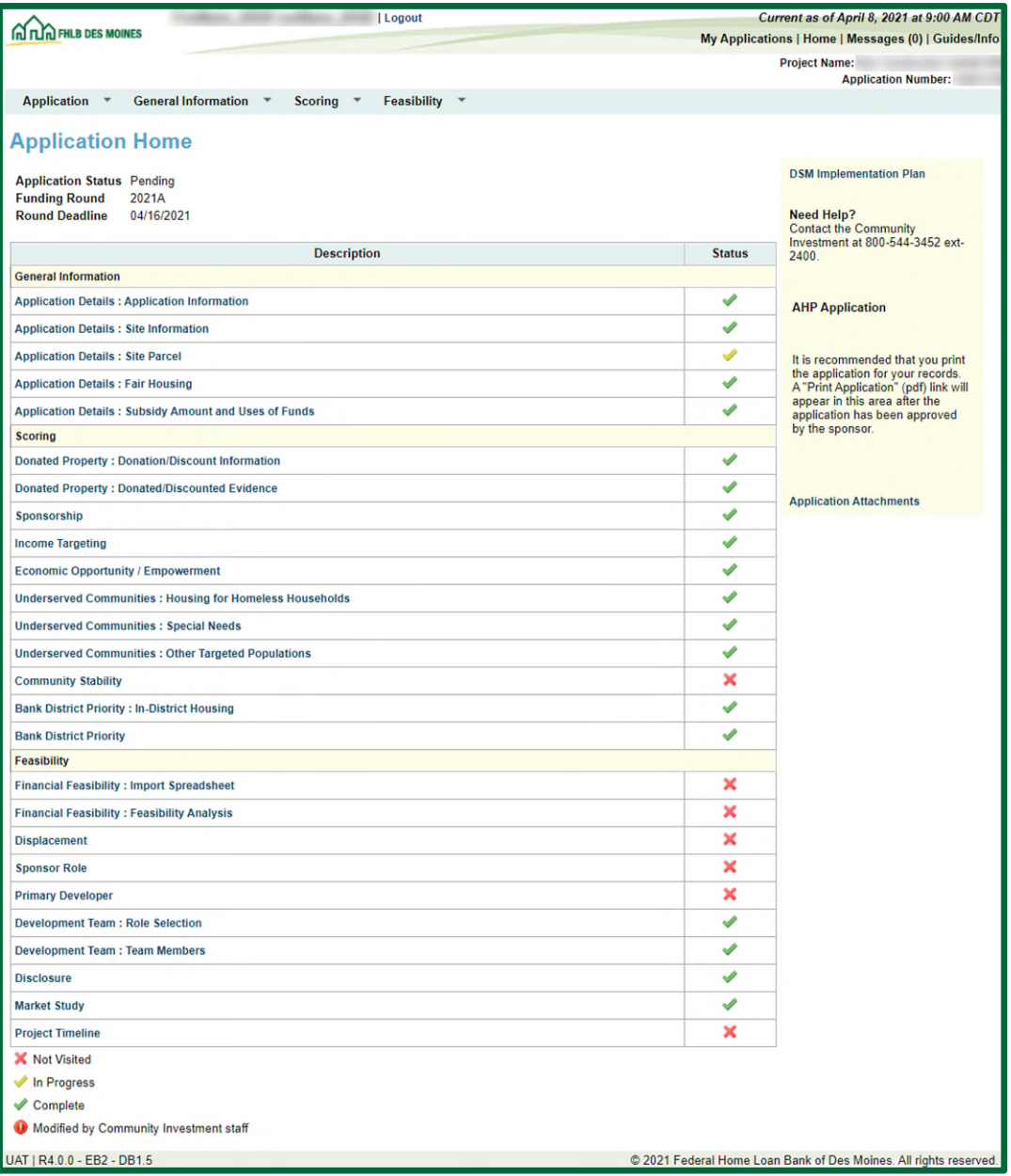

On the Application Home screen, the AHP Participant must verify that each Status has a *green* check mark.

If there are any yellow check marks or red X's, the AHP Participant must return to those sections of the application and complete the information necessary to finish the screens and save with a green check mark.

If the application is complete, one of the Sponsor's Lead Contacts must choose *Sponsor Approval* under the Application tab.

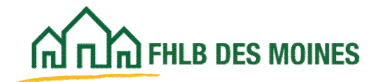

## Sponsor Approval

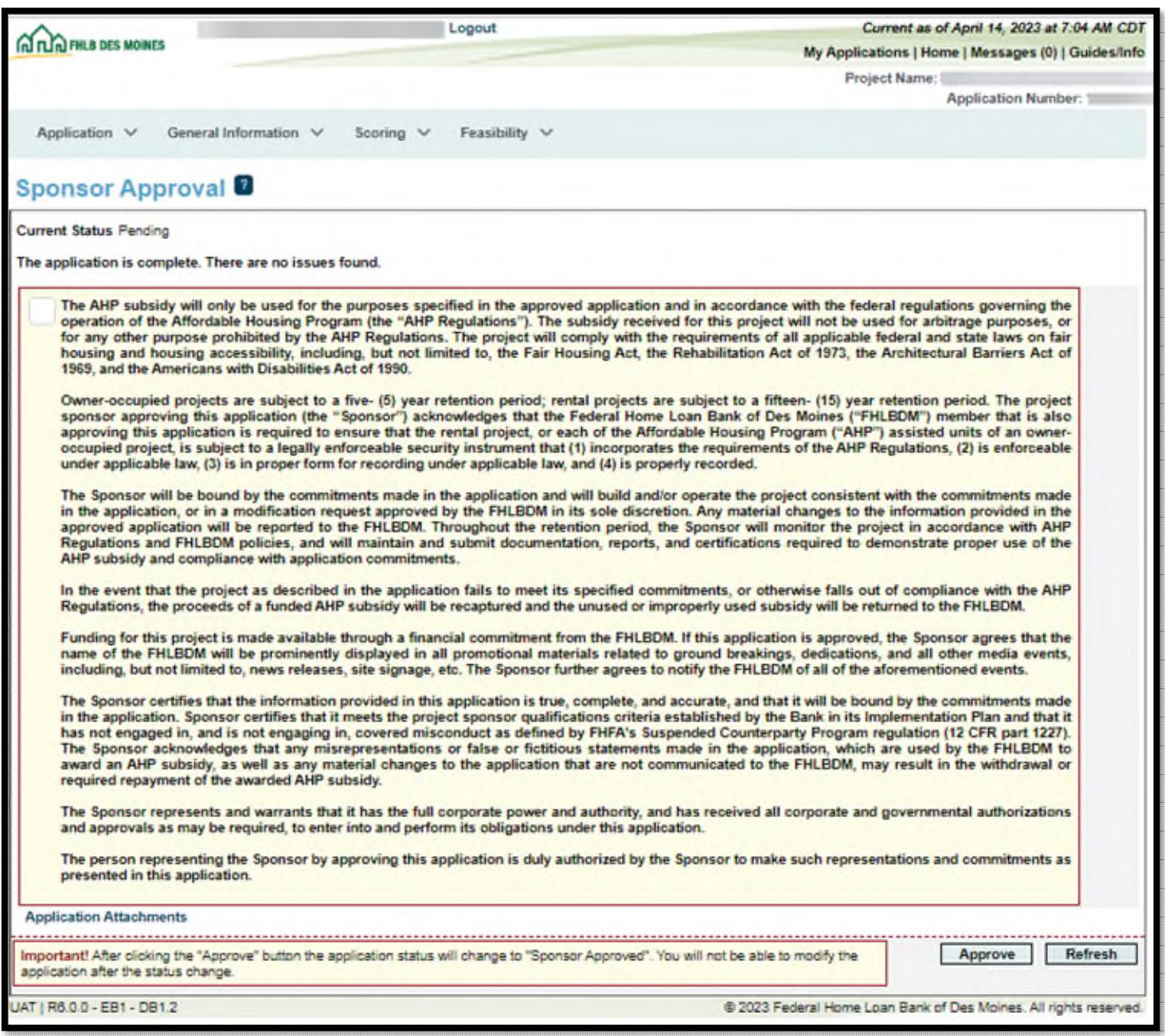

When *Sponsor Approval* is chosen, the certification information will appear on the screen.

The Lead Sponsor Contact must review the AHP certification, check the box to certify, and approve the application by clicking on the *Approve* button.

After Sponsor Approval, the Current Application Status moves from *Pending* to *Sponsor Approved*. The Member Contact will receive an email notification that an application is awaiting Member Approval.

Helpful Hint To save a copy of the application as submitted, the user should click on Print Application and save to a location of his or her choosing. The application will save as a PDF.

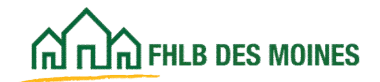

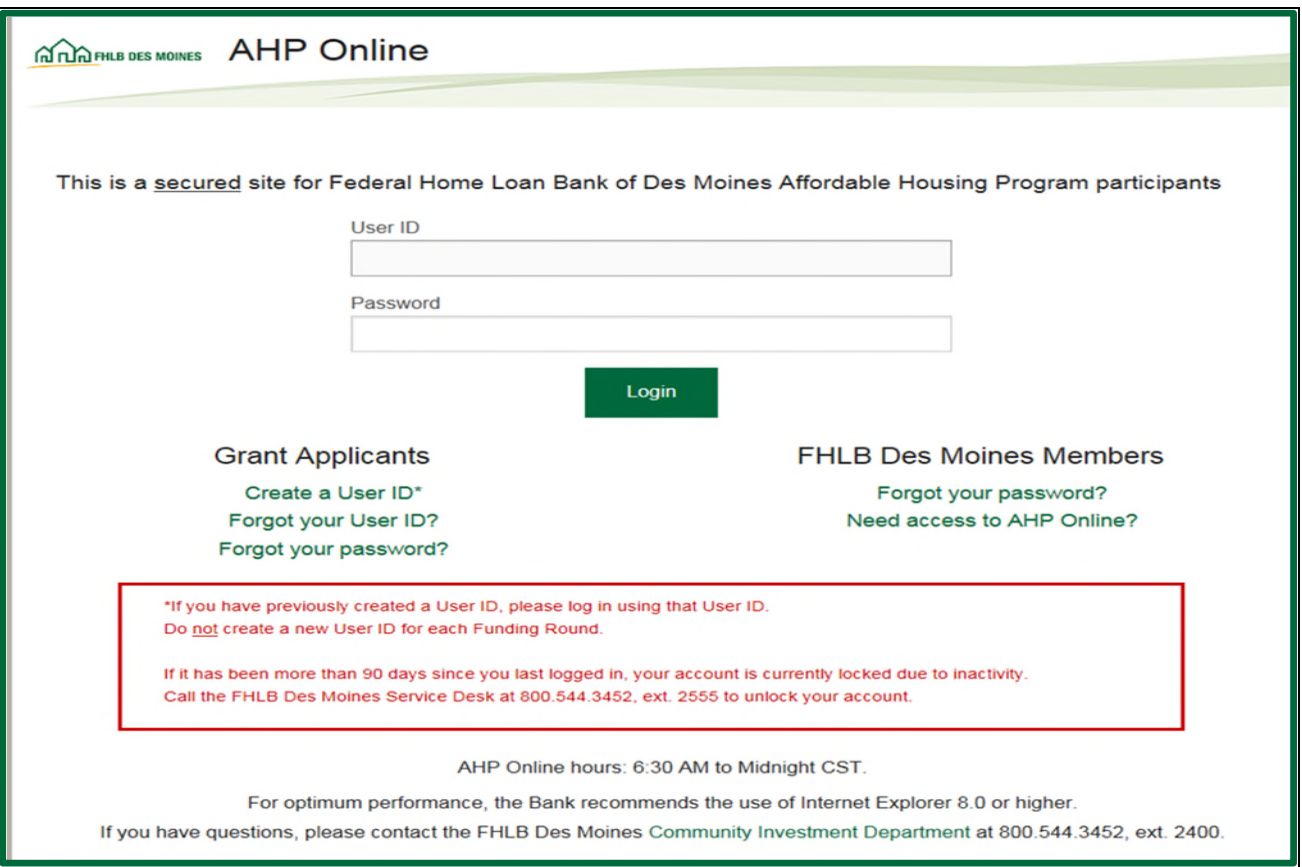

The Member's AHP Authorized User (Member Contact) associated with the application will be notified via email that the application is ready for Member Approval.

The next few pages describe the process of how a member may approve an AHP Application in AHP Online. To begin, the Member Contact must access the AHP Online. They can do this in two ways:

- 1) Via the AHP Online login at [https://ahp.fhlbdm.com.](https://ahp.fhlbdm.com/) This method should be used by any Member Contact who has AHP only authorization (i.e. they are not given permissions to access eAdvantage).
- 2) Via eAdvantage by clicking the AHP Online link found in the eAdvantage home page. This will only be visible to eAdvantage Users with both eAdvantage and AHP authorization. See the following page for access through eAdvantage.

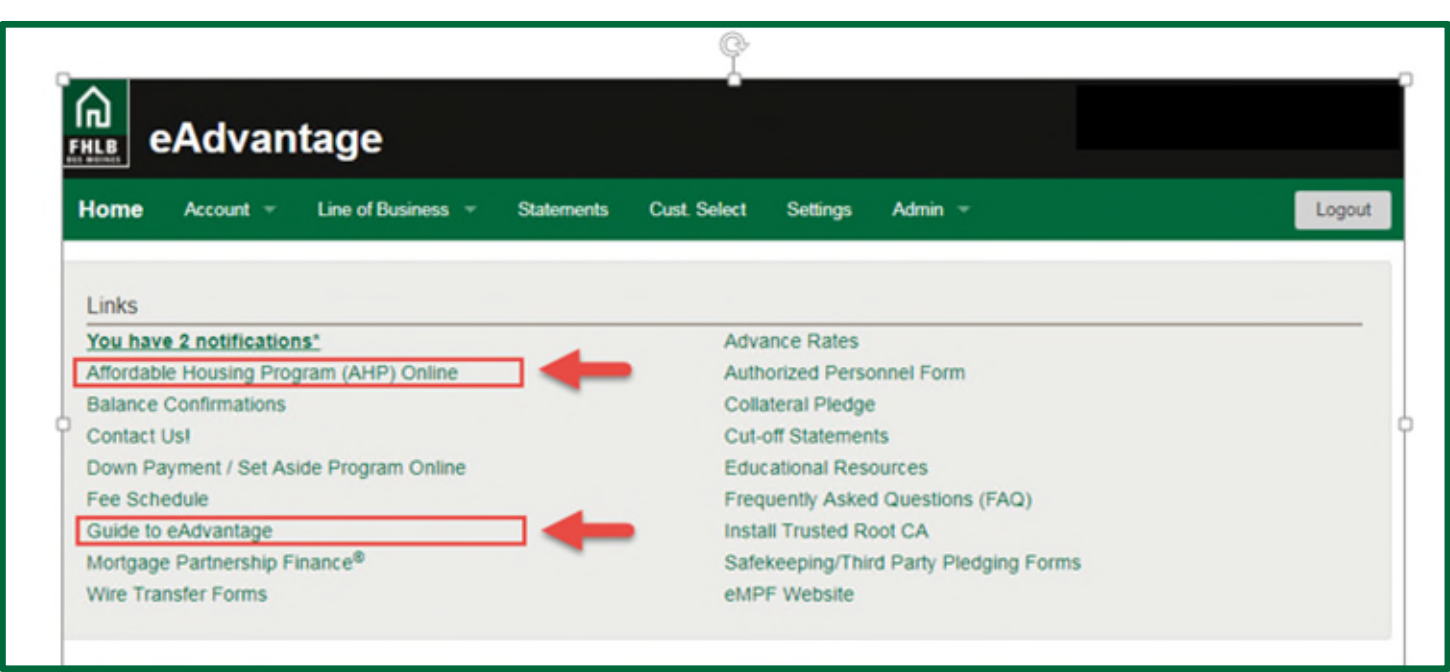

The Member Contact clicks on the *AHP Online* link from the eAdvantage Home screen.

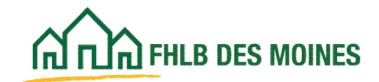

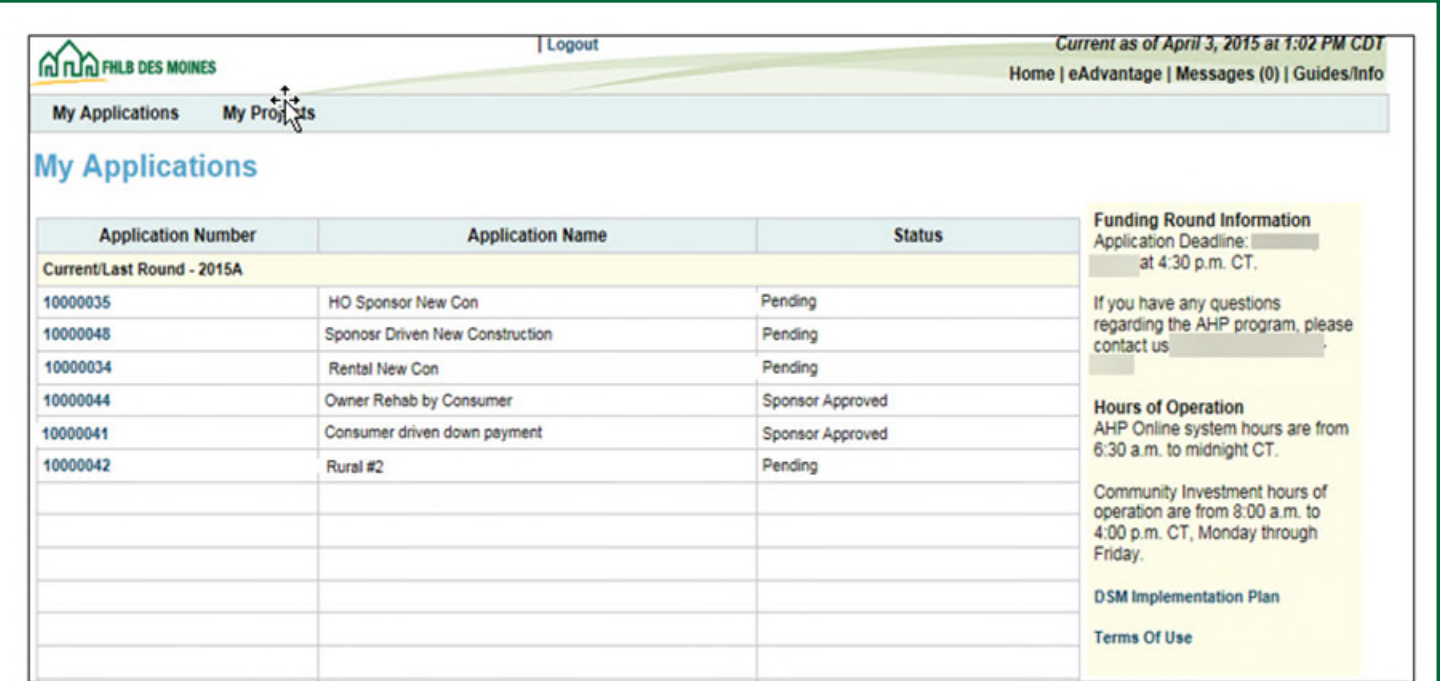

All of the applications associated with this member will appear on the Home screen in AHP Online.

Notice the status of each application. The member will only be able to approve applications whose status is *Sponsor Approved*.

Click on the Application Number to open an application for member approval.

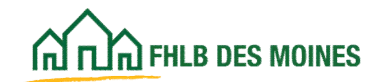

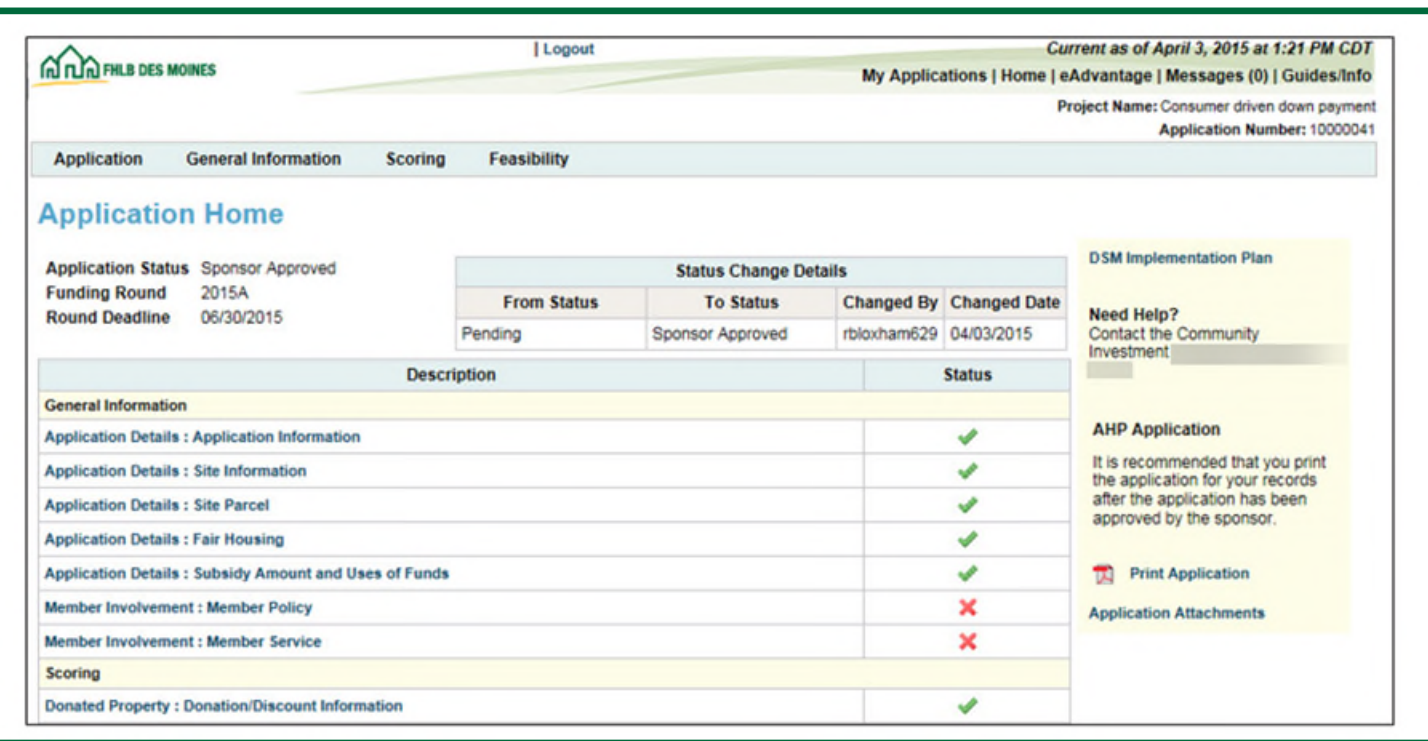

The Member Contact opens the *Sponsor Approved* application. On the Application Home page. The Member completes the two Member Involvement Information screens.

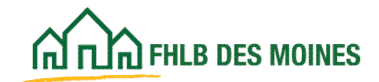

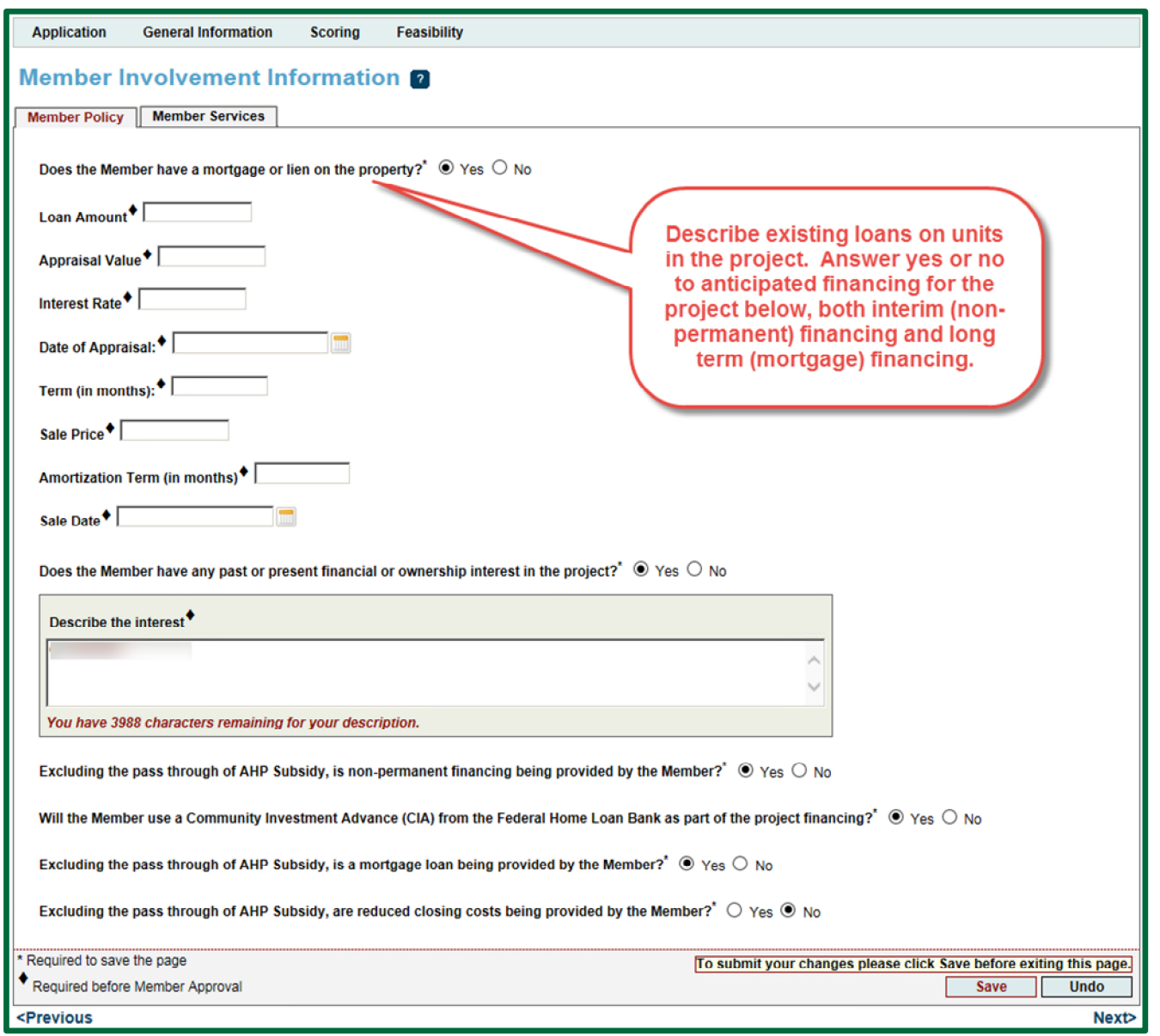

The Member Contact must complete the required fields before the Member Policy screen can be saved.

Even if the Member Contact answers *No* to both questions, he or she must click on *Save* to complete the screen.

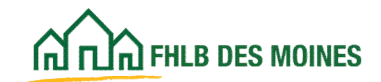

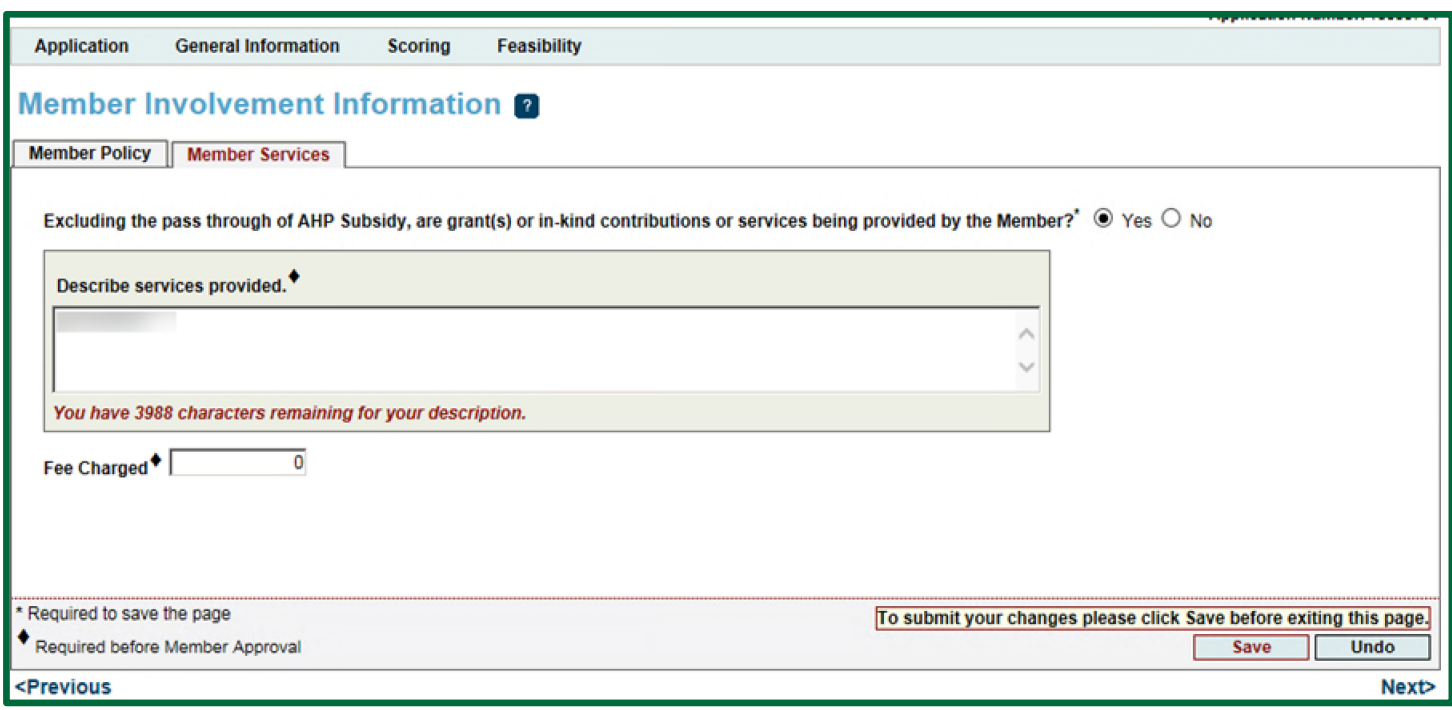

The Member Contact must complete the required fields before the Member Services screen can be saved.

Even if the Member Contact answers *No* to the question, he or she must click on *Save* to complete the screen.

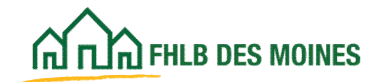

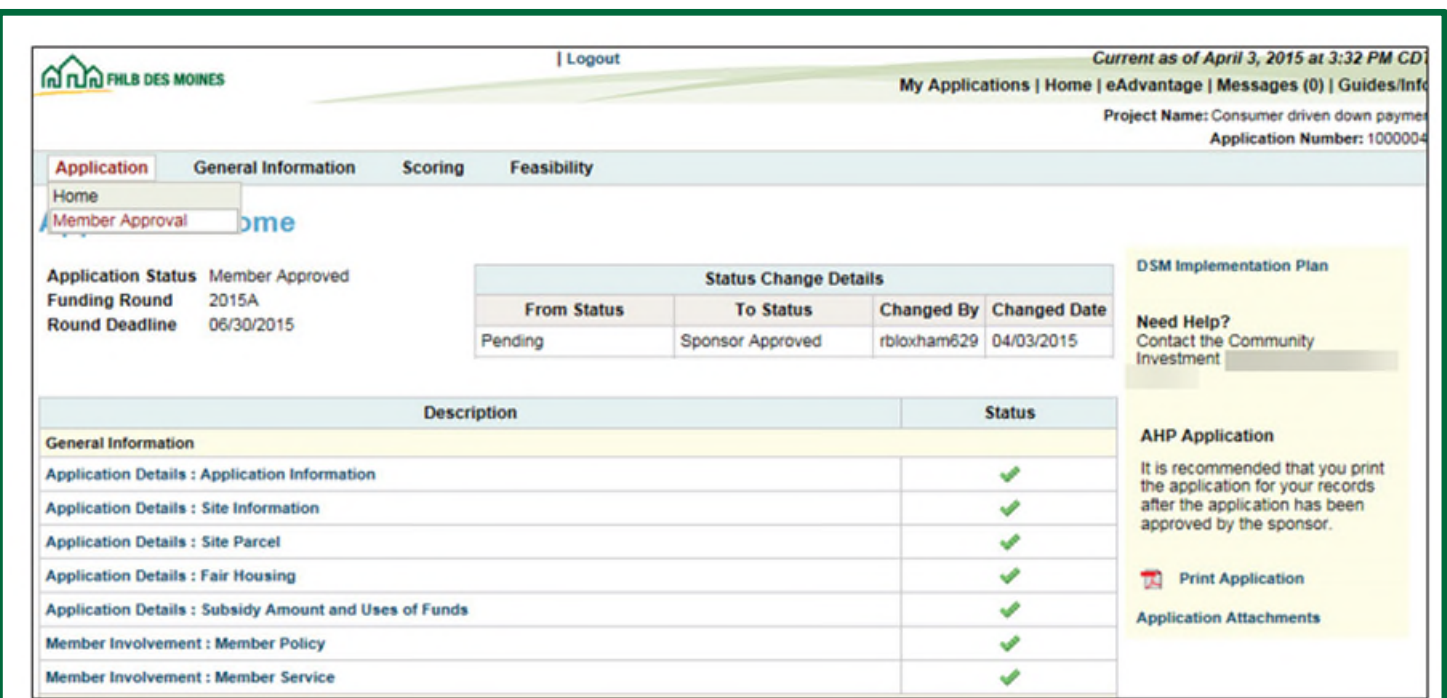

The member should return to the Application Home screen. Once both the Member Policy and Member Services screens are complete and saved they will display a green check mark on the Application Home screen.

The Member Contact should review the completed AHP application.

The Member Contact may do so by clicking on each link under *Description* and use the *Previous* and *Next* buttons to navigate through the application screens. The Member can also print an application and application attachments for review from links in the right hand sidebar.

To Member Approve, the Member Contact should begin by choosing *Member Approval* in the top-left corner of the Application Home screen.

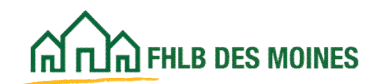

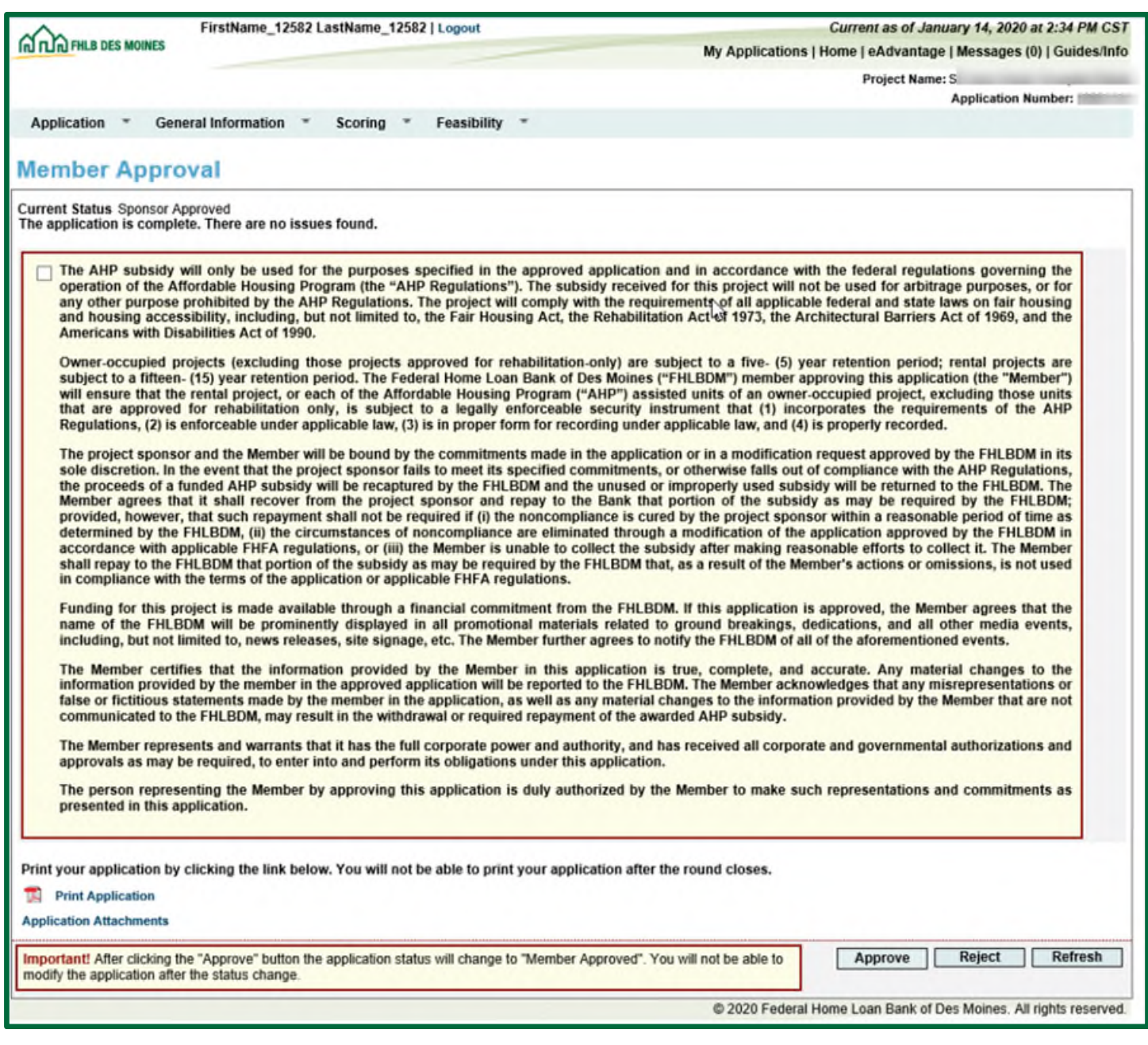

#### **To Approve**

Once the member is ready to approve, the following steps must be taken:

- Read the AHP certification;
- Check the box indicating that the certification has been understood and read; and
- Click on *Approve* at the bottom of the screen.

#### **To Reject**

If the member would like to reject the application and have the sponsor make changes, the Member Contact should click on *Reject*.

#### Helpful Hint

To save a copy of the application as submitted, the Member Contact should click on *Print Application* and save to a location of his or her choosing. The application will save as a PDF.

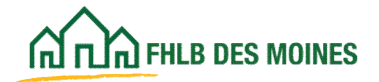
## Member Approval (Completed by the Member)

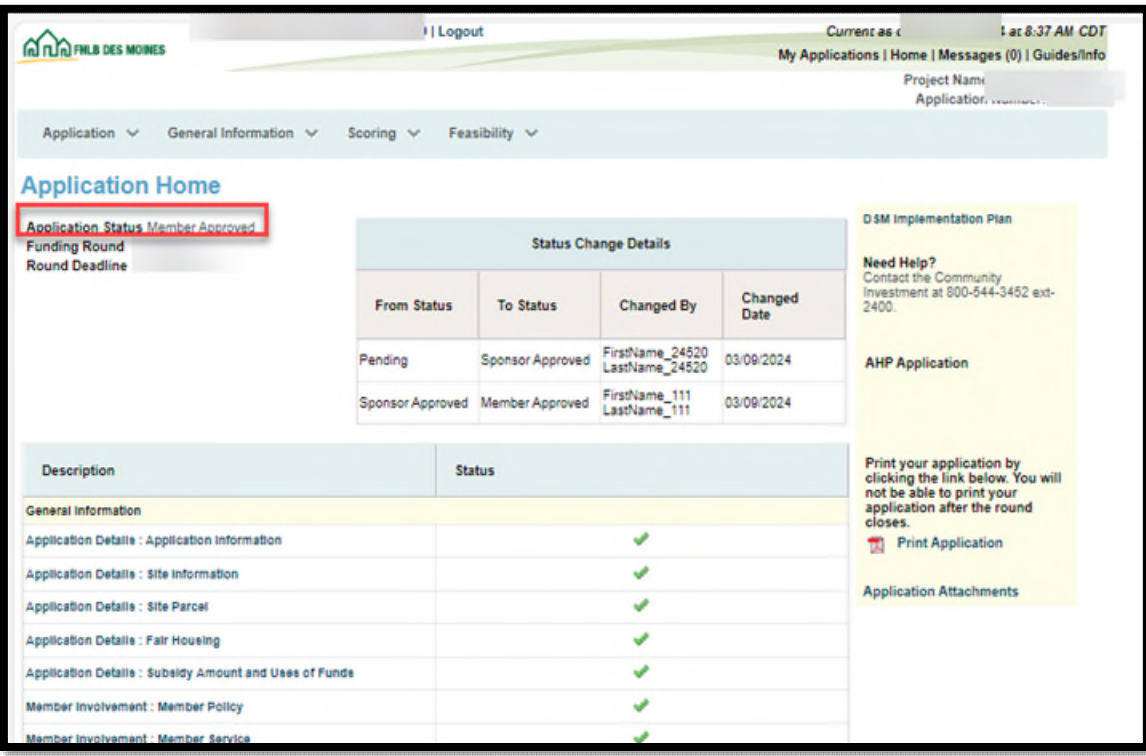

Once the application's status is *Member Approved*, the AHP Participant and the Member Contact are unable to edit the application.

At this point, the application is submitted to the FHLB for review.

The member and sponsor are notified via email that the application's status has changed to *Member Approved*.

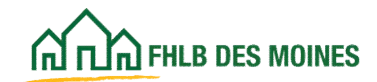

# Exhibits *Developer Experience (Homeownership and Rental Projects)*

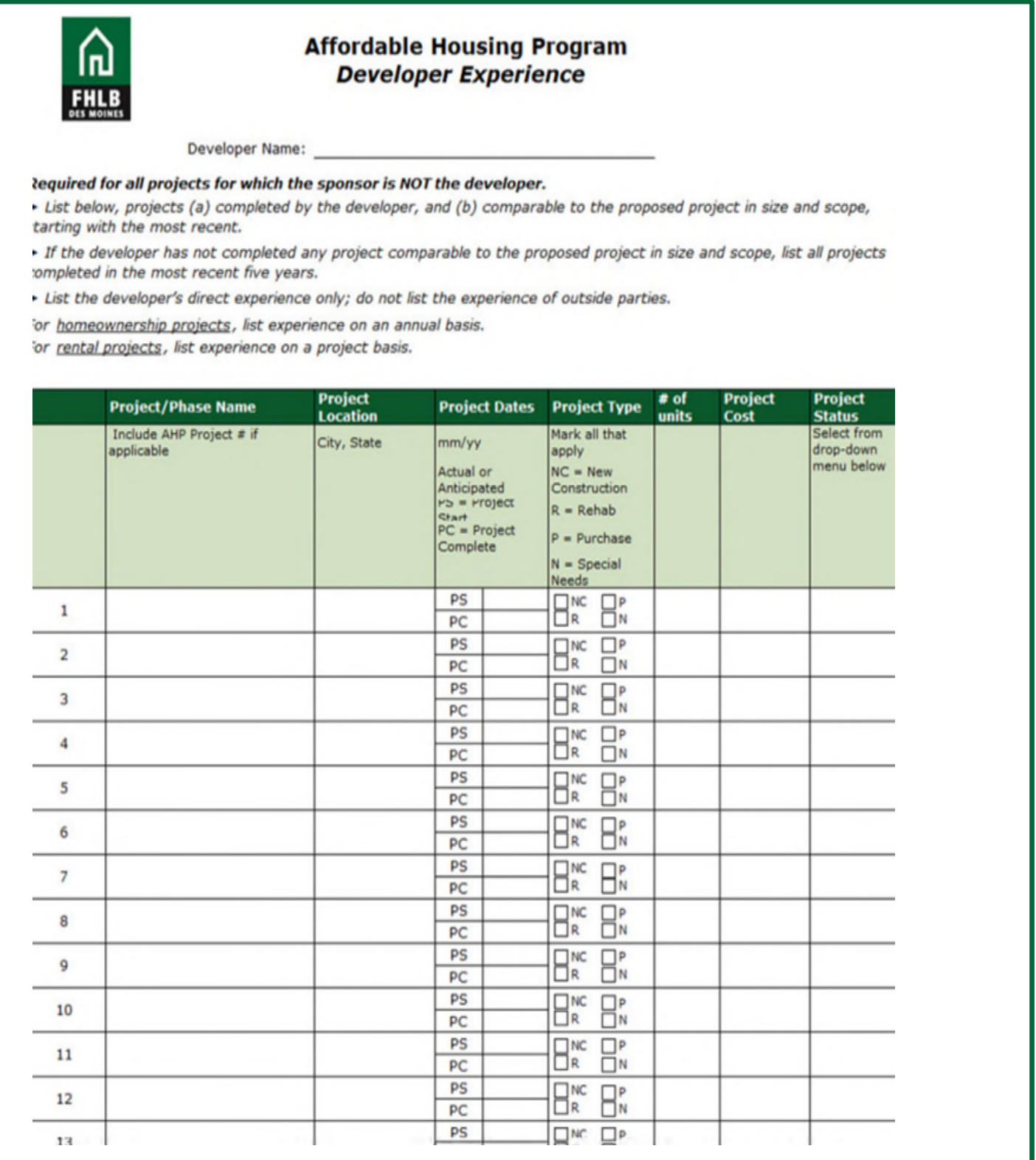

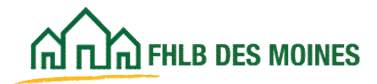

### **Instructions**

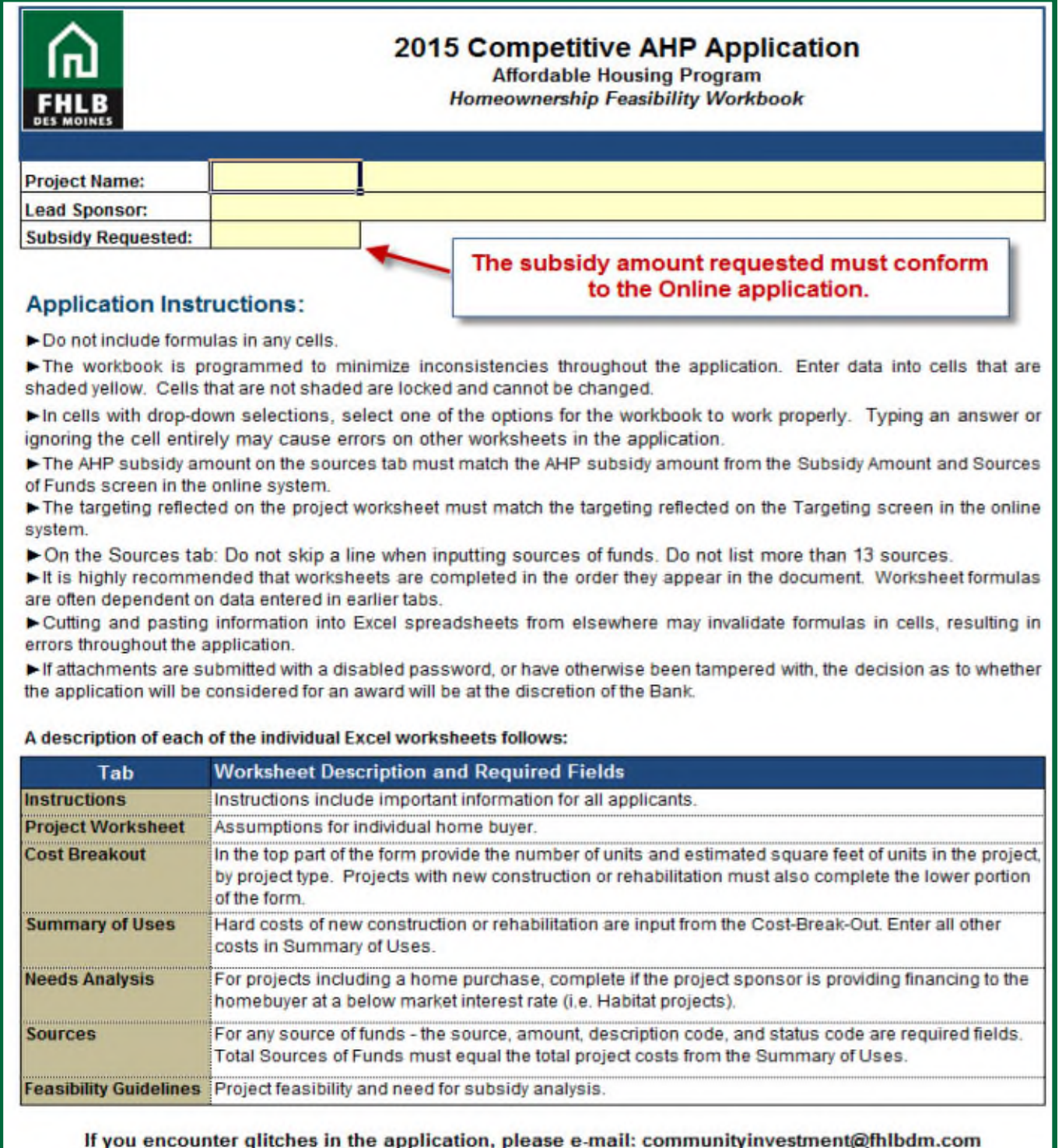

Refer to the specific tab and cells that are involved and provide a detailed description of the issue.

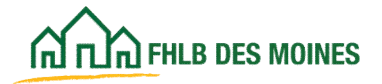

Project Worksheet

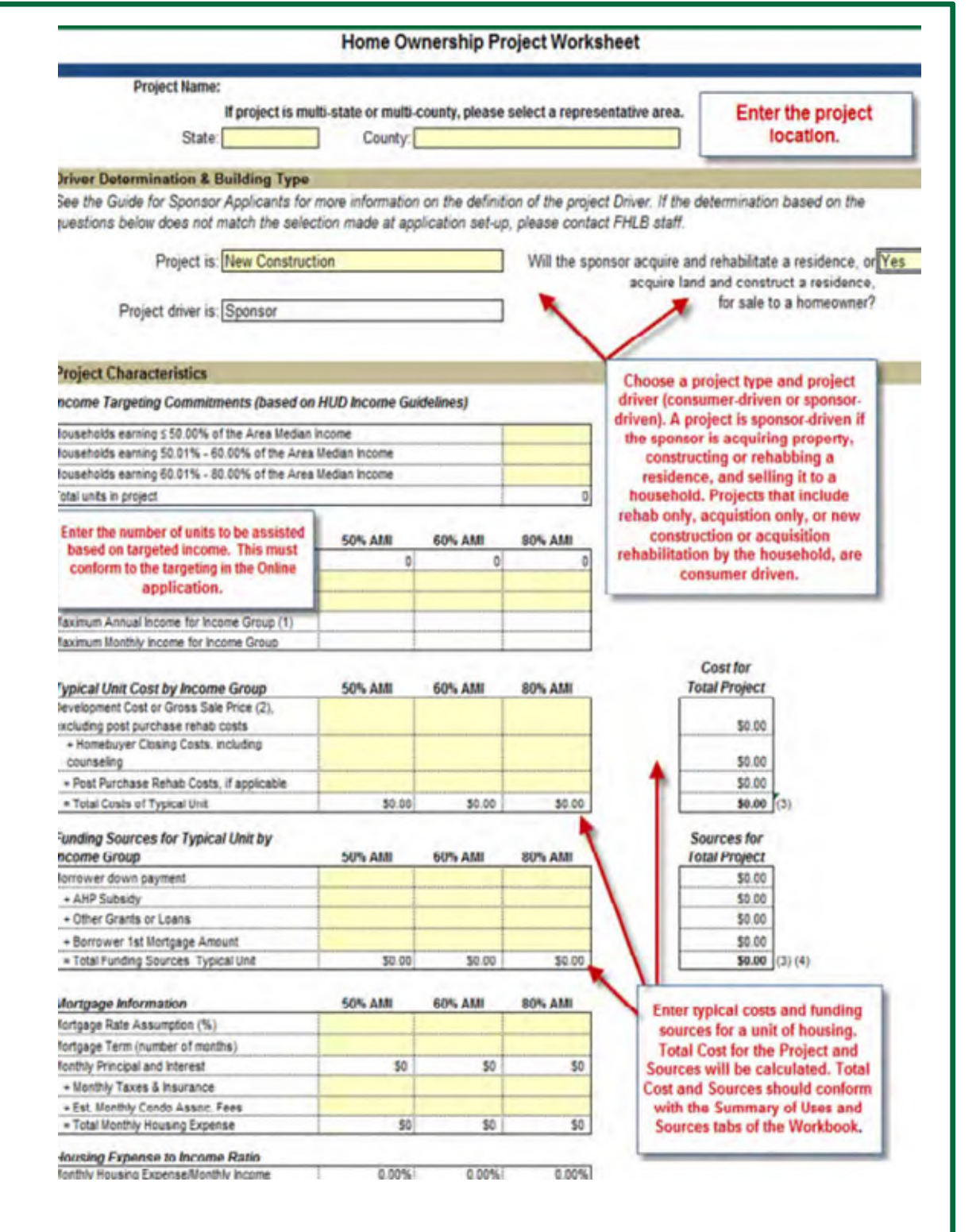

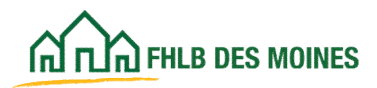

Cost Breakout

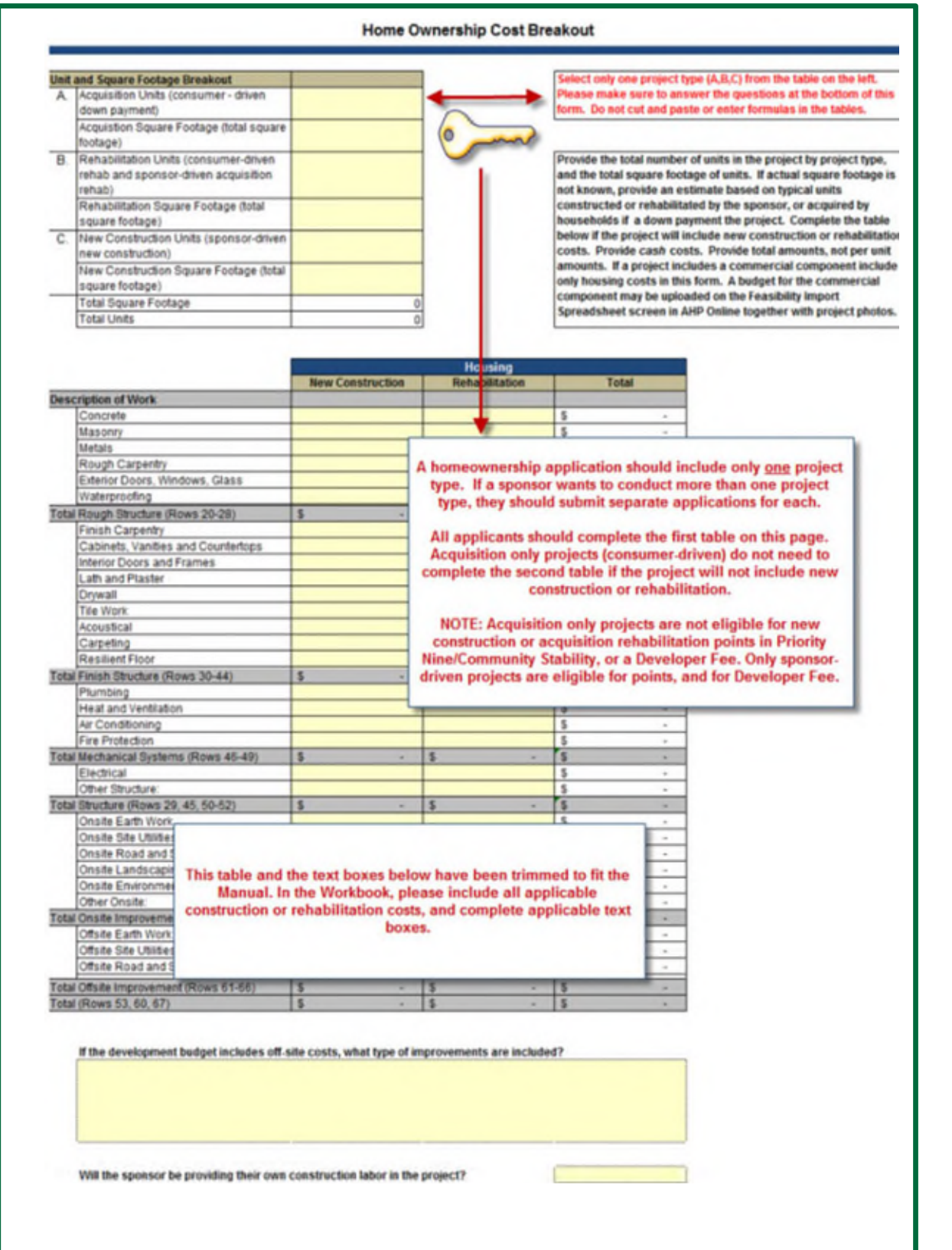

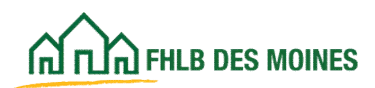

### Summary of Uses of Funds

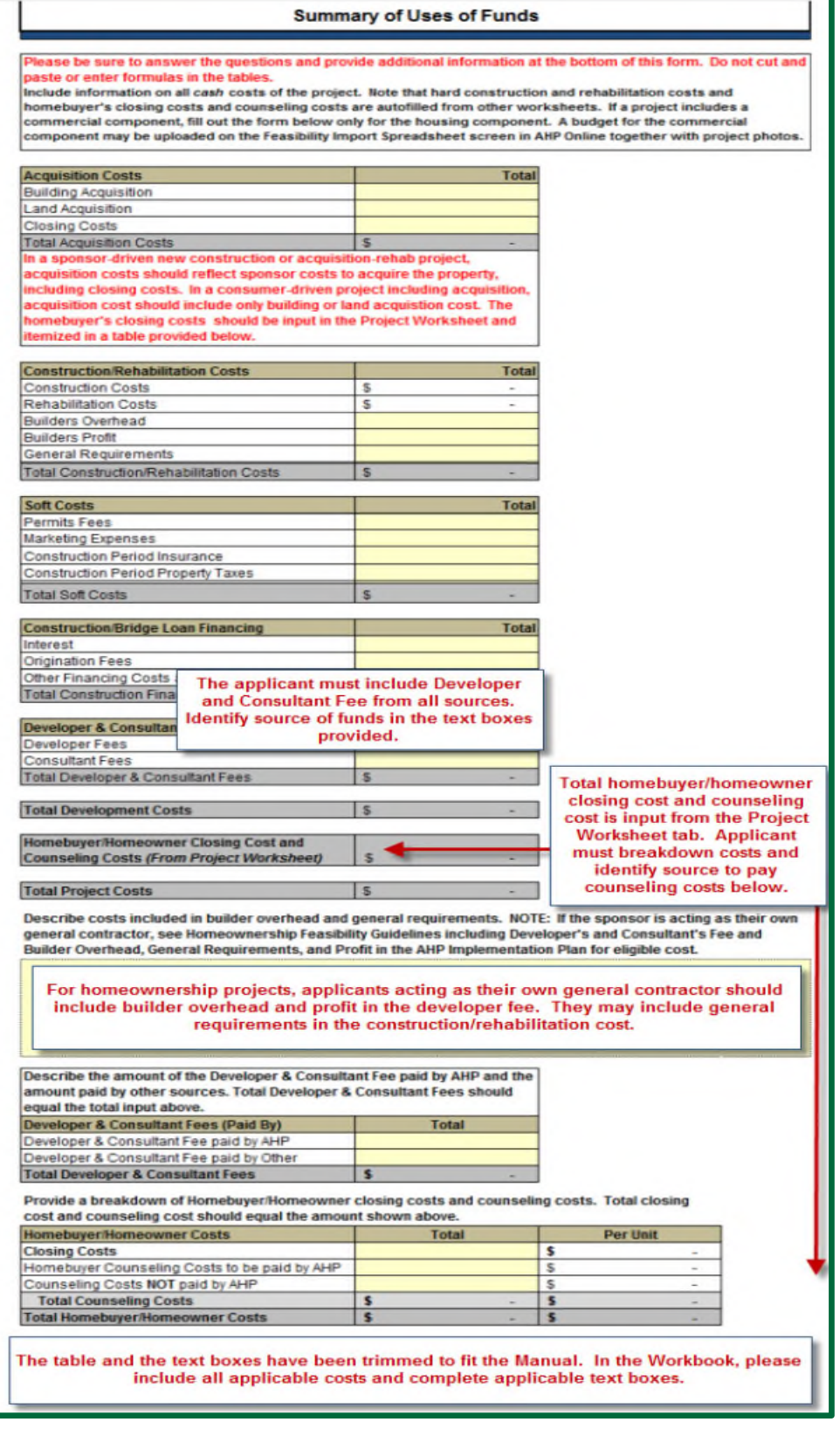

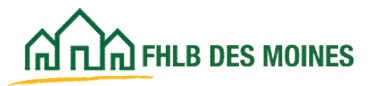

### Needs Analysis

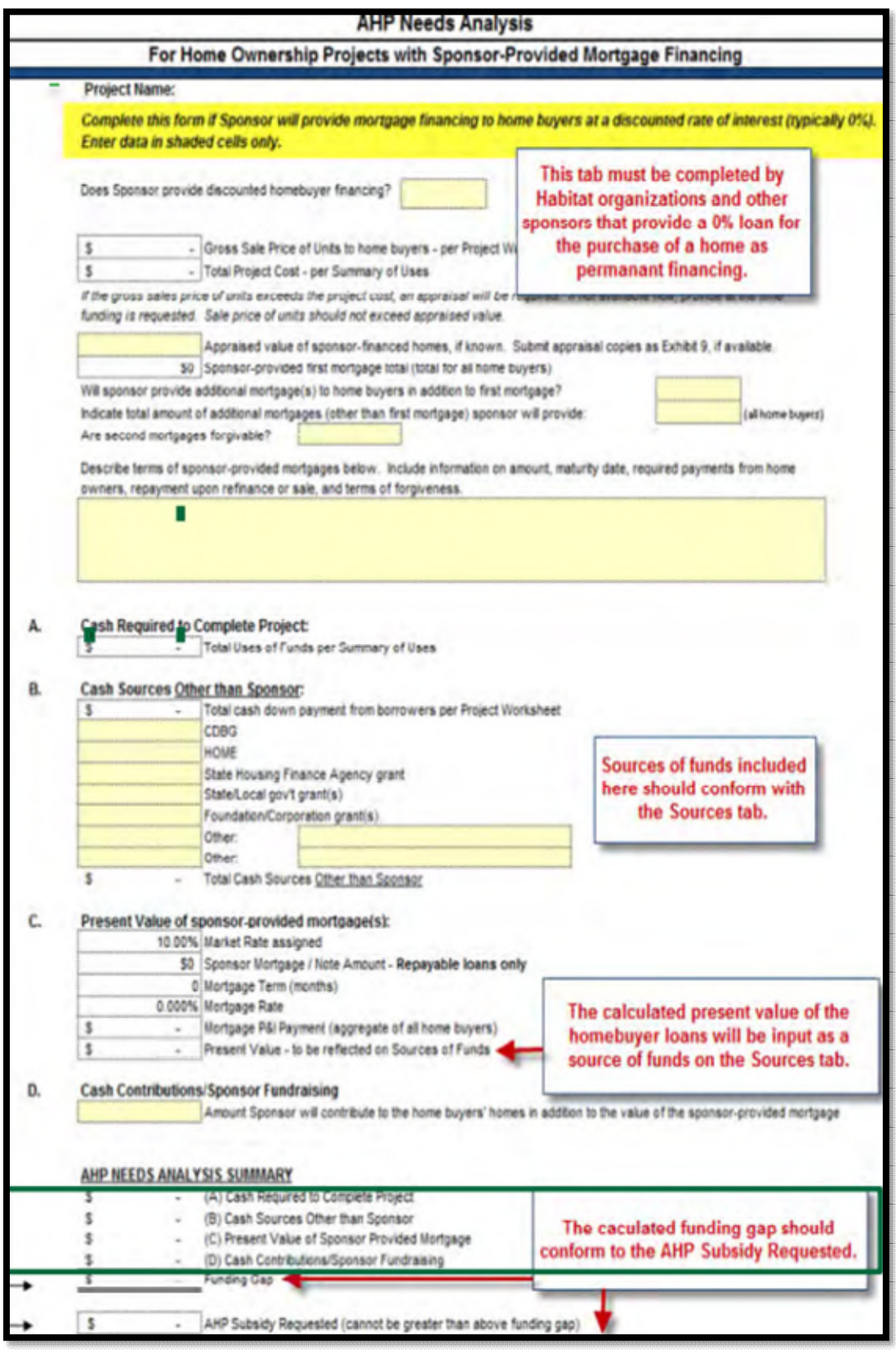

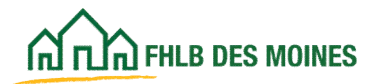

Sources of Funds

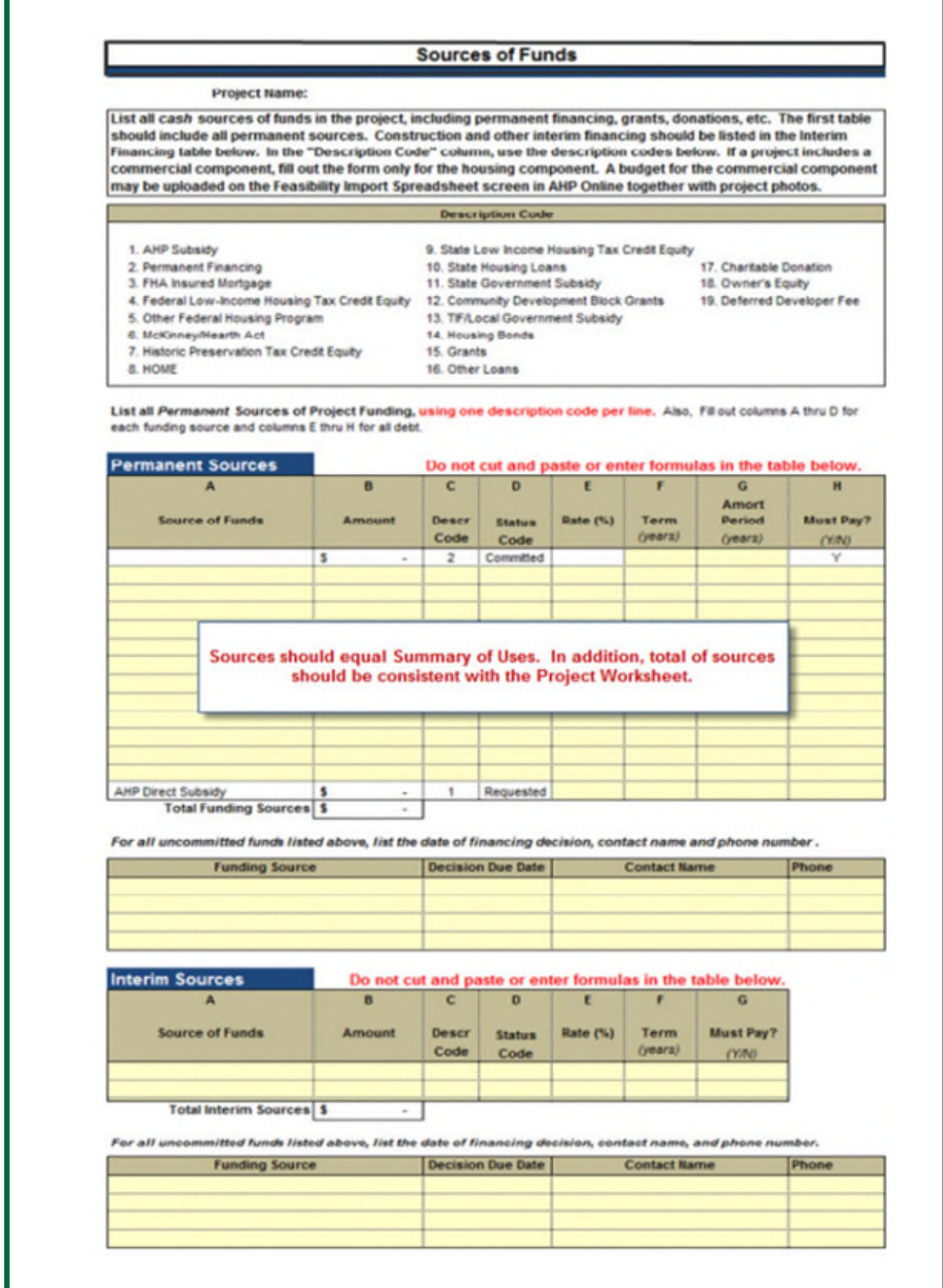

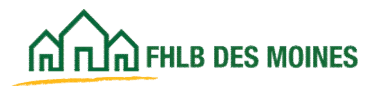

### Feasibility Analysis

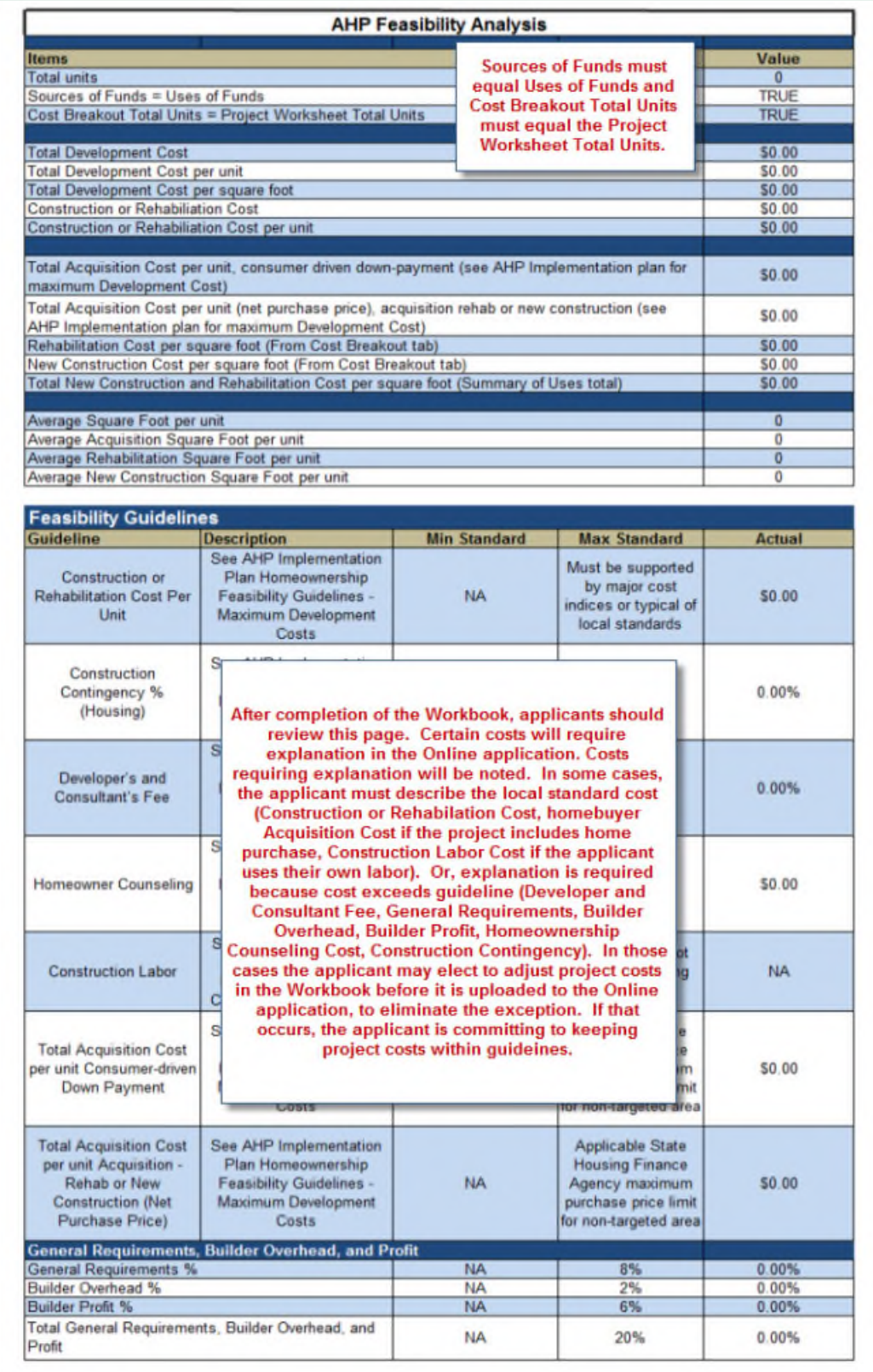

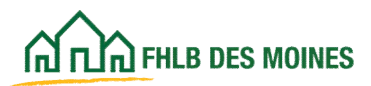

#### Instructions

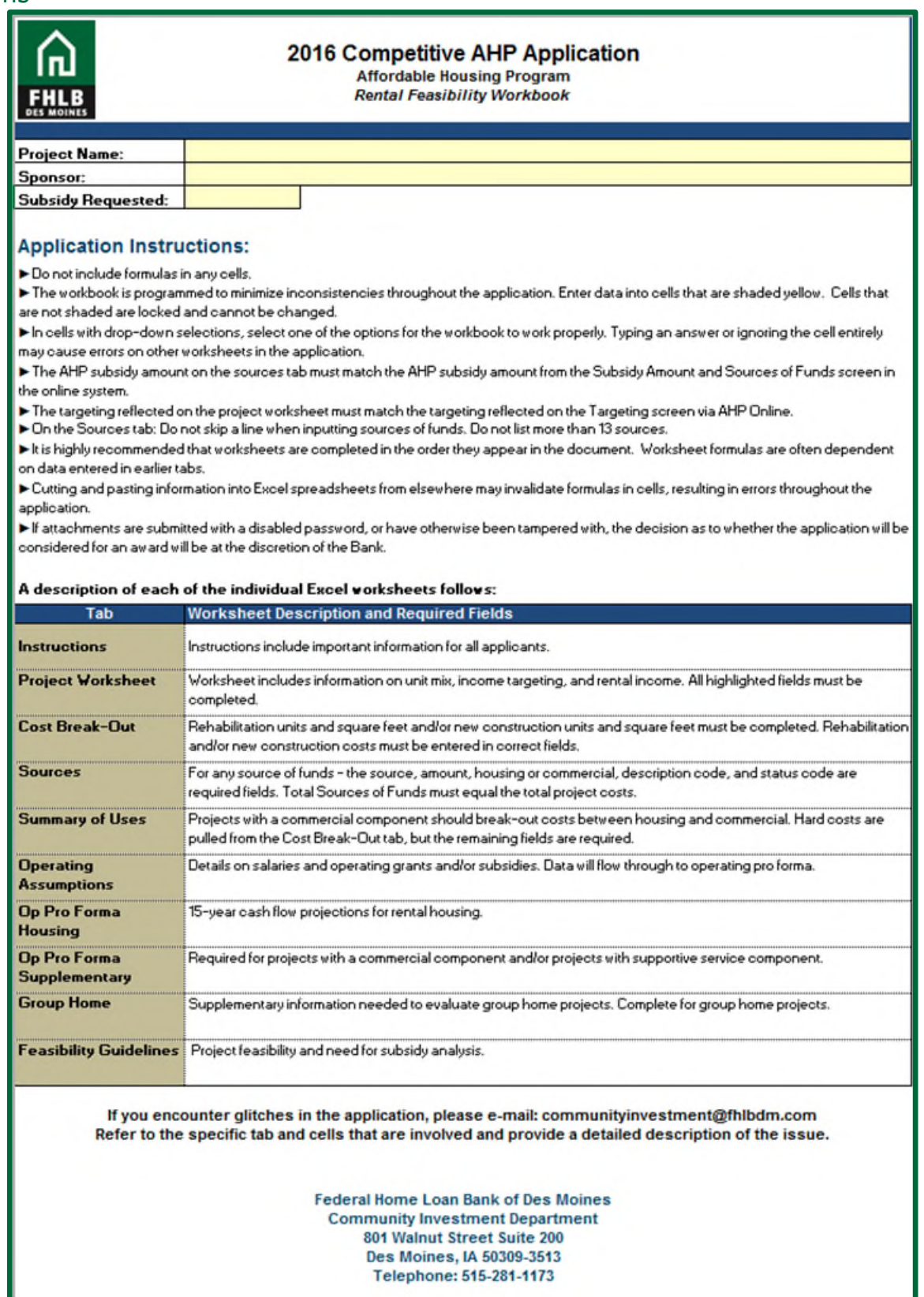

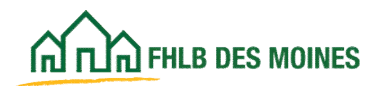

### Project Worksheet

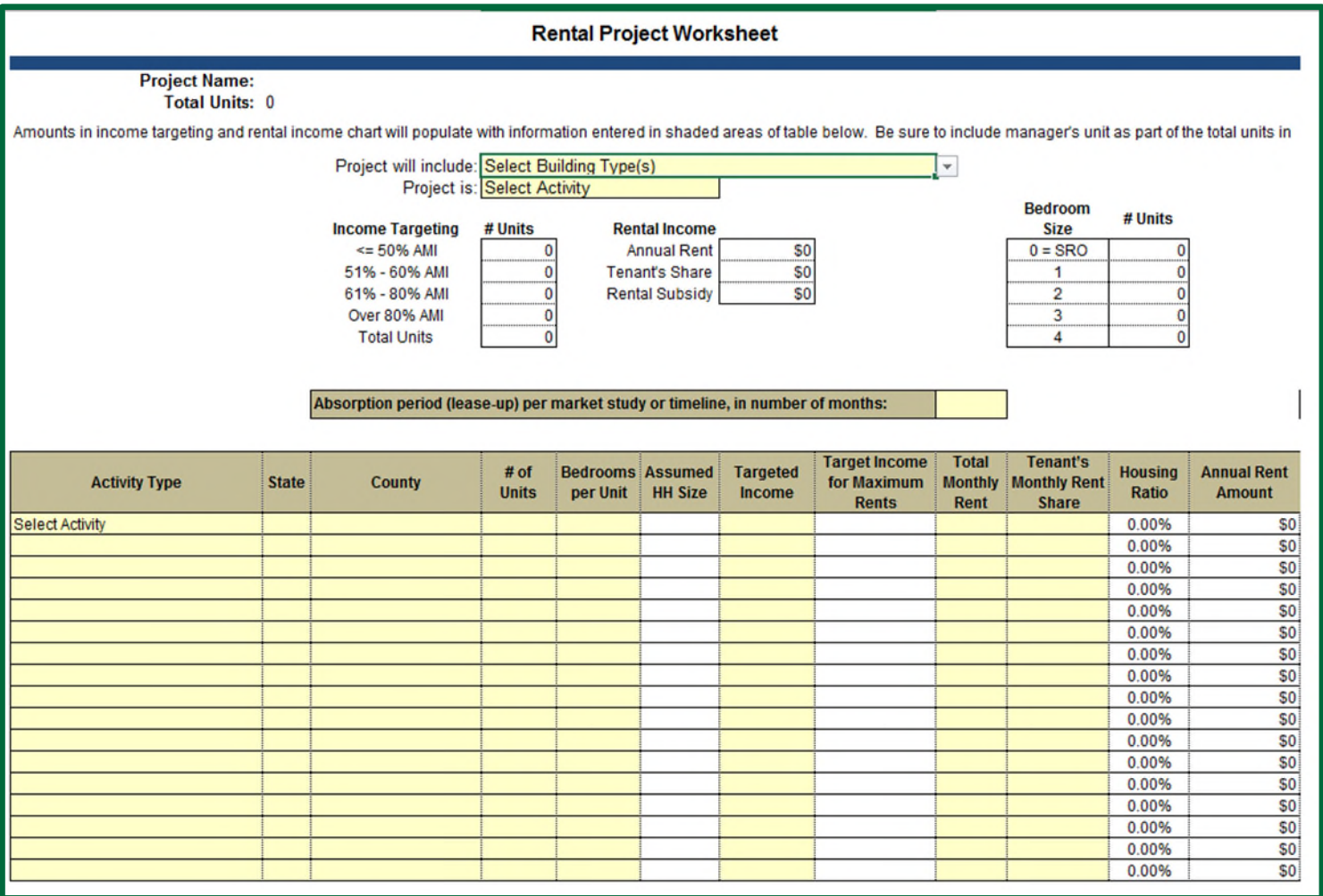

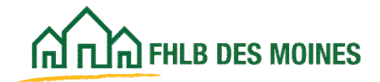

## Operating Pro Forma Assumptions

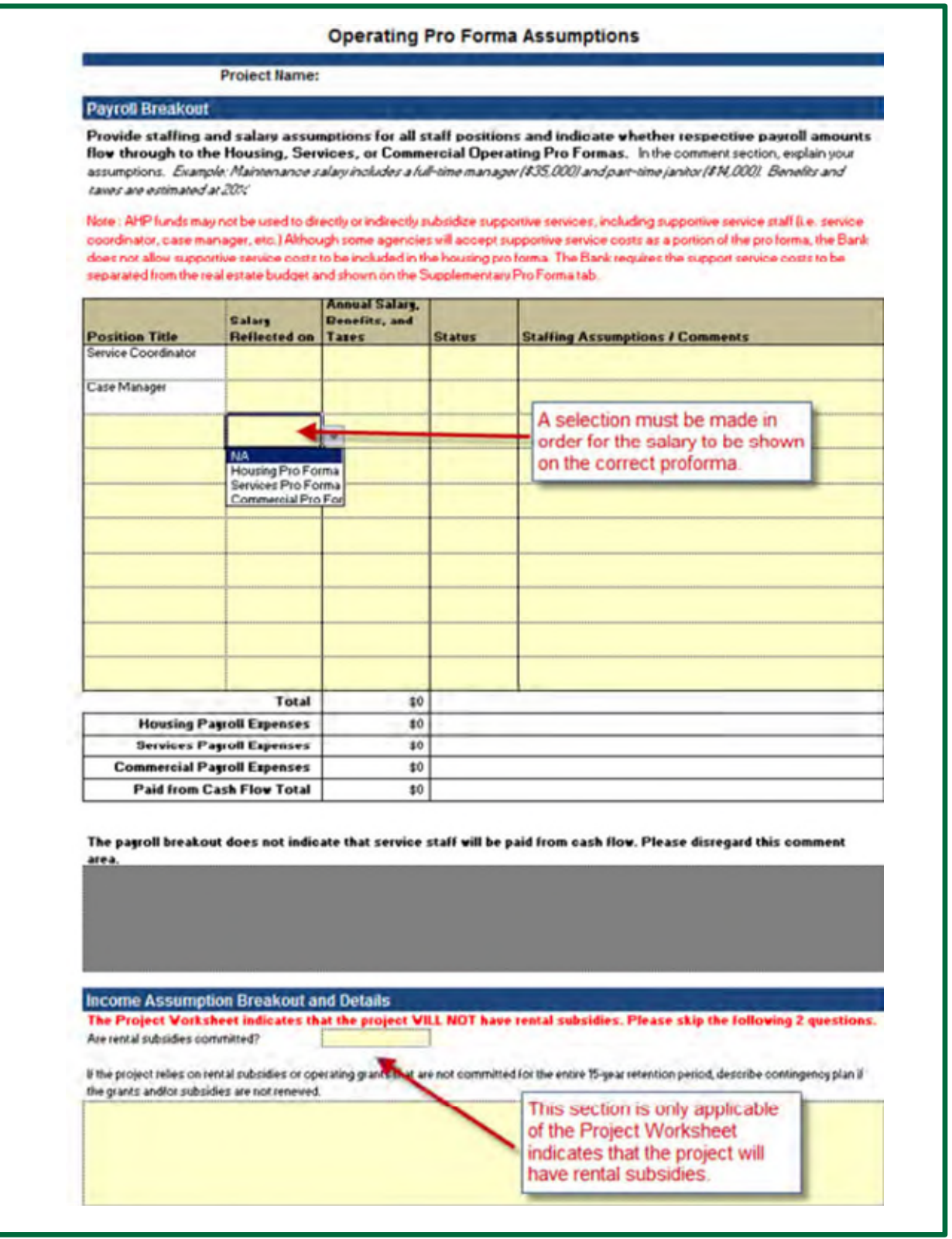

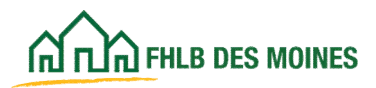

## Operating Pro Forma Assumptions

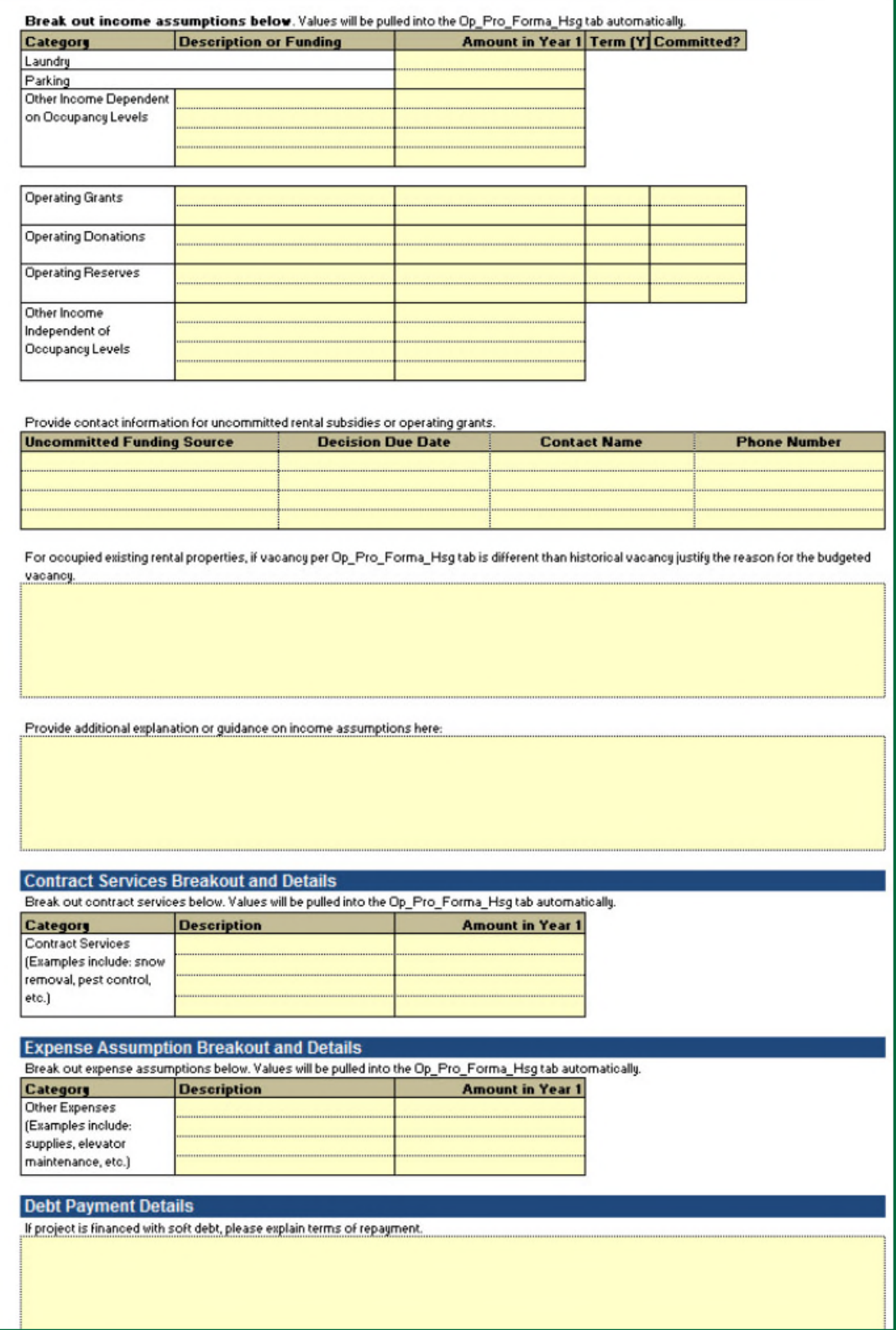

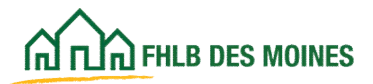

## Operating Pro Forma— *Housing*

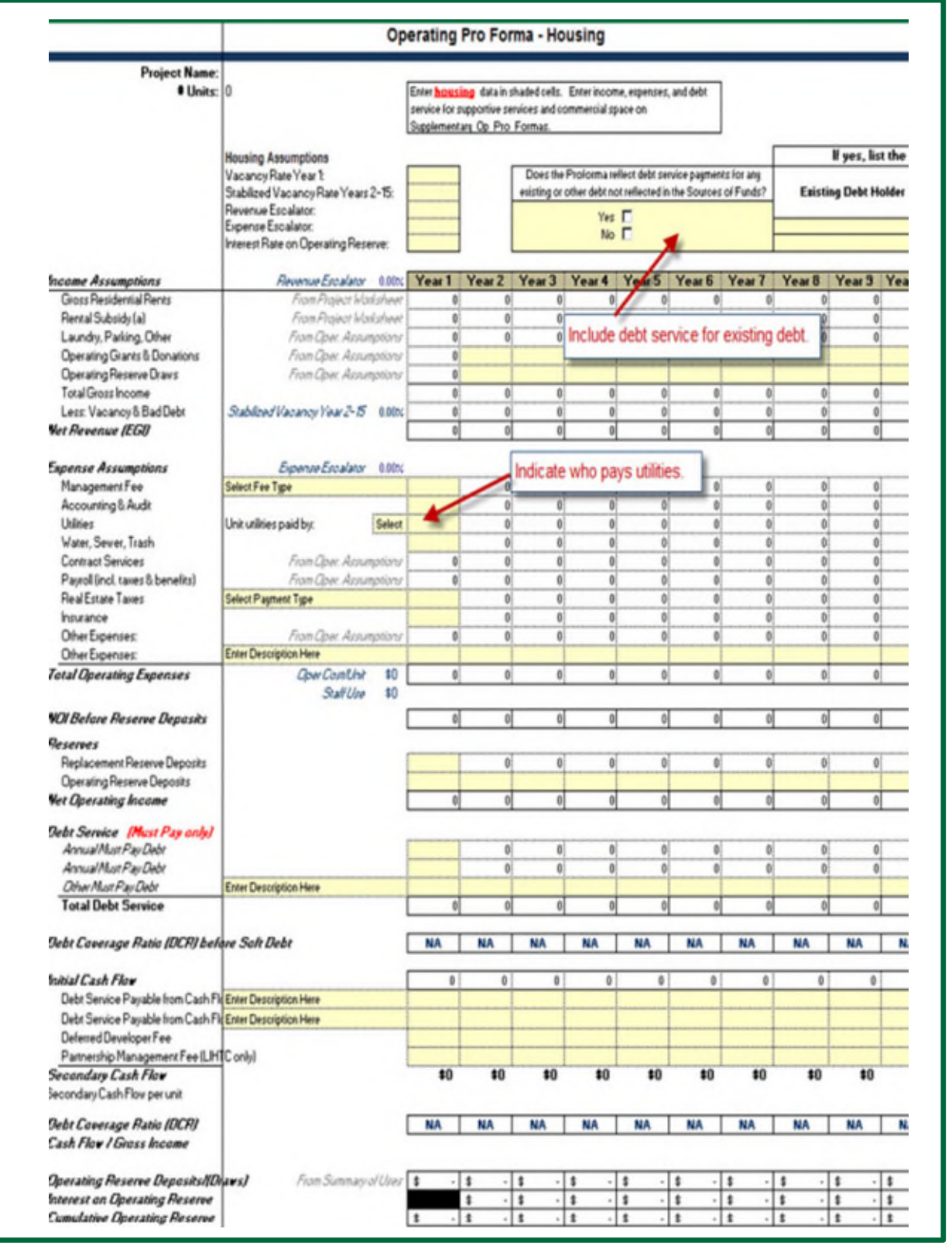

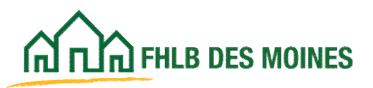

### Supplementary Operating Pro Formas

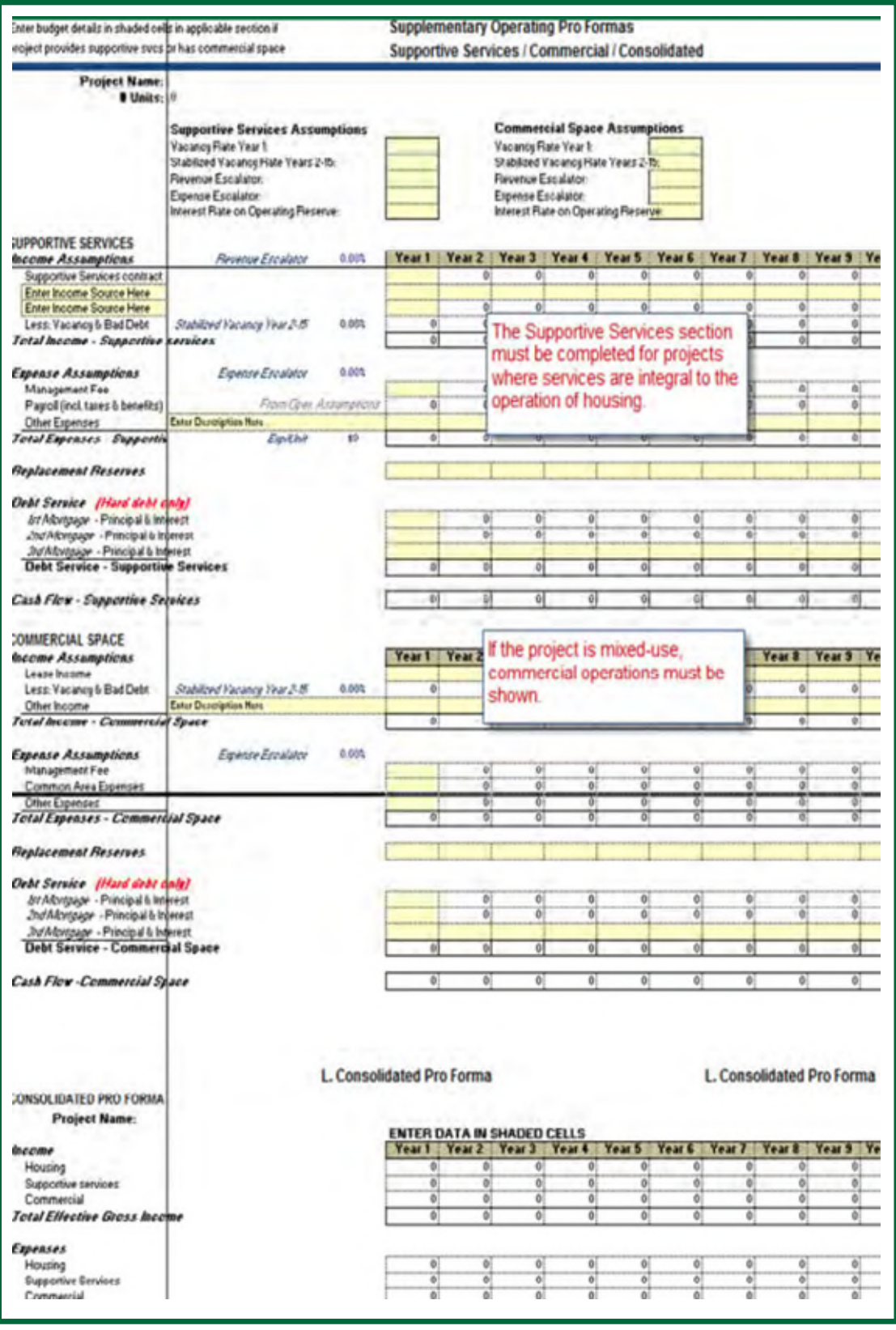

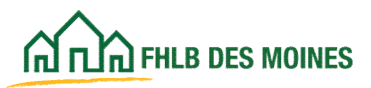

### Sources of Funds

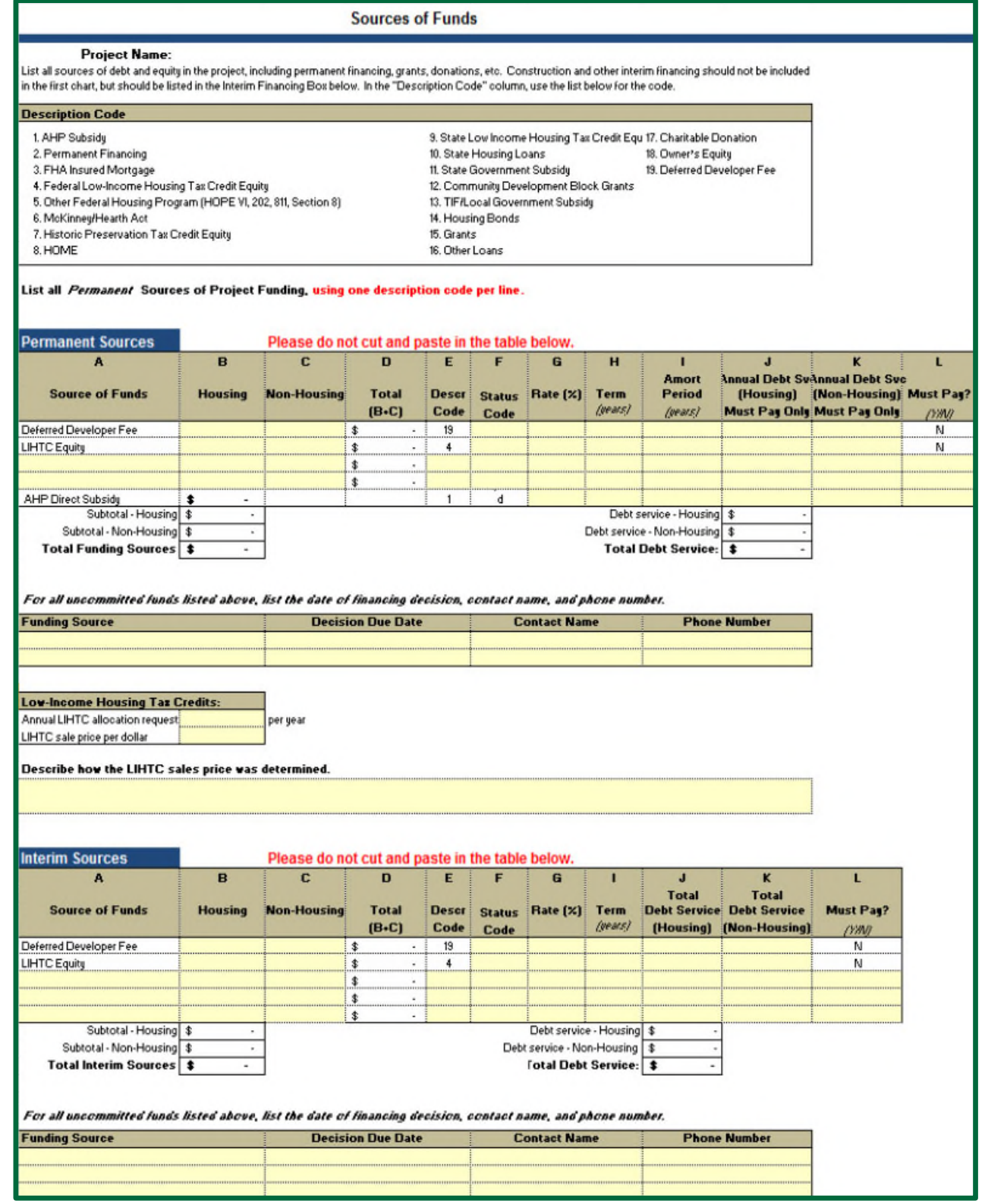

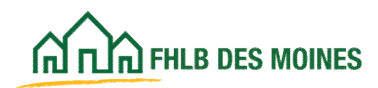

### Cost Breakout

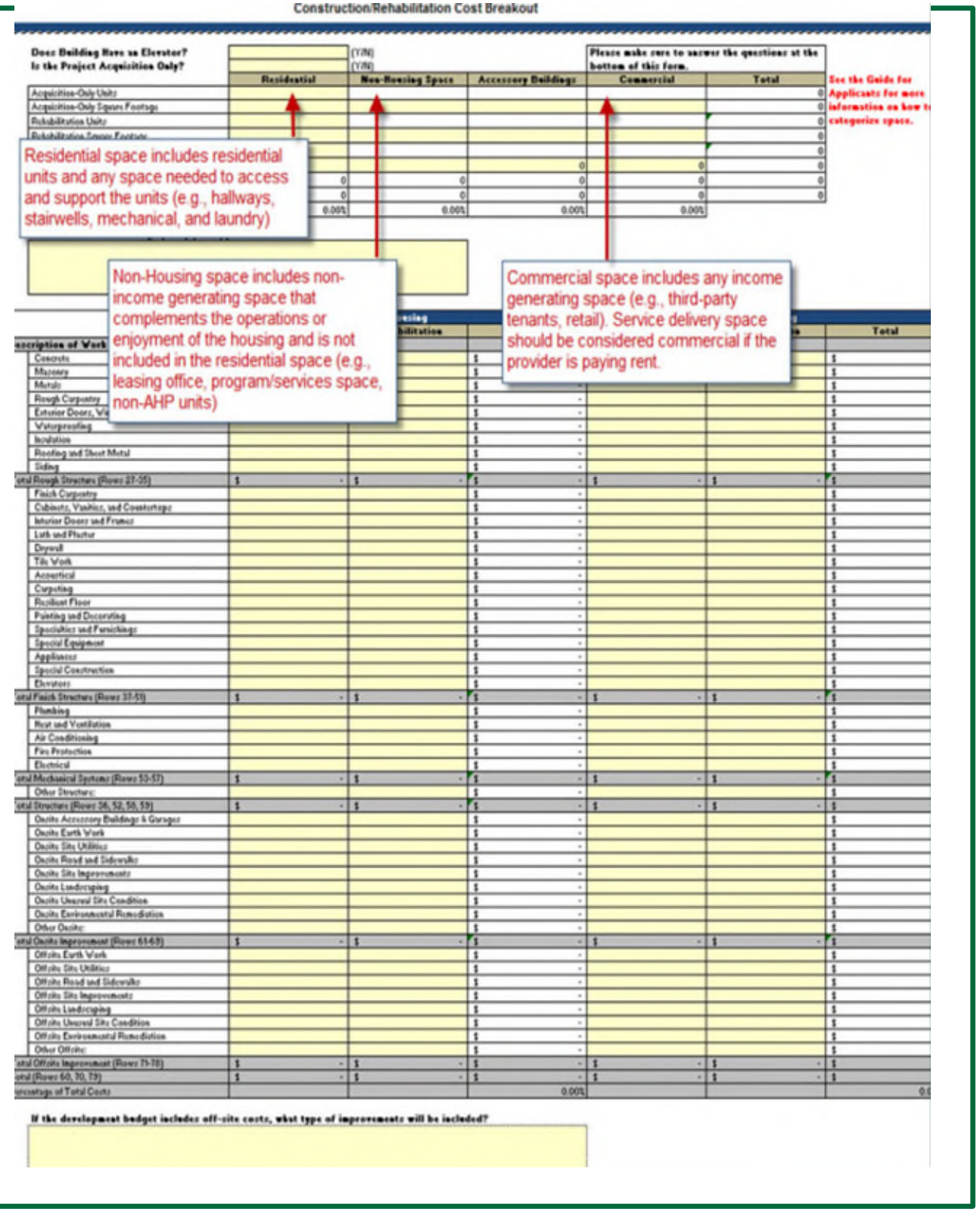

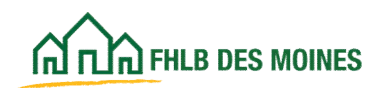

### Summary of Uses of Funds

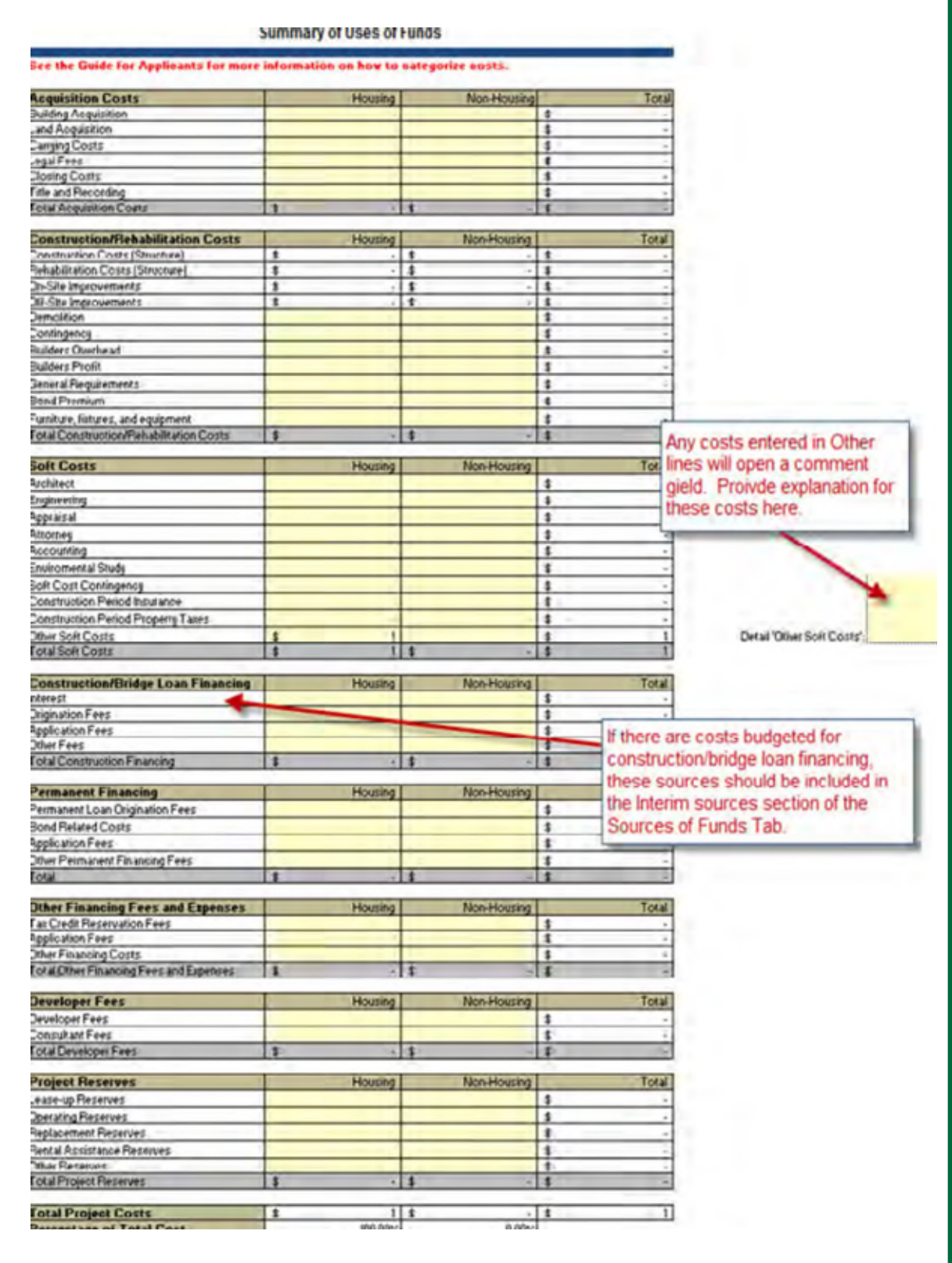

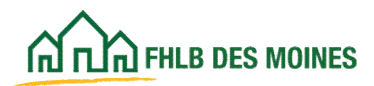

### Group Home Projects

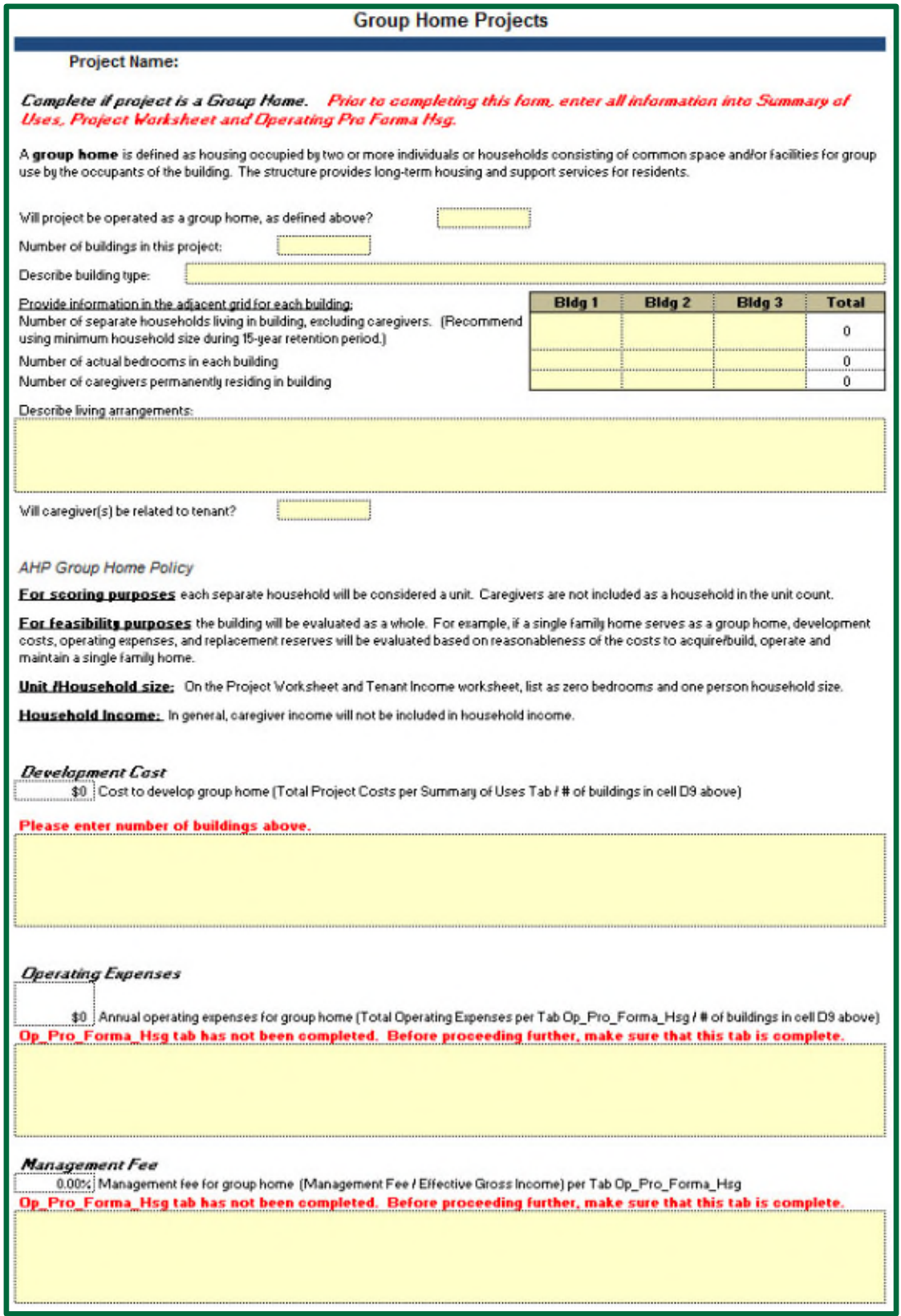

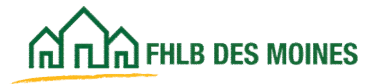

### Feasibility Analysis

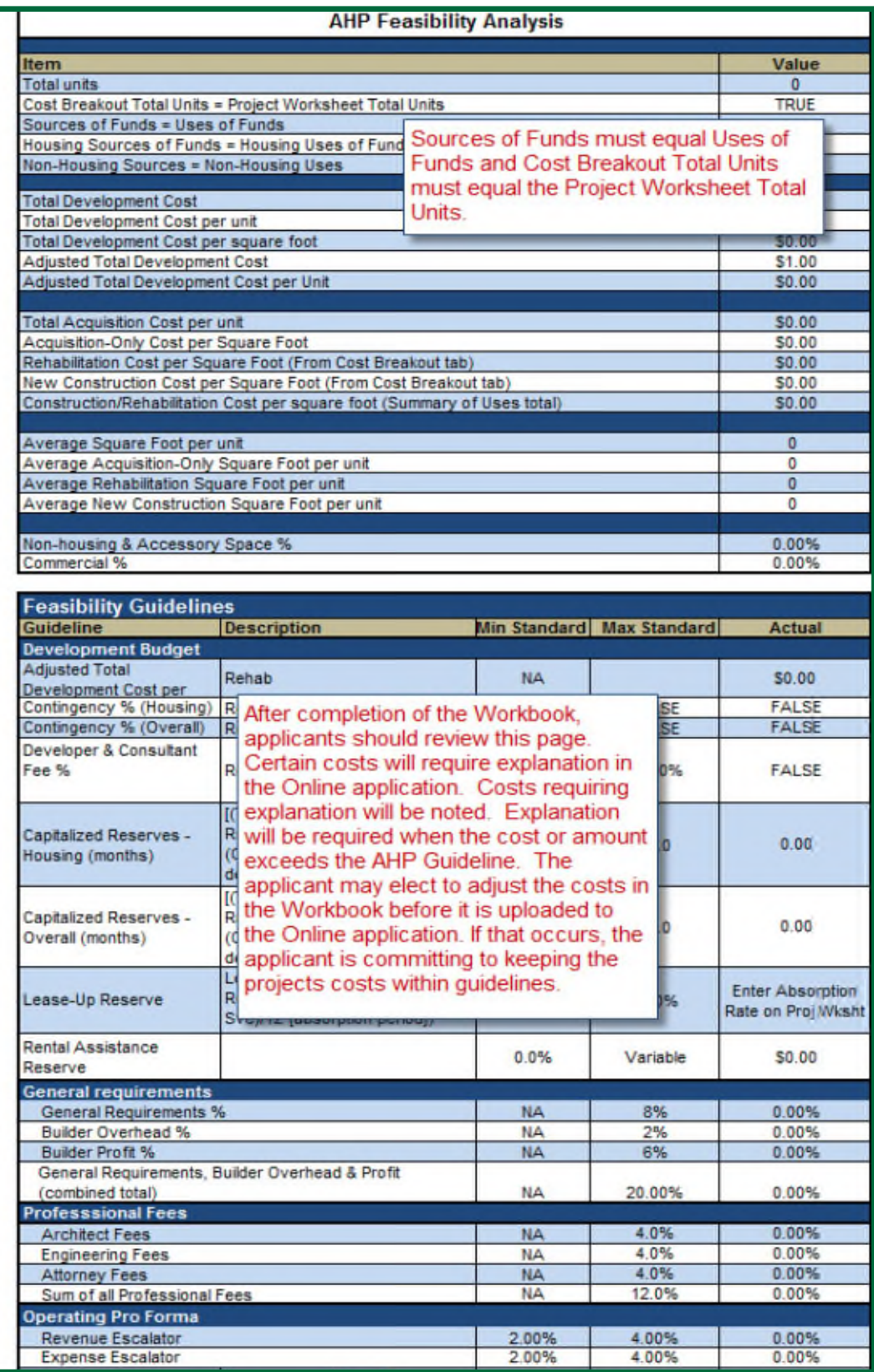

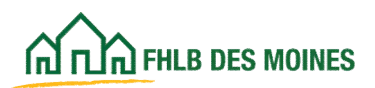

# Exhibits *Memorandum of Understanding*

## Memorandum of Understanding

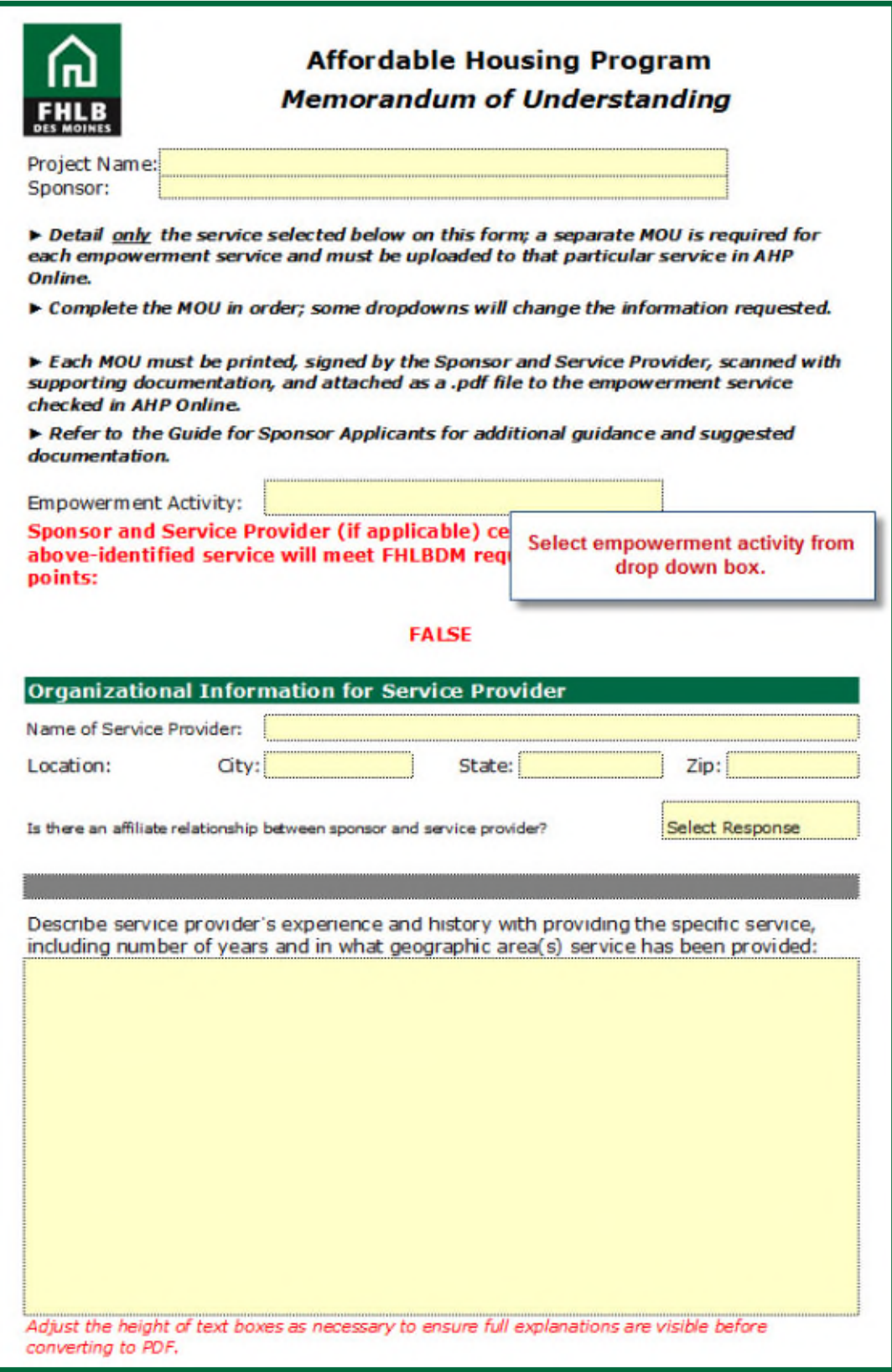

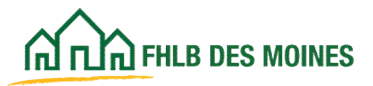

# Exhibits *Memorandum of Understanding*

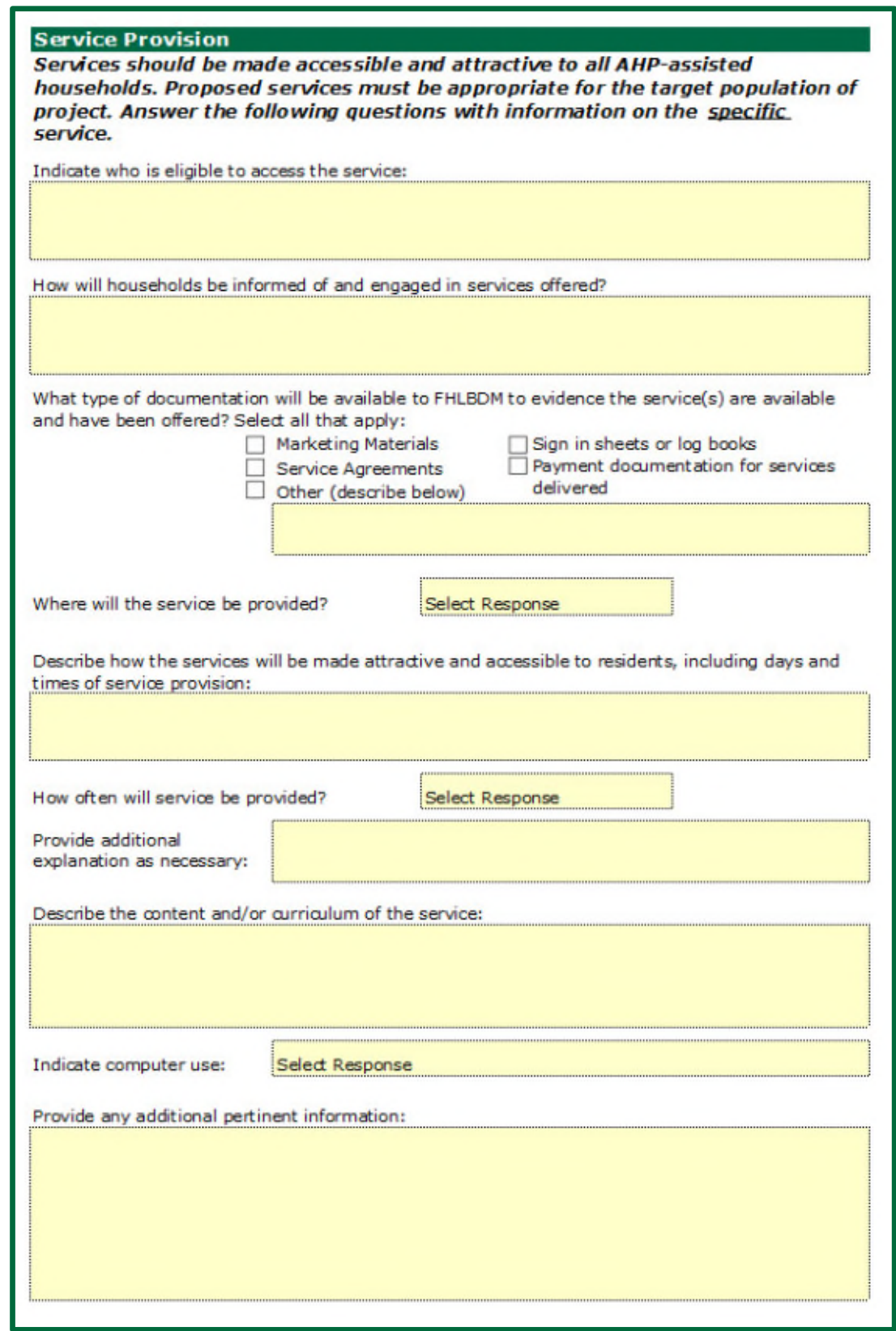

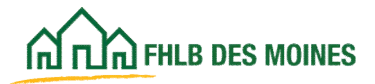

# Exhibits *Memorandum of Understanding*

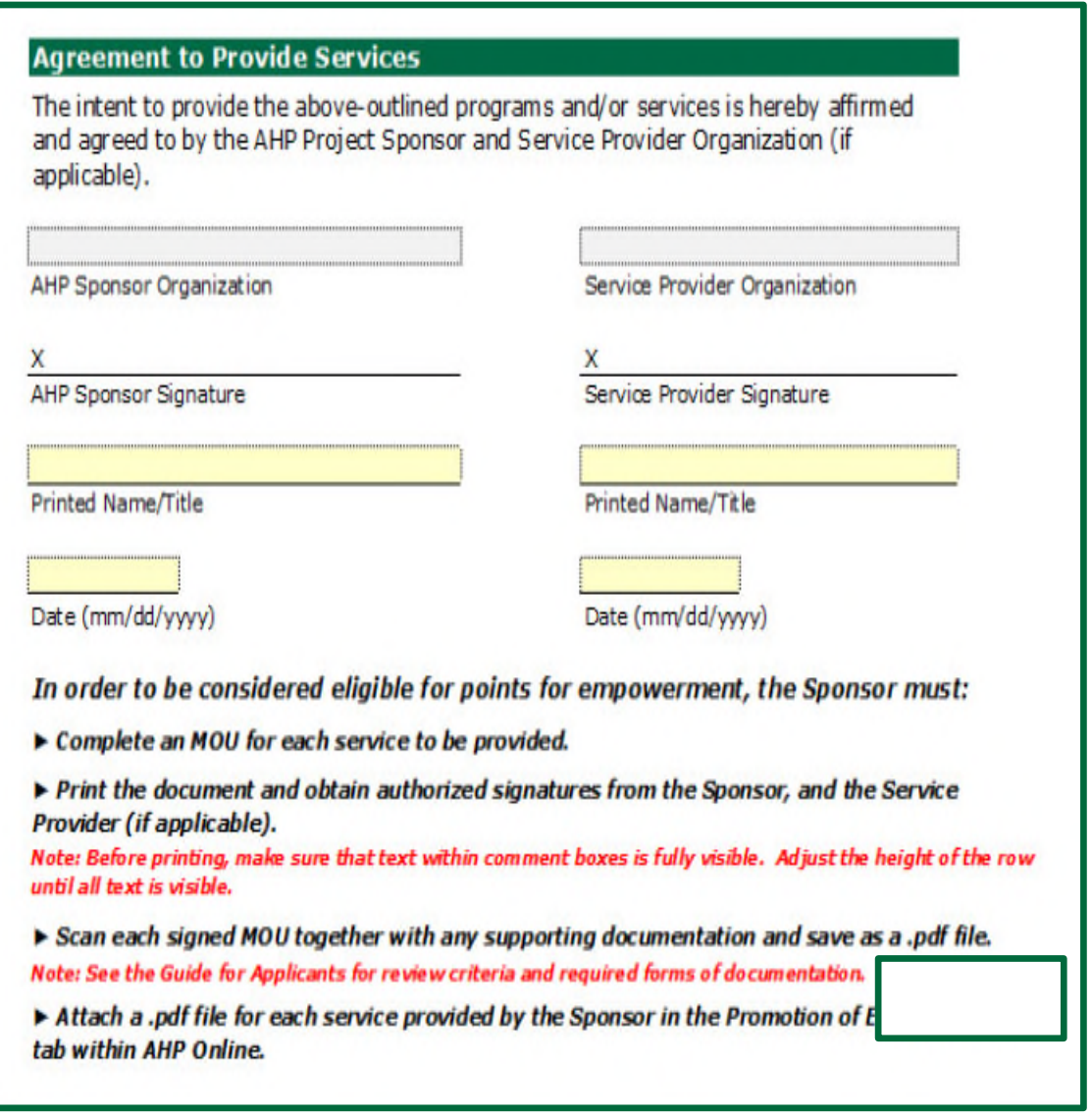

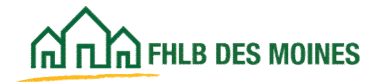

# Exhibits *Project Ownership Chart*

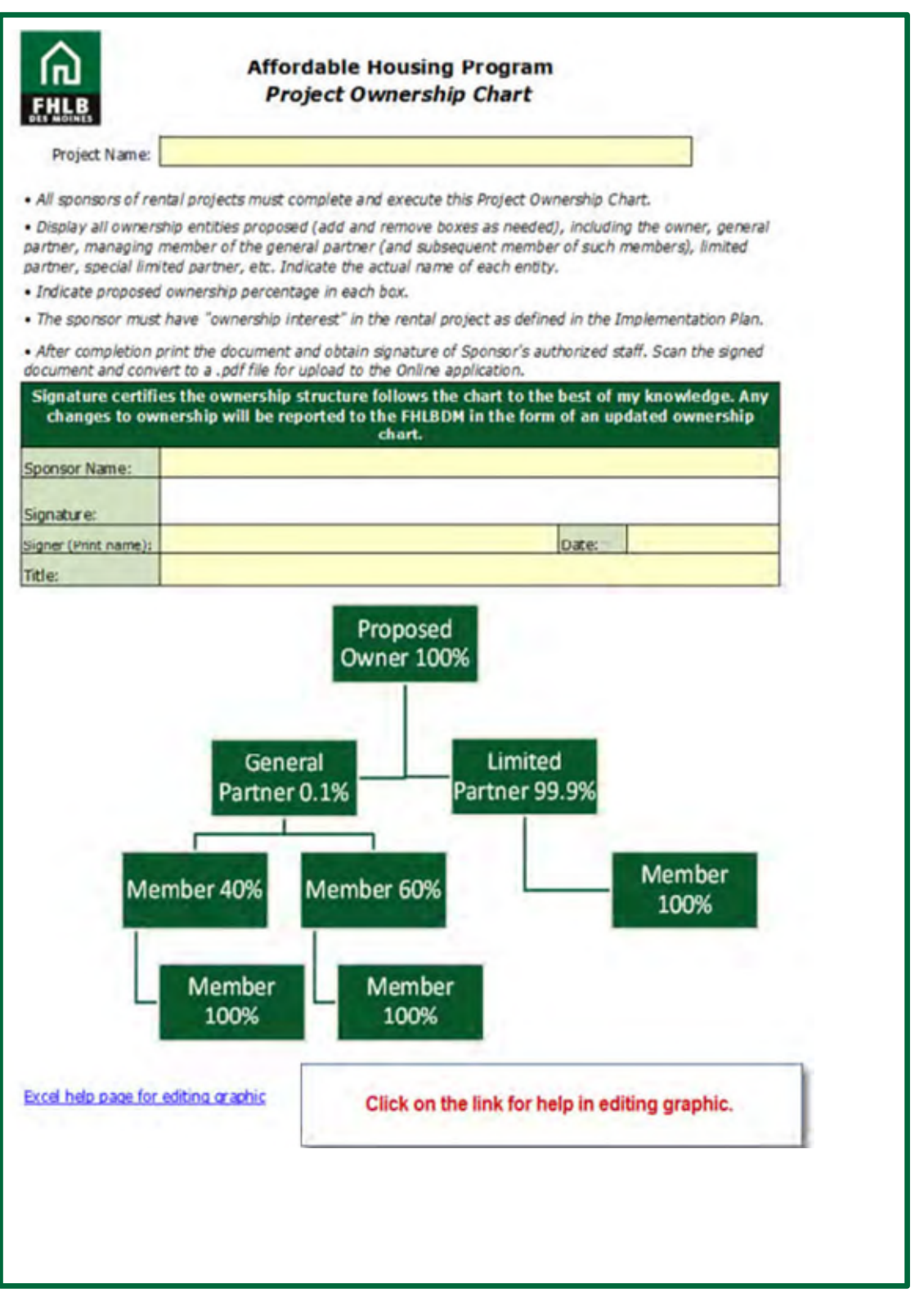

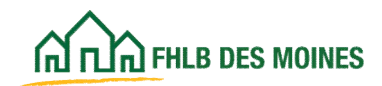

# Exhibits *Project Timeline*

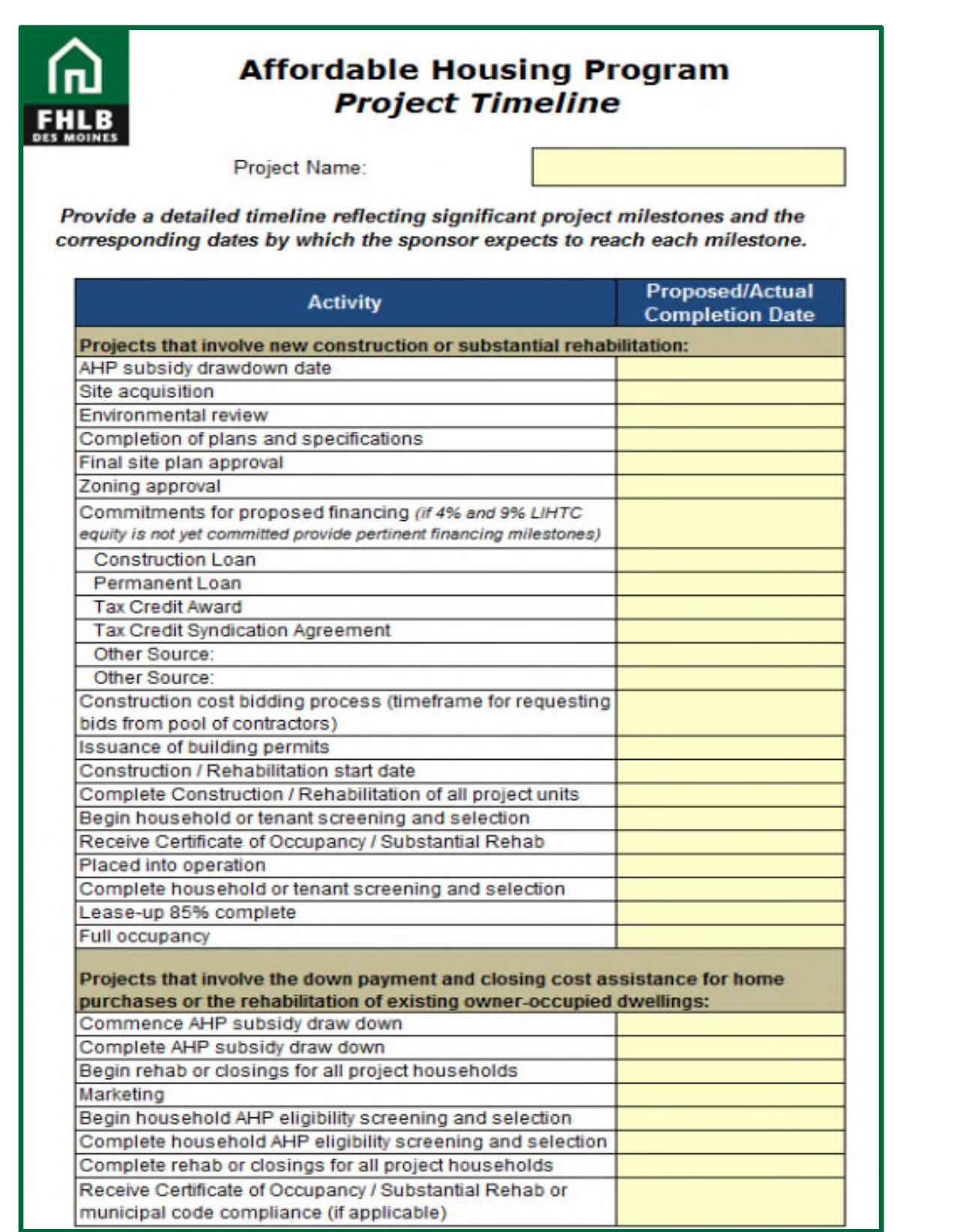

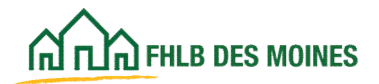

## *Construction Cost Calculator*

**Construction Cost Calculator is for use with rental and homeownership projects including construction or rehabilitation.** 

#### **Instructions – The first tab of the spreadsheet includes instructions for completion of the Cost Analysis**

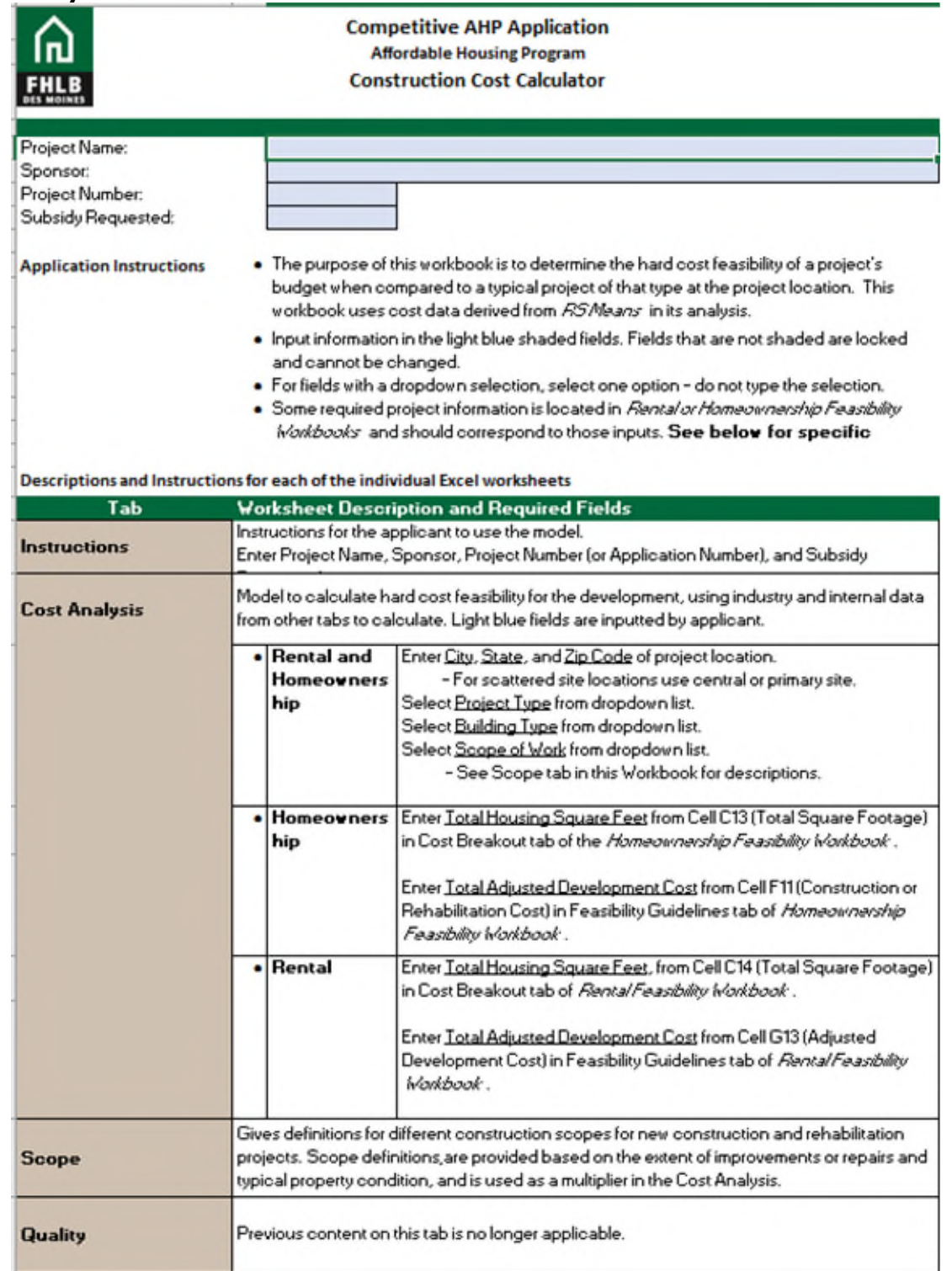

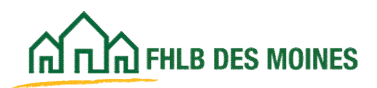

**Cost Analysis –** Input data as instructed to complete cost analysis. For most items, choose from dropdowns. Enter total square feet and total hard cost of construction or rehabilitation (adjusted development cost for rental projects) per Instructions.

#### **Construction / Rehabilitation Cost Reasonableness Analysis**

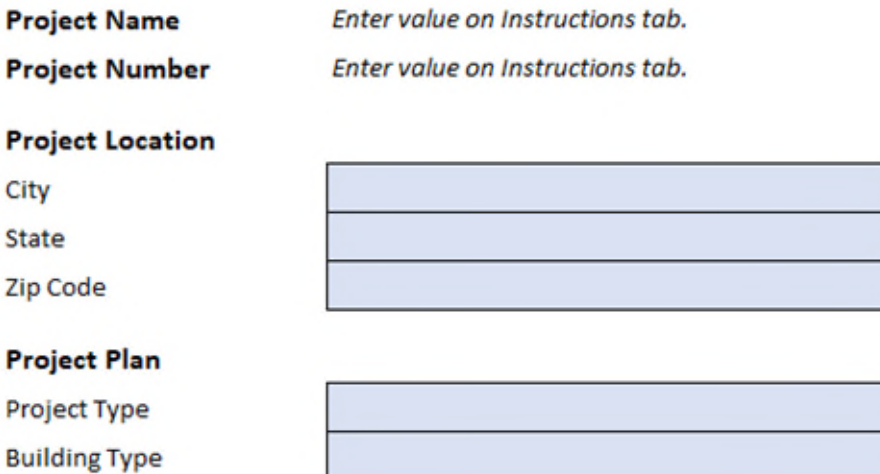

#### **Project Cost Profile**

Scope of Work

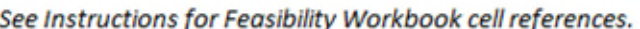

**Total Housing Square Feet** 

**Total Adjusted Development Cost** 

Total Adjusted Development Cost/Sq Ft

#### **Analysis of Reasonable Cost**

**Oversubsidization Benchmark Cost/Sq Ft** 

Total Adjusted Development Cost based on Benchmark

Within Benchmark?

Variance Between Sponsor's Budget and Benchmark

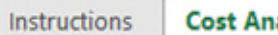

**Cost Analysis** Scope

 $(4)$ Quality

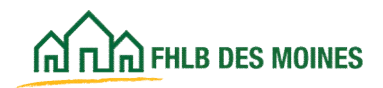

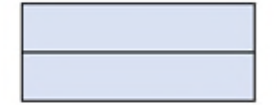

#### **Scope –** See Scope tab for definitions of project scope.

#### **Scope of Construction or Rehabilitation (Reference Only)**

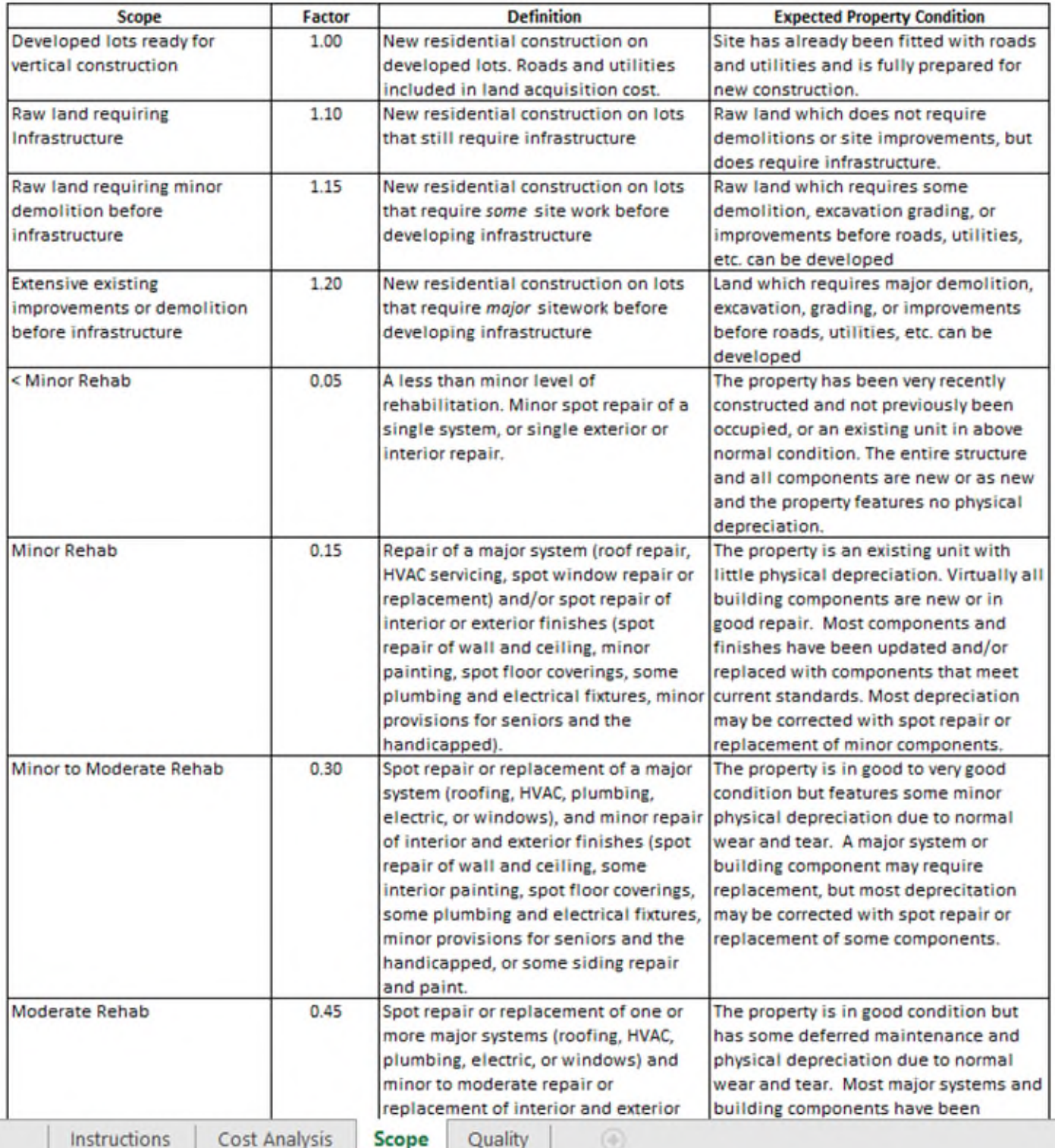

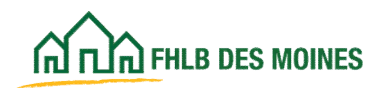

### *Construction Cost Calculator*

#### **Example**

#### **Construction / Rehabilitation Cost Reasonableness Analysis**

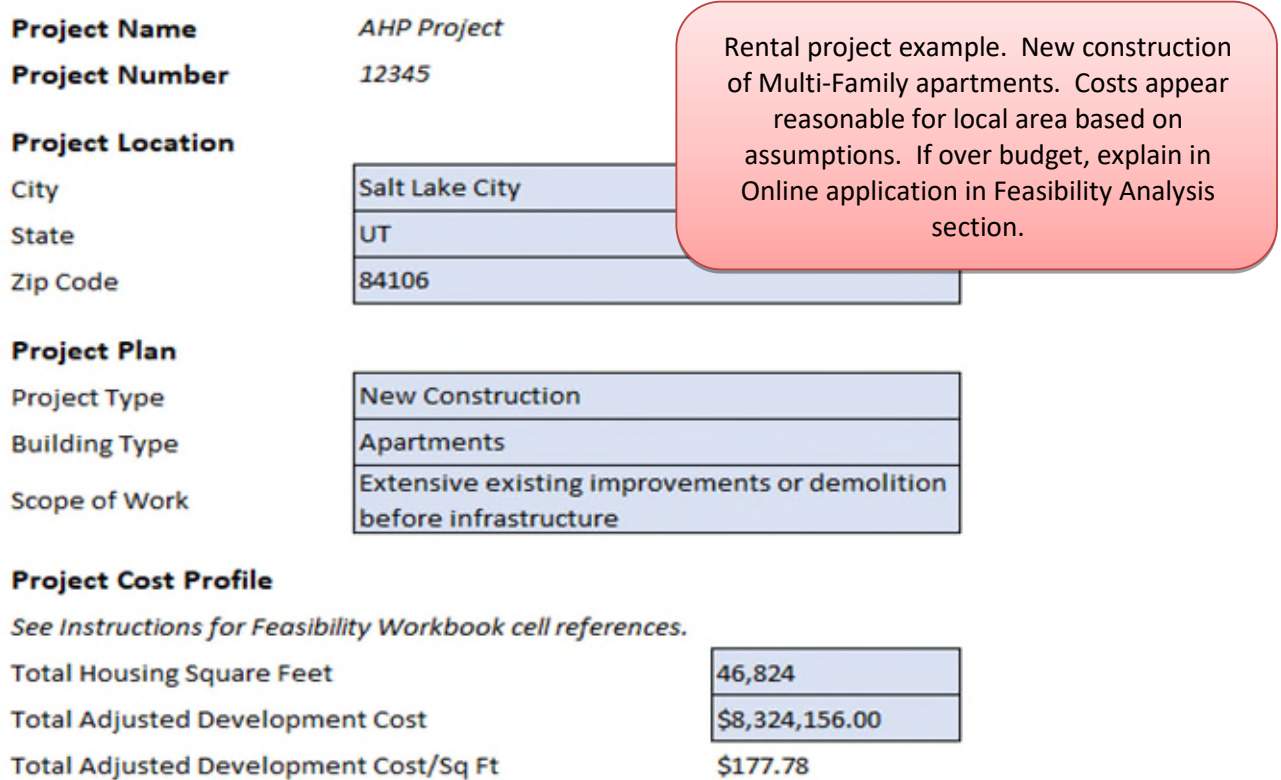

#### **Analysis of Reasonable Cost**

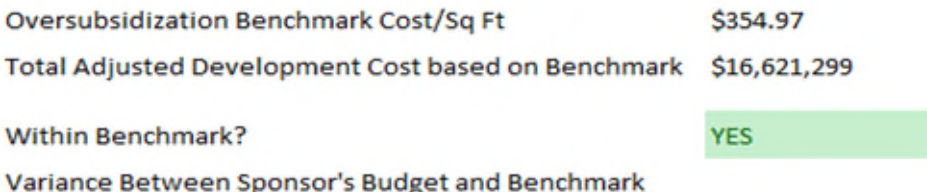

Instructions

**Cost Analysis** 

Scope Quality  $\bigoplus$ 

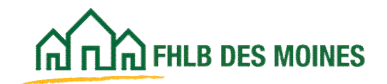

# Exhibits *Sponsor Experience— Homeownership and Rental*

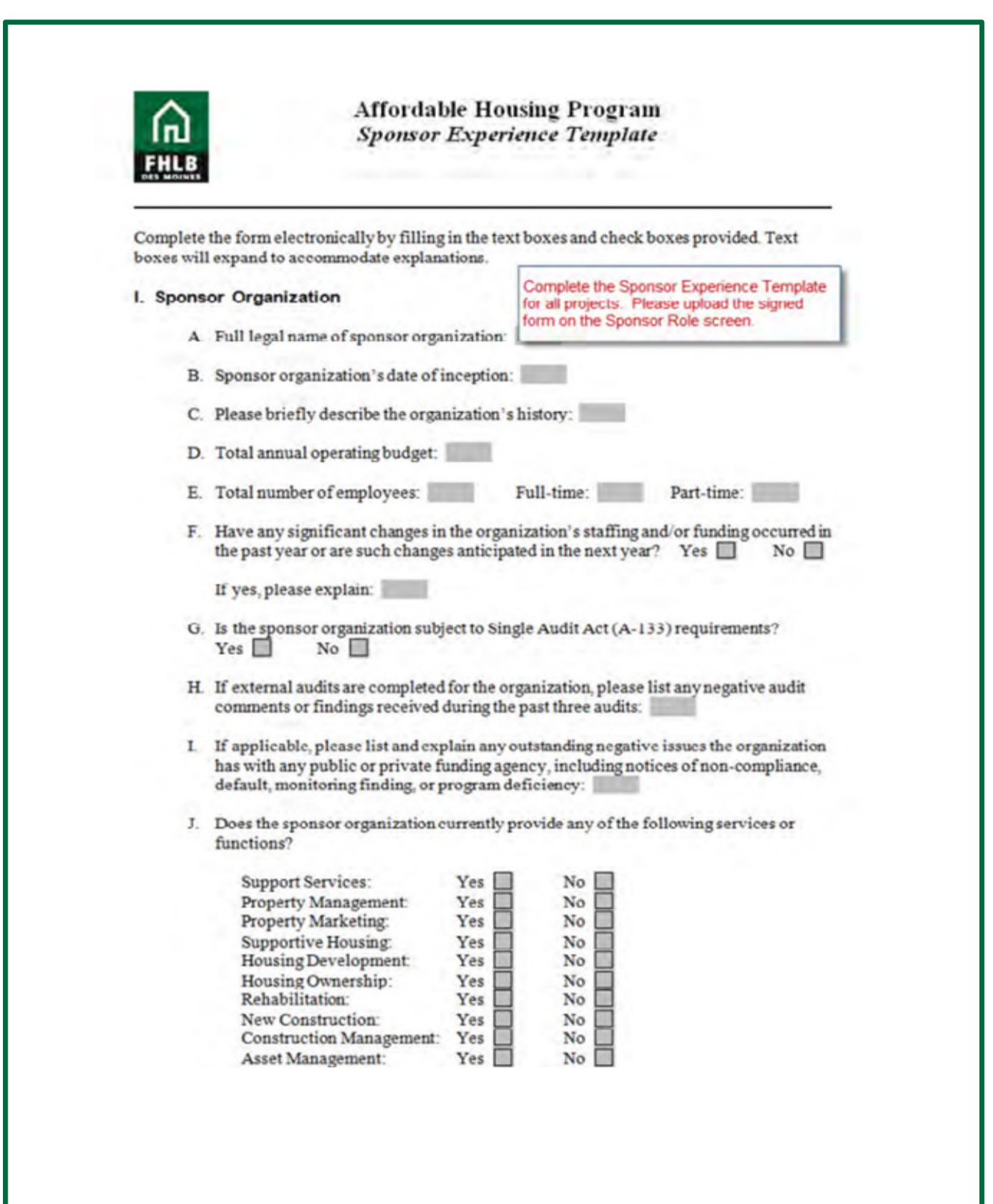

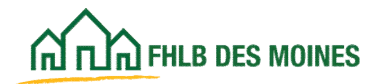

# Exhibits *USDA RD Section 514/515/516 Template Feasibility Review-*

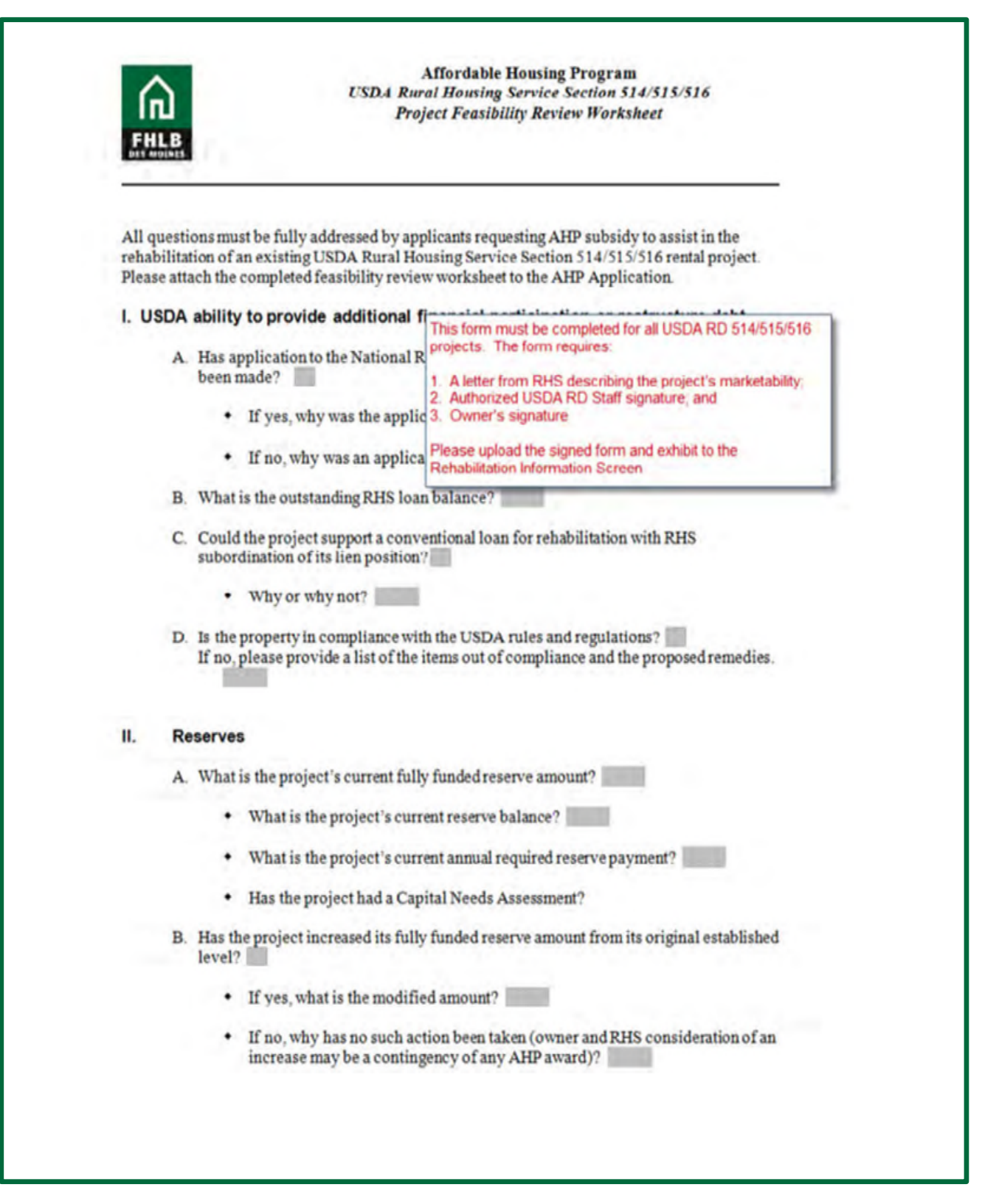

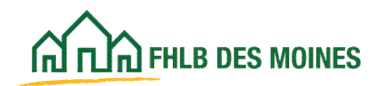

#### **Members Accessing AHP Online**

- 1) Members must initiate their participation in the competitive AHP round via eAdvantage.
- 2) The member executes the eAdvantage Services Agreement and the Corporate Certificate of Authority and Certificate of Incumbency. These documents are available on eAdvantage. Choose *Information and Documents*, then *Member Agreements and Instructions*.
- 3) The member identifies an eAdvantage User Administrator.
- 4) The eAdvantage User Administrator assigns Authorized AHP Users in eAdvantage.
- 5) Authorized AHP Users may access AHP Online via eAdvantage or directly at [https://ahp.fhlbdm.com.](https://ahp.fhlbdm.com/)

#### **AHP Participants Accessing AHP Online**

AHP Participants may access AHP Online by clicking on the following URL, or copying and pasting it into their browser: [https://ahp.fhlbdm.com.](https://ahp.fhlbdm.com/) AHP Online can also be accessed via a link on the Bank's public website at [www.fhlbdm.com.](http://www.fhlbdm.com./) See Products & Services – Affordable Housing – Housing Providers – Project Application Forms.

The AHP Online hours are between 6:30 a.m. and midnight CT every day, including weekends and holidays. The FHLB reserves the right to modify hours of operation and/or interrupt service at any time without prior notice to its customers if business or technology dictates the disruption. AHP Online is programmed with AHP Participants' protection in mind and will automatically log the user out if the page has been inactive for 30 minutes.

AHP Participants initiate an application, which includes associating that application with a Member via the Member's Authorized AHP User. The member must be registered in eAdvantage with Authorized AHP Users in order for an AHP Participant to initiate an application. (Refer to "Members Accessing AHP Online through eAdvantage" above.)

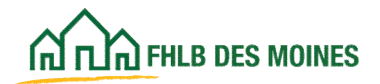

#### **AHP Online Authorized User Access**

A User ID and password are required by AHP Participants and members to access AHP Online. When establishing the User ID and password the Bank will collect basic demographic information about each AHP Participant's authorized user ("AHP Online User") in order to effectively communicate with him or her.

Upon an AHP Online User's initial login, the user will be asked to select, and answer, three (3) security questions. If the AHP Online User fails to select and answer the three (3) security questions, the user may have subsequent login problems, which may preclude the user from logging in to the system.

The AHP Online User will also be required to establish a password. Passwords are valid for a maximum of 90 days and must:

- Contain a minimum of eight characters
- Begin with an alpha character (a-z)
- Contain a minimum of two alpha characters
- Contain at least two numeric characters (0- 9), preferably embedded within the password instead of at the end
- Not contain more than 2 consecutive characters of the user's account name
- Not be similar to the previous four passwords

When a password expires, the AHP Online User will be prompted to change his or her password at the time of login. If a password is forgotten, the AHP Online User may reset it through AHP Online by clicking on the *Forgot your password?* link.

Each AHP Participant is obligated to immediately inform the Bank, pursuant to the notice provisions of the AHP Services Agreement, if it becomes aware of any compromise, theft, loss, or unauthorized use of any of the login IDs and/or passwords associated with any of its AHP Online users.

#### AHP Participant Authorization Recertification for **Sponsors**

The Member and Sponsor Contacts are responsible for recertifying AHP Participant(s) associated with their respective organizations on an annual basis.

To recertify, log in to AHP Online and confirm that the listed users are in the General Information section on the Sponsor and Member Information screen. The screen will list all contacts associated with an organization that are approved and authorized for access to the applications and/or projects with which they are associated. Updates to Authorized AHP Users, profiles, and project contacts may be made at any time throughout the year.

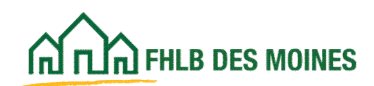

#### **AHP Online Minimum Supported System**

#### **Requirements**

The following minimum supported system requirements are necessary to access and use AHP Online. If these requirements are not met, users may not be able to log in to the site or access all of the functionality that their role would otherwise allow:

- Browser: Google Chrome  $^{\circledR}$  or Microsoft Edge $^{\circledR}$
- Operating system: Microsoft® Windows XP® (Service Pack 2 recommended), or Microsoft® Windows Vista® (with the latest service pack).
- Display: a recommended monitor display setting of 1024 x 768.
- Other software, such as Adobe® Acrobat®/Reader® 9 or 10, to view and print Portable Document Format (PDF) files.
- Microsoft® Excel® Viewer 2007 or above to download Excel spreadsheets.
- Recommended: Adobe® Flash® Player to view Flash demonstrations.

#### **Privacy Policy**

In order to assist members of the Federal Home Loan Bank of Des Moines (the "Bank") with their required regulatory compliance, the following guidelines are adopted to address the privacy of confidential information which is received by the Bank from or on behalf of members of the Bank (the "Members"):

With respect to nonpublic personal information (as that term is defined in the Gramm-Leach-Bliley Act) received by the Bank from or on behalf of Members, appropriate administrative, technical, and physical safeguards have been instituted to:

- Maintain the security and confidentiality of such information;
- Protect against anticipated threats or hazards to the security or integrity of such information; and
- Protect against unauthorized access to or use of such information.

No nonpublic personal information which is received from or on behalf of a Member is used by the Bank or disclosed to third parties, other than uses and disclosures which are permitted by statutory or regulatory exceptions.

Third parties engaged by the Bank who have access to nonpublic personal information received from or on be- half of Members are required:

- To comply with all applicable privacy laws;
- To institute administrative, technical, and physical safeguards which are consistent with those outlined in paragraph 1 above;
- To limit their use of nonpublic personal information to the purpose(s) for which it was provided to them; and
- To release nonpublic personal information only as permitted by statutory or regulatory exceptions.

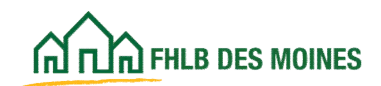